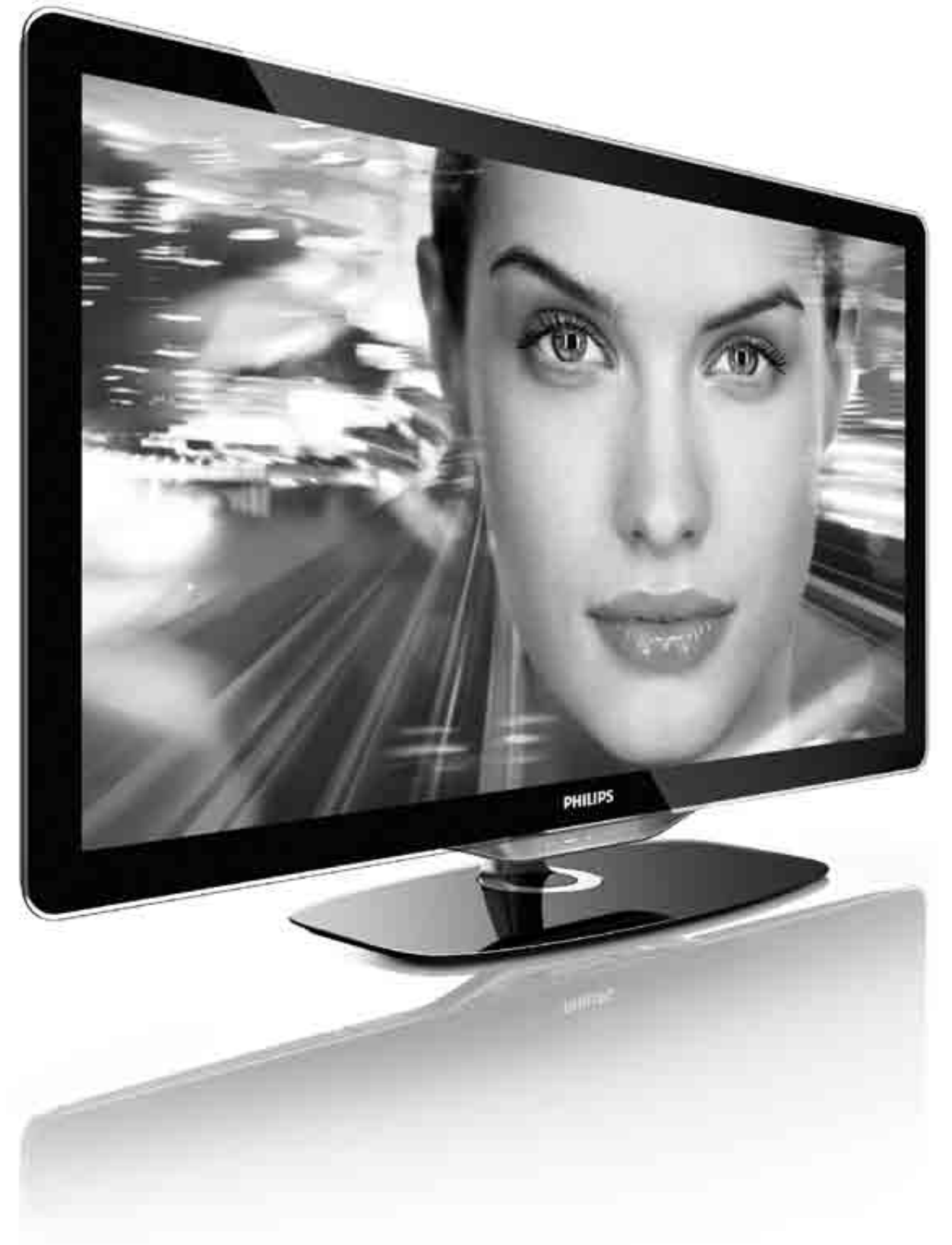

#### Benutzerhandbuch  $\mathsf{D}\mathsf{E}$

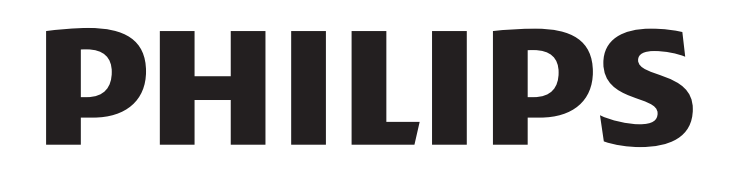

#### 2010 © Koninklijke Philips Electronics N.V.

Alle Rechte vorbehalten. Technische Daten können ohne vorherige Ankündigung geändert werden. Die Marken sind Eigentum von Koninklijke Philips Electronics N.V. oder der jeweiligen Inhaber. Philips behält sich das Recht vor, Produkte jederzeit ohne die Verpflichtung zu ändern, frühere Lieferungen entsprechend nachzubessern. Die Informationen im Benutzerhandbuch werden für den bestimmungsgemäßen Gebrauch des Systems als angemessen erachtet. Wenn das Produkt oder seine einzelnen Module oder Vorgänge für andere Zwecke verwendet werden als hier angegeben, ist eine Bestätigung für deren Richtigkeit und Eignung einzuholen. Philips gewährleistet, dass die Informationen an sich keine US-Patente verletzen. Alle anderen Gewährleistungen, gleich ob ausdrücklich oder konkludent, sind ausgeschlossen.

#### Garantie

Das Gerät enthält keine Teile, die vom Benutzer repariert werden können. Öffnen oder entfernen Sie niemals Gehäuseabdeckungen. Führen Sie niemals Gegenstände in die Lüftungsschlitze ein, und führen Sie auch keine ungeeigneten Gegenstände in die Anschlüsse ein. Reparaturen dürfen nur vom Philips Kundendienst und von offiziellen Reparaturbetrieben durchgeführt werden. Bei Nichtbeachtung erlischt jegliche Garantie, gleich ob ausdrücklich oder konkludent. Jeder Betrieb, der in diesem Handbuch ausdrücklich untersagt wird, und jegliche Einstellungen oder Montageverfahren, die in diesem Handbuch nicht empfohlen oder autorisiert werden, führen zum Erlöschen der Garantie.

#### Pixeleigenschaftens

Dieses LCD-Produkt verfügt über eine hohe Anzahl von Farbpixeln. Obwohl der Prozentsatz der funktionsfähigen Pixel mindestens 99,999 % beträgt. können auf dem Bildschirm permanent dunkle oder helle Lichtpunkte (rot, grün oder blau) vorhanden sein. Hierbei handelt es sich um eine bauartbedingte Eigenschaft der Anzeige (innerhalb allgemeiner Industriestandards) und nicht um eine Fehlfunktion.

#### Open source software

Dieses Fernsehgerät enthält Open-Source-Software. Philips bietet hiermit an, auf Anfrage und gegen eine Gebühr, die die tatsächlichen Vertriebskosten nicht übersteigt, eine vollständige computerlesbare Kopie des entsprechenden Quellcodes auf einem für den elektronischen Datenaustausch üblichen Medium zu liefern oder verfügbar zu machen. Dieses Angebot gilt innerhalb eines Zeitraums von 3 Jahren nach dem Kauf dieses Produkts. Um den Quellcode zu erhalten, schreiben Sie an Open Source Team, Philips Electronics High Tech Campus Bld HTC-44 5600 AE Eindhoven

The Netherlands E-mail: open.source@philips.com

#### Elektromagnetische Verträglichkeit

Koninklijke Philips Electronics N.V. produziert und vertreibt viele Endkundenprodukte, die, wie jedes elektronische Gerät im Allgemeinen, elektromagnetische Signale aussenden und empfangen können. Eines der grundsätzlichen Unternehmensprinzipien von Philips ist es, für unsere end the state of the control of the control of the control of the control of Produkte alle notwendigen Gesundheits- und Sicherheitsmaßnahmen zu ergreifen, um allen anwendbaren rechtlichen Anforderungen zu entsprechen und die zum Zeitpunkt der Herstellung des Produkts anwendbaren EMV-Normen in vollem Maße einzuhalten. Philips verpflichtet sich, Produkte zu entwickeln, herzustellen und zu vertreiben, die keine gesundheitlichen Probleme hervorrufen. Philips kann wissenschaftlichen Studien zufolge bestätigen, dass die Produkte von Philips bei ordnungs- und zweckgemäßem Gebrauch sicher sind. Philips beteiligt sich aktiv an der Entwicklung internationaler EMV- und Sicherheitsstandards und kann seine Produkte dadurch zu einem frühen Zeitpunkt den neuen Standards anpassen.

#### ESD-Bestimmungen

Dieses Gerät entspricht den Leistungskriterien A für ESD. Ein Eingreifen des Benutzers ist erforderlich, wenn das Gerät aufgrund einer elektrostatischen Entladen nicht mehr aus dem DLNA-Modus zurückschaltet.

#### Urheberrechte

VESA, FDMI und das Logo für VESA-kompatible Montage sind Marken der Video Electronics Standards Association.

Hergestellt unter der Lizenz von Dolby Laboratories. "Dolby", "Pro Logic" und das Doppel-D-Symbol sind Marken von Dolby Laboratories. Windows Media ist eine Marke oder eine eingetragene Marke der Microsoft Corporation in den USA und/oder anderen Ländern. DLNA®, das DLNA-Logo und DNLA Certified™ sind Marken, Dienstleistungsmarken bzw. Gütemarken der Digital Living Network Alliance.

Alle anderen eingetragenen Marken und nicht eingetragenen Marken sind Eigentum der jeweiligen Inhaber.

### Europe EC Declaration of Conformity

#### **English**

Hereby, Philips Innovative Applications N.V. declares that this television is in compliance with the essential requirements and other relevant provisions of Directive 1999/5/EC.

#### **Deutsch**

Hiermit erklärt Philips Innovative Applications N.V. dass sich das Fernsehgerät in Übereinstimmung mit den grundlegenden Anforderungen und den übrigen einschlägigen Bestimmungen der Richtlinie 1999/5/EG befindet.

#### **Francais**

Par la présente Philips Innovative Applications N.V. déclare que cet appareil de télévision est conforme aux exigences essentielles et aux autres dispositions pertinentes de la directive 1999/5/CE.

#### **Nederlands**

Hierbij verklaart Philips Innovative Applications N.V. dat deze televisie in overeenstemming is met de essentiële eisen en de andere relevante bepalingen van richtlijn 1999/5/EG.

#### Español

Por medio de la presente Philips Innovative Applications N.V. declara que el televisor cumple con los requisitos esenciales y cualesquiera otras disposiciones aplicables o exigibles de la Directiva 1999/5/CE.

#### **Italiano**

Con la presente Philips Innovative Applications N.V. dichiara che questo televisore è conforme ai requisiti essenziali ed alle altre disposizioni pertinenti stabilite dalla direttiva 1999/5/CE.

#### **Português**

Philips Innovative Applications N.V. declara que este televisor está conforme com os requisitos essenciais e outras disposições da Directiva 1999/5/CE.

#### **Ελληνικά**

ME THN ΠΑΡΟΥΣΑ Η Philips Innovative Applications N.V. ΔΗΛΩΝΕΙ ΟΤΙ Η ΤΗΛΕΌΡΑΣΗ ΣΥΜΜΟΡΦΩΝΕΤΑΙ ΠΡΟΣ **ΤΙΣ ΟΥΣΙΩΔΕΙΣ ΑΠΑΙΤΗΣΕΙΣ ΚΑΙ ΤΙΣ ΛΟΙΠΕΣ ΣΧΕΤΙΚΕΣ ΛΙΑΤΑΞΕΙΣ ΤΗΣ ΟΛΗΓΙΑΣ 1999/5/ΕΚ.** 

#### Svenska

Härmed intygar Philips Innovative Applications N.V. att denna TV står i överensstämmelse med de väsentliga egenskapskrav och övriga relevanta bestämmelser som framgår av direktiv 1999/5/EG.

#### **Norsk**

Philips Innovative Applications N.V. erklærer herved at utstyret TV er i samsvar med de grunnleggende krav og øvrige relevante krav i direktiv 1999/5/EF.

#### Dansk

Undertegnede Philips Innovative Applications N.V. erklærer herved, at dette TV overholder de væsentlige krav og øvrige relevante krav i direktiv 1999/5/EF.

#### **Suomi**

Philips Innovative Applications N.V. vakuuttaa täten että tämaä televisio on direktiivin 1999/5/EY oleellisten vaatimusten ja sitä koskevien direktiivin muiden ehtojen mukainen.

#### **Polski**

Firma Philips Innovative Applications N.V. niniejszym oświadcza, że 'Telewizor' jest zgodny z zasadniczymi wymogami oraz pozostałymi stosownymi postanowieniami Dyrektywy 1999/5/EC.

#### **Magyar**

Alulírott, Philips Innovative Applications N.V. nyilatkozom, hogy a televízió megfelel a vonatkozó alapvető követelményeknek és az 1999/5/EC irányelv egyéb előírásainak.

#### $\check{\mathsf{C}}$ esky

Philips Innovative Applications N.V. tímto prohlašuje, že tento televizor je ve shodě se základními požadavky a dalšími příslušnými ustanoveními směrnice 1999/5/ES.

#### **Slovensky**

Philips Innovative Applications N.V. týmto vyhlasuje, že tento televízor spĺňa základné požiadavky a všetky príslušné ustanovenia Smernice 1999/5/ES.

#### **Slovensko**

Philips Innovative Applications N.V. izjavlja, da je ta televizor v skladu z bistvenimi zahtevami in ostalimi relevantnimi določili direktive 1999/5/ES.

#### $Eest$

Käesolevaga kinnitab Philips Innovative Applications N.V. seadme Teler vastavust direktiivi 1999/5/EÜ põhinõuetele ja nimetatud direktiivist tulenevatele teistele asjakohastele sätetele.

#### Latviski

Ar šo Philips Innovative Applications N.V. deklarē, ka 'Televizors' atbilst Direktīvas 1999/5/EK būtiskajām prasībām un citiem ar to saistītajiem noteikumiem.

#### **Lietuviu**

Šiuo Philips Innovative Applications N.V. deklaruoja, kad šis 'Televizorius' atitinka esminius reikalavimus ir kitas 1999/5/EB Direktyvos nuostatas.

#### **Malti**

Hawnhekk, Philips Innovative Applications N.V., jiddikjara li dan 'Television' jikkonforma mal-htigijiet essenzjali u ma provvedimenti ohrajn relevanti li hemm fid-Dirrettiva 1999/5/EC.

#### **Íslenska**

Hér með lýsir Philips Innovative Applications N.V. yfir því að 'Television' er í samræmi við grunnkröfur og aðrar kröfur, sem gerðar eru í tilskipun 1999/5/EC.

A copy of the Declaration of Conformity is available at : http://www.philips.com/support

# CE <sup>1</sup>

This equipment may be operated in the following European countries ..

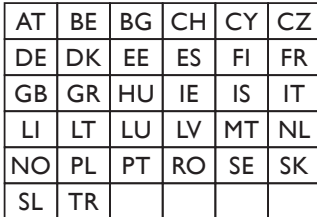

This equipment can be operated in other non-European countries.

#### **Italiano**

Sistema TV wireless Informationi sulle normative applicabili

#### Per il mercato italiano

\* uso privato: Decreto legislativo . 259 1/8/2003 Codice delle comunicazione elettroniche. In particulare, l'articolo 104 specifica i casi in cui occorre richiedere un autorizzazione generale, mentre l'Art. 105 indica i casi in cui l'utilizzo è libero · regolamentazione della fornitura dell' accesso RLAN del pubblico alle reti e ai servizi pubblici di comunicazione elettronica (es. sistema TV wireless). Decreto ministeriale 28/5/2003 e relative modifiche, e Art. 25 (autorizzazione generale per reti e servizi di comunicazione elettronici) del  $\overline{C}$ odice delle comunicazione elettroniche • uso privato: Decreto ministriale 12/7/2007

# Inhalt

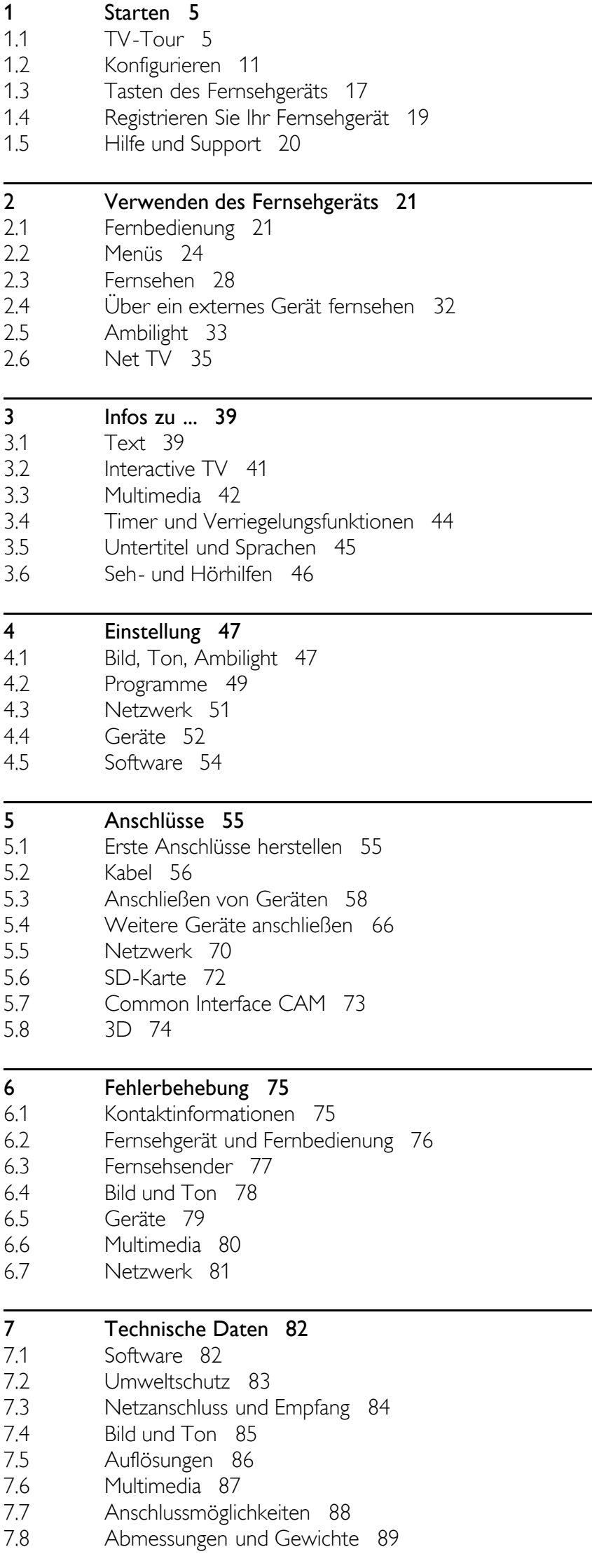

Index 90

## 1 Starten

#### 1.1 TV-Tour

## Die Fernbedienung

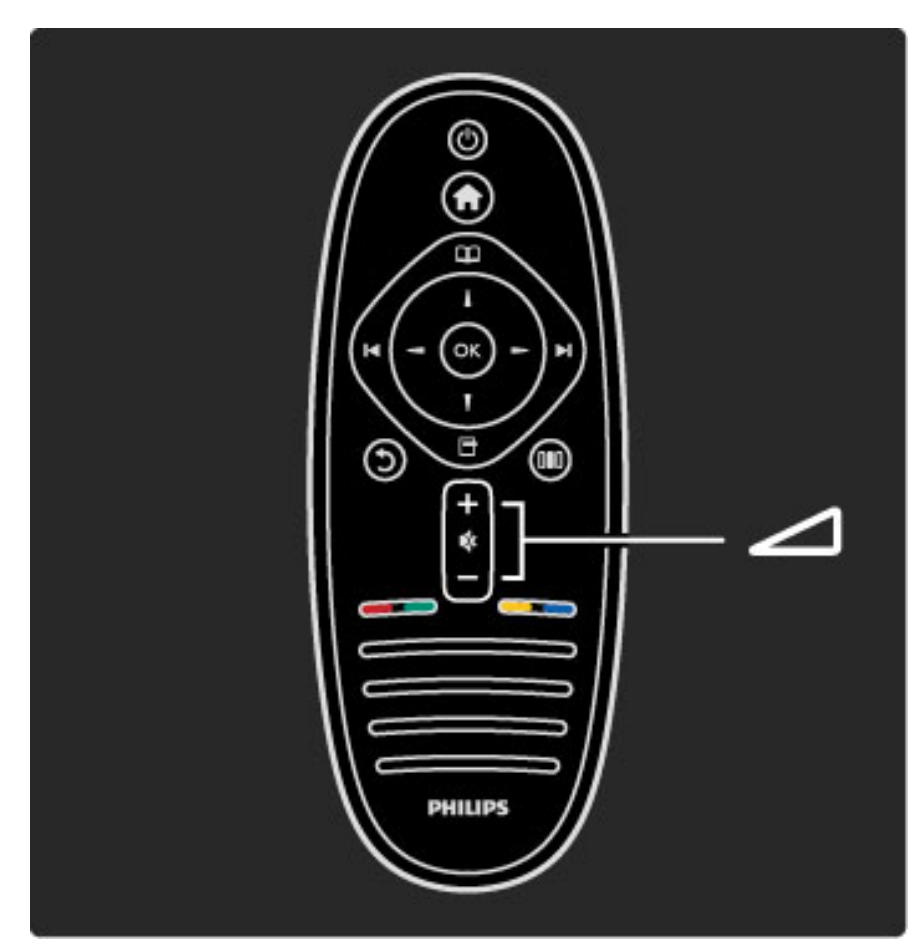

Einstellen der Lautstärke.

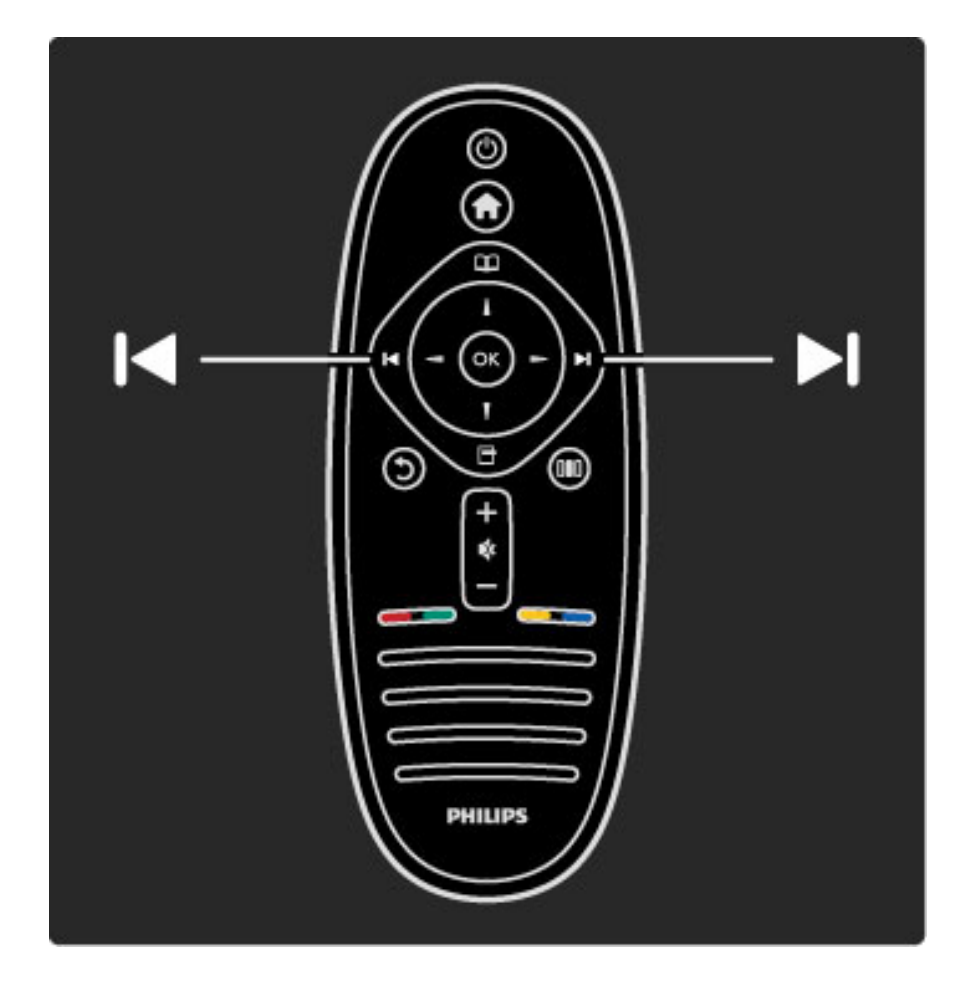

Auswählen des Fernsehsenders.

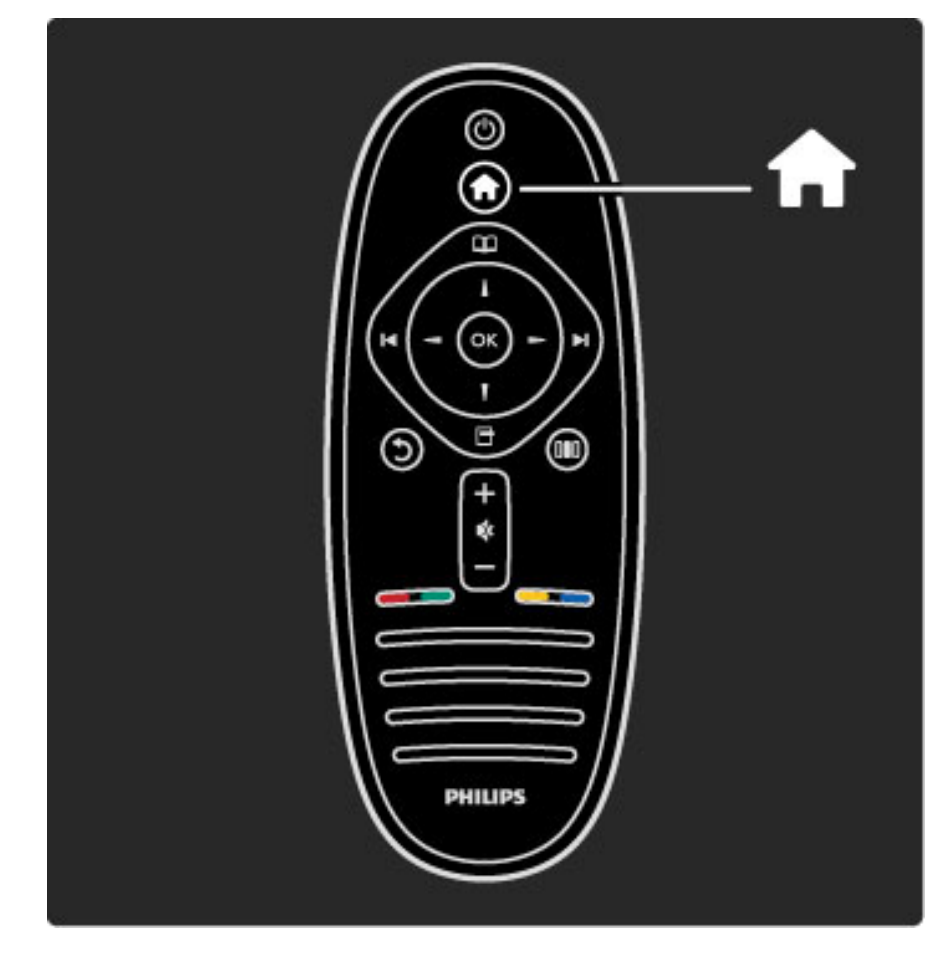

Öffnen bzw. Schließen des Home-Menüs  $\biguparrow$ .

Vom Home-Menü ausgehend können Sie eine Fernseherfunktion aktivieren, wie beispielsweise Fernsehsendungen ansehen oder einen Film von einem angeschlossenen DVD-Player abspielen.

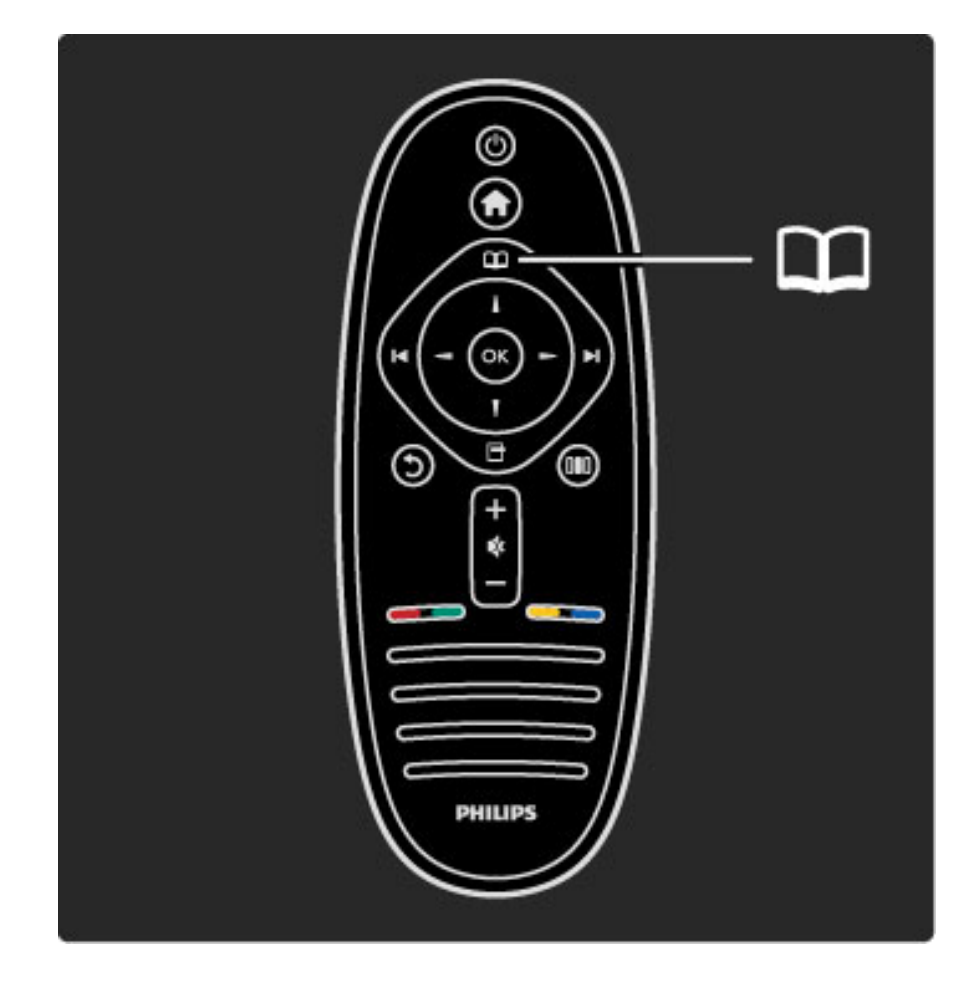

Öffnen bzw. Schließen des Menüs Durchsuchen  $\square$ .

Im Menü Durchsuchen können Sie den Videotext, die Senderliste oder die digitale Fernsehzeitschrift öffnen.

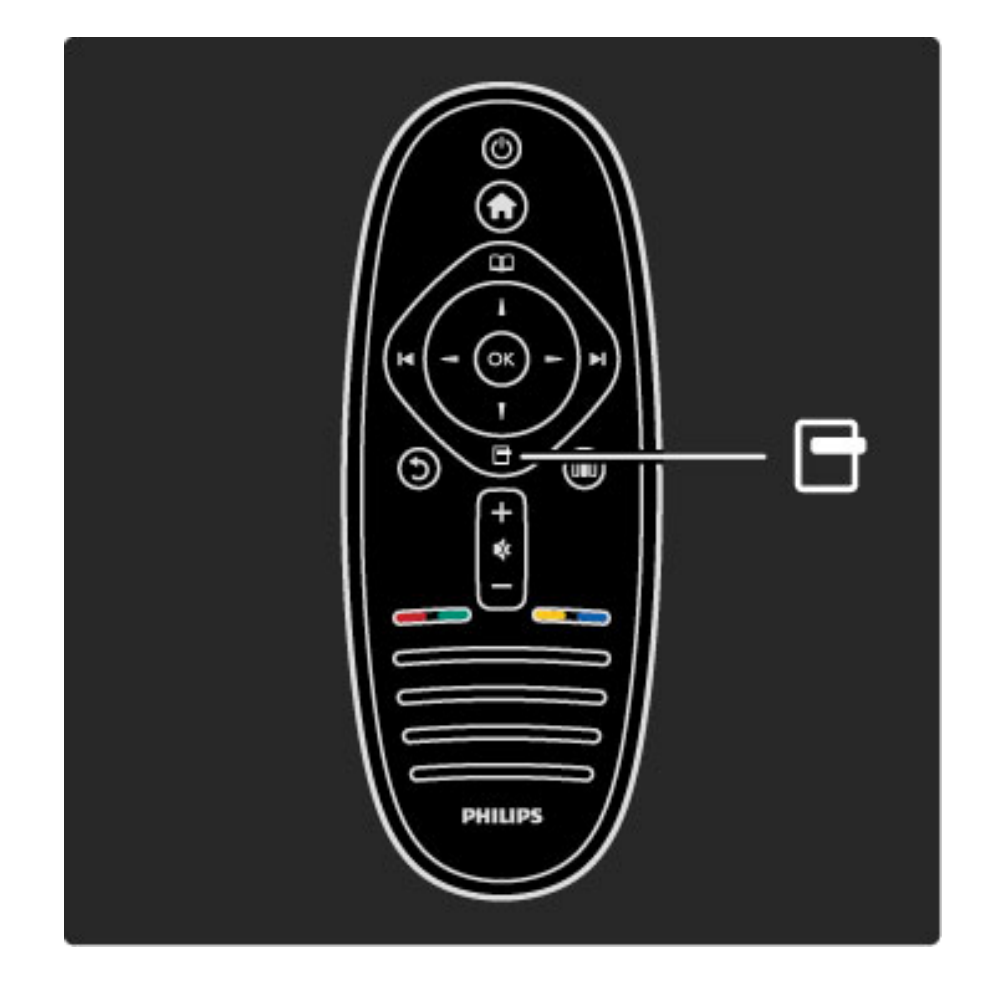

Öffnen bzw. Schließen des Menüs Optionen **F**.

Im Menü Optionen können Sie Einstellungen für die Bildschirmanzeige auswählen.

Während Sie einen bestimmten Sender eingeschaltet haben, können Sie diesen als Favoriten markieren oder die Diashow der auf dem Bildschirm angezeigten Fotos anhalten.

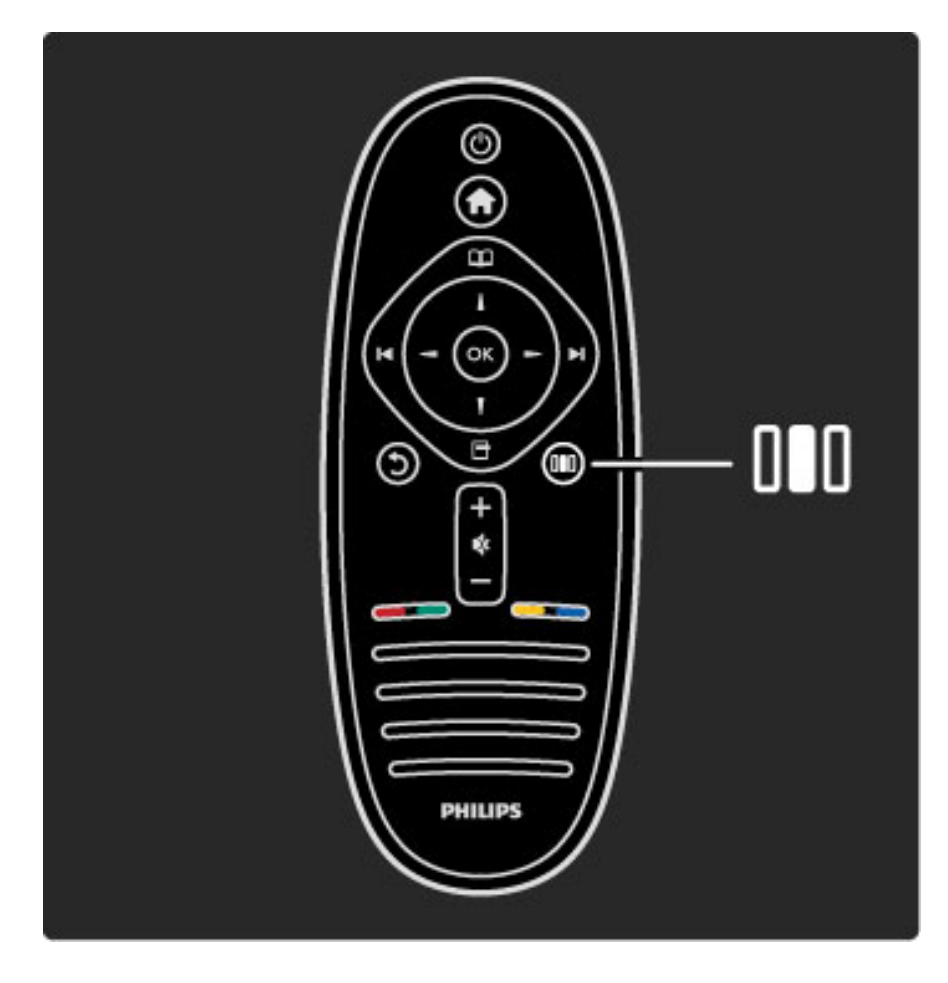

Öffnen bzw. Schließen des Menüs Anpassen DD.

Im Menü Anpassen können Sie schnell Bild- und Toneinstellungen vornehmen.

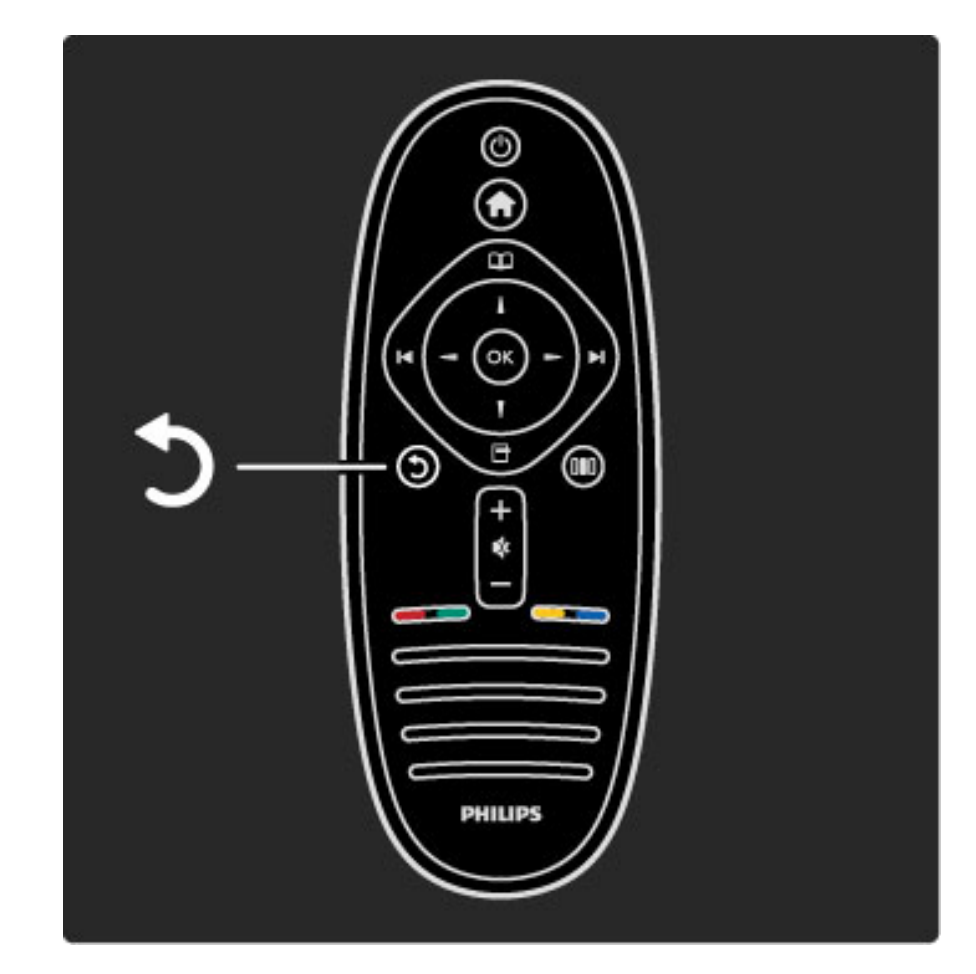

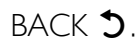

Mit BACK gehen Sie zum vorherigen Fernsehsender oder im Menü einen Schritt zurück.

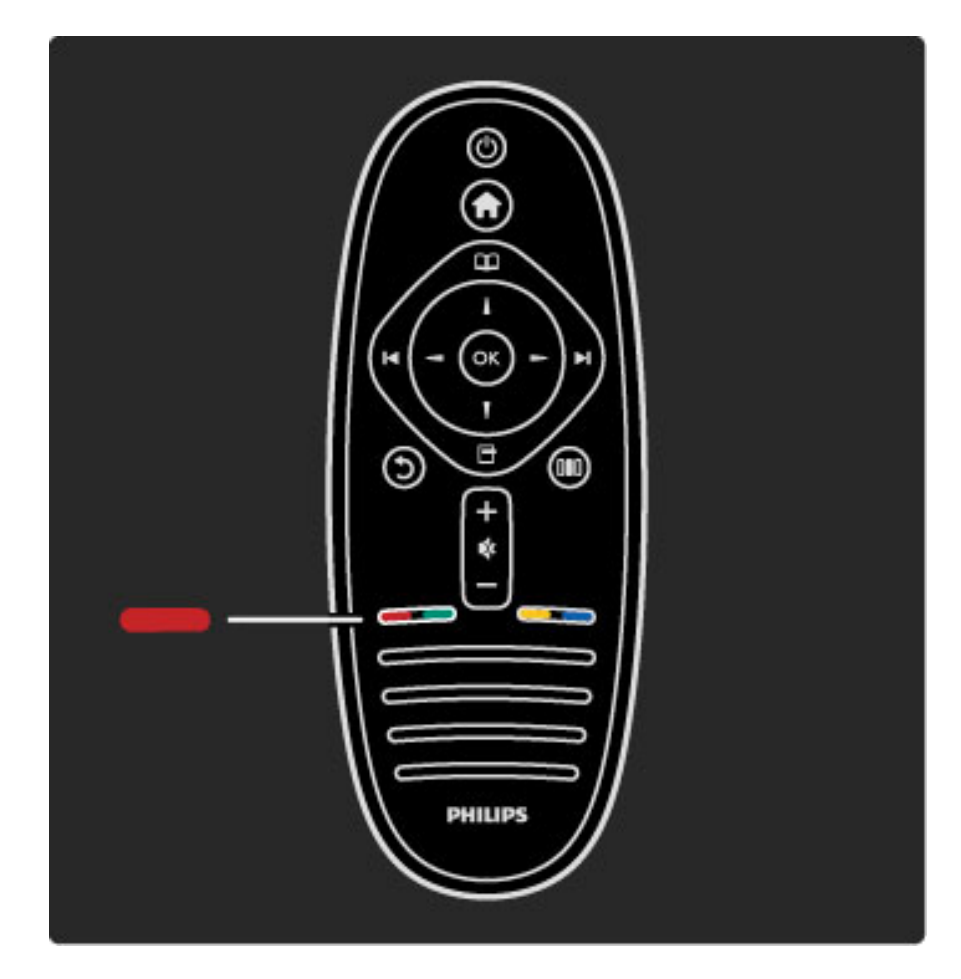

#### Rot

Mit der roten Taste wählen Sie die rote Option oder öffnen die digitalen Interaktiven TV-Dienste oder TV-Demo-Clips.

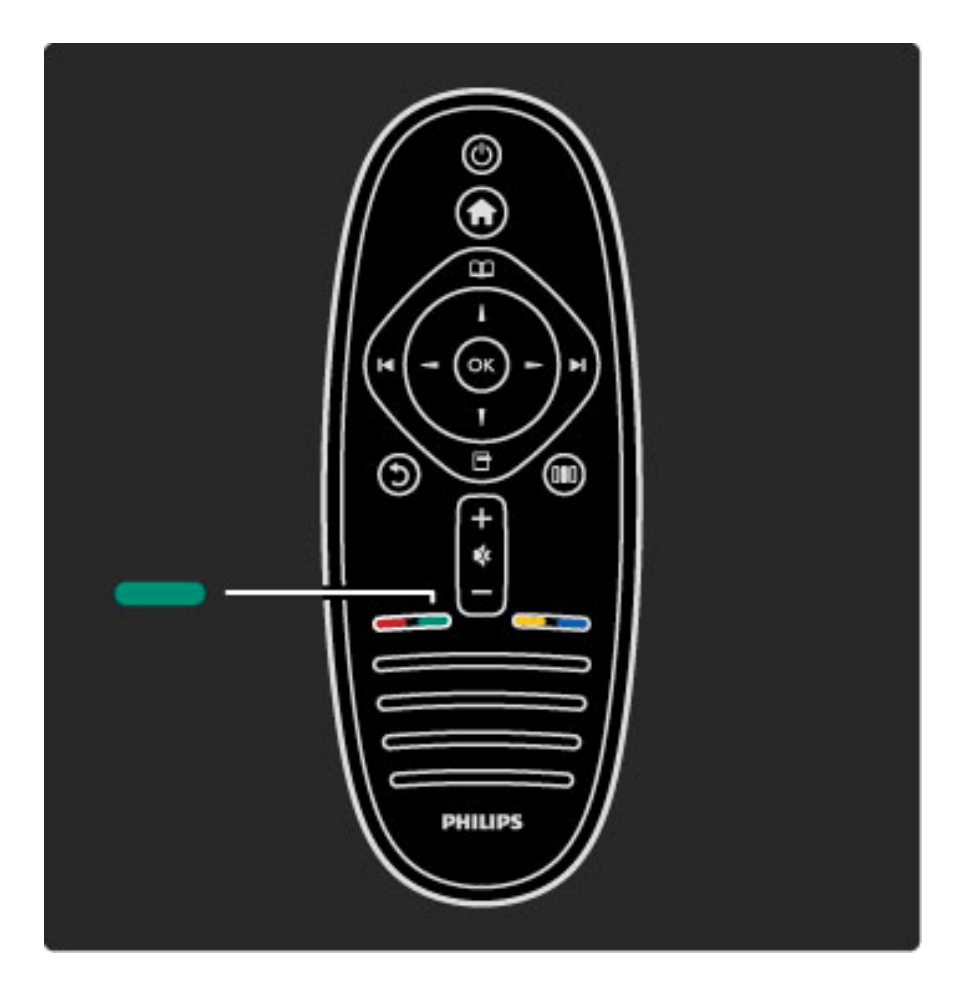

#### Grün

Mit der grünen Taste wählen Sie die grüne Option oder die Stromspareinstellungen.

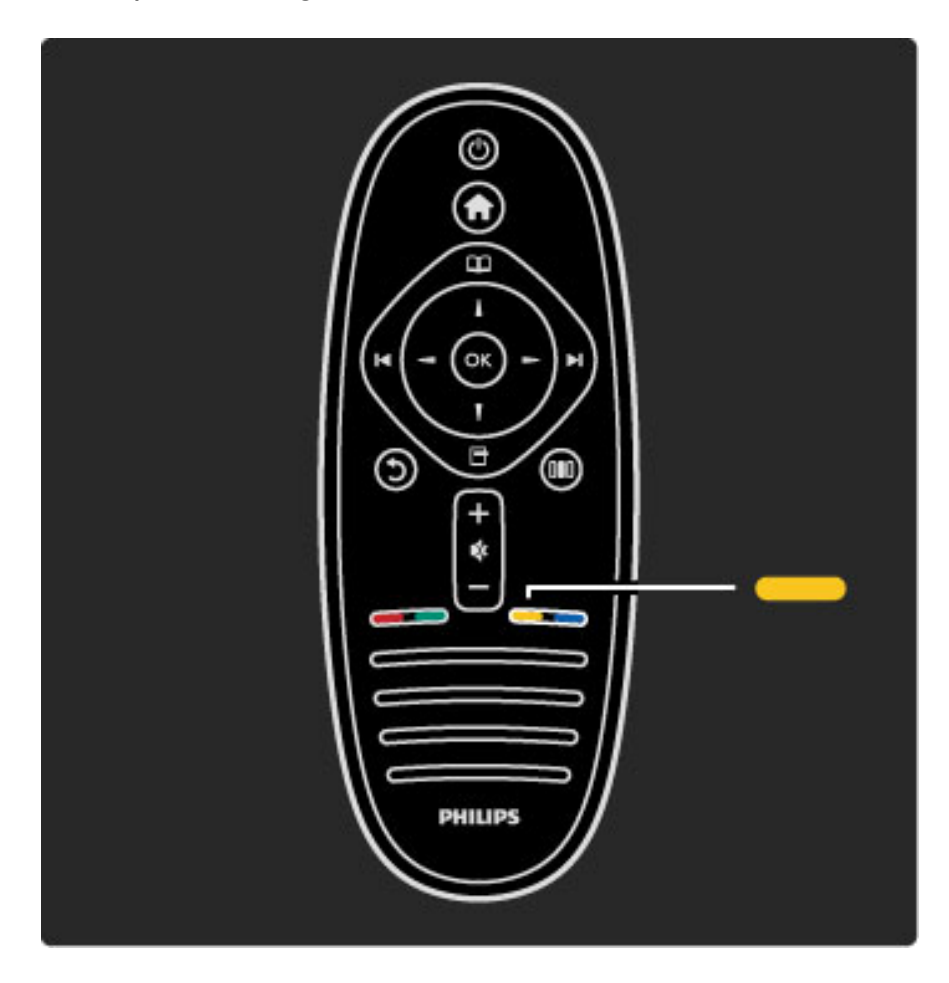

#### Gelb

Mit der gelben Taste wählen Sie die gelbe Option oder das Menü Hilfe.

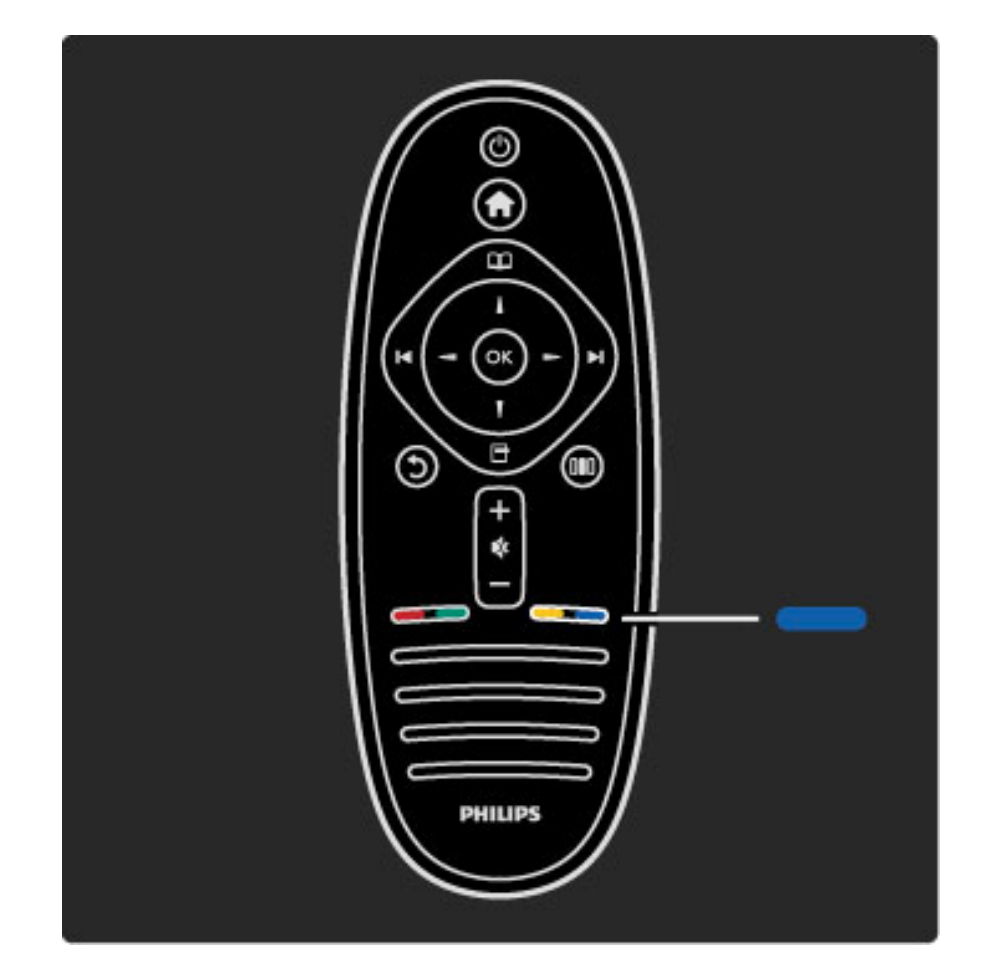

#### Blau

Mit der blauen Taste wählen Sie die blaue Option.

Weitere Informationen zu der Fernbedienung finden Sie unter Hilfe > Verwenden des Fernsehgeräts > Fernbedienung > Übersicht.

Oder gehen Sie auf die Seite Q Suchen, um nach einem Thema zu suchen.

Drücken Sie ▲, um die nächste TV-Tour auszuwählen.

## Die TV-Menüs

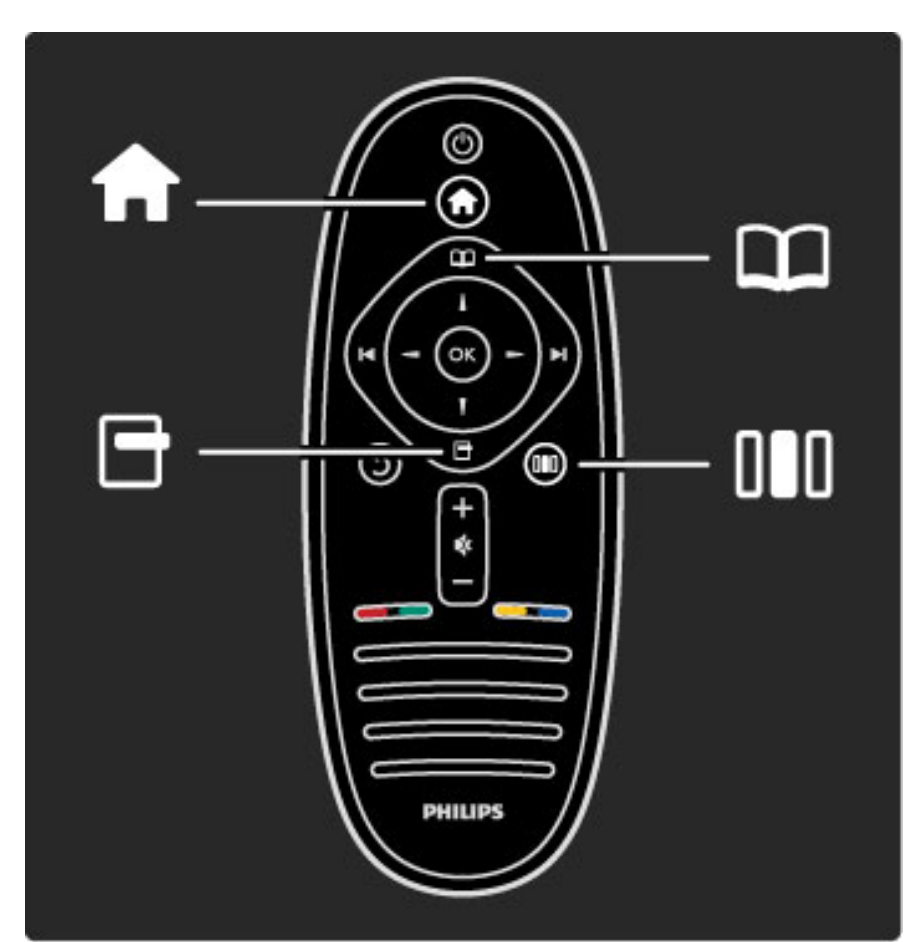

Sie können das Fernsehgerät mit den 4 Menüs bedienen. Entdecken Sie ihre spezifischen Funktionen.

- das Home-Menü
- das Menü Durchsuchen
- das Menü Optionen
- das Menü Anpassen

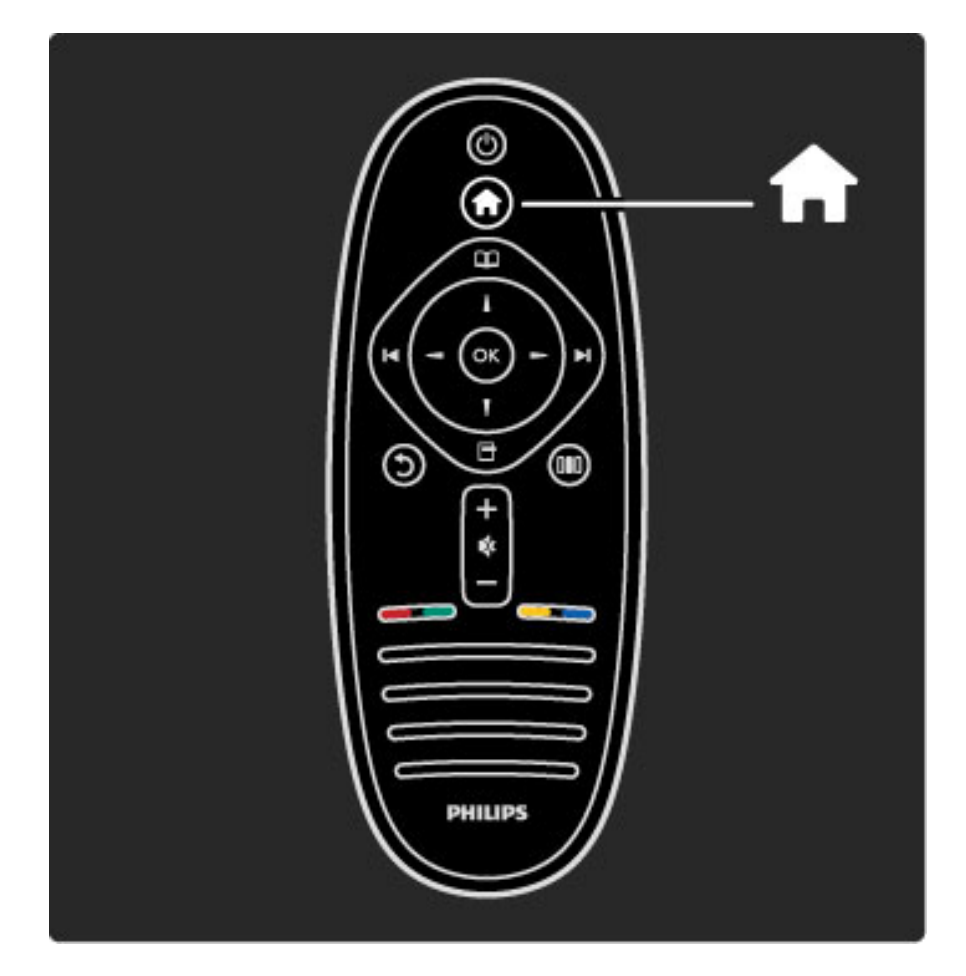

Öffnen bzw. Schließen des Home-Menüs  $\biguparrow$ .

Öffnen Sie das Home-Menü als Ausgangspunkt für die Bedienung des Fernsehgeräts.

Im Home-Menü können Sie eine TV-Aktivität starten. Wie beispielsweise Fernsehsendungen ansehen - Fernsehen - oder einen Film von einem angeschlossenen DVD-Player abspielen.

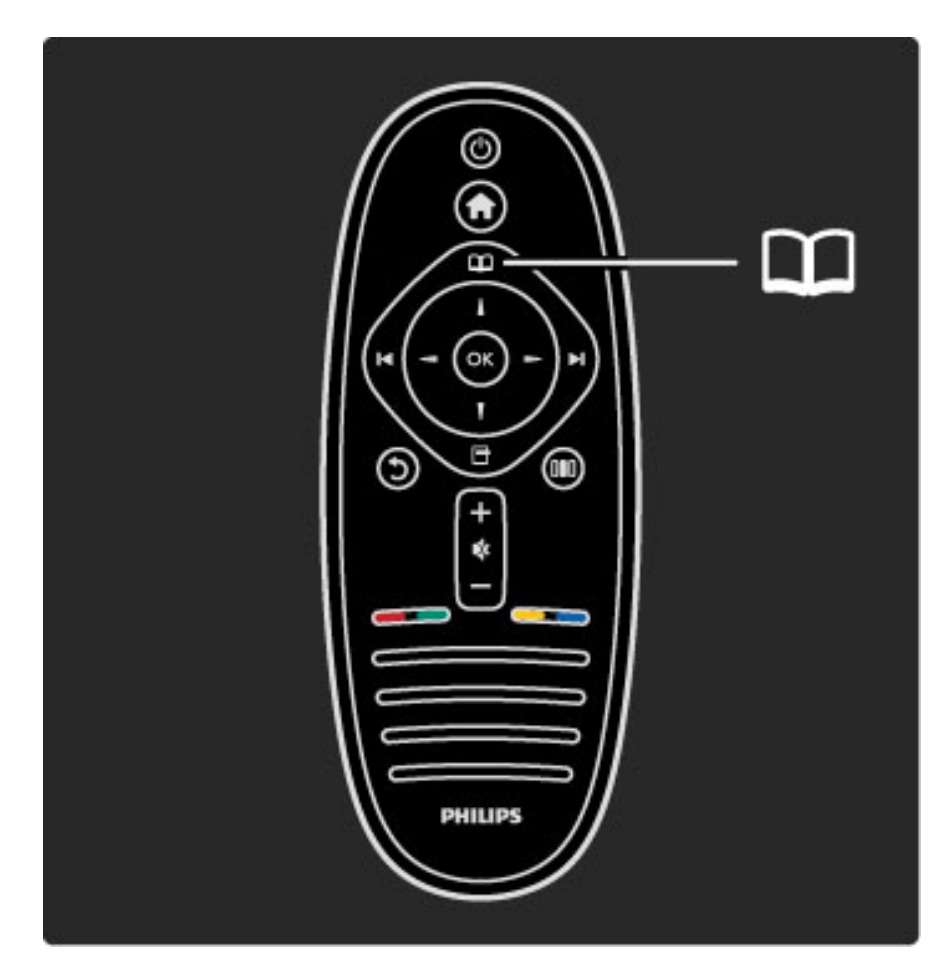

Öffnen bzw. Schließen des Menüs Durchsuchen  $\square$ .

Den Inhalt einer Aktivität, die im Home-Menü beginnt, finden Sie durch Öffnen des Menüs Durchsuchen.

Während der TV-Programmwiedergabe können Sie einen Sender aus der Senderliste oder den Videotext öffnen.

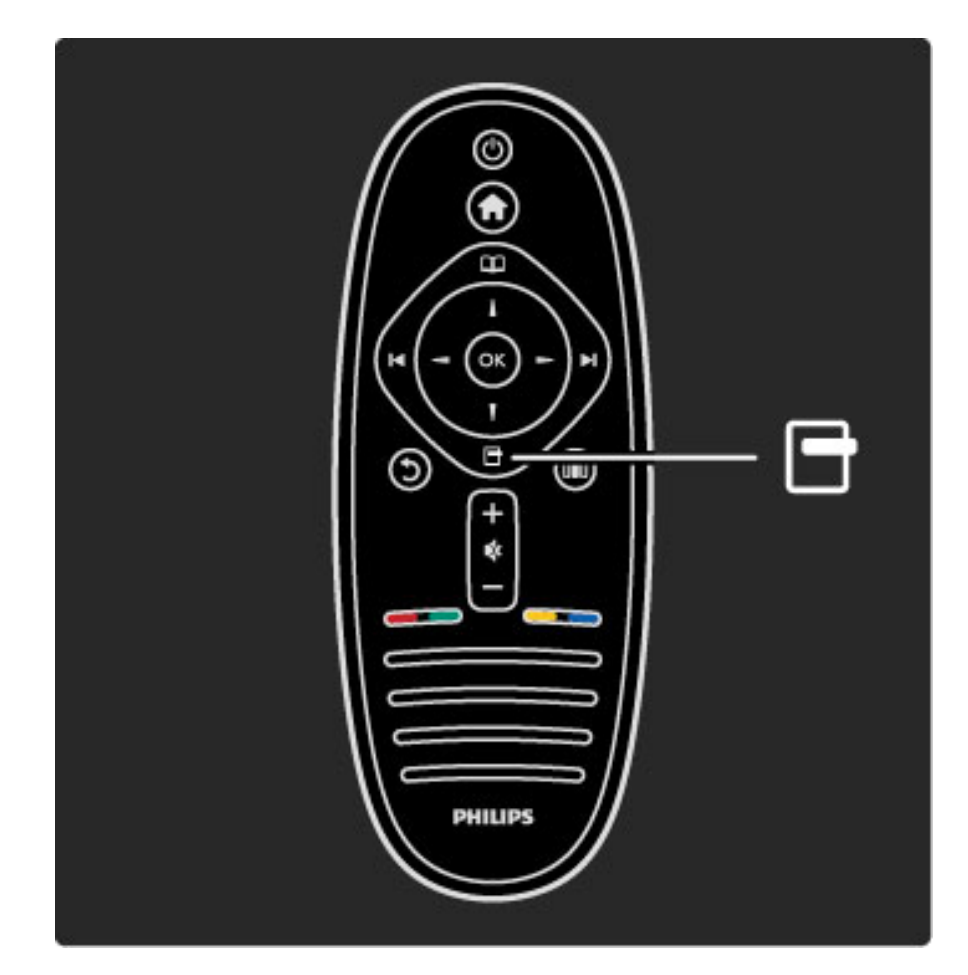

#### Öffnen bzw. Schließen des Menüs Optionen

Im Menü Optionen können Sie eine Einstellung für die Bildschirmanzeige auswählen.

Während Sie einen bestimmten Sender eingeschaltet haben, können Sie diesen als Favoriten markieren, oder auch das DVD-Menü öffnen, während Sie eine DVD abspielen.

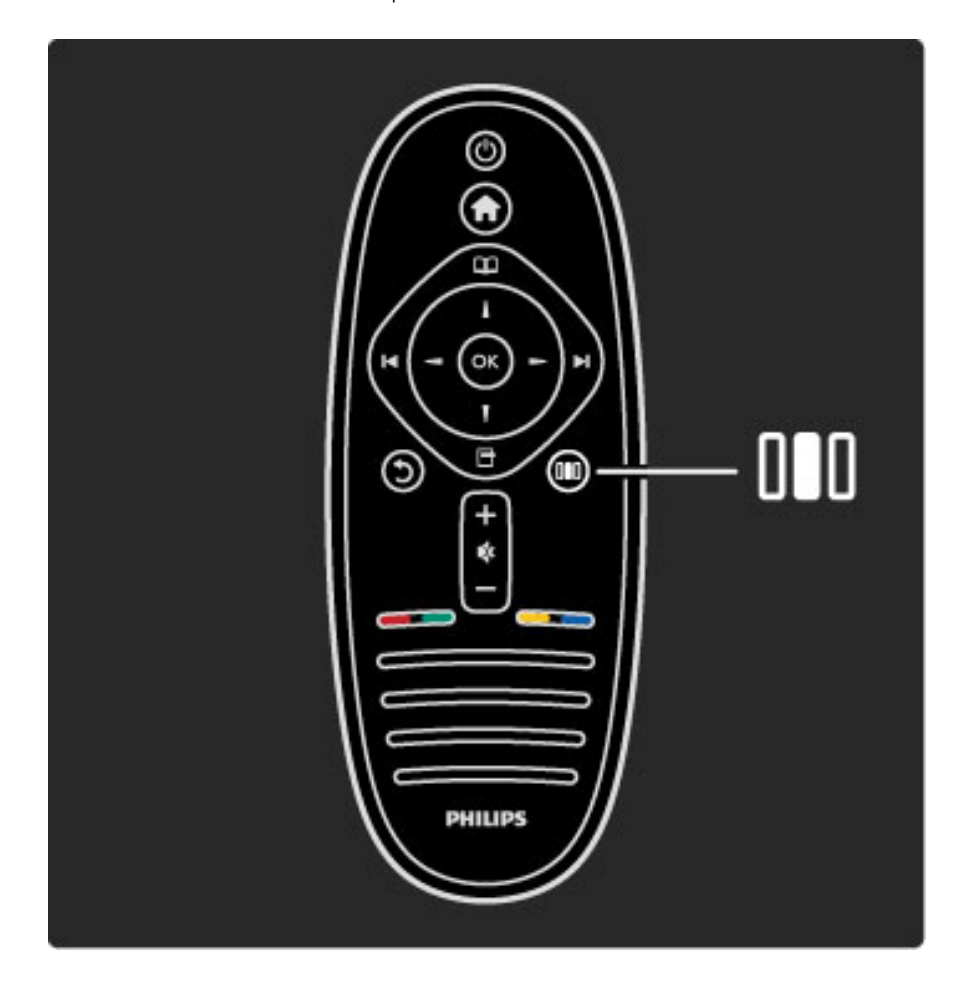

Öffnen bzw. Schließen des Menüs Anpassen DU

Öffnen Sie das Menü Anpassen, um schnell Bild- und Toneinstellungen vorzunehmen.

Sie können bei Smart Picture die für Computerspiele ideale Einstellung Spiel vornehmen, oder die Surround-Einstellung der Fernsehlautsprecher ändern.

Gehen Sie auf die Seite  $\mathsf Q$  Suchen, um nach einem Thema in der Hilfe zu suchen.

## Anschließen von Geräten

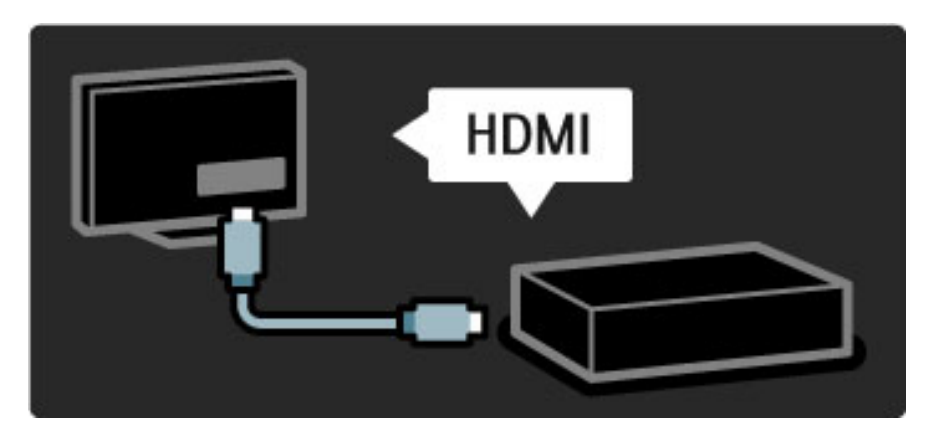

Mithilfe der HDMI-Verbindung können Sie einen DVD-Player, einen Blu-ray-Disc-Player oder eine Spielkonsole anschließen.

Die HDMI-Verbindung bietet beste Bild- und Tonqualität. Sofern Ihr externes Gerät über EasyLink (HDMI-CEC) verfügt, kann es von dem Fernsehgerät auch automatisch in das Home-Menü aufgenommen werden.

Wenn Sie ein externes Gerät im Home-Menü hinzugefügt haben, können Sie es auswählen und aktivieren. Wenn das Gerät nicht über die Funktion EasyLink verfügt oder wenn Sie keine HDMI-Verbindung nutzen können, müssen Sie das angeschlossene Gerät mithilfe der Option Geräte hinzufügen dem Home-Menü hinzufügen.

Weitere Informationen über die Option Geräte hinzufügen finden Sie unter Hilfe > Verwenden des Fernsehgeräts > Menüs > Home-Menü.

Weitere Informationen zu EasyLink finden Sie unter Hilfe > Einstellung > EasyLink HDMI-CEC.

Das Kapitel Hilfe > Verbindungen enthält Zeichnungen wie diese, um Ihnen beim Anschluss der gängigsten Geräte zu helfen.

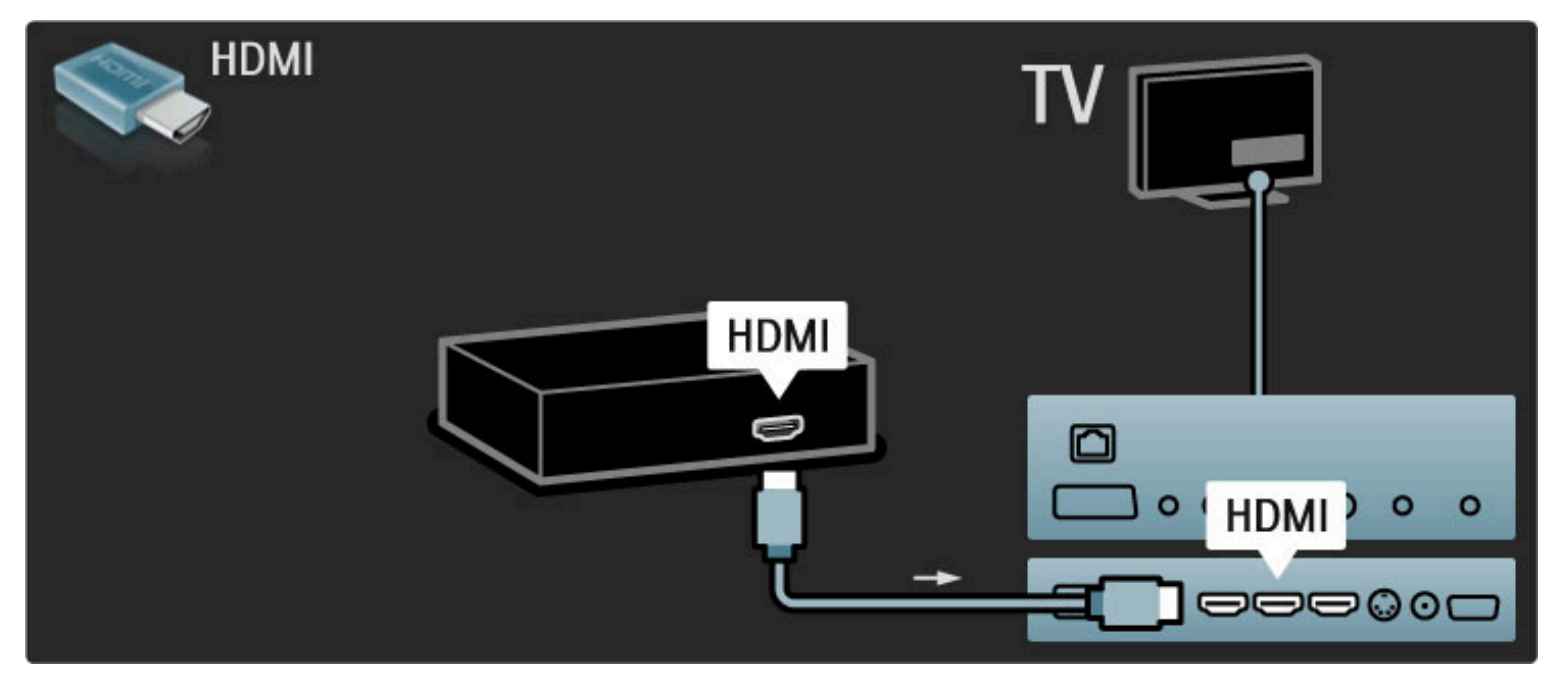

High Definition-TV

Dieses Fernsehgerät kann Fernsehprogramme in High Definition ausgeben. Um HD TV erleben zu können, müssen Sie zuerst Programme in HD-Qualität empfangen. Wenn Sie keine HD-Programme empfangen, entspricht die Bildqualität der normalen TV-Qualität.

Sie können Programme in High Definition abspielen, und zwar über:

- einen Blu-ray Disc-Player
- einen digitalen HD-Empfänger, der über eine HDMI-Verbindung
- angeschlossen ist und HD-Sender empfängt
- Over-The-Air HD-Sendungen (DVB-T MPEG4)
- einen HD-Sender Ihres DVB-C-Netzwerks

• eine HD-Spielkonsole, die über ein HDMI-Kabel angeschlossen ist, und in die ein HD-Spiel eingelegt wurde.

#### HD-Videoclip

Um die faszinierende Schärfe und Bildqualität von HD TV zu erleben, können Sie einen High Definition Videoclip aus dem Home-Menü wiedergeben. Wählen Sie Home > Konfiguration > Demos anzeigen (auf der zweiten Seite des Menüs Konfiguration).

Wenden Sie sich für weitere Informationen an Ihren Händler. Öffnen Sie die häufig gestellten Fragen unter www.philips.com/support, um eine Liste der HD-Sender und HD-Anbieter in Ihrem Land aufzurufen.

## Netzwerk und Net TV

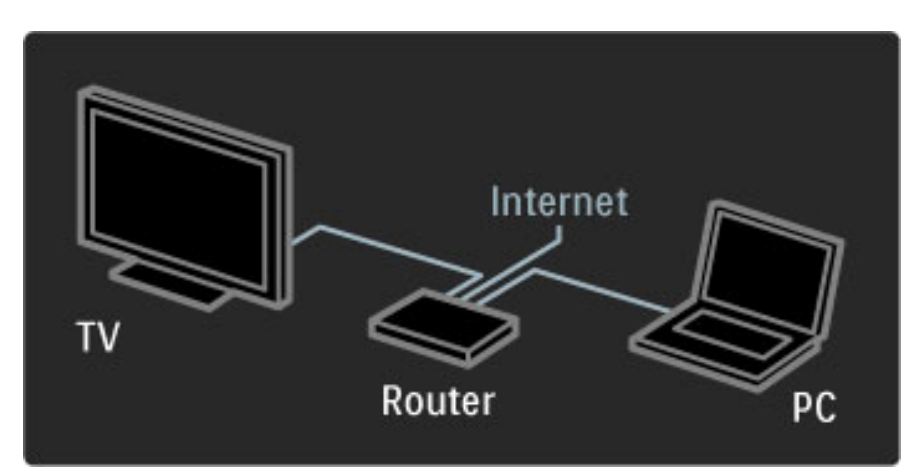

#### PC-Netzwerk

Sie können dieses Fernsehgerät mit Ihrem PC-Netzwerk verbinden. Genießen Sie Ihre auf dem PC gespeicherten Bilder, Videos und Musikdateien auf einem großen Fernsehbildschirm.

Weitere Informationen zu dem Thema PC-Netzwerk finden Sie unter Hilfe > Konfiguration > EasyLink HDMI-CEC.

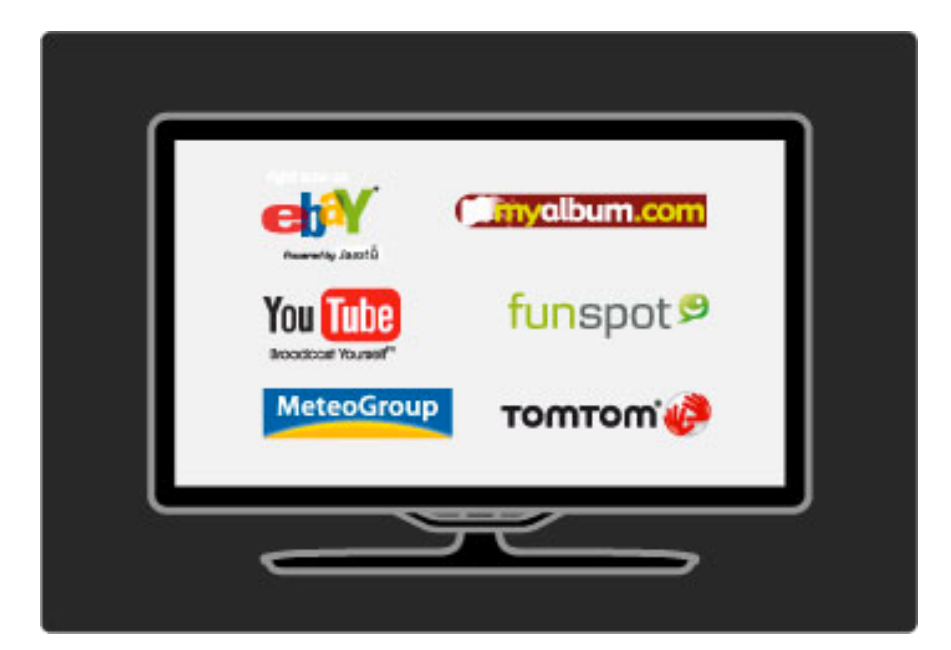

### Net TV

Wenn Ihr PC-Netzwerk über eine Internetanbindung verfügt, können Sie sich bei Net TV anmelden. Net TV bietet Ihnen Filme, Bilder, Musik, Infotainment, Spiele und vieles mehr über das Internet.

Weitere Informationen zu Net TV finden Sie unter Hilfe > Verwenden des Fernsehgeräts > Net TV.

# 1.2 Konfigurieren

## Wand- oder Standmontage

*Der im Lieferumfang des Fernsehgeräts enthaltene 2-in-1-Standfuß kann sowohl als Tischfuß als auch als Wandhalterung verwendet werden. Anweisungen zur Montage des 2-in-1-Standfußes finden Sie ebenfalls in der Schnellstartanleitung.*

Halten Sie sich an die Anweisungen auf den folgenden Seiten.

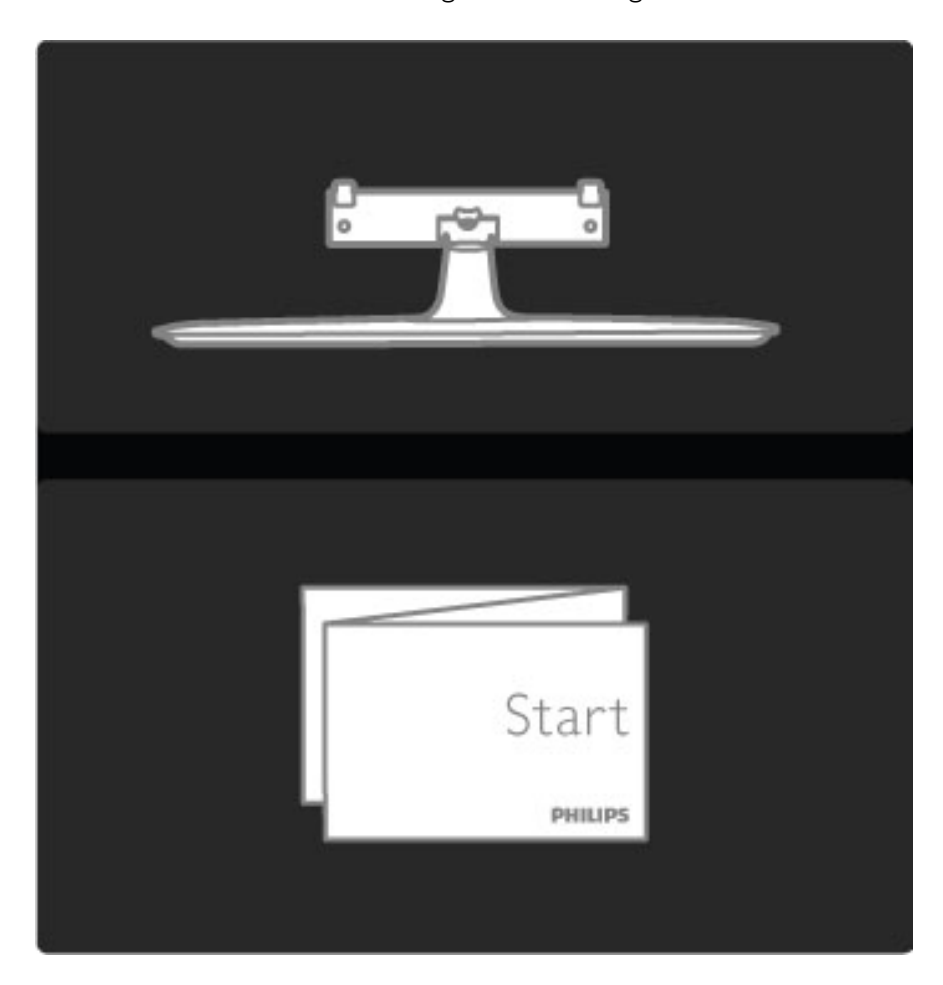

#### Vorsicht

Die Wandmontage des Fernsehgeräts erfordert Fachkenntnisse und sollte nur von qualifiziertem Personal durchgeführt werden. Bei der Wandmontage des Fernsehgeräts sollten die dem Gewicht des Geräts entsprechenden Sicherheitsstandards beachtet werden. Lesen Sie zudem die Sicherheitshinweise, bevor Sie das Fernsehgerät aufstellen.

*Koninklijke Philips Electronics N.V. übernimmt keine Haftung für unsachgemäße Montage oder aus der Montage resultierende Unfälle oder Verletzungen.*

Demontieren Sie das Fernsehgerät von dem Standfuß, sofern erforderlich.

Um das Fernsehgerät an einer Wand zu montieren, benötigen Sie die abgebildeten 2 Schrauben zur Befestigung des Fernsehgeräts auf der Halterung und die 2 Befestigungsscheiben.

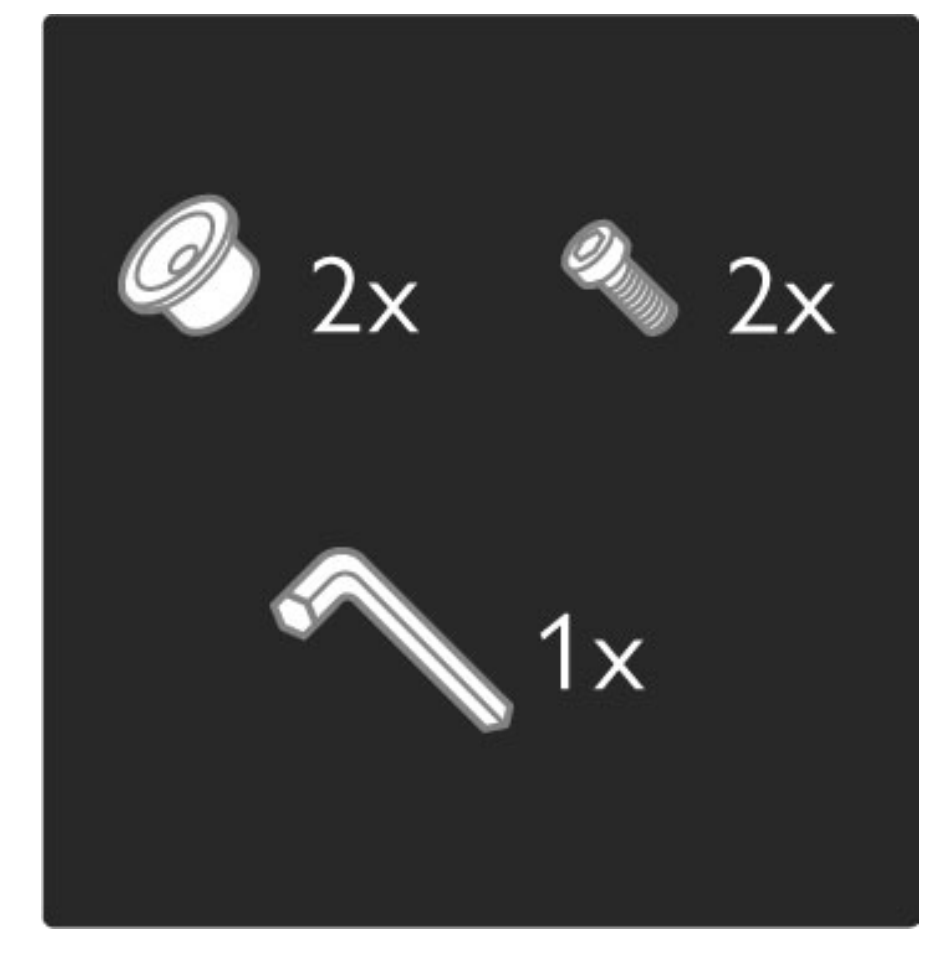

Lösen Sie den Bolzen in der Mitte der Leiste mit dem im Lieferumfang enthaltenen Innensechskantschlüssel.

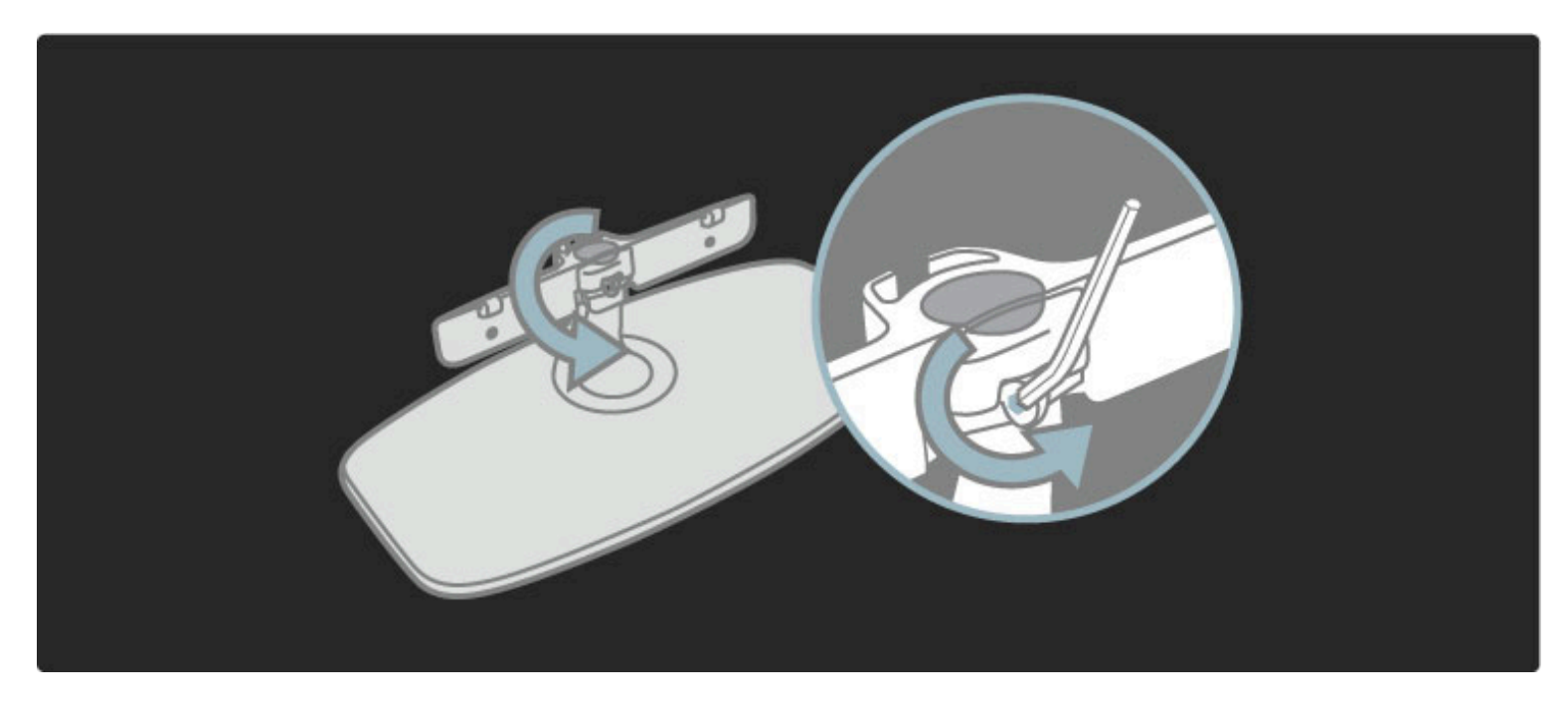

Drehen Sie die Leiste gemäß der Abbildung.

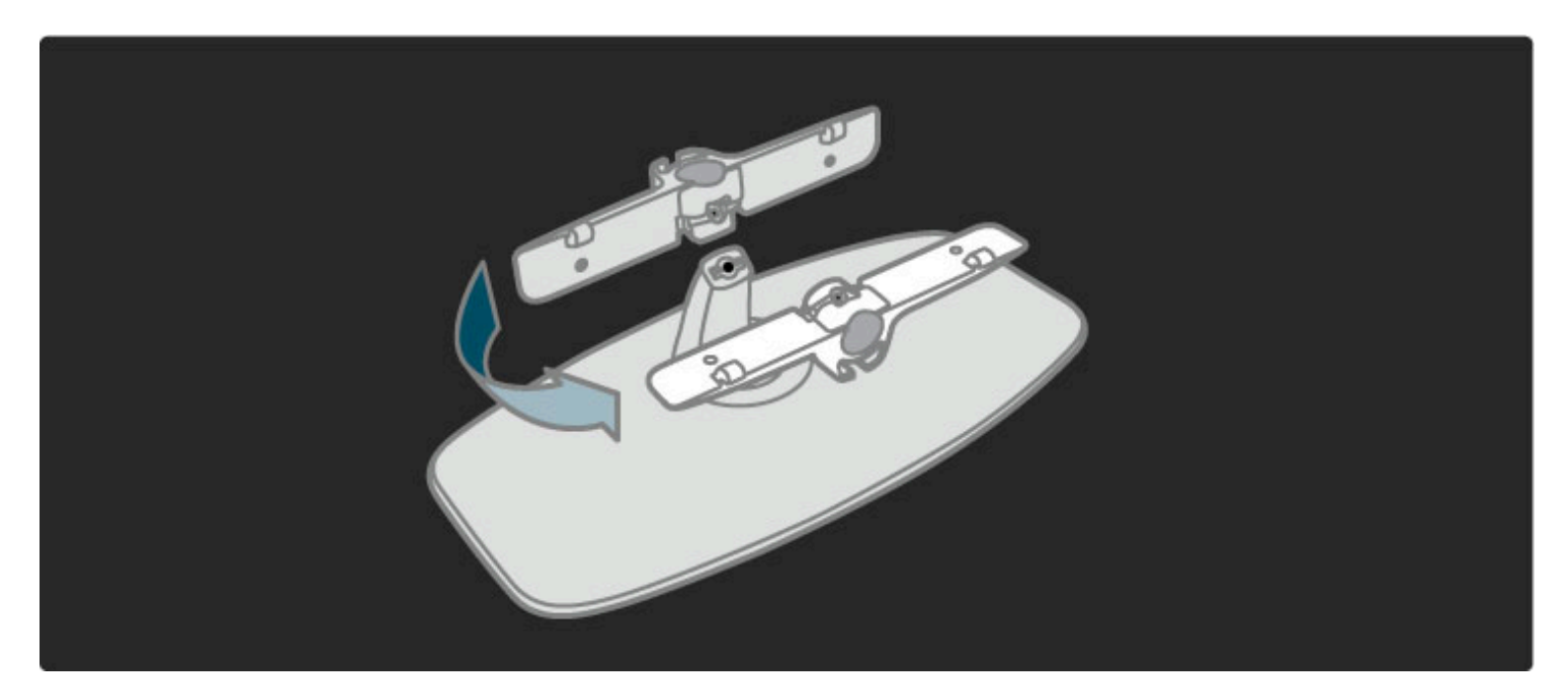

Positionieren Sie die Leiste erneut auf der Halterung und befestigen Sie den Bolzen mit dem Innensechskantschlüssel.

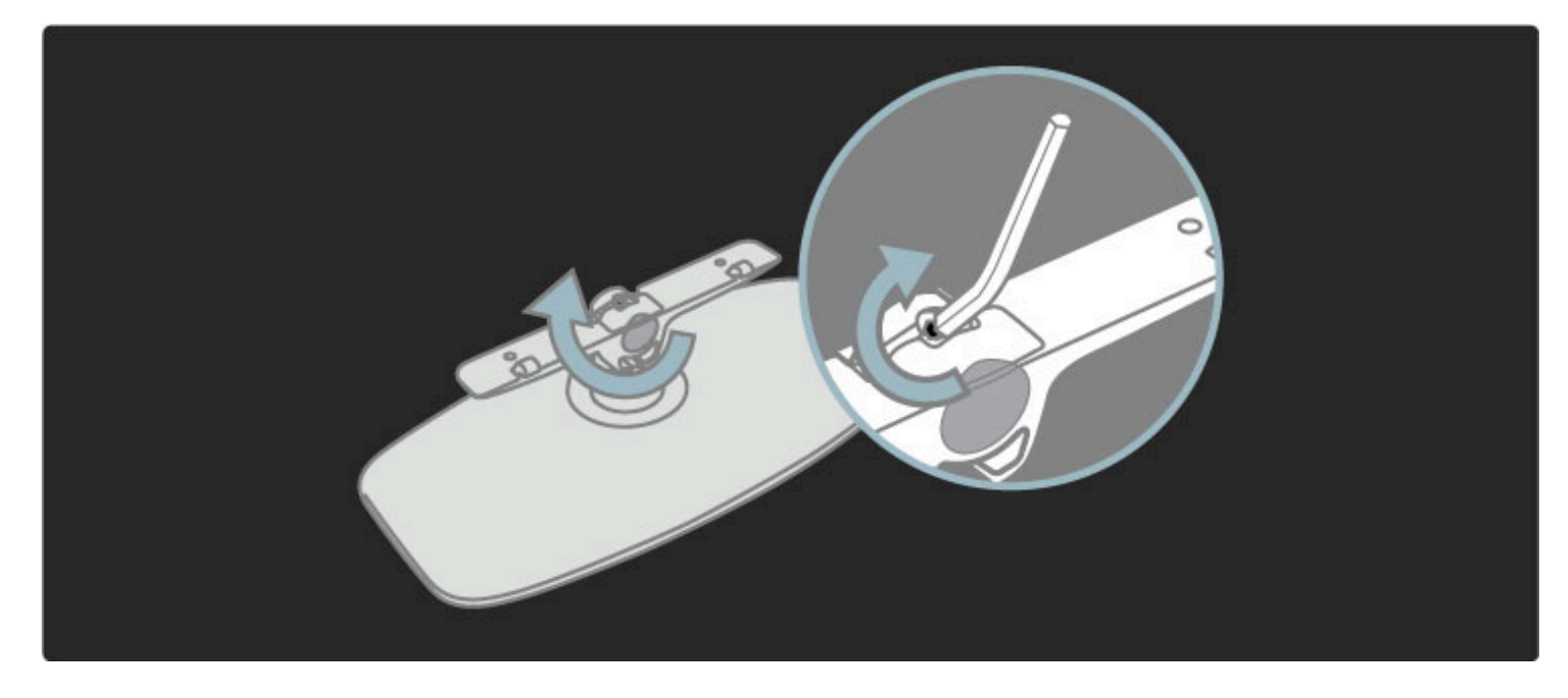

Befestigen Sie den Standfuß am Fernsehgerät.

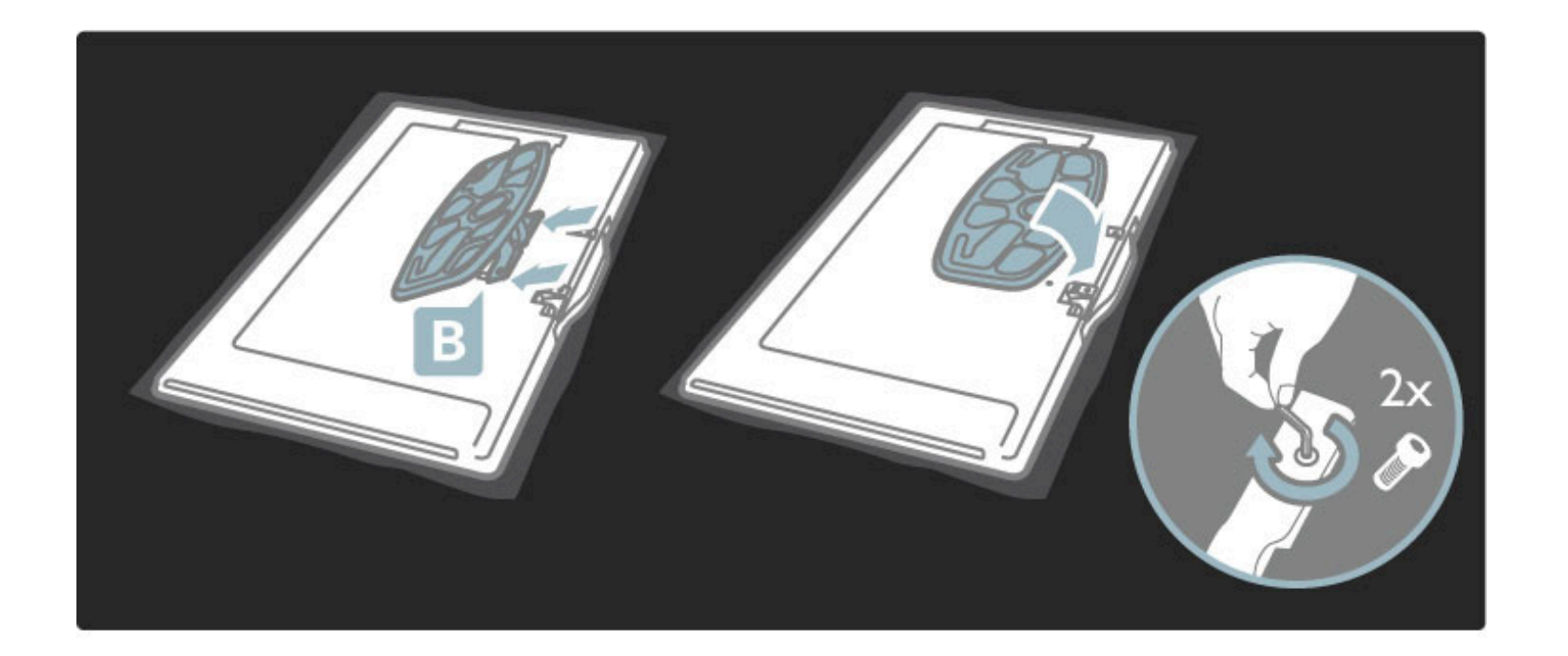

Das Fernsehgerät ist dann in der ordnungsgemäßen Hohe montiert, wenn sich Ihre Augen in sitzender Position auf Höhe der Bildschirmmitte befinden.

Abstand zwischen 2 Befestigungspunkten ...

- $-81$  cm  $= 260$  mm
- 94 cm = 300 mm
- $-102$  cm = 300 mm
- $-117$  cm = 340 mm

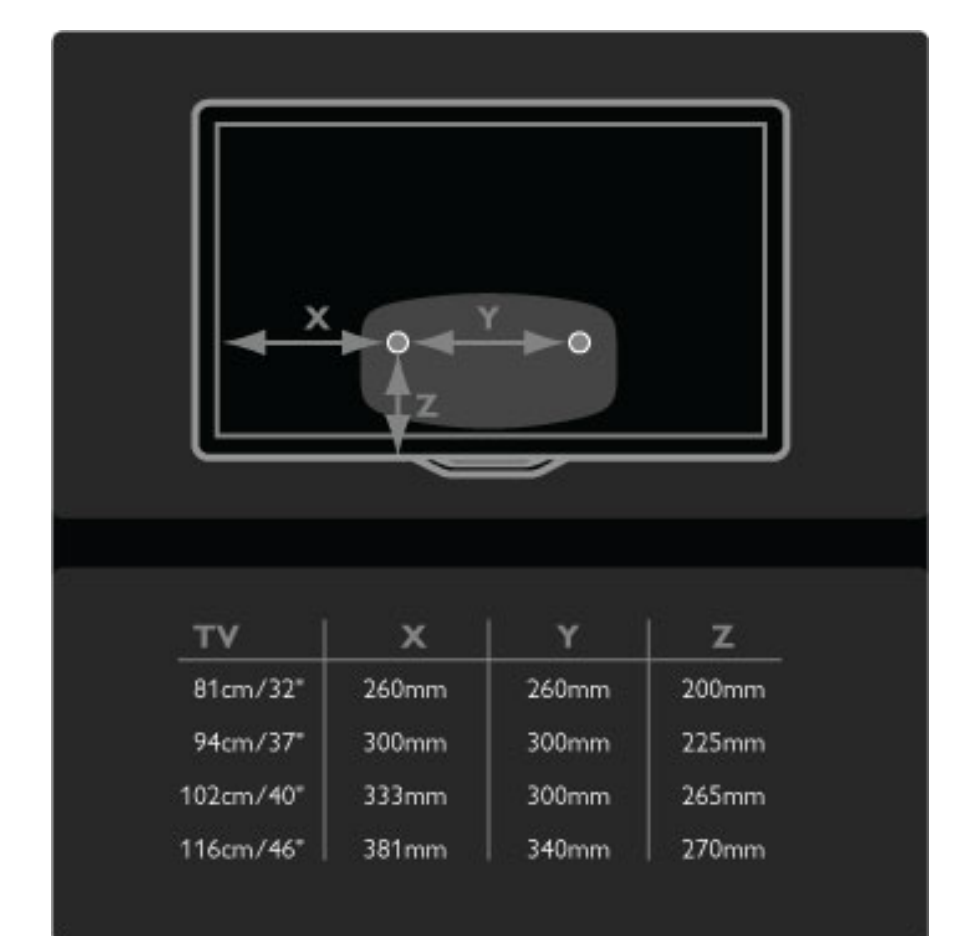

Befestigen Sie die 2 Montagescheiben. Verwenden Sie Schrauben mit einem Durchmesser von max. 6 mm.

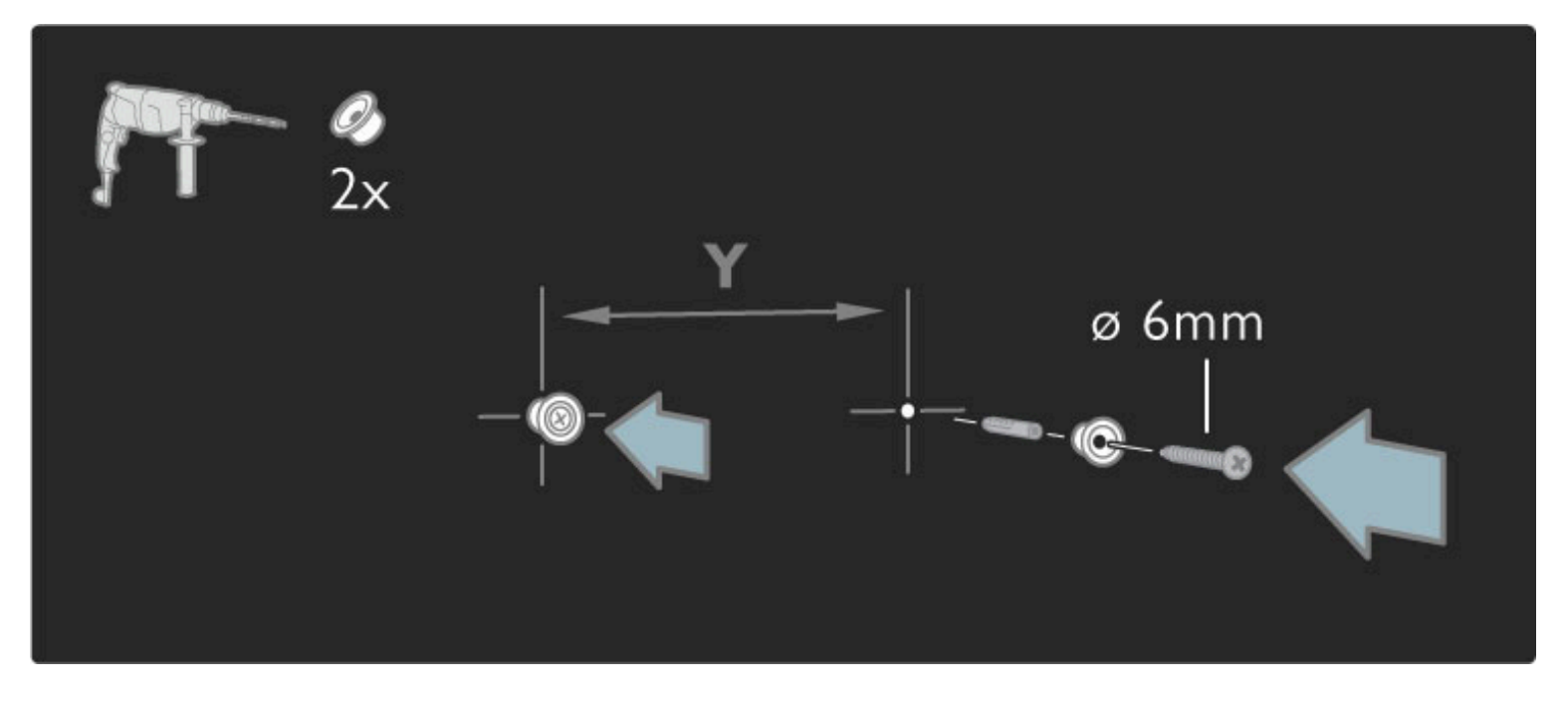

Schieben Sie die Bodenplatte der Halterung auf die Befestigungsscheiben.

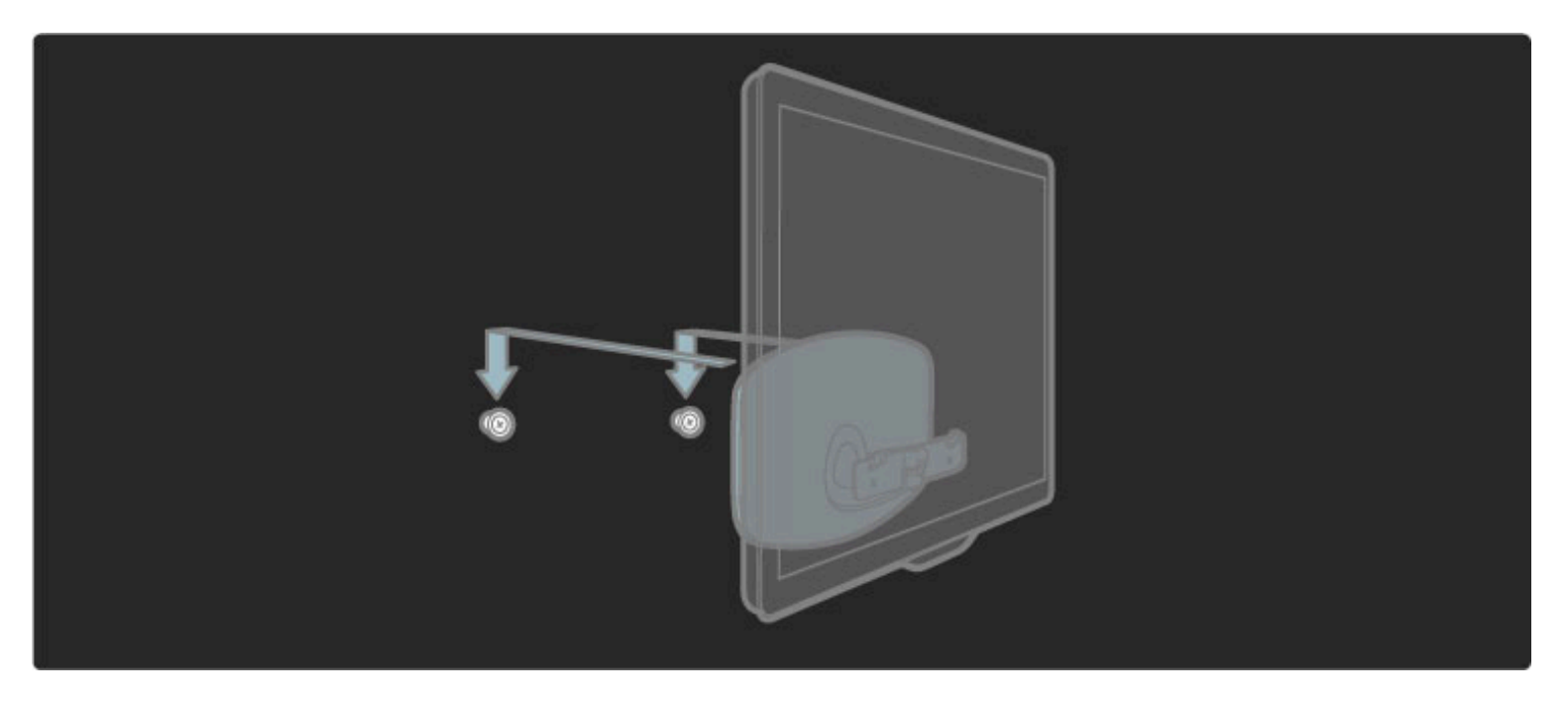

Um das Fernsehgerät waagerecht auszurichten, ziehen Sie den unteren Bereich des Fernsehgeräts leicht in Ihre Richtung, und lassen Sie es auf den Scheiben gleiten.

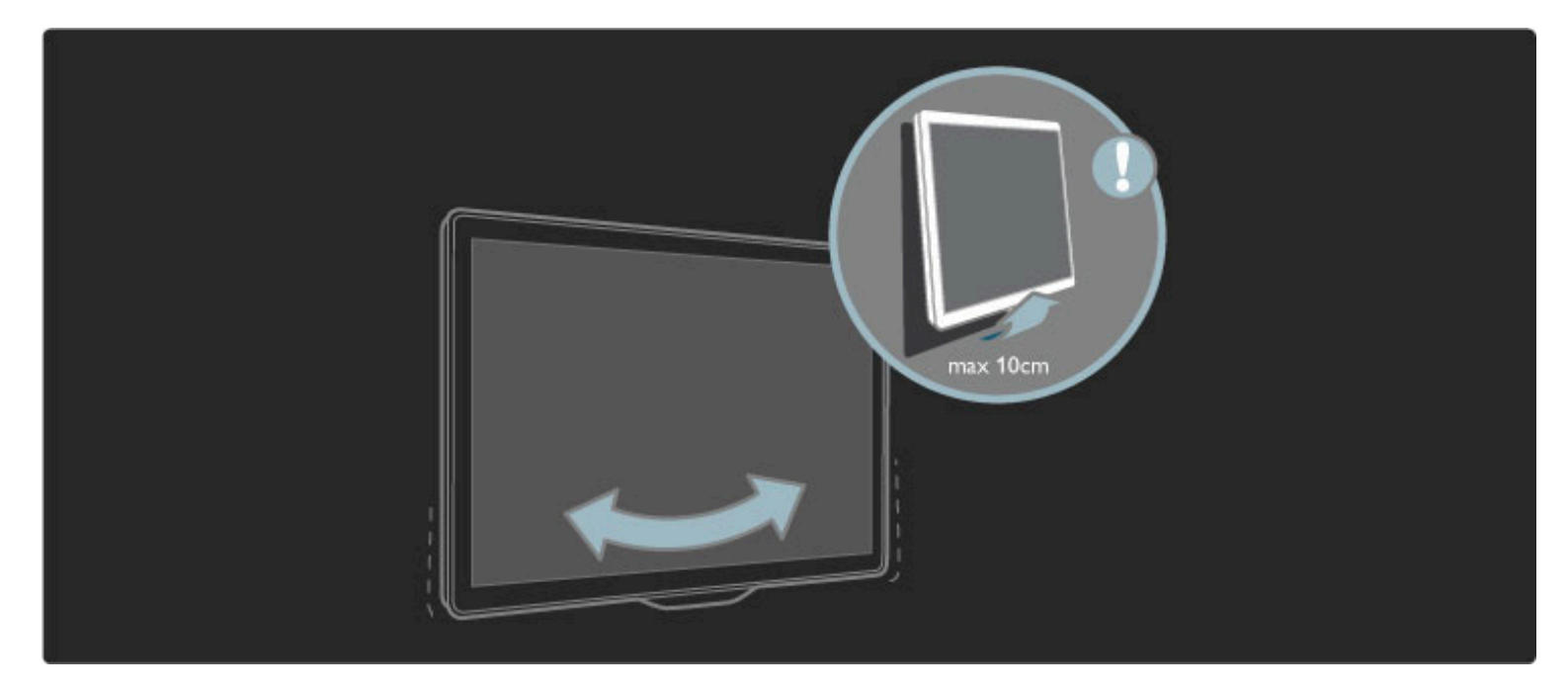

Lösen Sie den Bolzen, und drehen Sie die Leiste in die gezeigte Position.

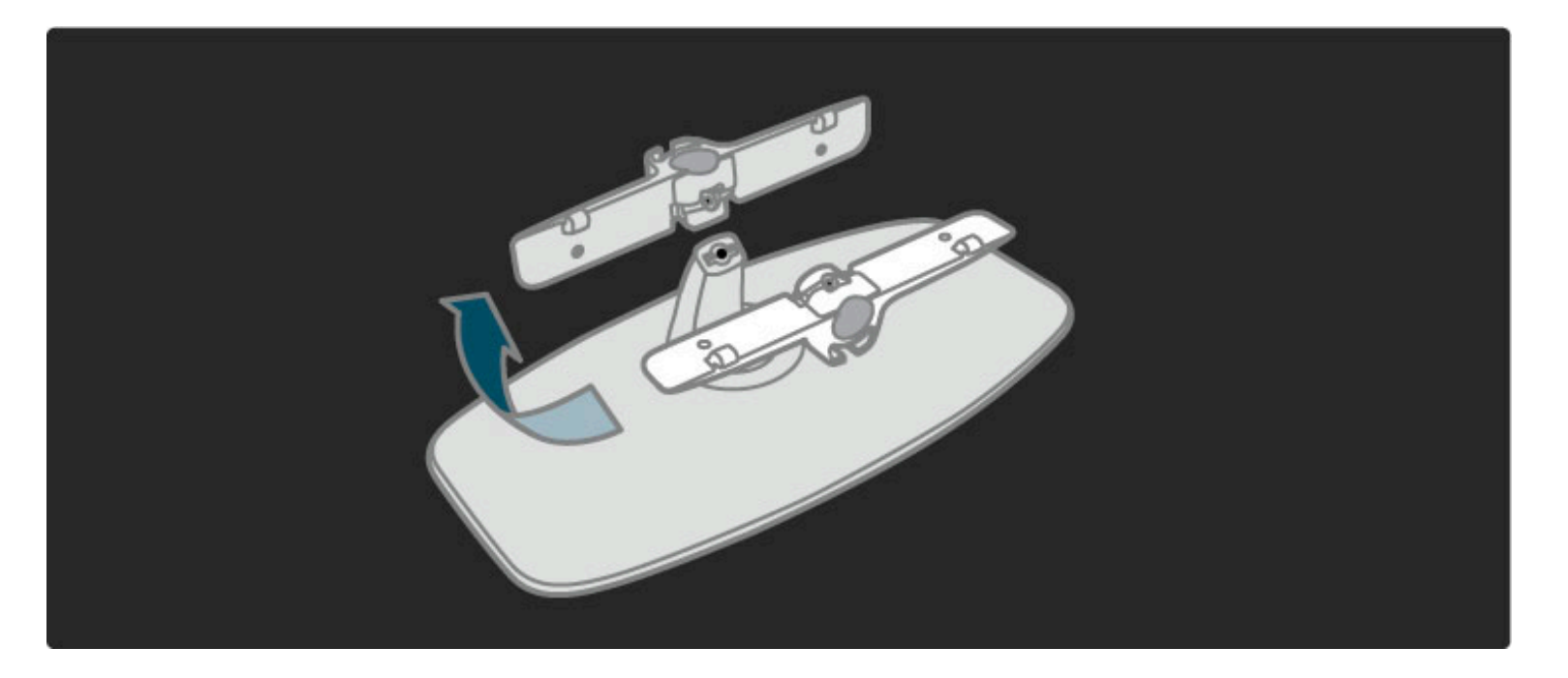

## VESA-Info

*Ihr Gerät kann mit einer VESA-kompatiblen Wandhalterung verwendet werden (nicht im Lieferumfang enthalten).*

- VESA-Code für den Erwerb der Halterung:
- 81 cm VESA MIS-F 100, 100, M6
- 94 cm VESA MIS-F 200, 300, M6
- 102 cm VESA MIS-F 200, 300, M6
- 46PFL8605: VESA MIS-F 200, 300, M6 - 46PFL9705: VESA MIS-F 300, 300, M6

Verwenden Sie die Schraubenlänge, die in der Zeichnung angegeben wird.

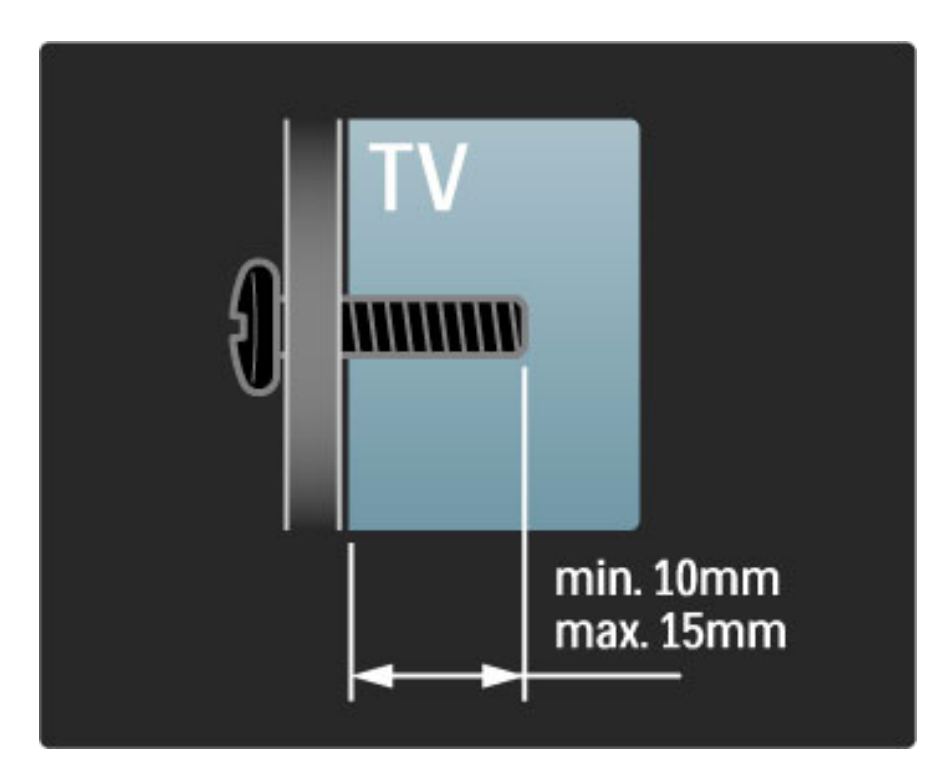

## Aufstellen des Fernsehgeräts

Lesen Sie die Sicherheitshinweise sorgfältig durch, bevor Sie das Fernsehgerät aufstellen.

• Stellen Sie das Fernsehgerät so auf, dass kein direktes Licht auf den Bildschirm fällt.

• Der Raum sollte nur geringem Lichteinfall ausgesetzt sein, um den Ambilight-Effekt optimal zu nutzen.

• Stellen Sie das Fernsehgerät bis zu 25 cm von der Wand entfernt auf, um den Ambilight-Effekt optimal zu nutzen.

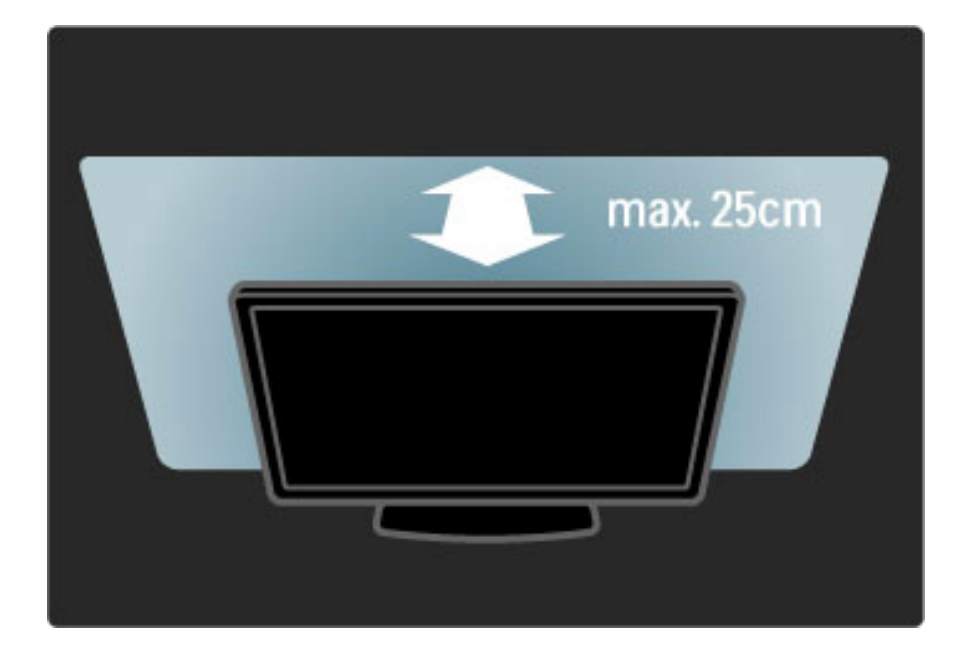

*Stellen Sie das Fernsehgerät im idealen Betrachtungsabstand auf. So können Sie die Fernsehbilder in HD- und normaler Qualität besser genießen, ohne dass Ihre Augen belastet werden. Suchen Sie nach der optimalen Hörposition, direkt vor dem Fernsehgerät, um so ein perfektes Fernseherlebnis und ein entspanntes Betrachten der Bilder zu erreichen.*

Der ideale Abstand zum Fernsehgerät beträgt das Dreifache der Bildschirmdiagonale. Im Sitzen sollten Ihre Augen auf derselben Höhe sein wie die Mitte des Bildschirms.

## Sicherheit und Sorgfalt

Lesen Sie alle Anweisungen gründlich durch, bevor Sie Ihr Fernsehgerät verwenden. Die Garantie erlischt bei Schäden, die durch Nichtbeachtung der Anweisungen verursacht wurden.

#### Risiko von Stromschlägen und Brandgefahr!

• Setzen Sie das Fernsehgerät und die Fernbedienung niemals Regen, Wasser oder übermäßiger Hitze aus.

• Platzieren Sie niemals Behälter mit Flüssigkeiten wie Vasen in der Nähe des Fernsehgeräts. Wenn das Fernsehgerät außen oder innen mit Flüssigkeit in Kontakt kommt, nehmen Sie das Fernsehgerät sofort vom Stromnetz. Kontaktieren Sie den Philips Kundendienst, um das Fernsehgerät vor der erneuten Nutzung überprüfen zu lassen.

• Bringen Sie das Fernsehgerät, die Fernbedienung und die Batterien niemals in die Nähe von offenem Feuer oder anderen

Wärmequellen wie auch direktem Sonnenlicht. • Halten Sie Kerzen und anderes offenes Feuer stets von diesem

Produkt fern.

• Führen Sie keine Gegenstände in die Lüftungsschlitze oder andere Öffnungen des Fernsehgeräts ein.

• Stellen Sie sicher, dass der Netzstecker keinen großen mechanischen Belastungen ausgesetzt wird. Lockere Netzstecker können Funkenüberschlag oder Feuer verursachen.

• Stellen Sie weder das Fernsehgerät noch andere Gegenstände auf das Netzkabel.

• Um das Stromkabel vom Netzanschluss zu trennen, ziehen Sie niemals am Kabel, sondern immer am Stecker.

## Verletzungsgefahr und Beschädigungsgefahr für das Fernsehgerät!

 $\bullet$  Zum Heben und Tragen eines Fernsehgeräts mit einem Gewicht von über 25 kg sind zwei Personen erforderlich.

• Wenn Sie das Fernsehgerät auf einem Standfuß aufstellen möchten, verwenden Sie nur den mitgelieferten Standfuß, und befestigen Sie ihn fest am Fernsehgerät. Stellen Sie das Fernsehgerät auf eine flache, ebene Fläche, die für das Gewicht des Geräts geeignet ist.

• Stellen Sie bei einer Wandmontage des Fernsehgeräts sicher, dass die Wandhalterung für das Gewicht des Fernsehgeräts geeignet ist. Koninklijke Philips Electronics N.V. übernimmt keine Haftung für unsachgemäße Wandmontage oder daraus resultierende Unfälle oder Verletzungen.

#### Verletzungsgefahr für Kinder!

Befolgen Sie diese Sicherheitshinweise, damit das Fernsehgerät nicht kippen kann und Kinder verletzen könnte.

• Stellen Sie das Fernsehgerät nie auf eine Fläche, die mit einem Tuch oder einem anderen Material bedeckt ist, das weggezogen werden kann.

• Stellen Sie sicher, dass kein Teil des Fernsehgeräts über die Ränder der Oberfläche hinausragt.

• Stellen Sie das Fernsehgerät nie auf hohe Möbelstücke (z. B. ein Bücherregal), ohne sowohl das Möbelstück als auch das Fernsehgerät an der Wand oder durch geeignete Hilfsmittel zu sichern. • Weisen Sie Kinder auf die Gefahren des Kletterns auf Möbelstücke hin, um das Fernsehgerät zu erreichen.

#### Risiko der Überhitzung!

Das Fernsehgerät benötigt einen Lüftungsabstand von mindestens 10 cm um das Gerät herum. Stellen Sie sicher, dass Vorhänge und andere Gegenstände die Lüftungsschlitze des Fernsehgeräts nicht abdecken.

#### Gewitter

Trennen Sie das Fernsehgerät vor Gewittern vom Netz- und Antennenanschluss. Berühren Sie das Fernsehgerät, das Netzkabel oder das Antennenkabel während eines Gewitters nicht.

#### Gefahr von Hörschäden!

Vermeiden Sie den Einsatz von Kopfhörern bei hohen Lautstärken bzw. über einen längeren Zeitraum.

#### Niedrige Temperaturen

Wenn das Fernsehgerät bei Temperaturen unter 5 °C transportiert wurde, nehmen Sie es aus der Verpackung, und warten Sie, bis die Temperatur des Fernsehgeräts Zimmertemperatur erreicht, bevor Sie es anschließen.

• Gefahr der Beschädigung des Fernsehbildschirms! Berühren Sie den Bildschirm nicht mit Gegenständen, drücken oder streifen Sie nicht mit Gegenständen über den Bildschirm.

• Trennen Sie vor dem Reinigen den Netzstecker des Fernsehgeräts von der Steckdose.

• Reinigen Sie das Fernsehgerät und den Rahmen mit einem weichen, feuchten Tuch. Verwenden Sie dabei keine Substanzen wie Alkohol, Chemikalien oder Haushaltsreiniger.

• Um Verformungen und Farbausbleichungen zu vermeiden, müssen Wassertropfen so rasch wie möglich abgewischt werden.

• Vermeiden Sie nach Möglichkeit die Wiedergabe von Standbildern. Standbilder sind Bilder, die über einen längeren Zeitraum auf dem Bildschirm verbleiben. Dazu gehören beispielsweise Bildschirmmenüs, schwarze Balken und Zeitanzeigen. Wenn Sie Standbilder wiedergeben möchten, verringern Sie den Kontrast und die Helligkeit des Bildschirms, um ihn vor Beschädigungen zu schützen.

# 1.3 Tasten des Fernsehgeräts

## **Netzschalter**

Schalten Sie das Fernsehgerät mit dem Netzschalter an der Unterseite des Fernsehgeräts ein bzw. aus. Im ausgeschalteten Zustand verbraucht das Fernsehgerät keine Energie.

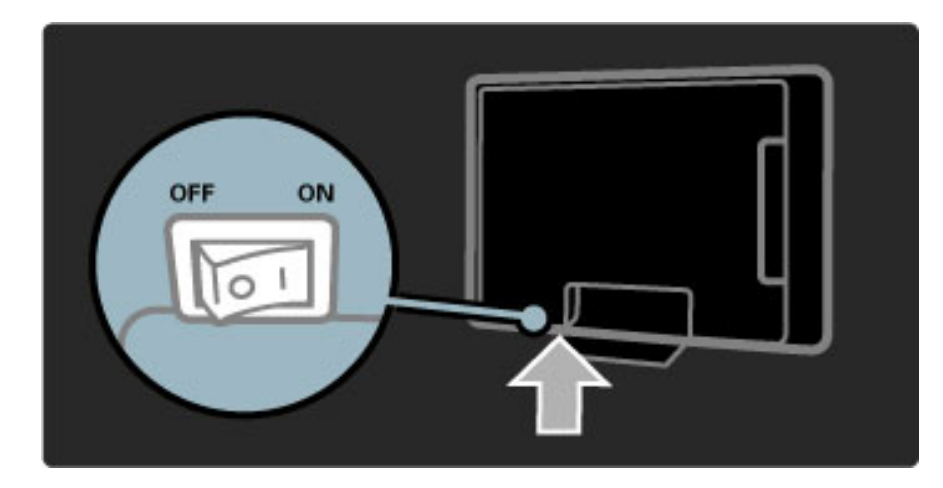

Wenn die rote Standby-Leuchte aus ist, schalten Sie das Fernsehgerät mit dem Netzschalter des Fernsehgeräts ein.

Wenn die rote Standby-Leuchte aus ist, drücken Sie U auf der Fernbedienung, um das Fernsehgerät einzuschalten. Alternativ können Sie das Fernsehgerät aus dem Standby-Modus durch Drücken einer beliebigen Taste am Fernseher einschalten.

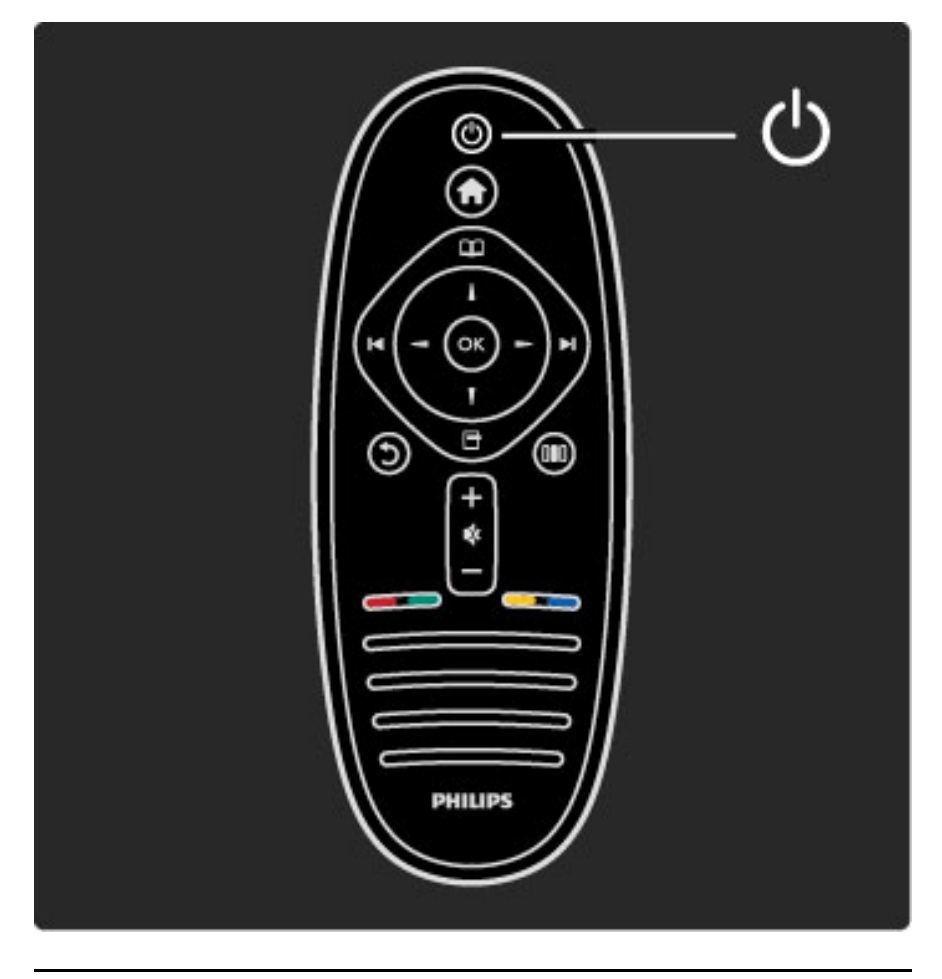

## $\Delta$  Lautstärke

Drücken Sie <a>
(Lautstärke) oder + zur Regelung der Lautstärke. Sie können auch die Tasten + oder - auf der Fernbedienung verwenden.

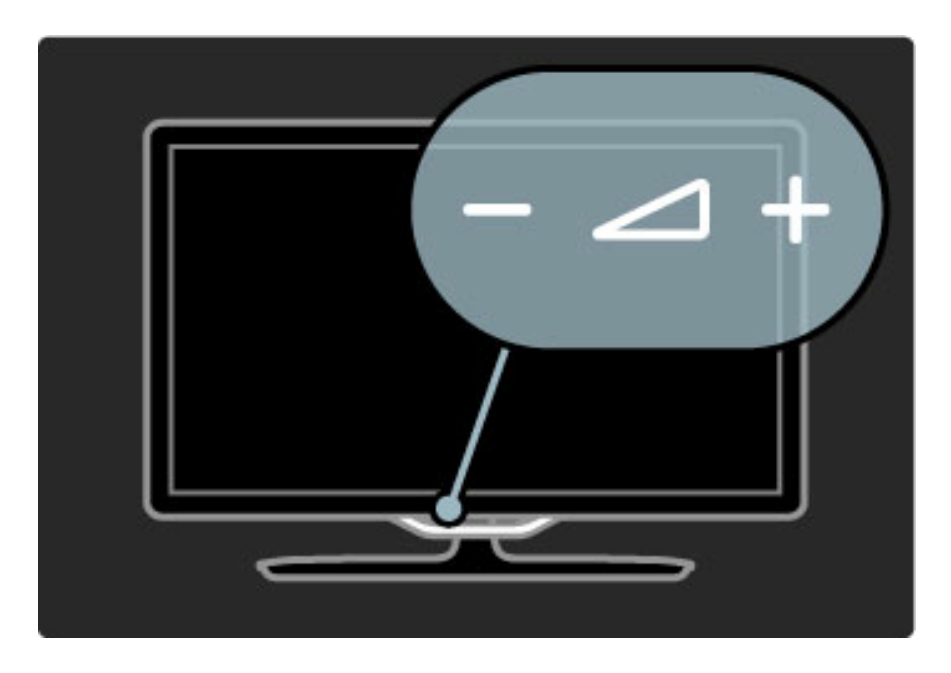

# $\overline{\mathbb{G}}$  Ambilight

Drücken Sie  $\mathbb{G}$  (AMBILIGHT), um Ambilight ein- oder auszuschalten.

Wenn sich das Fernsehgerät im Standby-Modus befindet, können Sie Ambilight aktivieren und einen Ambilight LoungeLight-Effekt im Raum erzeugen. Weitere Informationen zu LoungeLight finden Sie unter Hilfe > Verwenden des Fernsehgeräts > Verwenden von Ambilight > LoungeLight.

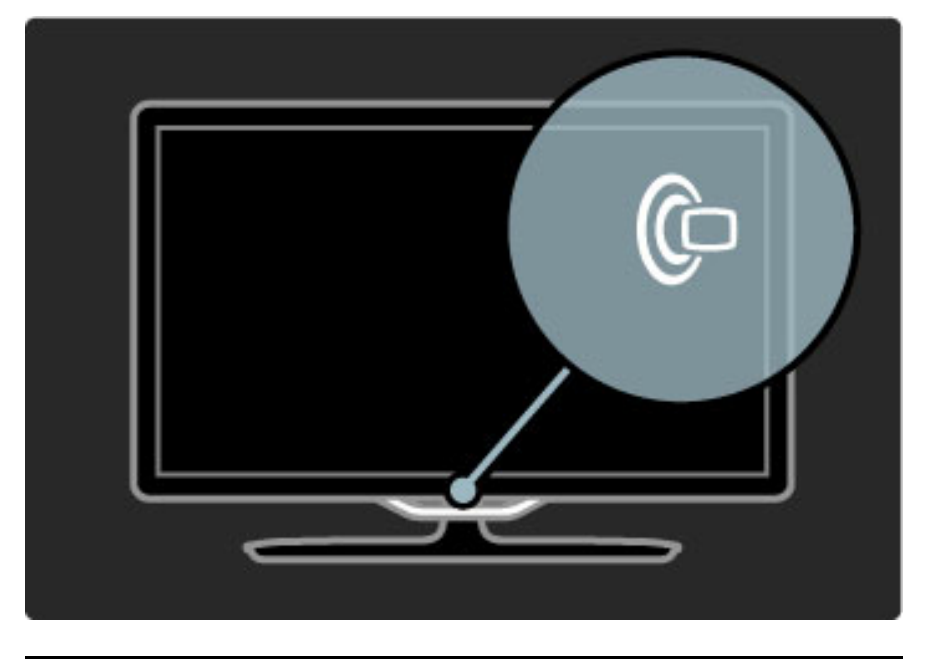

## h Home

Drücken Sie **f** (Home), um das Home-Menü auf dem Bildschirm zu öffnen. Sie können innerhalb des Menüs Home mit den Tasten für die Lautstärkeregelung - oder + (links oder rechts) und mit den Tasten für die Senderauswahl - oder + (rauf oder runter) auf dem Fernsehgerät navigieren. Um Ihre Auswahl zu bestätigen, drücken Sie erneut  $\bigcap$ .

Weitere Informationen über das Home-Menü finden Sie unter > Hilfe > Verwenden des Fernsehgeräts > Menüs >  $\biguparrow$  Home.

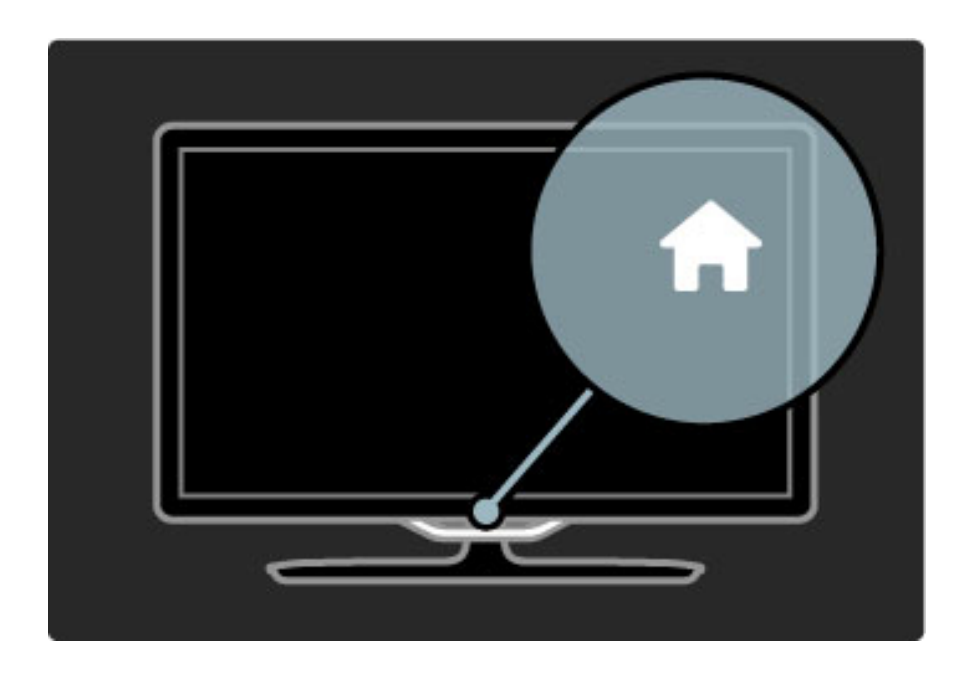

## CH – Sender

Drücken Sie CH (Sender) - oder + zum Umschalten der Sender. Oder verwenden Sie die Tasten > oder I< auf der Fernbedienung.

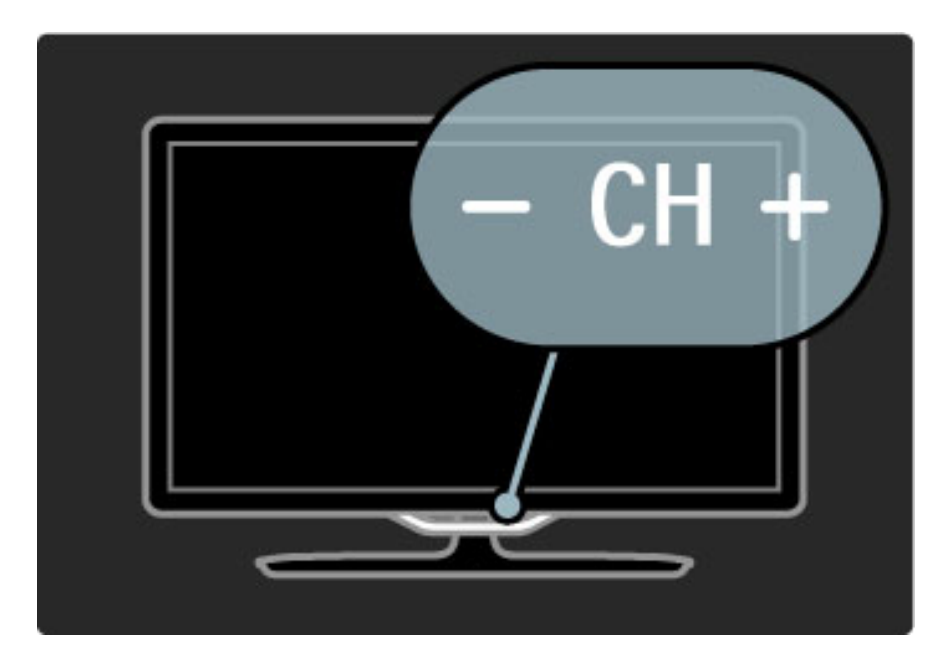

# 1.4 Registrieren Sie Ihr Fernsehgerät

*Herzlichen Glückwunsch zu Ihrem Kauf, und willkommen bei Philips.*

Registrieren Sie jetzt Ihr Fernsehgerät, und genießen Sie eine Vielzahl von Vorteilen, einschließlich eines umfassenden Produktsupports (inklusive Downloads), exklusiven Zugriffs auf Informationen zu Produktneuheiten, Sonderangeboten und Rabatten, der Chance auf attraktive Preise und sogar der Teilnahme an speziellen Umfragen zu neuen Veröffentlichungen.

Besuchen Sie www.philips.com/welcome.

# 1.5 Hilfe und Support

## Anwenden von Hilfe und Suchen

#### Hilfe

Sie können die Hilfe im Home-Menü aufrufen. In den meisten Fällen können Sie auch die gelbe Taste auf Ihrer Fernbedienung drücken, um die Option Hilfe direkt zu aktivieren. Bei einigen Funktionen, wie zum Beispiel dem Videotext, haben die farbigen Tasten spezielle Funktionen und können die Option Hilfe nicht öffnen.

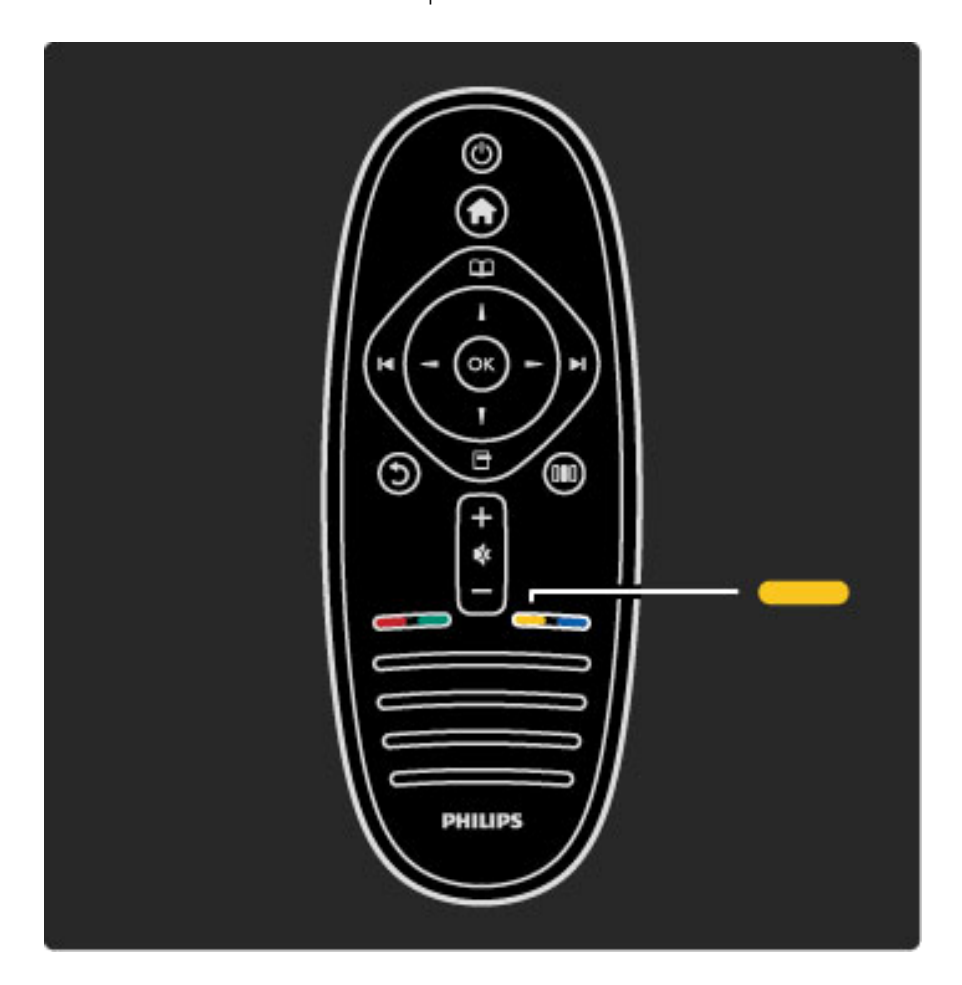

Bevor Sie die Anweisungen der Hilfe befolgen, schließen Sie die Option Hilfe. Drücken Sie die gelbe Taste, oder drücken Sie <sup>a</sup> zum Schließen der Option Hilfe. Wenn Sie die gelbe Taste erneut drücken, öffnet sich die Option Hilfe genau dort, wo Sie sie geschlossen haben.

## ¬Suchen

Verwenden Sie  $\mathsf Q$  Suchen in der Option Hilfe, um das gewünschte Thema zu finden. Wählen Sie mithilfe der Navigationstasten ein Thema aus der Liste, und drücken Sie anschließend die Taste OK. Das Thema, nach dem Sie suchen, ist eventuell nicht gleich auf der ersten Seite zu finden, sondern erst einige Seiten weiter. Drücken Sie x zum Weiterschalten auf die nächste Seite.

## Online-Support

Um Probleme mit Ihrem Fernsehgerät von Philips zu lösen, können Sie sich an unseren Online-Support wenden. Sie können Ihre Sprache auswählen und Ihre Produkt-/Modellnummer eingeben.

Gehen Sie auf www.philips.com/support.

Auf der Support-Website finden Sie nicht nur Antworten auf häufig gestellte Fragen (FAQs), sondern auch die für Ihr Land relevante Telefonnummer, über die Sie uns kontaktieren können. Sie können neue Software oder das Benutzerhandbuch für Ihr Fernsehgerät herunterladen und auf Ihrem PC lesen. Spezielle Fragen können Sie uns per E-Mail zusenden und in einigen Ländern steht sogar ein Live-Support-Chat zur Verfügung.

## Philips kontaktieren

Support erhalten Sie unter der Hotline des Philips Kundendienstzentrums in Ihrem Land. Die Telefonnummer finden Sie in der gedruckten Dokumentation, die Sie gemeinsam mit dem Fernsehgerät erhalten haben. Oder Sie kontaktieren uns auf unserer Website: www.philips.com/support

#### TV-Modellnummer und Seriennummer

Sie werden eventuell nach der Modell-/Seriennummer Ihres Geräts gefragt. Diese Nummern finden Sie auf dem Verpackungsetikett oder auf dem Typenschild an der Unter- oder Rückseite des Fernsehgeräts.

# 2 Verwenden des Fernsehgeräts

# 2.1 Fernbedienung

## Überblick

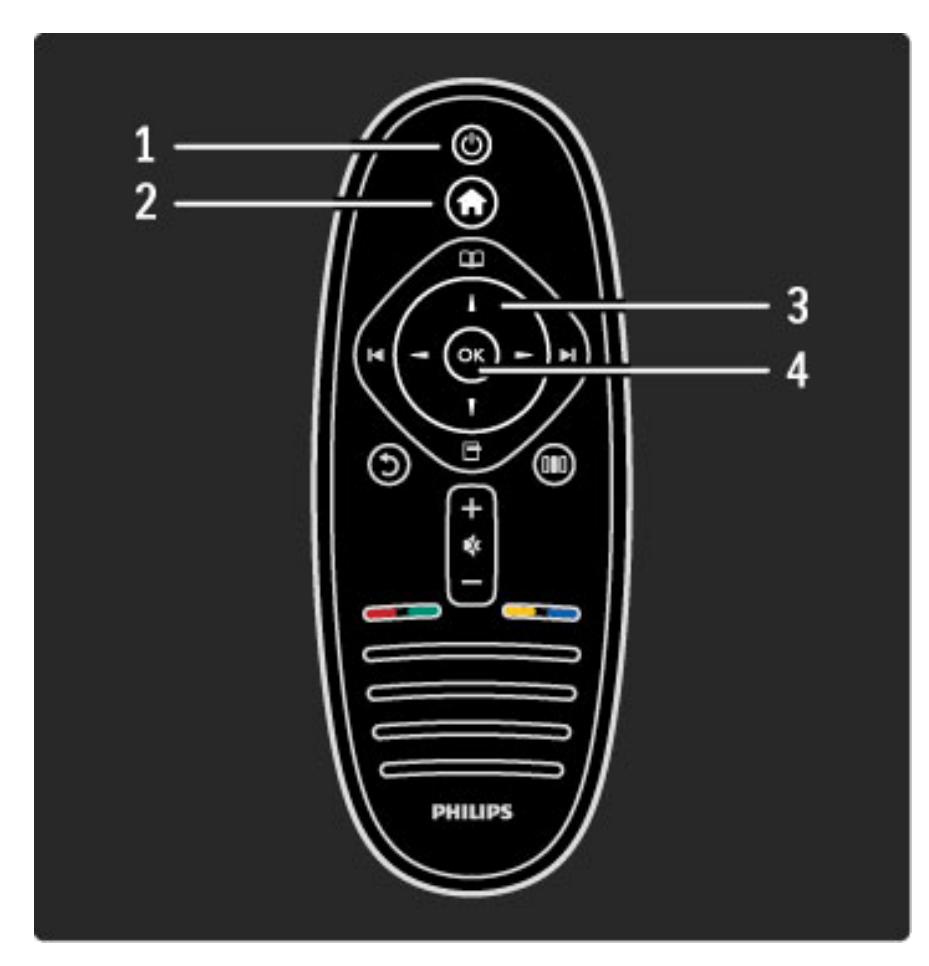

### 1 Standby  $\bigcirc$

Einschalten des Fernsehgeräts oder Umschalten in den Standby-Modus. 2 Home  $\bigcap$ 

Öffnen oder Schließen des Home-Menüs. 3 Navigationstaste Navigieren nach unten, oben, links und rechts. 4 OK-Taste Aktivieren einer Auswahl.

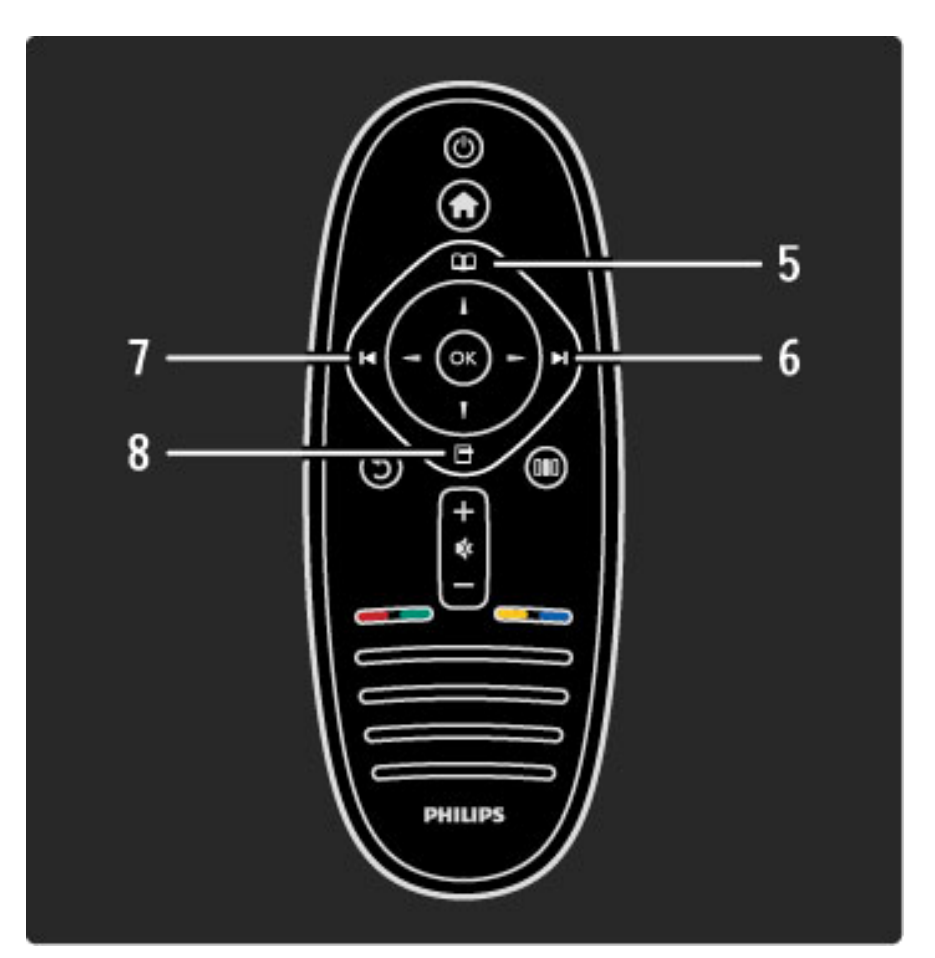

### 5 Durchsuchen Q

Öffnen bzw. Schließen des Menüs Durchsuchen.

#### 6 Weiter ▶

Umschalten zum nächsten Sender, zur nächsten Seite oder zum nächsten Kapitel.

### 7 Zurück I

Umschalten zum vorherigen Sender, zur vorherigen Seite oder zum vorherigen Kapitel.

### 8 OPTIONS 日

Öffnen bzw. Schließen des Menüs Optionen.

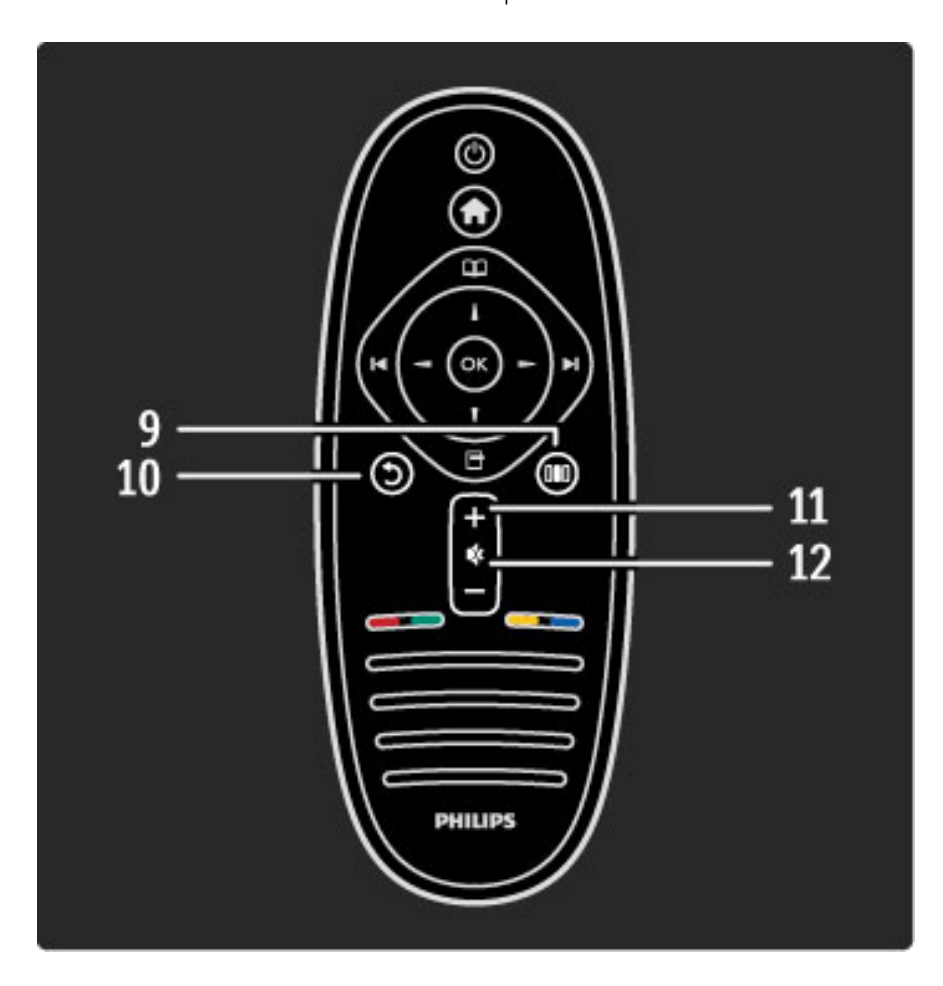

### 9 BACK 5

Umschalten zum vorherigen Sender. Verlassen eines Menüs ohne eine Änderung der Einstellungen vorzunehmen. Umschalten zur vorherigen Videotext- oder Net TV-Seite.

#### 10 Anpassen DU

Öffnen oder Schließen der gängigsten Einstellungen wie Bild, Ton oder Ambilight.

11 Lautstärke  $\Delta$ 

Einstellen der Lautstärke.

12 Stummschalten

Aus-/Wiedereinschalten des Tons.

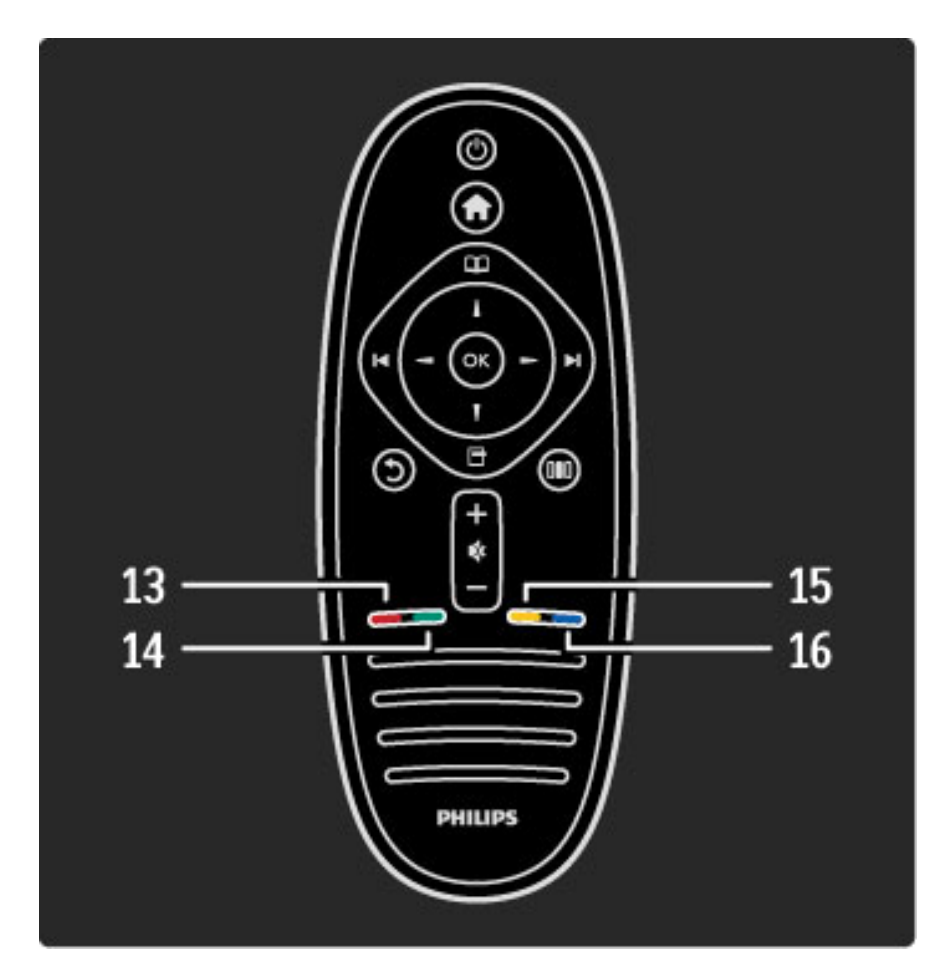

#### 13 Rote Taste

Öffnen des interaktiven Fernsehens oder Auswählen einer Videotextseite.

14 Grüne Taste

Öffnen der Stromspareinstellungen oder Auswählen einer Videotextseite.

#### 15 Gelbe Taste

Öffnen oder Schließen der Option Hilfe oder Auswählen einer Videotextseite.

#### 16 Blaue Taste

Auswählen einer Videotextseite.

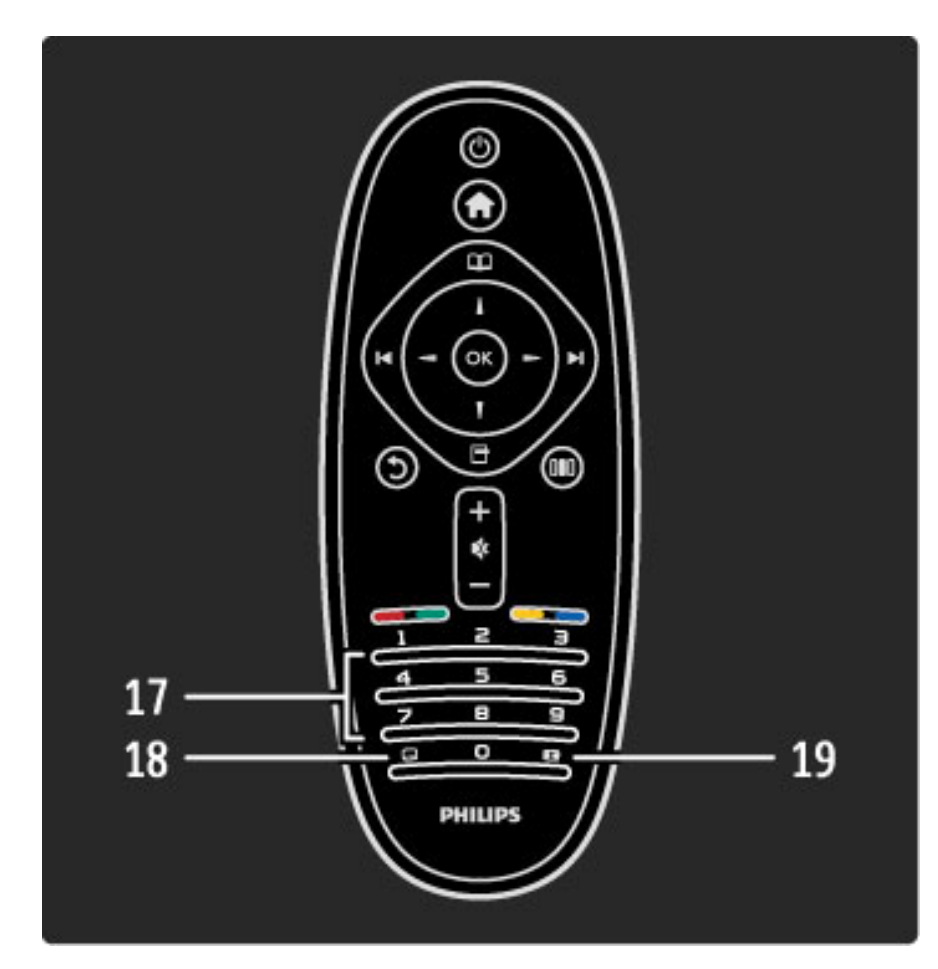

#### 17 Zifferntasten und Tasten zur Texteingabe Direktes Auswählen eines TV-Kanals oder Eingeben von Text. 18 EXIT Beenden von MHP. 19 VIDEOTEXT Öffnen bzw. Schließen des Videotexts.

Informationen zum Umgang mit der Fernbedienung finden Sie unter Hilfe > Starten > TV-Tour > Fernbedienung.

## EasyLink-Fernbedienung

*Die Fernbedienung des Fernsehgeräts kann auch ein angeschlossenes Gerät steuern. Dazu muss EasyLink (HDMI-CEC) auf dem Gerät verfügbar und eingeschaltet sein, und das Gerät muss über ein HDMI-Kabel angeschlossen sein.*

#### Bedienen eines EasyLink-Geräts

Um ein derartiges Gerät mit der Fernbedienung des Fernsehgeräts zu bedienen, wählen Sie das Gerät – oder dessen Aktivität – im Menü h Home aus, und drücken Sie die Taste OK. Die Befehle aller Tasten außer der Taste  $\bigcap$ , werden an das Gerät weitergeleitet.

Wenn die Taste, die Sie benötigen, nicht auf der Fernbedienung des Fernsehgeräts zu finden ist, können Sie mithilfe der Option Fernbedienung zeigen zusätzliche Tasten auf dem Bildschirm anzeigen lassen.

#### Anzeigen der Fernbedienungstasten

Um die Gerätetasten auf dem Bildschirm anzeigen zu lassen, drücken Sie  $\Box$  (OPTIONS), und wählen Sie Fernbedienung anzeigen. Wählen Sie die gewünschte Taste, und drücken Sie OK.

Um die Fernbedienungstaste des Geräts zu verbergen, drücken Sie  $\bigcup$  (BACK).

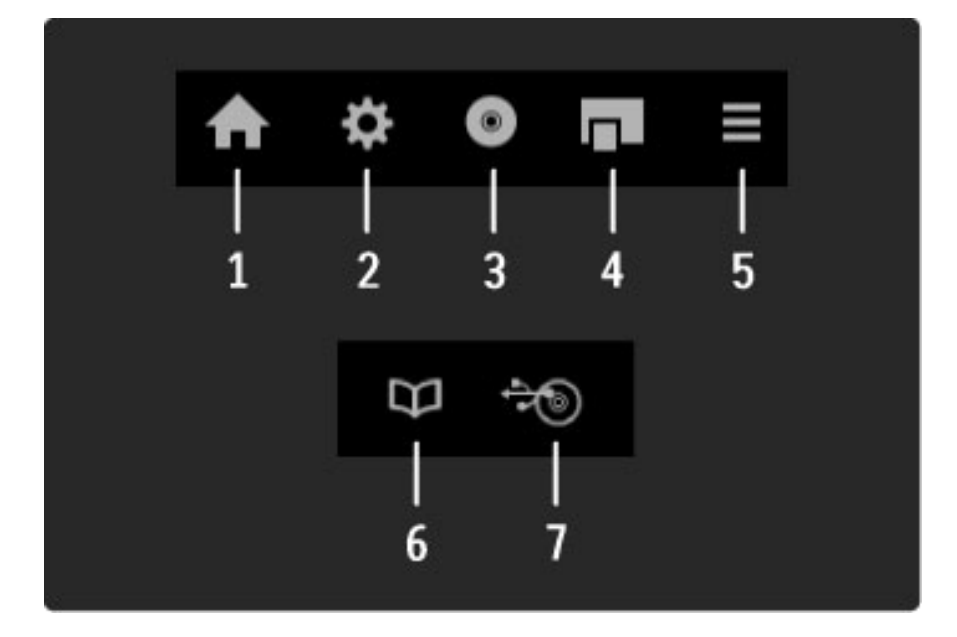

Generell öffnen diese Tasten die folgenden Gerätemenüs: 1 Home-Menü

- 2 Menü Konfiguration
- 3 Disc-Menü (Disc-Inhalt)
- 4 Popup-Menü
- 5 Menü Optionen
- 6 Programmführer
- 7 Medienauswahl

Mehr zu EasyLink erfahren Sie unter Hilfe > Konfiguration > Geräte > EasyLink HDMI-CEC.

## IR-Sensor

Achten Sie darauf, dass Sie die Fernbedienung immer in Richtung des Infrarot-Sensors an der Vorderseite des Fernsehgeräts halten.

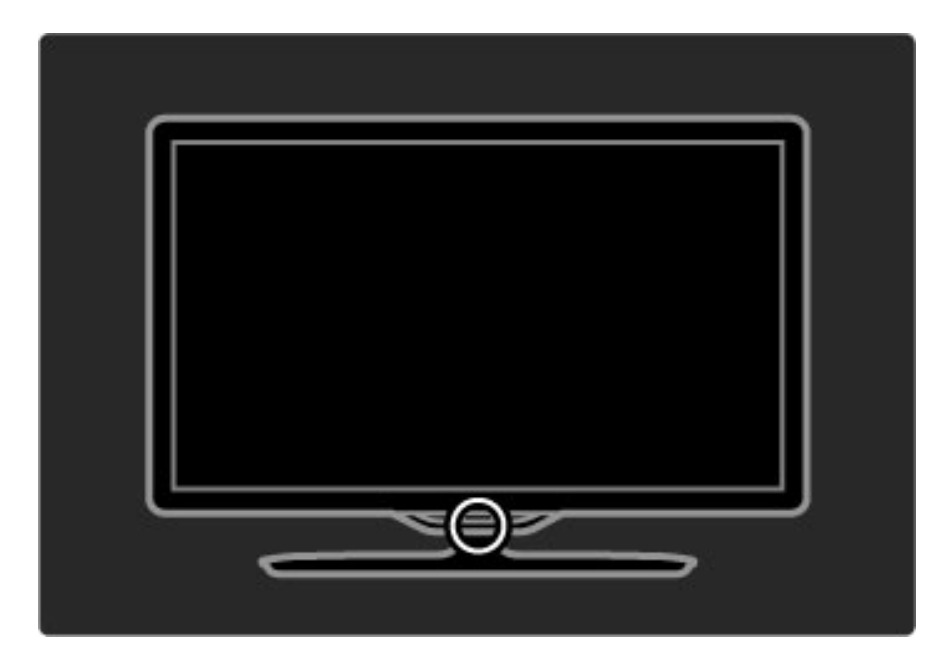

## Batterien

Um die Batterien in der Fernbedienung auszutauschen, nehmen Sie die kleine Abdeckung unten an der Fernbedienung durch Aufschieben ab. Verwenden Sie zwei Knopfzellen (Typ CR2032 – 3V). Stellen Sie sicher, dass die Seite mit der Markierung "+" der Batterie (Oberseite) nach oben zeigt. Die kleine Abdeckung hat zwei "+"-Anzeigen.

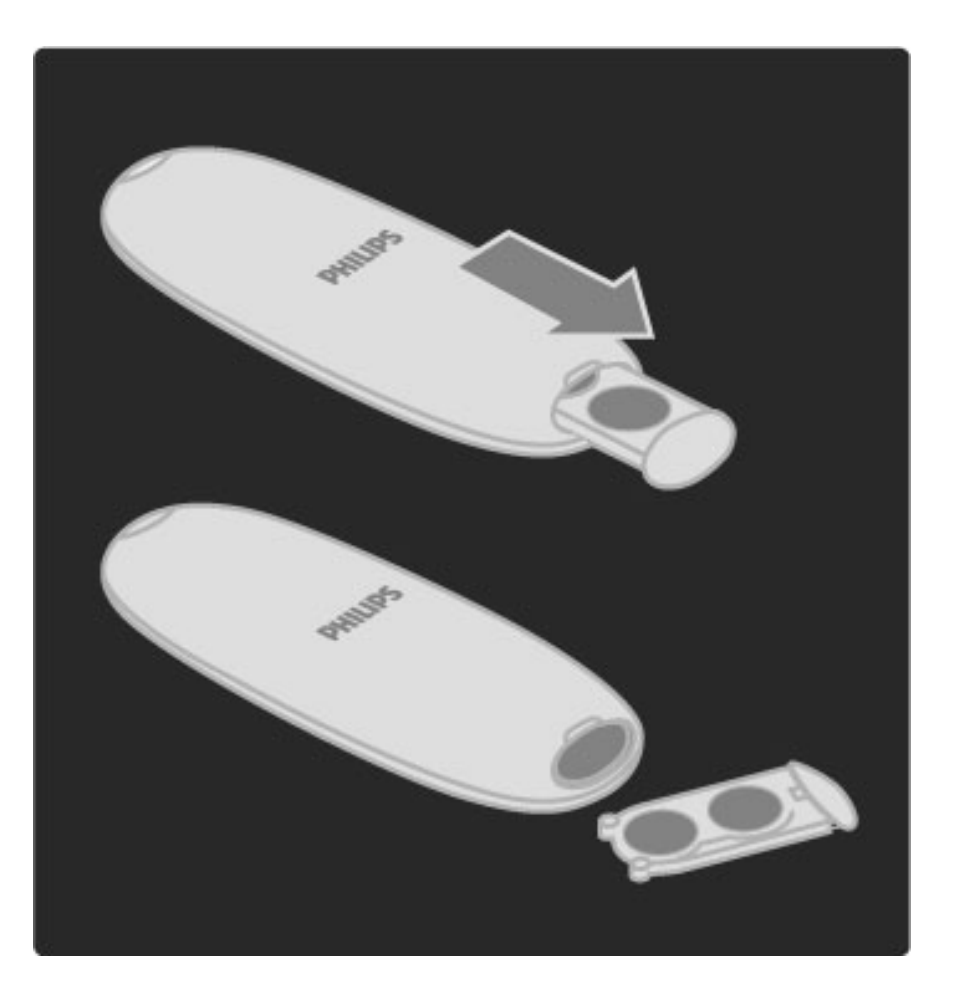

Entnehmen Sie die Batterien aus der Fernbedienung, wenn Sie diese über einen längeren Zeitraum nicht verwenden. Entsorgen Sie die Batterien nach dem Gebrauch entsprechend der geltenden Vorschriften. Weitere Informationen finden Sie unter Hilfe > Starten > Konfigurieren > Nutzungsende.

## Reinigung

Die Fernbedienung wurde mit einer kratzfesten Beschichtung behandelt.

Reinigen Sie die Fernbedienung mit einem weichen, feuchten Tuch. Verwenden Sie dabei keine Substanzen wie Alkohol, Chemikalien oder Haushaltsreiniger.

# 2.2 Menüs

## h Home

*Im Home-Menü können Sie einen Fernsehsender einschalten bzw. eine DVD/Blu-ray-Disc oder irgendeine andere Aktivität starten. Sie können eine Aktivität hinzufügen, wenn Sie ein externes Gerät an das Fernsehgerät anschließen.*

Drücken Sie die Taste  $\bigoplus$ , um das Home-Menü zu öffnen. Um eine Aktivität zu starten, wählen Sie diese mit den Navigationstasten aus und drücken Sie anschließend die Taste OK. Um das Home-Menü zu schließen, drücken Sie erneut die Taste  $\bigoplus$ .

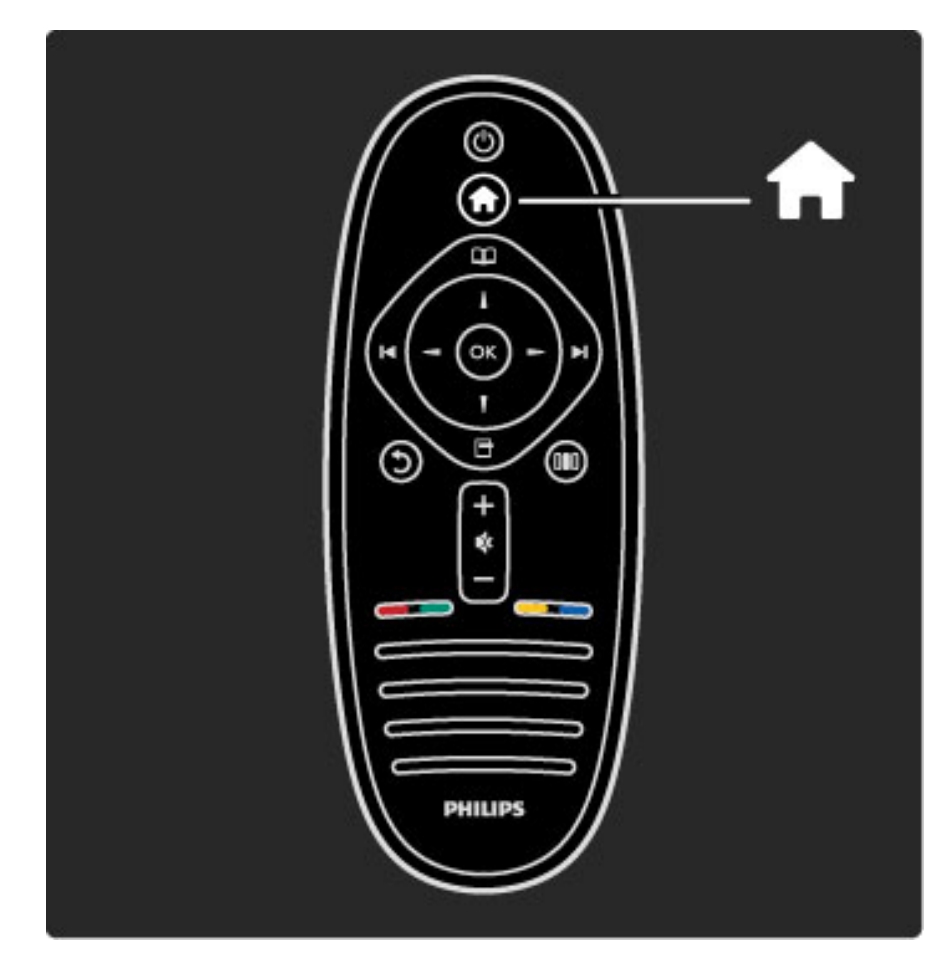

#### Bedienen eines ausgewählten Geräts

Die Fernbedienung des Fernsehgeräts kann ein Gerät bedienen, wenn es mit einem HDMI-Kabel angeschlossen ist und über die Funktion EasyLink (HDMI-CEC) verfügt.

Weitere Informationen zu der EasyLink-Fernbedienung finden Sie unter Hilfe > Verwenden des Fernsehgeräts > Fernbedienung > EasyLink-Fernbedienung.

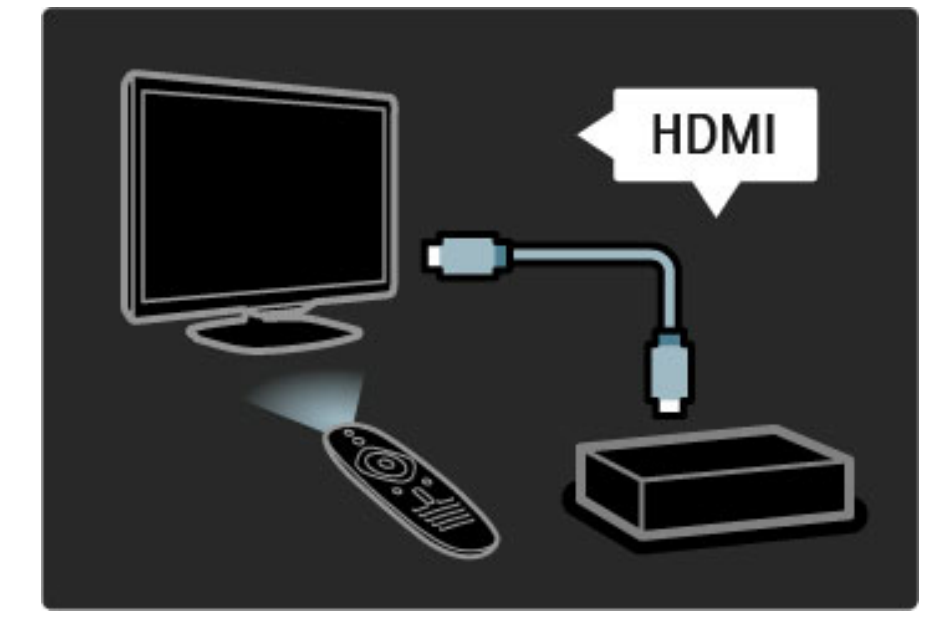

#### Hinzufügen von Geräten

Die Aktivität von über EasyLink (HDMI-CEC) angeschlossenen Geräten wird automatisch im Home-Menü angezeigt. Ein einzelnes Gerät kann mehrere Aktivitäten hinzufügen. Das Gerät muss über ein HDMI-Kabel angeschlossen sein.

Wird das angeschlossene Gerät nicht angezeigt, wurde EasyLink möglicherweise nicht auf dem Gerät aktiviert.

Wenn das angeschlossene Gerät nicht über EasyLink (HDMI-CEC) verfügt oder nicht über ein HDMI-Kabel verbunden ist, müssen Sie das Gerät manuell hinzufügen. Verwenden Sie dazu im Home-Menü die Option Geräte hinzufügen.

#### Hinzufügen von Geräten

Wählen Sie im Home-Menü die Option Geräte hinzufügen, und drücken Sie auf OK. Folgen Sie den Anweisungen auf dem Bildschirm.

Sie werden aufgefordert, das Gerät sowie die entsprechende Verbindung auszuwählen.

Das Gerät und seine Aktivitäten werden nun dem Home-Menü hinzugefügt.

#### Umbenennen eines Geräts

Um hinzugefügte Geräte oder Aktivitäten umzubenennen, drücken Sie die Taste  $\blacksquare$  (OPTIONS), und wählen Sie die Option Dieses Gerät umbenennen aus. Verwenden Sie zur Eingabe des Namens das Tastenfeld auf der Fernbedienung.

#### Löschen eines Geräts

Für das Löschen eines Geräts oder einer Aktivität im Home-Menü wählen Sie diese/s aus, drücken Sie dann die Taste  $\Box$  (OPTIONS), und wählen Sie anschließend die Option Dieses Gerät entfernen. Wenn ein Gerät oder eine Aktivität auch nach dem Löschen immer noch im Home-Menü erscheint, deaktivieren Sie die EasyLink-Einstellung an dem Gerät, um zu verhindern, dass dieses automatische Popup erneut erscheint.

Weitere Informationen zu EasyLink finden Sie unter Hilfe > Einstellung > EasyLink HDMI-CEC.

#### Optionen für ein Gerät

Um die für ein Gerät oder eine Aktivität verfügbaren Optionen anzuzeigen, wählen Sie diese/s aus und drücken Sie die Taste (OPTIONS). Sie können Geräte und Aktivitäten umbenennen oder entfernen, deren Reihenfolge neu anordnen oder Aktivitäten wiederherstellen, wenn Sie eine von mehreren Aktivitäten eines Geräts gelöscht haben.

#### Neu ordnen

Um ein Gerät oder eine Aktivität im Home-Menü neu anzuordnen, wählen Sie diese/s aus und drücken Sie die Taste  $\blacksquare$  (OPTIONS). 1 Wählen Sie Sender sortieren.

2 Positionieren Sie das Gerät oder die Aktivität neu an der gewünschten Stelle. Sie können nur die Reihenfolge von hinzugefügten Geräten oder Aktivitäten ändern.

3 Drücken Sie die Taste OK, um die Position zu bestätigen. Alle Geräte und Aktivitäten verschieben sich nach rechts. Sie können weitere Geräte oder Aktivitäten markieren und diese neu anordnen.

Um die Sortierung zu beenden, drücken Sie die Taste (OPTIONS) und wählen Sie Beenden.

#### Aktivitäten wiederherstellen

Um eine gelöschte Aktivität von einem Geräte mit mehreren Aktivitäten wiederherzustellen, wählen Sie das Gerät oder eine seiner Aktivitäten aus und drücken Sie die Taste  $\Box$  (OPTIONS). Wählen Sie Aktivitäten wiederherstellen, und drücken Sie die Taste OK. Alle gelöschten Aktivitäten dieses Gerätes erscheinen wieder.

## $\Box$  Durchsuchen

*Mit dem Menü Durchsuchen finden Sie einen gewünschten Sender in der Senderliste, eine bevorstehende Fernsehsendung in der digitalen Fernsehzeitschrift oder eine Videotextseite.*

Drücken Sie die Taste  $\square$ , um das Menü Durchsuchen zu öffnen. Treffen Sie mithilfe der Navigationstasten Ihre Auswahl, und drücken Sie dann die Taste OK.

Um das Menü Durchsuchen zu schließen, drücken Sie erneut die  $T$ aste  $\Omega$ 

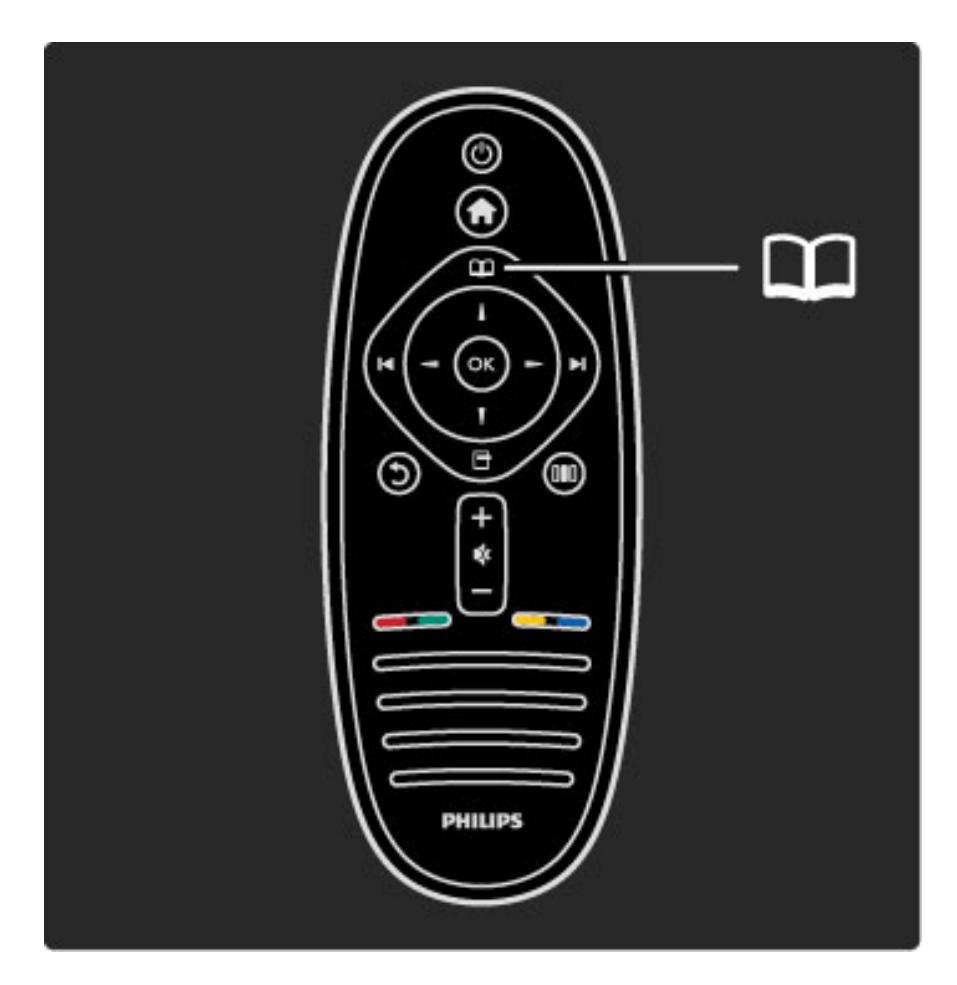

#### Finden von Inhalten

Öffnen Sie während der TV-Programmwiedergabe das Menü Durchsuchen, um die Senderliste, die digitale Fernsehzeitschrift oder den Videotext zu öffnen.

Wenn andere Aktivitäten im Home-Menü ausgewählt sind, wie zum Beispiel PC durchsuchen oder USB durchsuchen, wählen Sie das Menü Durchsuchen, um eine auf Ihrem PC oder USB gespeicherte Bild-, Musik- oder Videodatei zu finden.

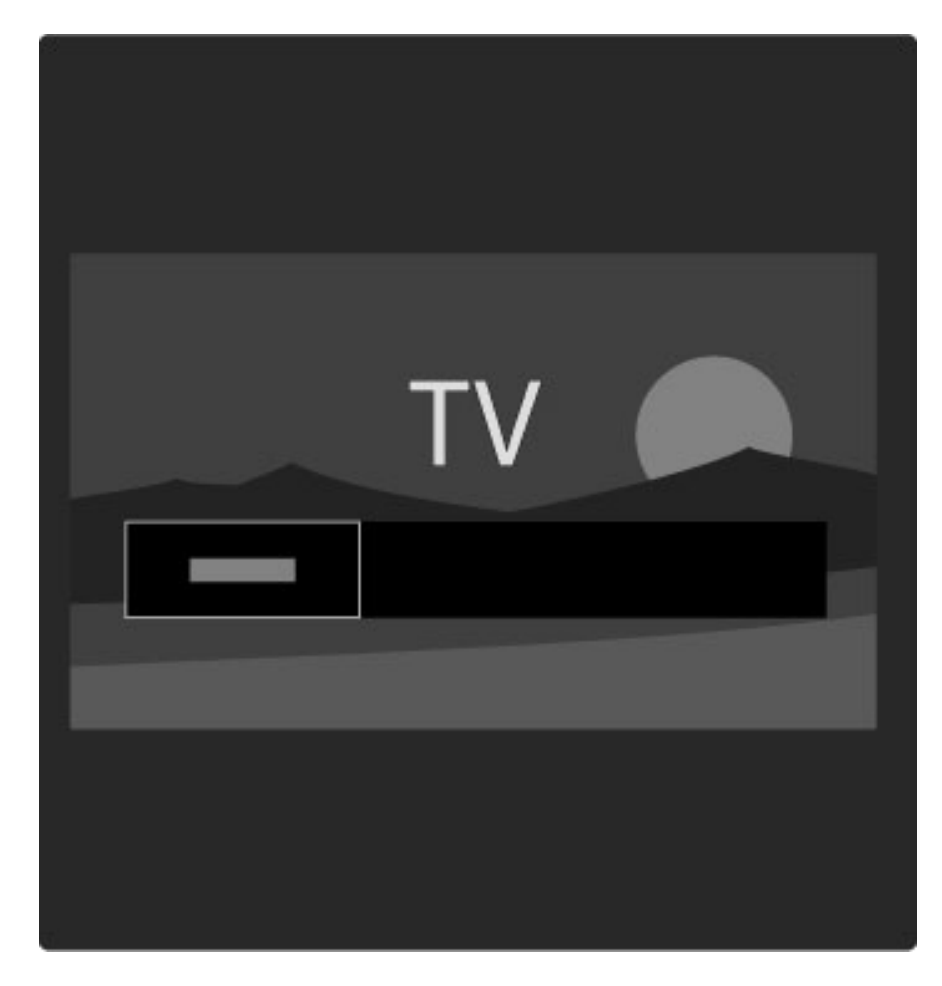

#### Programmliste

*In der Senderliste werden die Fernseh- und Radiosender angezeigt, die auf Ihrem Fernsehgerät gespeichert sind.*

Drücken Sie während der TV-Programmwiedergabe die Taste  $\mathbf{\Omega}$ , um das Menü Durchsuchen aufzurufen, und wählen Sie die Senderliste. Wählen Sie mithilfe der Navigationstasten einen Sender oder eine Radiostation, und drücken Sie die Taste OK, um den/die ausgewählte/n Sender/Radiostation anzusehen oder anzuhören. Drücken Sie die Taste  $\bigcirc$  (BACK), um die Senderliste zu schließen, ohne den Sender zu wechseln.

#### Optionen der Senderliste

Drücken Sie in der angezeigten Senderliste die Taste  $\Box$ (OPTIONS), um die folgenden Optionen auszuwählen:

- Liste wählen
- Als Favoriten markieren
- Sender sortieren
- Umbenennen
- Sender ausblenden • Ausgeblendeten Sender anzeigen

#### Liste wählen

Verwenden Sie diese Option, um auszuwählen, welche Sender in der Senderliste angezeigt werden. Die Liste, die Sie hier auswählen, bestimmt, welche Sender Sie während der Programmwiedergabe mit  $\blacktriangleright$  und  $\blacktriangleright$  durchsehen.

#### Als Favoriten markieren

Wenn ein Sender in der Senderliste markiert ist, können Sie ihn als Favoriten speichern.

Lesen Sie Verwenden des Fernsehgeräts > Fernsehen > Bevorzugte Sender.

#### Neu ordnen

Sie können die Positionen der Sender innerhalb der Übersicht neu ordnen.

1 Drücken Sie (OPTIONS), und wählen Sie Sender sortieren aus, um Sender zu sortieren.

2 Markieren Sie einen Sender, und drücken Sie die Taste OK. 3 Positionieren Sie den Sender mithilfe der Navigationstasten an der gewünschten Stelle, oder geben Sie alternativ die neue Position direkt mit den Zifferntasten ein.

4 Drücken Sie die Taste OK, um die Position zu bestätigen. Sie können den Sender einfügen oder austauschen. Sie können einen weiteren Sender markieren und die oben beschriebenen Schritte erneut ausführen.

Um die Sortierung zu beenden, drücken Sie die Taste  $\Box$ (OPTIONS) und wählen Sie Beenden.

#### Umbenennen

In der Senderliste können Sie einen Sender umbenennen. 1 Markieren Sie den Sender in der Senderliste, den Sie umbenennen möchten.

2 Drücken Sie die Taste □ (OPTIONS), und wählen Sie Umbenennen, um mit dem Umbenennen zu beginnen. Mit dem Tastenfeld der Fernbedienung können Sie Text direkt eingeben. Alternativ können Sie oben im Texteingabemenü ein komplettes Tastenfeld öffnen.

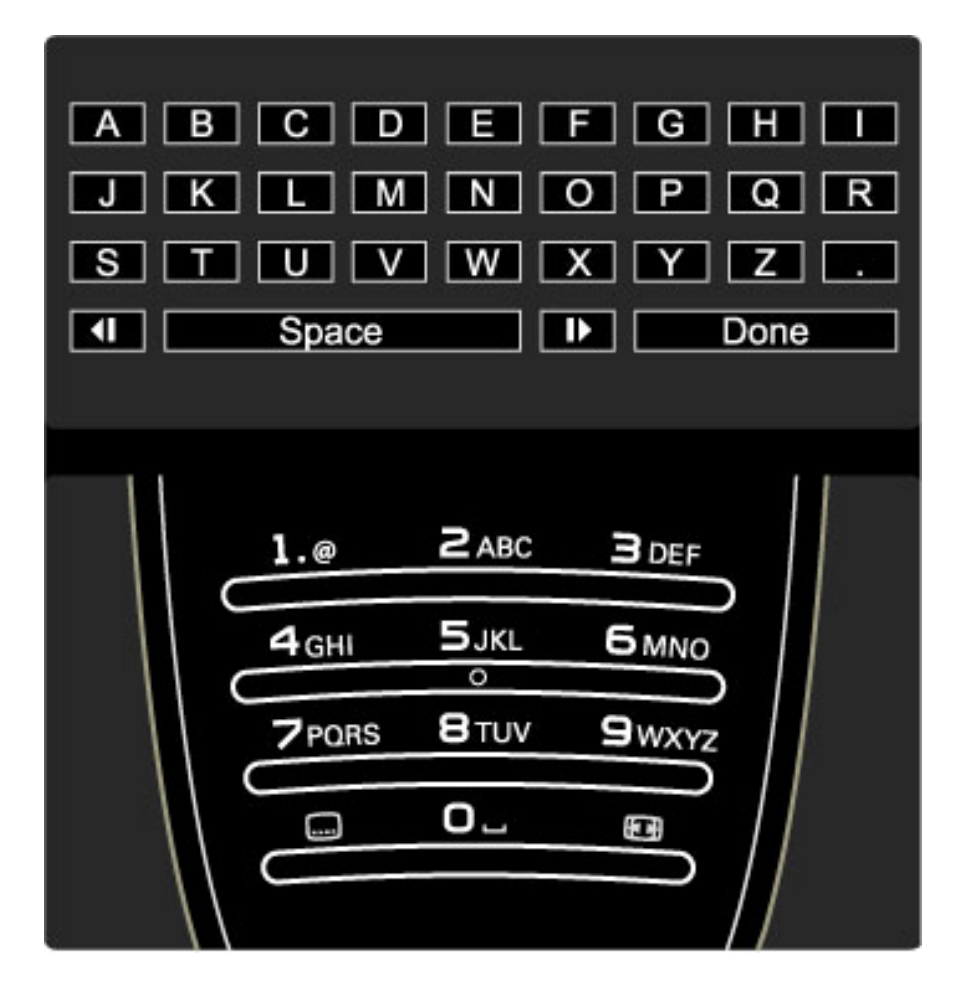

#### Geben Sie Text mithilfe der Fernbedienung ein.

Verwenden Sie die Navigationstasten, um den Cursor im Test zu positionieren. Drücken Sie die Taste  $\mathfrak D$  (BACK), um einen Buchstaben zu löschen.

Verwenden Sie das Tastenfeld der Fernbedienung wie bei der Texteingabe von SMS- oder Textnachrichten, um einen Buchstaben auszuwählen Verwenden Sie die Taste 1, um einen speziellen Buchstaben auszuwählen. Wählen Sie Löschen, um einen Buchstaben zu löschen.

Wählen Sie Fertig, um das Umbenennen zu beenden.

#### Geben Sie Text mithilfe des Tastaturbildschirms ein

Um den Tastaturbildschirm oben im Texteingabemenü zu öffnen, drücken Sie die Taste OK, wenn der Cursor im Text blinkt.

Verwenden Sie auf der Tastatur die Navigationstasten, um die Markierung auf einem Buchstaben zu positionieren, und drücken Sie dann OK, um diesen einzugeben. Um einen Buchstaben zu löschen, drücken Sie  $\bigcirc$  (BACK), oder markieren Sie  $\bigcirc$ , und drücken Sie dann OK.

Um zwischen der Groß- und Kleinschreibung zu wechseln oder um Sonderzeichen auszuwählen, drücken Sie > (Weiter) oder I (Zurück).

Um einen Buchstaben innerhalb einer Textzeile zu bearbeiten, positionieren Sie den Cursor auf diesen Buchstaben, und verwenden Sie die Tasten  $\leftarrow$  und  $\rightarrow$  links und rechts von der Leertaste auf dem Bildschirm.

Um den Tastaturbildschirm zu schließen, markieren Sie Fertig, und drücken Sie dann OK.

#### Sender ausblenden

In der Senderliste können Sie einen Sender ausblenden. Wenn Sie die Sender durchsehen, wird ein ausgeblendeter Sender übersprungen.

1 Markieren Sie den Sender in der Senderliste, den Sie ausblenden möchten.

2 Drücken Sie 日 (OPTIONS), und wählen Sie dann Sender ausblenden. Der Sender ist ausgeblendet, sobald Sie die Senderliste schließen.

#### Ausgeblendete Sender einblenden

Sie können alle ausgeblendeten Sender aufrufen und wieder einblenden.

1 Drücken Sie n (OPTIONS) in der Senderliste, und wählen Sie dann Ausgeblendete Sender anzeigen. Die Senderliste zeigt jetzt wieder alle Sender an.

2 Drücken Sie □ (OPTIONS), und wählen Sie Alle einblenden, um die vorher ausgeblendeten Sender wieder einzublenden. Oder, wenn die vorher verborgenen Sender verborgen bleiben sollen, drücken Sie  $\blacksquare$  (OPTIONS), und wählen Sie Beenden.

## 日 Optionen

*Das Menü Optionen bietet Einstellungen für das, was auf dem Bildschirm abgebildet wird. In Abhängigkeit zu den angezeigten Inhalten bietet das Menü "Optionen" verschiedene Einstellungen.*

Drücken Sie zu einem beliebigen Zeitpunkt die Taste  $\Box$ (OPTIONS), um die verfügbaren Optionen anzuzeigen. Um das Menü Optionen zu schließen, drücken Sie erneut die Taste o.

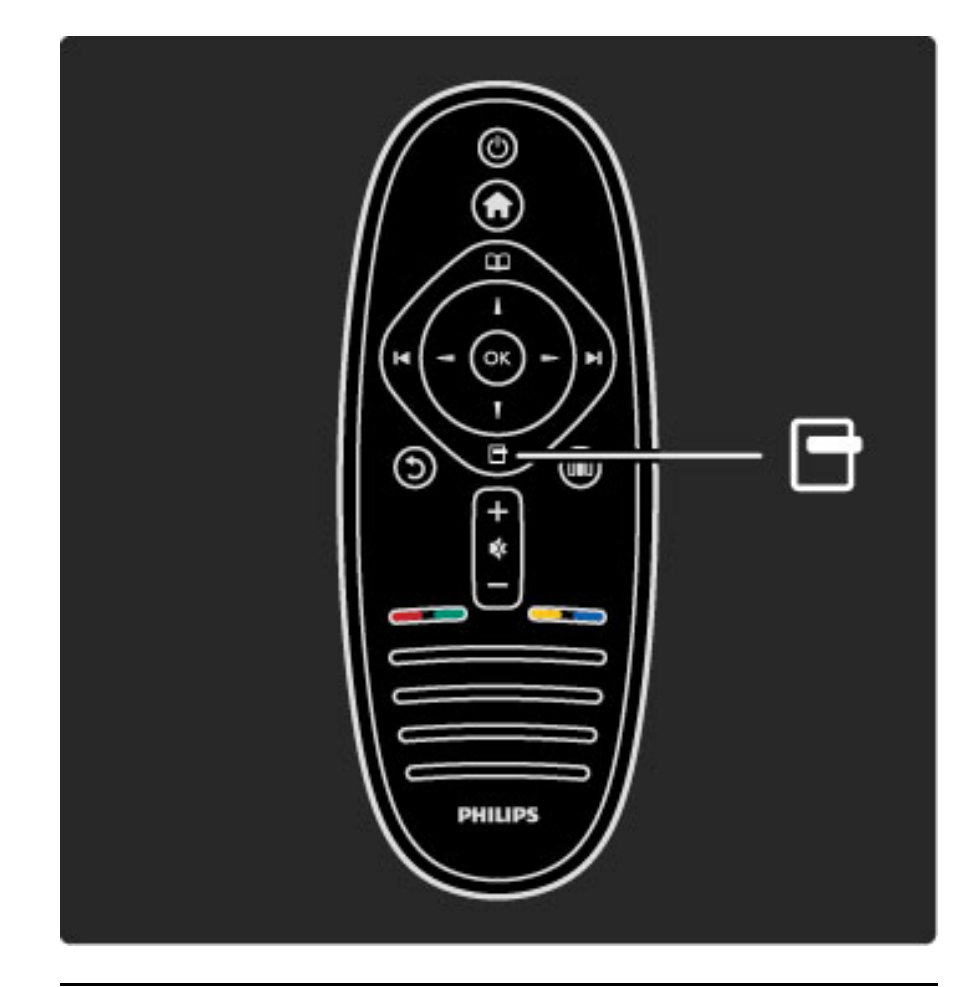

### **OIO** Anpassen

*Im Menü Anpassen können Sie Bild- und Toneinstellungen sowie Ambilight-Einstellungen vornehmen.*

Drücken Sie die Taste DD, um das Menü Anpassen zu öffnen. Treffen Sie mithilfe der Navigationstasten Ihre Auswahl, und drücken Sie dann die Taste OK.

Um das Menü Anpassen zu schließen, drücken Sie erneut die Taste  $000$  .

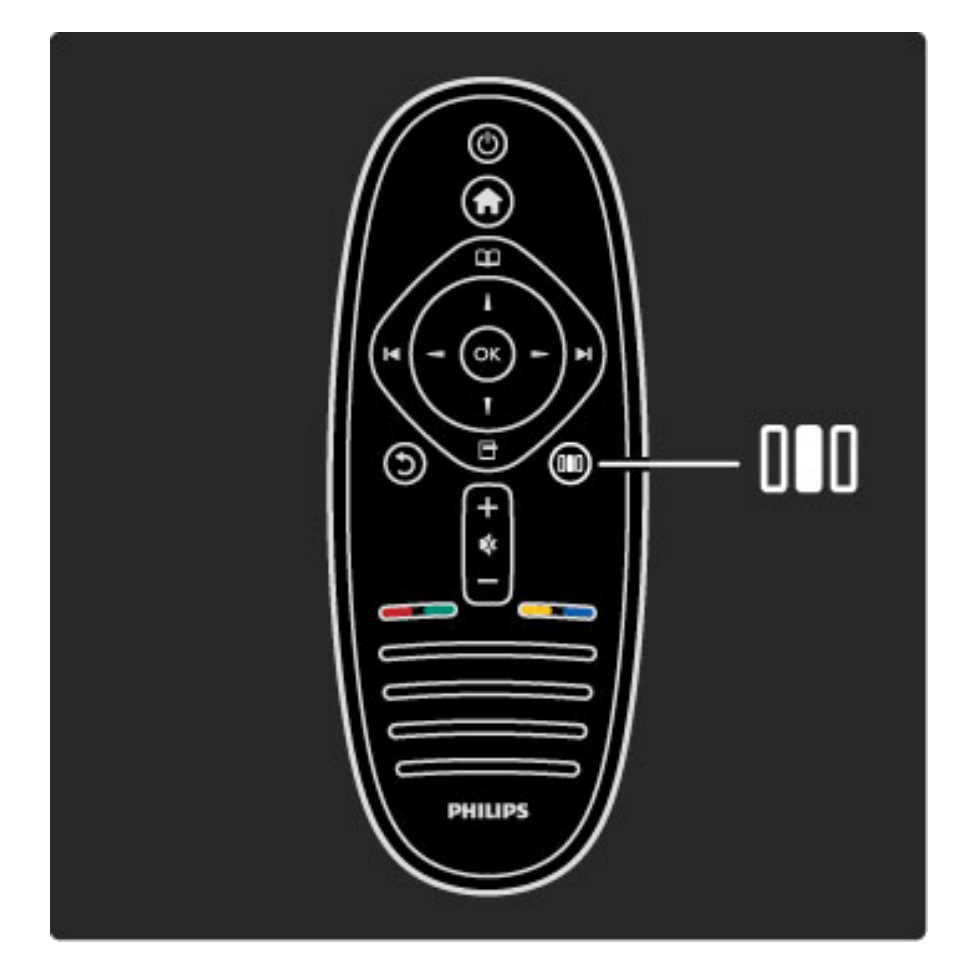

#### Vorteile

Im Menü Anpassen können Sie schnell die Ambilight-Dynamik verlangsamen oder beschleunigen, das Bildformat anpassen oder das Bild ein wenig verschieben, um die Untertitel zu sehen. Außerdem können Sie für die aktuelle Wiedergabe auch eine Voreinstellung für das Bild oder den Ton auswählen. Wenn eine mit EasyLink angeschlossene Heimkinoanlage die Ton-Voreinstellungen weiterleitet, können Sie auch diese auswählen.

Im Menü Anpassen können Sie folgende Einstellungen vornehmen:

- Ambilight ein-/ausschalten
- Ambilight-Dynamik
- Bildformat
- Smart Bild (Voreinstellungen)
- Smart Ton (Voreinstellungen)
- Lautsprecher
- Raumklang
- Bild verschieben

#### Ambilight

Weitere Informationen zu den Ambilight-Einstellungen finden Sie unter Hilfe > Verwenden des Fernsehgeräts > Verwenden von Ambilight.

#### Bildformat

Weitere Informationen zu den Bildformat-Einstellungen finden Sie unter Hilfe > Verwenden des Fernsehgeräts > Fernsehen > Bildformat.

#### Smart Picture, Smart Sound

Sie können bei diesem Fernsehgerät eine vordefinierte Einstellung festlegen, die sich für das aktuell wiedergegebene Programm am besten eignet.

Weitere Informationen zu den Smart-Einstellungen finden Sie unter Hilfe > Verwenden des Fernsehgeräts > Fernsehen > Smart-Einstellungen.

#### Lautsprecher

Um den Ton über die Lautsprecher des Fernsehers zu hören, schließen Sie das Menü Hilfe, drücken Sie DDD (Anpassen), wählen Sie zunächst Lautsprecher und dann TV.

Wählen Sie Verstärker, wenn Sie den Ton über eine angeschlossene Heimkinoanlage oder über einen Verstärker hören möchten. Diese Einstellungen überschreiben zeitweise alle EasyLink-Einstellungen.

#### Surround

Um bei dem Fernseher automatisch den besten Surround Sound Modus (abhängig von dem aktuell wiedergegebenen Programm) einzustellen, schließen Sie das Menü Hilfe, drücken Sie die Taste DID (Anpassen), wählen Sie Surround und anschließend Ein.

#### Bild verschieben

Sie können das auf dem Bildschirm angezeigte Bild zur Optimierung horizontal oder vertikal verschieben. Sie können das Bild beispielsweise vertikal nach oben schieben, um Untertitel komplett sichtbar zu machen.

Drücken Sie während der Programmwiedergabe die Taste DD (Anpassen), wählen Sie Bild verschieben, und drücken Sie dann die Taste OK. Verschieben Sie das Bild mithilfe der Navigationstasten. Drücken Sie die Taste OK, um das Verschieben des Bildes zu beenden.

# 2.3 Fernsehen

## Auswählen der Sender

Um Programme wiederzugeben und zwischen Fernsehsendern zu wechseln, müssen Sie sicherstellen, dass die Funktion Fernsehen im Home-Menü aktiviert ist.

Um fernzusehen, drücken Sie die Taste  $\bigoplus$ , wählen Sie Fernsehen, und drücken Sie dann OK.

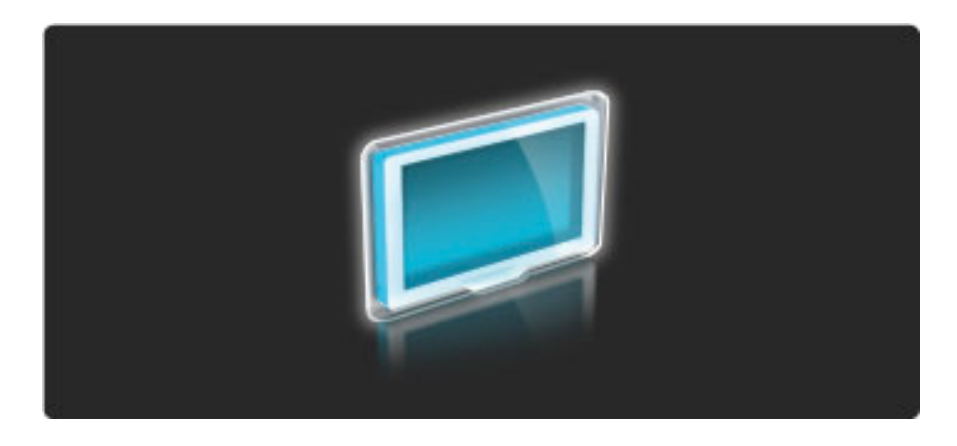

Um zwischen den Fernsehsendern zu wechseln, drücken Sie auf der Fernbedienung die Tasten▶ oder K. Wenn Ihnen die Sendernummer bekannt ist, können Sie dazu auch die Zifferntasten verwenden, oder Sie nutzen die Senderliste, um einen Sender auszuwählen.

Um zum vorherigen Sender zurückzukehren, drücken Sie 5 (BACK).

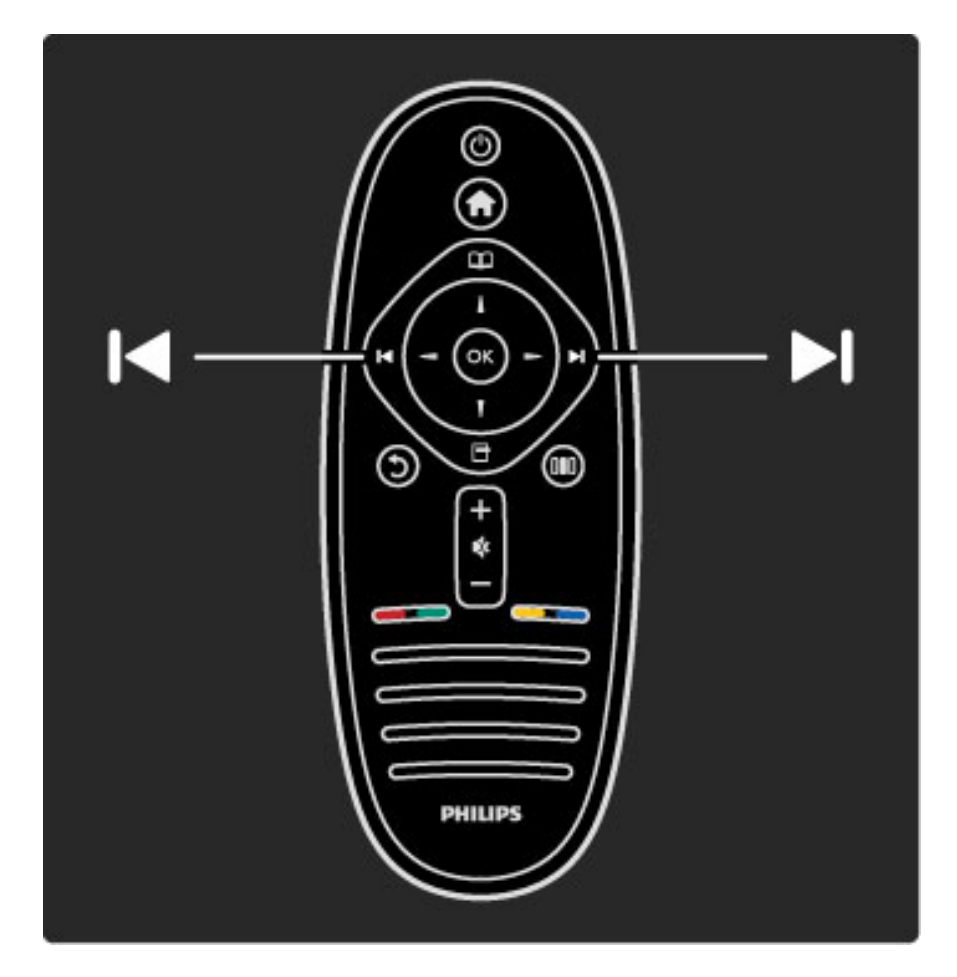

#### Programmliste

Um während der TV-Programmwiedergabe die Senderliste zu öffnen, drücken Sie die Taste  $\square$ , um das Menü Durchsuchen zu öffnen. Wählen Sie Senderliste, und drücken Sie dann OK. Wählen Sie mithilfe der Navigationstasten einen Kanal, und drücken Sie dann OK, um zum nächsten Kanal zu schalten.

Drücken Sie die Taste  $\bigcirc$  (BACK), um die Senderliste zu schließen, ohne den Sender zu wechseln.

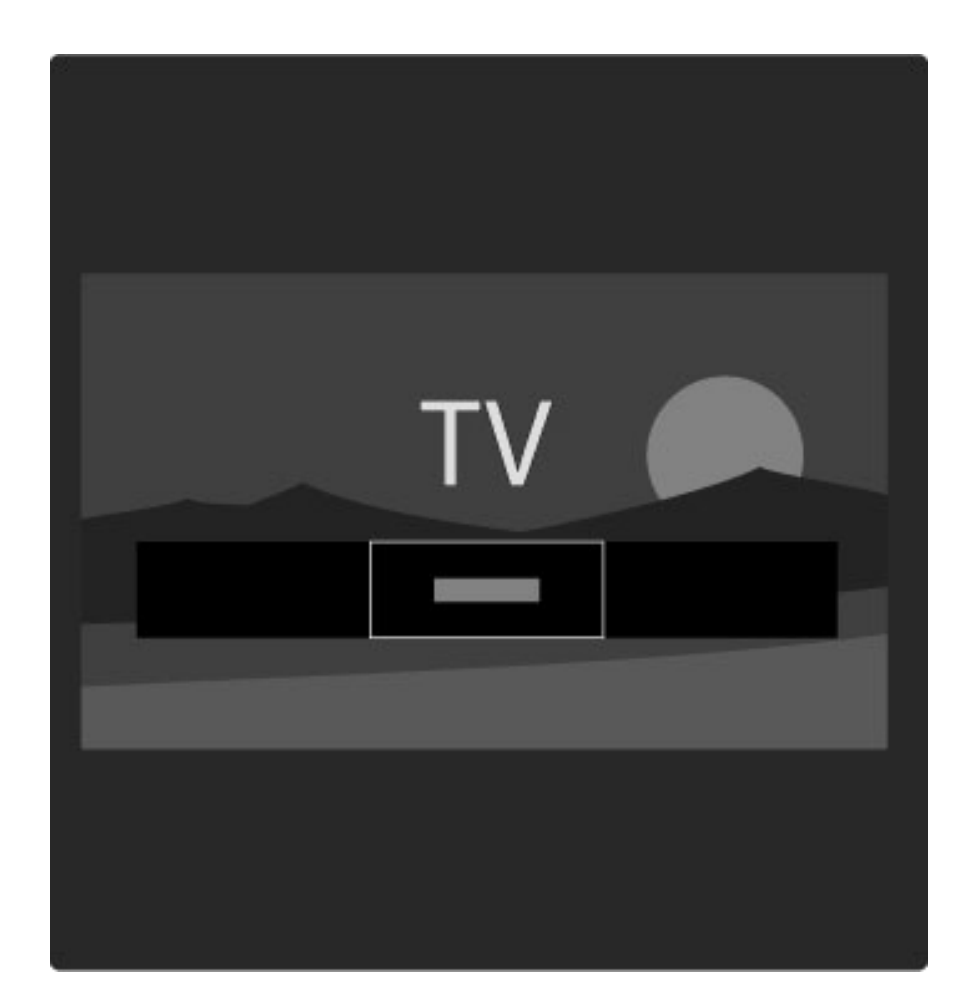

#### Seiten der Senderliste

Die Senderliste kann aus mehreren Seiten bestehen. Drücken Sie die Taste L oder I<, um die nächste bzw. die vorherige Seite anzuzeigen.

Sie können die Sender neu ordnen oder umbenennen oder einen Sender als Favoriten festzulegen. Weitere Informationen über die Senderliste finden Sie unter Hilfe > Verwenden des Fernsehgeräts > Menüs  $>$  Durchsuchen $\Box$ .

#### Radiokanäle

Wenn digitale Sendungen verfügbar sind, werden während der Installation auch digitale Radiosender installiert. Sie können wie bei Fernsehsendern zwischen Radiosendern wechseln. Eine Installation mit DVB-C-Sender legt die Radiostationen meistens auf die Sendernummern 1001 und aufwärts.

#### Optionen für die Wiedergabe von Fernsehsendern

*Bei digitalen Fernsehsendern können Sie sehen, welche Sendung aktuell oder später ausgestrahlt wird. Zudem können Sie Untertitel ein- oder ausschalten und sogar die Senderdiagnose sehen.*

Drücken Sie während der TV-Programmwiedergabe die Taste  $\blacksquare$ (Optionen), und wählen Sie eine verfügbare Option aus.

#### Aktuelles Programm

Diese Option zeigt Informationen über das aktuelle und zukünftige Programm für diesen Sender. Verwenden Sie die Navigationstasten, um durch den Text zu blättern oder zur nächsten Spalte zu wechseln.

#### **Status**

Je nach Sender zeigt die Statusseite relevante Informationen an. Sie können diese Informationen nutzen, um das Sendersignal zu verbessern oder um zu prüfen, ob bestimmte Dienste verfügbar sind.

#### Videoauswahl

Digitale Fernsehsender können mehrere Videosignale ausgeben (Multifeed Broadcasts) sowie verschiedene Kameraeinstellungen des gleichen Events oder verschiedene Programme in einem Fernsehsender anzeigen. Das Fernsehgerät zeigt eine Meldung, um anzuzeigen, ob derartige Fernsehsender verfügbar sind. Sofern verfügbar, drücken Sie die Taste  $\Box$  (OPTIONS), und wählen Sie Videoauswahl, um Ihre Auswahl zu treffen.

### Bevorzugte Sender

*In der Senderliste können Sie einen Sender als bevorzugten Sender auswählen. Sie können die Senderliste so einstellen, dass nur Ihre bevorzugten Sender angezeigt werden.*

Um die Senderliste während der TV-Programmwiedergabe zu öffnen, drücken Sie auf Ihrer Fernbedienung die Taste  $\square$ (Durchsuchen).

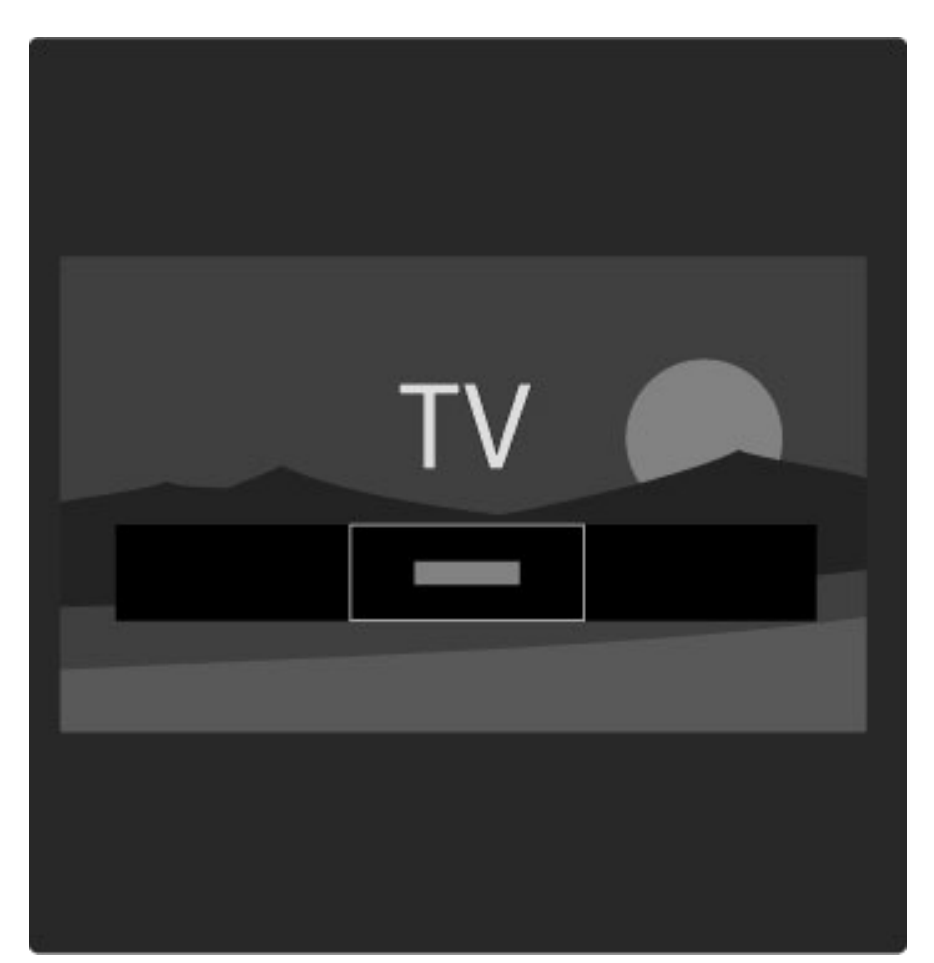

#### Festlegen von bevorzugten Sendern

Drücken Sie während der TV-Programmwiedergabe die Taste  $\mathbf{\Omega}$ , um das Menü Durchsuchen aufzurufen. Wählen Sie Senderliste, und drücken Sie die Taste OK. Gehen Sie mithilfe der Navigationstasten auf den Sender, den Sie als bevorzugten Sender markieren wollen, und drücken Sie dann die Taste  $\blacksquare$  (OPTIONS). Wählen Sie die Option Als Favoriten markieren. In der Senderliste wird der bevorzugte Sender mit  $\bigstar$  markiert.

Wenn ein Sender nicht mehr als Favorit gespeichert sein soll, wählen Sie Markierung als Favorit aufheben.

#### Bevorzugte Sender auswählen

Sie können die Senderliste so einstellen, dass nur Ihre bevorzugten Sender angezeigt werden.

Wenn die Übersicht auf dem Bildschirm angezeigt wird, drücken Sie die Taste  $\blacksquare$  (OPTIONS), und wählen Sie die Option Liste wählen aus. Wählen Sie Favoriten aus der Liste, und drücken Sie dann OK. Wenn Sie die Favoritenliste ausgewählt haben, sehen Sie nur Ihre bevorzugten Sender, wenn Sie die Senderliste aufrufen.

## Programmführer

*Der Programmführer ist eine am Bildschirm angezeigte Übersicht zu den geplanten Fernsehsendungen. Sie können eine Erinnerung einstellen, um zu Beginn einer bestimmten Sendung benachrichtigt zu werden, oder Programme nach Genre auswählen.*

*Die Programmübersicht wird von den Sendeanstalten bzw. von Net TV bereitgestellt.*

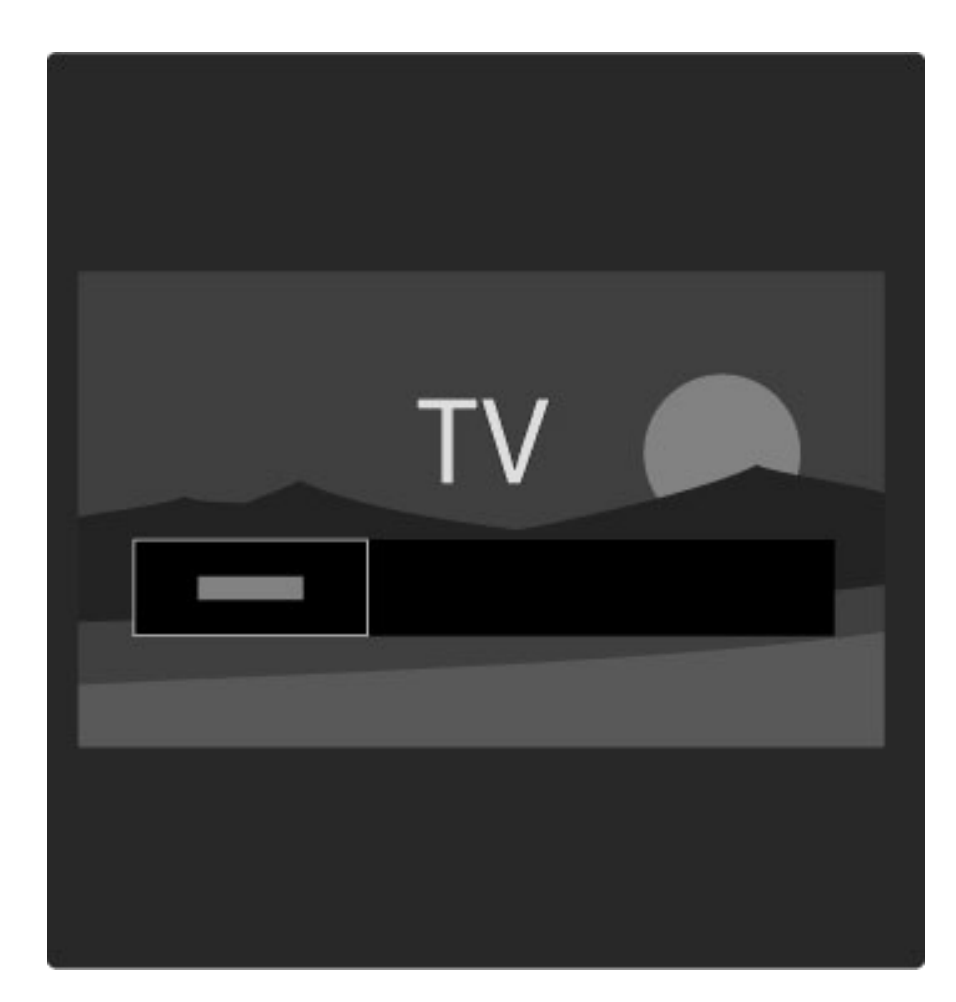

Um den Programmführer zu öffnen, drücken Sie während der TV-Programmwiedergabe die Taste  $\Box$ , um das Menü Durchsuchen auszuwählen. Wählen Sie Programmführer, und drücken Sie die Taste OK.

Drücken Sie die Taste  $\bigcirc$  (BACK), um die Senderliste zu verlassen, ohne eine Änderung vorzunehmen.

#### Erste Verwendung

Wenn Sie die Programmübersicht zum ersten Mal öffnen, überprüft das Fernsehgerät alle Fernsehsender auf Programmführerinformationen. Dies kann einige Minuten in Anspruch nehmen. Diese Daten werden im Fernsehgerät gespeichert. Weitere Informationen finden Sie auch in den Programmführeroptionen unter Programmzeitschrift aktualisieren.

#### Programmführeroptionen

Wählen Sie mithilfe der Navigationstasten ein Programm, und drücken Sie die Taste  $\Box$  (OPTIONS), um eine der folgenden Optionen zu wählen:

#### • Erinnerung aktivieren

Um eine Erinnerung auf dem Bildschirm anzuzeigen, wenn die Sendung beginnt, wählen Sie die Option Erinnerung aktivieren, und drücken Sie die Taste OK. Die Sendung wird mit  $\bullet$  markiert. Um die Nachricht zu stornieren, wählen Sie die Option Erinnerung löschen, und drücken Sie die Taste OK.

- Tag ändern
- Zeigt die Sendungen des vorherigen bzw. nächsten Tags an.
- Weitere Informationen
- Zeigt die Sendungsdetails und eine Zusammenfassung.
- Nach Genre suchen
- Alle Sendungen nach Genre anzeigen

#### • Festgelegte Erinnerungen

Wenn eine Erinnerung gespeichert ist, können Sie eine Liste aller festgelegten Erinnerungen aufrufen.

#### • Programmzeitschrift aktualisieren

Nach der ersten Überprüfung speichert das Fernsehgerät die Daten der Programmübersicht. Wenn Sie Sender aktualisieren, neu installieren oder neu anordnen, müssen Sie diese Daten aktualisieren. Um diese Daten zu aktualisieren, wählen Sie Programmzeitschrift aktualisieren. Erinnerungen werden gelöscht und die neuen Daten werden gespeichert.

#### ——————————————————————— Besonderheiten

Abhängig von der Anzahl der Sender, die Programmführerdaten übermitteln, speichert das Fernsehgerät Übersichtsinformationen für bis zu acht Tage.

#### Sendeanstalt oder Netzwerk

Um auszuwählen, woher die Programmübersicht ihre Informationen bezieht, drücken Sie die Taste  $\bigoplus$  > Konfiguration > TV-Einstellungen > Bevorzugte Einstellungen > Programmübersicht.

Wählen Sie Vom Netzwerk oder Vom Sender.

#### Vom Netzwerk

Bis Sie sich mit Net TV verbinden, werden Programminformationen von der Sendeanstalt abgerufen. Sobald Sie mit Net TV verbunden sind, schaltet das Fernsehen automatisch auf das Internet um, um dort Programminformationen abzurufen.

#### Vom Sender

Die Programminformationen kommen von der Sendeanstalt bzw. dem Anbieter.

## Einstellungen für Smart Picture und Smart Sound

Für eine einfache Anpassung von Bild oder Ton können Sie für beide Optionen jeweils eine Voreinstellung vornehmen.

Drücken Sie während der TV-Programmwiedergabe die Taste DD, um das Menü Anpassen zu öffnen, und wählen Sie Smart Picture oder Smart Sound. Treffen Sie Ihre Auswahl aus der Liste, und drücken Sie die Taste OK.

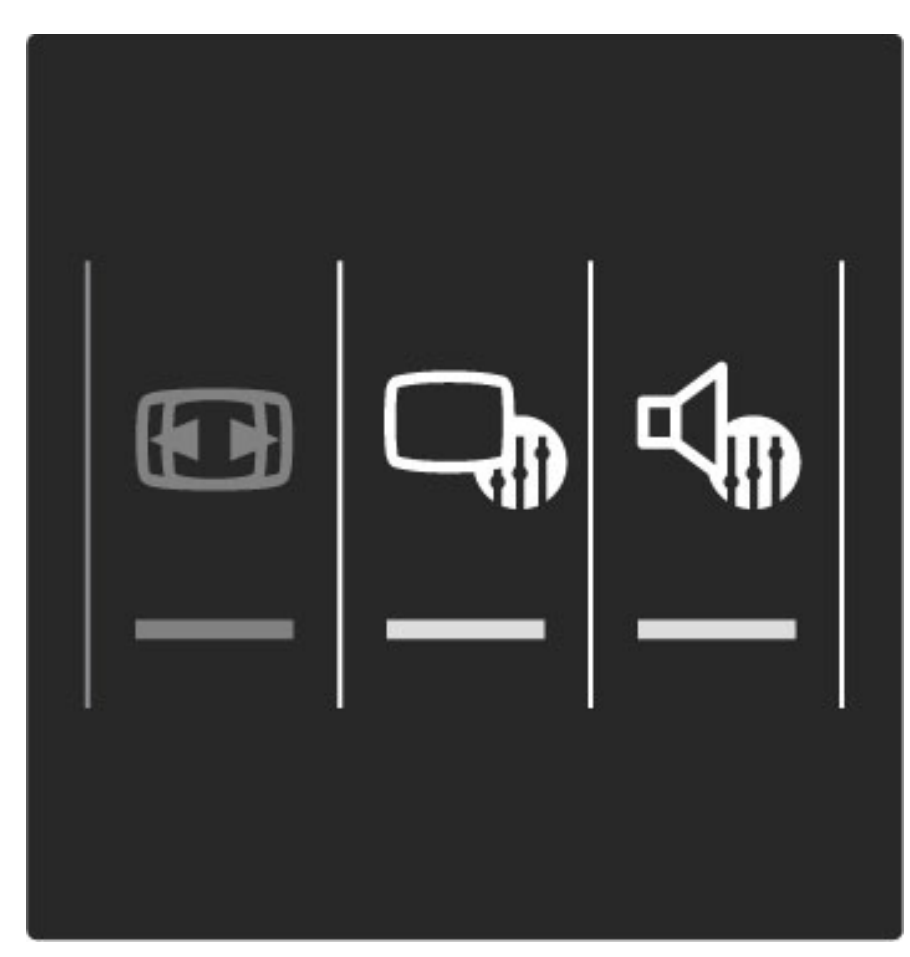

#### Smart Picture und Smart Sound

Smart-Einstellungen sind eine Kombination aus Voreinstellungen, die für einen speziellen Zweck wie Spielen oder Wiedergabe bei Tageslicht geeignet sind.

Sie können mit Smart-Einstellungen spezielle Bereiche wie Helligkeit oder Kontrast, Höhen oder Tiefen anpassen. Die Smart-Einstellung speichert die von Ihnen vorgenommenen Anpassungen.

#### Anpassen von Smart-Einstellungen

Um einen speziellen Bereich einer Smart-Einstellung anzupassen, wählen Sie die Smart-Einstellung, und drücken Sie die Taste OK. Drücken Sie dann die Taste  $\bigoplus$ , und wählen Sie Konfiguration. Wählen Sie dann TV-Einstellungen, und rufen Sie mithilfe der Navigationstasten die individuelle Einstellung auf, um diese anzupassen.

Um die ursprünglichen Smart-Einstellungen wiederherzustellen und die von Ihnen vorgenommenen Anpassungen rückgängig zu machen, stellen Sie zunächst bei Ihrem Fernsehgerät die Smart-Einstellung ein, die Sie zurücksetzen möchten. Gehen Sie dann auf  $\bigoplus$  > Konfiguration > TV-Einstellungen, wählen Sie Zurücksetzen, und drücken Sie die Taste OK zur Bestätigung.

Weitere Informationen über das Anpassen separater Einstellungen finden Sie unter Hilfe > Konfiguration > Bild, Ton und Ambilight.

#### Übersicht: Smart Picture

• Persönlich – Ihre Auswahl, die Sie unter "Bild + Sound personalisieren" getroffen haben

- Lebhaft Ideal für die Wiedergabe bei Tageslicht
- Natürlich Natürliche Bildeinstellungen
- Kino Ideal für die Wiedergabe von Filmen
- Spiel Ideal für Spiele
- Energiesparmodus Energiesparende Einstellungen
- Standard Die werksseitigen Standardeinstellungen
- Foto Ideal für die Anzeige von Fotos

• Personalisiert – Eine freie Smart Bild-Einstellung für jede von Ihnen gewünschte Einstellung

#### Übersicht: Smart Sound

• Persönlich – Ihre persönliche Auswahl, die Sie unter "Bild + Sound personalisieren" getroffen haben

- Standard Die werksseitigen Standardeinstellungen
- Neues Ideal für Nachrichten/Dokumentationen
- Film Ideal für die Wiedergabe von Filmen
- Spiel Ideal für Spiele
- Drama Ideal für TV-Soaps
- Sport Ideal für Sportsendungen

## Bildformat

*Wenn schwarze Balken auf dem Bildschirm angezeigt werden, können Sie das Bildformat so anpassen, dass der Bildschirm ausgefüllt wird.*

Drücken Sie während der TV-Programmwiedergabe die Taste DD, um das Menü Anpassen zu öffnen, und wählen Sie Bildformat. Wählen Sie ein Format aus der Liste, und drücken Sie dann OK.

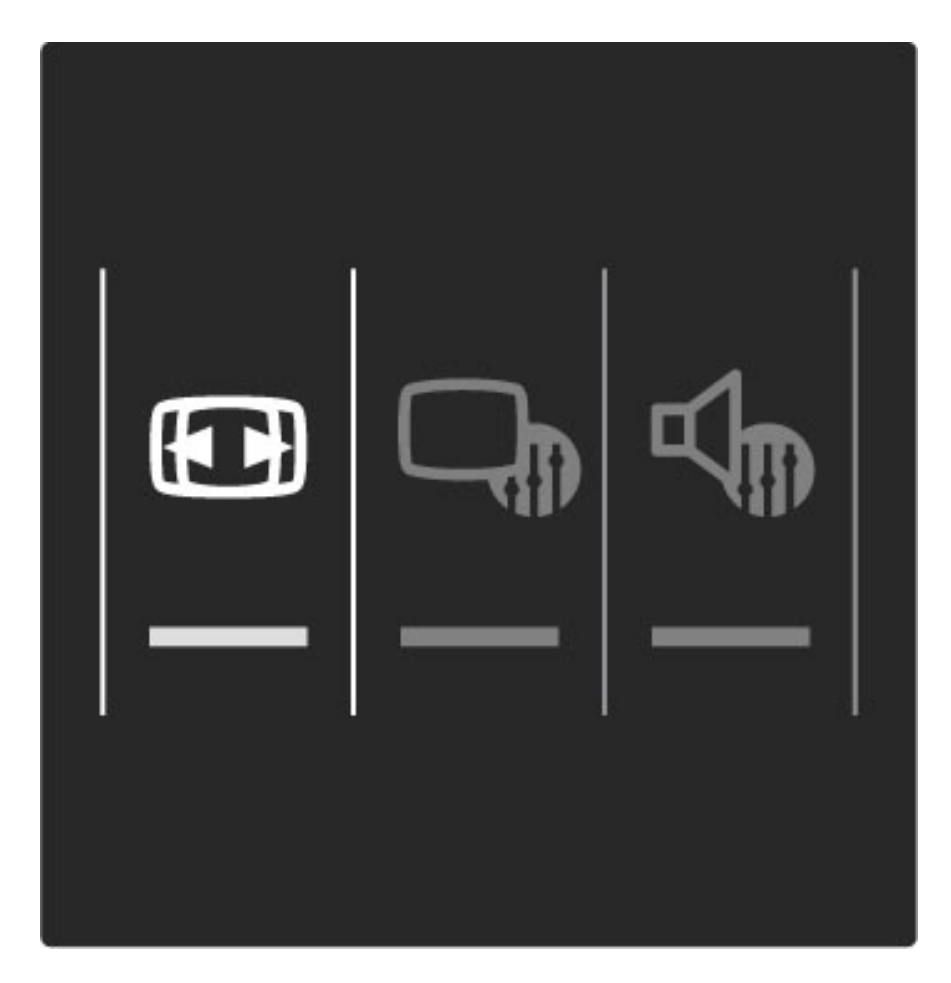

#### Bildformate

Die folgenden Formate stehen je nach Bild auf dem Bildschirm zur Verfügung:

#### • Sichtb. Bereich max. größer

Vergrößert das Bild automatisch, um den Bildschirm auszufüllen. Minimale Bildverzerrung, Untertitel bleiben sichtbar. Nicht für PC-Inhalte geeignet.

#### • Auto zoom

Stellt das Bildformat automatisch auf die Bildschirmgröße ein. Minimale Bildverzerrung, schwarze Balken bleiben eventuell sichtbar. Nicht für PC-Inhalte geeignet.

#### • Super Zoom

Entfernt die seitlichen schwarzen Balken bei Sendungen im Format 4:3. Das Bild wird optimal an den Bildschirm angepasst.

#### • Kino-Format

Skaliert das Bildformat auf 16:9.

• Breitbild

Streckt das Bildformat auf 16:9.

#### • Nicht skaliert

Expertenmodus für HD- oder PC-Inhalte. Maximale Schärfe. Bei der Bildübertragung vom PC können schwarze Streifen auftreten.

## In den Standby-Modus schalten

Wenn das Fernsehgerät eingeschaltet ist, drücken Sie auf der Fernbedienung die Taste  $\mathsf{\bullet}$ , um in den Standby-Modus zu wechseln.

Die rote Standby-Anzeige leuchtet.

*Ihr Fernsehgerät verbraucht zwar nur sehr wenig Strom im Standby-Modus, dennoch besteht weiterhin Stromverbrauch.*

*Wird das Fernsehgerät für längere Zeit nicht genutzt, empfehlen wir, es mithilfe des Netzschalters komplett auszuschalten.*

# 2.4 Über ein externes Gerät fernsehen

## Auswählen eines Geräts

*Wenn Sie ein externes Gerät im Home-Menü hinzugefügt haben, können Sie es ganz einfach auswählen.*

Um angeschlossene Geräte oder Aktivitäten auszuwählen und zu aktivieren, drücken Sie  $\spadesuit$ , um das Home-Menü zu öffnen, wählen Sie das Gerät oder dessen Aktivität aus, und drücken Sie dann auf OK. Stellen Sie sicher, dass das Gerät eingeschaltet ist

Weitere Informationen über die Option Geräte hinzufügen finden Sie unter Hilfe > Verwenden des Fernsehgeräts > Menüs > Home-Menü.

## Die TV-Fernbedienung verwenden

Die Fernbedienung des Fernsehgeräts kann ein Gerät bedienen, wenn es mit einem HDMI-Kabel angeschlossen ist und über die Funktion EasyLink (HDMI-CEC) verfügt.

Weitere Informationen zu der EasyLink-Fernbedienung finden Sie unter Hilfe > Verwenden des Fernsehgeräts > Fernbedienung > EasyLink-Fernbedienung.

# 2.5 Ambilight

## Vorteile

Mit Ambilight genießen Sie ein angenehmeres Fernseherlebnis und eine bessere Bildqualität.

Für einen optimalen Ambilight-Effekt sollte der Raum nur geringem Lichteinfall ausgesetzt und das Fernsehgerät bis zu 25 cm von der Wand entfernt positioniert werden. Um Empfangsprobleme bei Infrarotfernbedienungen zu vermeiden, sollten Sie andere Geräte nicht im Wirkungsbereich von Ambilight aufstellen.

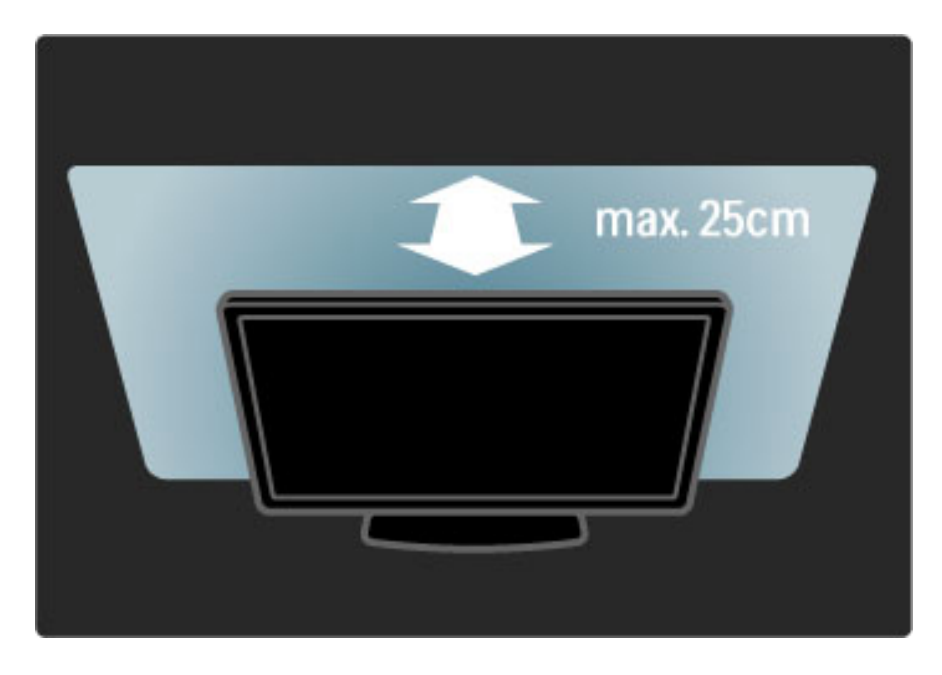

## Einstellen

Sie können das Menü Anpassen verwenden, um die am häufigsten verwendeten Ambilight-Einstellungen vorzunehmen.

Drücken Sie während der TV-Programmwiedergabe die Taste DU, um das Menü **Anpassen** zu öffnen.

Um das Menü Anpassen zu schließen, drücken Sie erneut die Taste  $000$  .

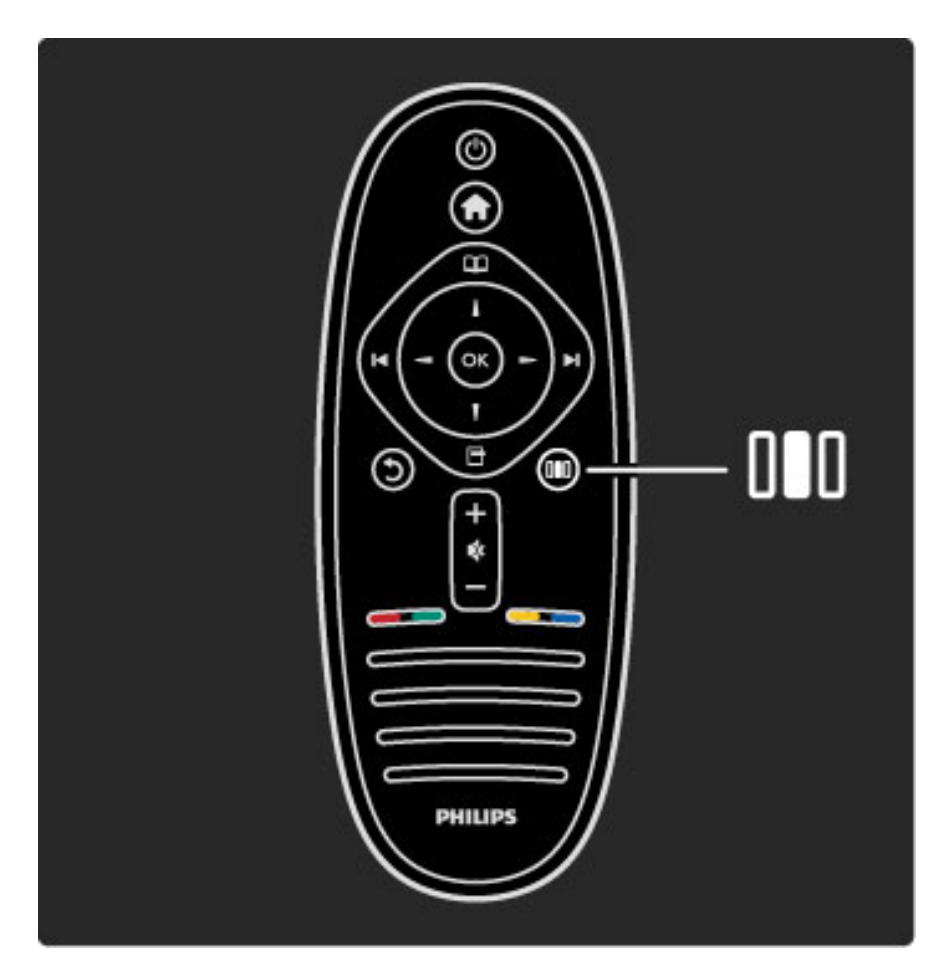

### Ein-/Ausschalten von Ambilight.

Wählen Sie im Menü Anpassen die Option Ambilight, und drücken Sie die Taste OK. Schalten Sie Ambilight Ein oder Aus.

#### Ambilight-Dynamik

Wählen Sie im Menü Anpassen die Option Ambilight - dynamisch, und drücken Sie die Taste OK. Dies passt das Reaktionsverhalten an, mit dem Ambilight auf die Fernsehbilder reagiert.

#### Ambilight Helligkeit

Wählen Sie im Menü Anpassen die Option Ambilight Helligkeit, und drücken Sie die Taste OK. Passen Sie die Lichtintensität von Ambilight an.

#### Ambilight Farbe

Wählen Sie im Menü Anpassen die Option Ambilight Farbe und drücken Sie die Taste OK. Wählen Sie Dynamik, wenn Ambilight auf die wiedergegeben Bilder reagieren soll oder wählen Sie eine von den starren Farben. Wählen Sie Benutzerdefiniert, wenn Sie eine spezielle, starre Farbe festlegen möchten.

Weitere Informationen zu den Ambilight-Einstellungen finden Sie unter Hilfe > Verwenden des Fernsehgeräts > Verwenden von Ambilight > Konfiguration.

## **Einstellung**

*Ebenso wie die Einstellungen im Menü Anpassen bietet Ambilight einige erweiterte Einstellungen. Sie können eine individuelle, feste Farbe oder ein verzögertes Abschalten von Ambilight nach Ausschalten des Fernsehgeräts einstellen.*

Um das Ambilight-Menü zu öffnen, drücken Sie die Taste <sup>1</sup>, und wählen Sie Konfiguration > TV-Einstellungen > Ambilight.

#### Personalisierte / angepasste Farbe

Um eine eigene Ambilight-Farbe festzulegen, wählen Sie Benutzerdefiniert im Menü Ambilight Farbe aus. Wenn die Option Benutzerdefiniert ausgewählt ist, können Sie das Menü Personalisierte Farbe öffnen. Wählen Sie Farbpalette, um Ihre ganz persönliche Farbe auszusuchen. Die personalisierte Ambilight Farbe ist eine feste (nicht dynamische) Farbeinstellung.

#### Teilung

Um die Farbunterschiede zwischen den Lampen der beiden Seiten des Fernsehgeräts festzulegen, wählen Sie Teilung. Teilung Aus bewirkt eine dynamische, aber einheitliche Ambilight-Lichtfarbe.

#### Fernsehgerät ausschalten

Um festzulegen, dass Ambilight nach dem Ausschalten des Fernsehgeräts ausgeblendet und nach ein paar Sekunden ganz ausgeschaltet wird, wählen Sie Fernsehgerät ausschalten. Warten Sie, bis Ambilight ausgeblendet und komplett ausgeschaltet ist, bevor Sie das Fernsehgerät wieder einschalten.

#### Scenea LoungeLight

Um Ambilight immer auszuschalten, wenn Scenea eingeschaltet ist, wählen Sie zunächst Scenea LoungeLight und dann Aus.

#### **Wandfarbe**

Die Farbe der Wand hinter Ihrem Fernsehgerät kann den Farbeffekt von Ambilight beeinflussen. Um diesen Einfluss zu korrigieren, wählen Sie zunächst Wandfarbe und dann eine Farbe, die der Wandfarbe entspricht. Ambilight korrigiert seine Farben, sodass sie optimal mit der Wandfarbe hinter Ihrem Fernsehgerät harmoniert.

#### LoungeLight-Effekt

Weitere Informationen zu dem LoungeLight-Effekt finden Sie unter Hilfe > Verwenden des Fernsehgeräts > Verwenden von Ambilight > LoungeLight-Effekt.

## LoungeLight-Effekt

*Wenn sich das Fernsehgerät im Standby-Modus befindet, können Sie Ambilight aktivieren und einen LoungeLight-Effekt im Raum erzeugen.*

Um Ambilight zu aktivieren, während das Fernsehgerät sich im Standby-Modus befindet, drücken Sie an Ihrem Fernsehgerät die Taste  $\bigoplus$ .

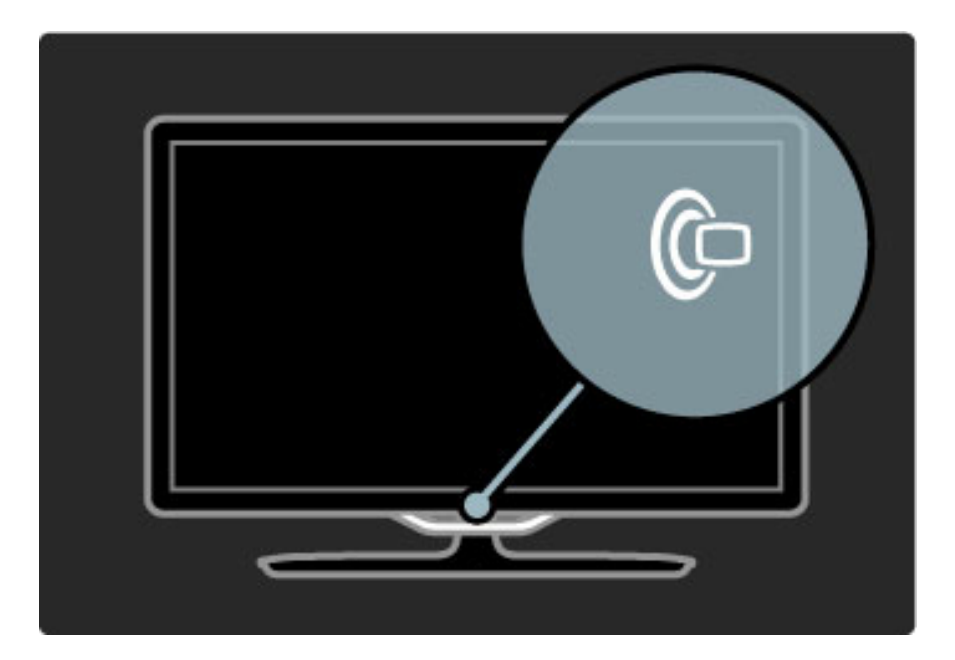

Um das Farbschema des LoungeLight-Effekts zu ändern, drücken Sie erneut die Taste  $\mathbb G$  an Ihrem Fernsehgerät.

Um den LoungeLight-Effekt zu ändern, drücken Sie Ihrem Fernsehgerät die Taste  $\mathbb G$ , und halten Sie diese 3 Sekunden lang gedrückt.

Sie können das Farbschema auch im Menü Konfiguration einstellen. Drücken Sie bei eingeschaltetem Fernsehgerät die Taste  $\biguparrow$ , und wählen Sie Setup. Wählen Sie TV-Einstellungen > Ambilight > LoungeLight -Effekt. Wählen Sie das Farbschema, mit dem der LoungeLight-Effekt startet.

# 2.6 Net TV

## Was ist Net TV?

Net TV bietet Ihnen Internetdienste und Websites für Ihr Fernsehgerät. Sie können auf Ihrem Fernsehgerät zum Beispiel beliebte Seiten besuchen, das Infotainment-Programm nutzen, einen Film aus einem Online-Videoshop ausleihen oder eine verpasste Fernsehsendung ausleihen.

#### Net TV-Seiten

Die beliebtesten Websites in Ihrem Land stellen auf Fernsehgeräte zugeschnittene Webseiten zur Verfügung. Lesen Sie die Schlagzeilen der Tageszeitungen, sehen Sie sich den neuesten Musikvideos an, oder nutzen Sie die Wettervorhersage.

#### Net TV – Programminformationen

Sobald Sie mit Net TV verbunden sind, werden im Internet Programminformationen abgerufen.

#### Online-Videoshops

Mit Net TV können Sie Ihren Lieblingsfilm in einem Online-Videoshop ausleihen.

#### Sendung verpasst?

Wenn eine Sendeanstalt diesen Dienst anbietet, können Sie Ihre Lieblingssendung, die Sie eventuell verpasst haben, nachträglich wiedergeben. Das bedeutet fernsehen, wann immer es Ihnen passt.

In den folgenden Kapiteln erfahren Sie mehr über Net TV.

#### Neue Dienste

Es werden regelmäßig neue Dienste hinzugefügt. Schauen Sie sich ab und zu auf den Seiten von Net TV um, um die neu hinzugefügten Dienste zu entdecken.

#### Besonderheiten

• Die Verfügbarkeit der Net TV-Dienste variiert je nach Land.

• Über Net TV können Sie eine Internetverbindung aufbauen und jede beliebige Website anzeigen. Beachten Sie jedoch, dass nicht alle Websites für die Anzeige auf einem Fernsehbildschirm geeignet sind und möglicherweise Plug-Ins benötigen (z. B. für die Anzeige von Seiten oder Videos), die auf Ihrem Fernsehgerät nicht zur Verfügung stehen.

• Online-Dienste von Net TV-Dienste können hinzugefügt,

- verändert oder beendet werden.
- Net TV zeigt jeweils eine Seite im Vollbildformat an.

• Sie können Dateien weder herunterladen noch speichern und auch keine Plug-Ins installieren.

## Was Sie benötigen

Um Net TV zu nutzen, müssen Sie das Fernsehgerät an einen Router mit Hochgeschwindigkeitsverbindung anschließen, der mit dem Internet verbunden ist.

Lesen Sie Hilfe > Konfiguration > Netzwerk.

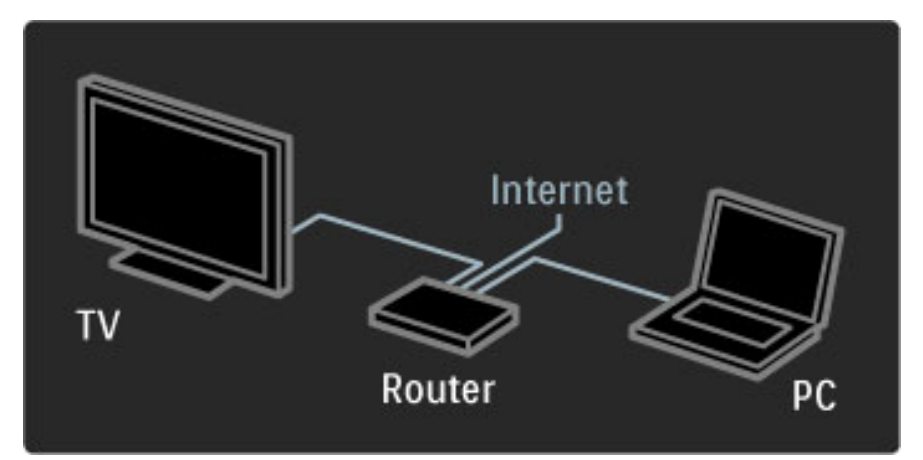

Sobald die Verbindung hergestellt ist, wählen Sie im Home-Menü die Option Net TV durchsuchen aus, um die Bildschirmkonfiguration von Net TV zu starten.

Lesen Sie Hilfe > Verwenden des Fernsehgeräts > Net TV.> Erste Verwendung.

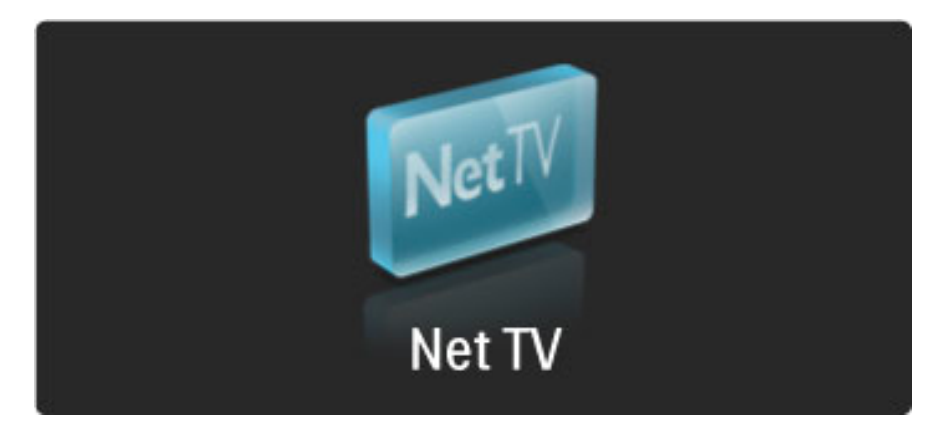

## Erste Verwendung

- 1 Akzeptieren Sie die Nutzungsbedingungen.
- 2 Registrieren Sie sich bei Net TV.
- 3 Aktivieren der Kindersicherung.

Net TV ist nun einsatzbereit.

#### So registrieren Sie sich

Für die Registrierung werden eine E-Mail-Adresse und ein PC mit Internetverbindung benötigt. Wenn Sie den Registrierungsvorgang nicht bei der ersten Verwendung ausführen, können Sie sich zu einem späteren Zeitpunkt auf der Net TV-Startseite registrieren.

Geben Sie zur Registrierung bei Net TV Ihre E-Mail-Adresse auf dem Fernsehbildschirm ein. Um den Tastaturbildschirm zu öffnen, drücken Sie die Taste OK bei markiertem Textfeld. Geben Sie die Buchstaben einzeln nacheinander ein. Wählen Sie Registrieren, und drücken Sie dann die Taste OK.

Eine Meldung zeigt an, dass eine Registrierungs-E-Mail an Ihre E-Mail-Adresse gesendet wurde. Öffnen Sie die E-Mail auf Ihrem PC, und klicken Sie auf den Link zum Registrierungsformular. Füllen Sie das Formular aus, und klicken Sie auf die entsprechende Schaltfläche, um das Formular zu senden.

Wählen Sie auf dem Fernsehgerät OK, und drücken Sie die Taste OK, um die Net TV-Startseite zu öffnen.

#### Aktivieren der Kindersicherung

Wenn Sie die Net TV-Startseite zum ersten Mal öffnen, können Sie die Kindersicherung aktivieren. Wenn Sie die Kindersicherung aktivieren, müssen Sie einen persönlichen Sperr-/Entsperrcode eingeben. Geben Sie einen vierstelligen Code als Net TV Sperr- /Entsperrcode ein.

Verwenden Sie die Zifferntasten der Fernbedienung. Geben Sie den Code zur Bestätigung erneut ein.

Net TV kann nun verwendet werden.

#### Vorteile der Registrierung

Wenn Sie sich bei Net TV registrieren, wird eine Sicherheitskopie Ihrer Lieblingsseiten und gesperrten Seiten angelegt. Zudem werden die letzten 16 Internet-Adressen (URLs) gespeichert, die besucht wurden. Sie können diese Auswahl auch auf einem anderen Net TV-Fernsehgerät verwenden, bei dem Sie sich mit derselben E-Mail-Adresse angemeldet haben.

Nach der Registrierung können Sie diese ausgewählten Seiten wiederherstellen, falls Sie Net TV durch das Löschen des Verlaufs versehentlich zurückgesetzt haben.

#### Vorteile der Kindersicherung

- Bei aktivierter Kindersicherung können Sie...
- Dienste und/oder Dienstkategorien sperren und entsperren • Für Kinder ungeeignete Dienste, die standardmäßig gesperrt sind,
- wieder entsperren

#### Besonderheiten der Altersfreigabe

• Sie können nur Dienste auf Net TV-Seiten sperren. Werbung und Internet-Websites können nicht gesperrt werden.

• Dienste werden für das jeweilige Land gesperrt. Kategorien werden für alle Länder gesperrt.

## Net TV durchsuchen

Um Net TV zu öffnen, schließen Sie diese Hilfe, und drücken Sie die Taste **for**. Wählen Sie die Option Net TV durchsuchen, und drücken Sie die Taste OK. Das Fernsehgerät stellt eine Verbindung zu Net TV her und öffnet die Startseite.

Um Net TV zu beenden, drücken Sie die Taste  $\bigcap$ , und wählen Sie eine andere Option aus.

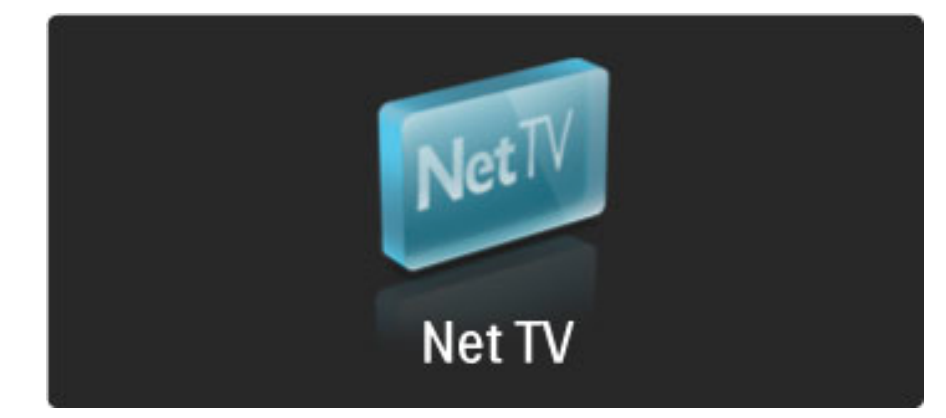

#### Die **\*** Startseite

Auf der  $\bigstar$  Startseite werden Ihre Lieblingsdienste und einige empfohlene Dienste angezeigt. Sie können Net TV von dieser Seite aus durchsuchen.

Um zur Startseite  $\bigstar$  zurückzukehren, drücken Sie Q (Durchsuchen).

#### Net TV-Dienst öffnen

Wählen Sie mit den Tasten  $\blacktriangle$  oder  $\blacktriangledown$ , < oder  $\blacktriangleright$  einen Net TV-Dienst aus. Zum Öffnen eines ausgewählten Dienstes drücken Sie die Taste OK.

Eine Animation mit einem geschlossenen Schloss bedeutet, dass es sich bei der Ihnen geöffneten Seite um eine sichere Seite handelt.

#### Net TV-Dienst bedienen

Das Bedienen des Net TV-Dienstes kann sich von der Nutzung eines anderen Dienstes unterscheiden. Sie können hauptsächlich die Navigationstasten und die OK-Tasten verwenden, um den Dienst zu durchsuchen. Einige Dienste zeigen an, wie Sie diesen Dienst durchsuchen können.

Drücken Sie die Taste  $\bigcirc$  (BACK), um zur vorherigen Seite zurückzukehren.

#### Alle Dienste

Um die für Ihr Land verfügbaren Dienste anzusehen, wählen Sie † Dienste, und drücken Sie dann die Taste OK.

Auf dieser Seite können Sie alle Dienste komplett oder nach Kategorie geordnet auflisten, z. B. Nachrichten oder Unterhaltung. Um sich die Dienste nach Kategorie geordnet anzusehen, wählen Sie eine Kategorie in der Spalte links, und drücken Sie die Taste OK.

#### Optionen

Drücken Sie  $\Box$  (OPTIONS), um eine der folgenden Optionen zu wählen:

- Dienst sperren
- Als Favoriten markieren
- Kindersicherung deaktivieren
- Fernbedienung anzeigen
- Seite neu laden
- Seite "Zoom"
- Sicherheitsinformationen
- Net TV-Speicher löschen

#### Dienst sperren

Um einen Net TV-Dienst zu sperren, wählen Sie dessen Symbol und drücken Sie **d** (OPTIONS). Wählen Sie Dienst sperren und drücken Sie dann die Taste OK. Das Dienstsymbol ist markiert mit einem  $\mathsf{\Omega}$  .

Sie können einen gesperrten Dienst öffnen, indem Sie Ihren vierstelligen Code eingeben. Sobald Sie einen gesperrten Dienst geöffnet haben, können Sie die Sperre löschen.

#### Markieren von Favoriten

Um einen Dienst als Favoriten zu markieren, wählen Sie das Symbol für den Dienst, und drücken Sie die Taste  $\Box$  (OPTIONS). Wählen Sie Als Favoriten markieren, und drücken Sie die Taste OK. Sie können bis zu 12 bevorzugte Dienste markieren. Alle bevorzugten Dienste werden auf der Startseite **\*** angezeigt. Unter **III** Dienste werden alle Ihre bevorzugten Dienste mit einem Stern  $\bigstar$  markiert.

Sie können nur Net TV-Dienste als Favoriten markieren. Werbung und Internet-Websites können nicht markiert werden.

#### Aufgeben der Markierung als Favorit

Um eine Markierung als Favorit aufzuheben, wählen Sie das Symbol eines bevorzugten Dienstes, drücken Sie  $\Box$  (OPTIONS), und wählen Sie anschließend Markierung als Favorit aufheben.

#### Deaktivieren der Kindersicherung

Um die Kindersicherung zu deaktivieren, drücken Sie  $\blacksquare$  (OPTIONS), und wählen Sie Kindersicherung deaktivieren. Geben Sie den vierstelligen, digitalen Code ein, um die Kindersicherung zu deaktivieren.

#### Fernbedienung anzeigen

Tasten wie Wiedergabe ▶, Rücklauf ◀ und Vorlauf ▶ können mit der Option Fernbedienung zeigen aufgerufen werden. Drücken Sie  $\blacksquare$  (OPTIONS), und wählen Sie Fernbedienung zeigen. Mit diesen Tasten auf dem Bildschirm können Sie Audio- oder Video-Geräte bedienen. Wählen Sie eine Taste, und drücken Sie OK, um die entsprechenden Funktionen auszuführen. Drücken Sie  $\mathfrak h$ (BACK), um diesen Tastaturbildschirm auszublenden.

#### Neu Laden von Seiten

Wenn beim Laden der Seite Probleme auftraten, können Sie versuchen, diese neu zu laden. Drücken Sie  $\Box$  (OPTIONS) und wählen Sie Seite neu laden.
#### Zoomen von Seiten

Um Internetseiten zu vergrößern bzw. zu verkleinern, drücken Sie  $\blacksquare$ (OPTIONS), und wählen Sie die Option Seite "Zoom". Nehmen Sie die gewünschte Größenänderung mithilfe des Schiebereglers vor. Verwenden Sie die Navigationstasten für den Bildlauf auf einer Internetseite, und springen Sie so von einem Höhepunkt zum nächsten.

#### Sicherheitsinformationen

Um die Sicherheitsinformationen einer Seite aufzurufen, drücken Sie **f** (OPTIONS), und wählen Sie Sicherheitsinformationen.

#### Net TV-Speicher löschen

Warnung – diese Option setzt Net TV komplett zurück. Um den NET TV-Speicher komplett zu löschen, einschließlich Ihrer Favoriten, dem Kindersicherungs-Code, Kennwörtern, Cookies und dem Verlauf, drücken Sie die Taste  $\Box$  (OPTIONS) und wählen Sie Net TV-Speicher löschen.

#### Net TV-Dienste

In anderen Ländern stehen unter Umständen andere Dienste zur Verfügung.

Um die Dienste eines anderen Landes aufzurufen, wählen Sie unten rechts auf der Seite die Option Land: …, und drücken Sie dann OK. Wählen Sie ein Land, und drücken Sie dann OK.

Koninklijke Philips Electronics N.V. trägt keine Verantwortung für den Inhalt und die Qualität der Informationen, die von den Dienstanbietern bereitgestellt werden.

#### Internet-Websites

Über Net TV können Sie eine Internetverbindung aufbauen. Sie können jede beliebige Website anzeigen. Beachten Sie jedoch, dass nicht alle Websites für die Anzeige auf einem Fernsehbildschirm geeignet sind und möglicherweise Plug-Ins benötigen (z. B. für die Anzeige von Seiten oder Videos), die auf Ihrem Fernsehgerät nicht zur Verfügung stehen.

#### Öffnen von Internetseiten

Um eine Internetseite aufzurufen, wählen Sie  $\bigoplus$  Internet, und drücken Sie dann die Taste OK. Geben Sie mithilfe des Tastaturbildschirms die gewünschte Internetadresse ein. Wählen Sie einen Buchstaben, und drücken Sie OK, um ihn in die Adresszeile oben auf der Seite einzugeben. Sobald Sie die Adresse eingegeben haben, wählen Sie Start, und drücken Sie dann OK, um die Internetseite zu laden.

Verwenden Sie die Tasten ▲ oder ▼, ◀ oder ▶, um die verfügbaren Links zu offenen Internetseiten zu durchsuchen, und drücken Sie OK, um den Link zu öffnen.

#### Internetverlauf

Net TV fügt automatisch jede Seite, die Sie besuchen, der Verlaufsübersicht hinzu. Später können Sie ein Seitensymbol aus der Liste wählen und OK drücken, um die Seite zu öffnen. Mithilfe der Navigationstasten können Sie die Verlaufsliste durchblättern.

#### Löschen des Net TV-Verlaufs

Wenn Sie ein Symbol in der Verlaufsliste ausgewählt haben, können Sie die gesamte Liste löschen. Drücken Sie  $\Box$  (OPTIONS), und wählen Sie Verlauf löschen.

### Online-Videoshops

Mit diesem Fernsehgerät können Sie Ihren Film in einem Online-Videoshop ausleihen.

- 1 Online-Videoshop öffnen.
- 2 Video ausleihen.
- 3 Zahlung über das Internet durchführen
- 4 Video herunterladen.
- 5 Wiedergabe starten.

#### Was Sie benötigen

Um ein Video auszuleihen und herunterzuladen, muss Ihr Fernsehgerät über eine Hochgeschwindigkeitsverbindung mit dem Internet verfügen. Weitere Informationen über das Anschließen an ein Netzwerk finden Sie unter Hilfe > Konfiguration > Netzwerk. Sie benötigen auch eine SD-Speicherkarte, die Sie in den SD-Kartensteckplatz des Fernsehgeräts einschieben können.

#### Formatieren der SD-Karte

Um eine SD-Speicherkarte als Videospeicher zu formatieren, stecken Sie die SD-Karte in den SD-Kartensteckplatz. Das Fernsehgerät beginnt automatisch mit der Formatierung der SD-Karte. Wenn die Schreibgeschwindigkeit für die Videoübertragung unzureichend ist, kann es sein, dass das Fernsehgerät die SD-Karte nicht akzeptiert. Sobald die Karte formatiert ist, belassen Sie diese permanent in dem Steckplatz.

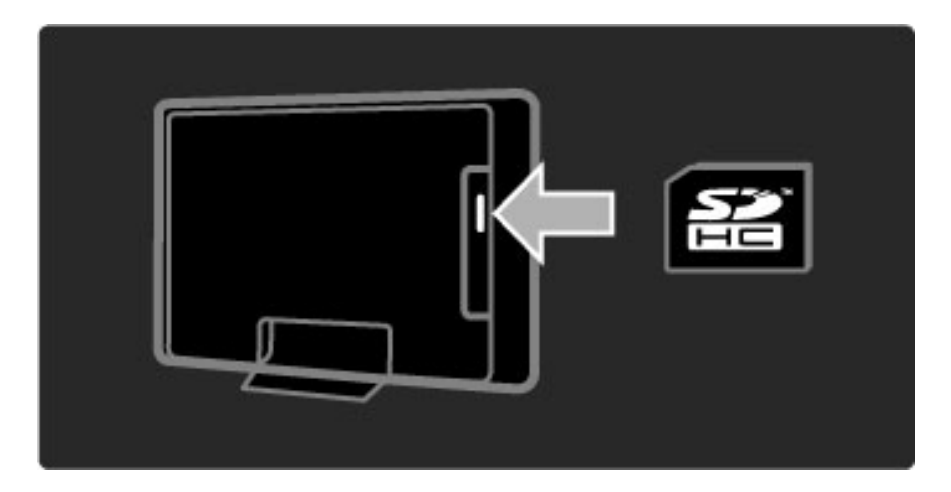

#### Anzeigen von Online-Videoshops

Um einen Online-Videoshop aufzurufen, drücken Sie  $\biguparrow$ , wählen Sie Net TV > Online-Videoshops, und drücken Sie dann die Taste OK. Die Seite der Online-Videoshops zeigt die verfügbaren Shops in Ihrem Land. Um einen Shop aufzurufen, wählen Sie dessen Symbol aus, und drücken Sie dann OK.

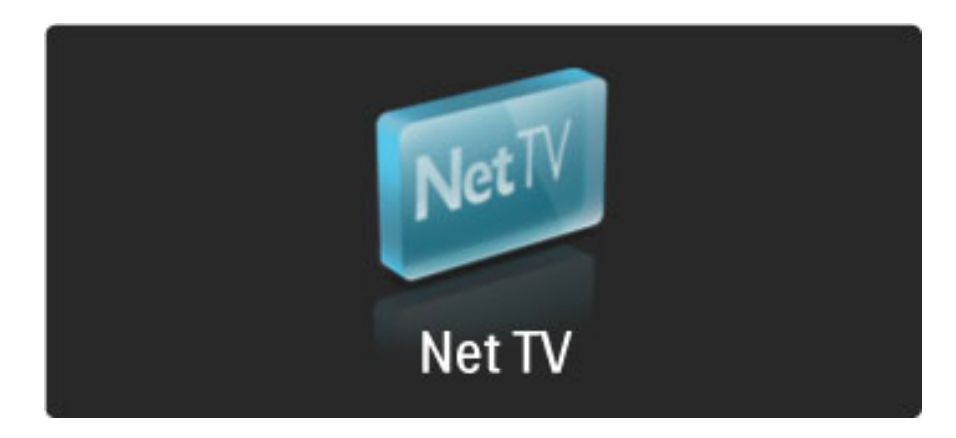

#### Ausleihen von Videos

Um ein Video auszuleihen, wählen Sie dessen Symbol auf der Seite des Online-Videoshops aus, und drücken Sie OK. In den meisten Fällen können Sie ein Video für einen Tag, mehrere Tage oder auch für nur eine Stunde freischalten lassen. Die Art und Weise, wie ein Video ausgewählt und freigeschaltet wird, hängt von dem jeweiligen Shop ab.

#### Zahlung

Der Shop fordert Sie auf, sich anzumelden oder sich neu zu registrieren, wenn Sie das noch nicht getan haben. Die Anmeldung besteht aus Ihrer E-Mail-Adresse und einem persönlichen PIN-Code. Wenn Sie angemeldet sind, können Sie die Zahlungsmethode auswählen, das bedeutet in den meisten Fällen Zahlung per Kreditkarte oder ein E-Value Code. Nähere Informationen über die Zahlungsbedingungen finden Sie auf den Internetseiten der Online-Videoshops.

#### Geben Sie einen PIN-Code (PIN) mithilfe der Zifferntasten auf der Fernbedienung ein.

Um eine E-Mail-Adresse einzugeben, wählen Sie das Textfeld auf der Seite aus, und drücken Sie die Taste OK. Wählen Sie einen Buchstaben auf dem Tastenfeld, und drücken Sie die Taste OK, um diesen einzugeben.

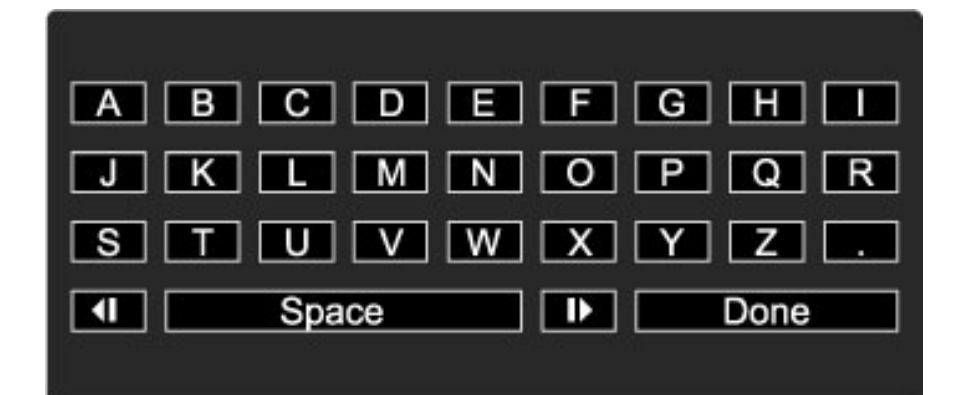

#### Video herunterladen.

Sobald die Zahlung abgeschlossen ist, können Sie das Video auf den Videospeicher herunterladen. Während des Herunterladens können Sie weiterhin das normale Fernsehprogramm wiedergeben. Das Fernsehgerät meldet, sobald das Video für die Wiedergabe bereit steht. Wenn Sie einen Download abbrechen, können Sie das Video immer noch so lange herunterladen, bis der Freischaltzeitraum abgelaufen ist.

#### Wiedergabe starten

Um die Wiedergabe eines heruntergeladenen Videos zu starten, drücken Sie  $\hat{\mathbf{\pi}}$ , wählen Sie Net TV > Online-Videoshops, und drücken Sie die Taste OK. Geben Sie bei Ihrer Anmeldung den Shop an, in dem Sie das Video ausgeliehen haben, und wählen Sie das Video aus der Liste der heruntergeladenen Videos. Wählen Sie Video aus, und drücken Sie OK für die Wiedergabe.

### Internet-TV

*Einige digitale Sendeanstalten bieten einen Internet-TV-Dienst. Mit Internet-TV können Sie verpasste Sendungen wiedergeben. Rufen Sie die Internet-TV-Website der Sendeanstalten auf, um sich über verfügbare Sendungen zu informieren.*

#### Was Sie benötigen

Um einen Internet-TV-Dienst aufzurufen, muss Ihr Fernsehgerät über eine Hochgeschwindigkeitsverbindung mit dem Internet verfügen. Weitere Informationen über das Anschließen an ein Netzwerk finden Sie unter Hilfe > Konfiguration > Netzwerk.

#### Öffnen von Internet-TV über Net TV

Um den Internet-TV-Dienst von Net TV aufzurufen, drücken Sie h, wählen Sie Net TV durchsuchen aus, und drücken Sie OK. Suchen Sie in den Net TV-Diensten nach dem Symbol des Fernsehsenders, der das gewünschte Programm ausstrahlt. Wählen Sie den Dienst aus, und drücken Sie die Taste OK.

#### Öffnen von Internet-TV über einen Sender

Um den Internet-TV-Dienst eines Senders direkt aufzurufen, drücken Sie die rote Taste. Ist dieser Dienst verfügbar, öffnet das Fernsehgerät die Seite der Sendeanstalt.

Die Verfügbarkeit der Online-TV-Dienste variiert je nach Land.

### 3 Infos zu ...

#### 3.1 Text

### Videotextseiten

#### Öffnen des Videotexts

Drücken Sie während der TV-Programmwiedergabe die Taste (Durchsuchen), und wählen Sie Videotext.

Um den Videotext zu schließen, drücken Sie Taste 5 (BACK).

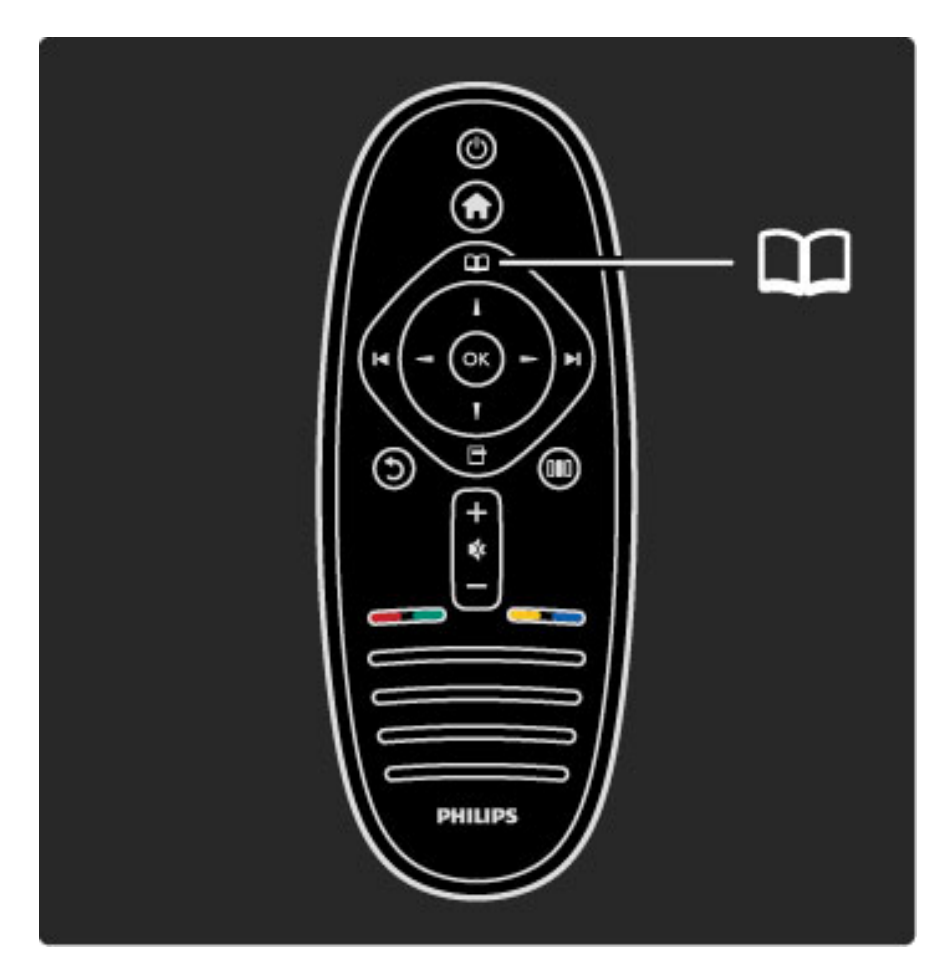

#### Auswahl einer Videotextseite

So wählen Sie eine Seite aus:

- Geben Sie die Seitennummer über die Zahlentasten ein.
- Drücken Sie > oder I<
- .• Drücken Sie ▲ oder ▼.

• Drücken Sie eine Farbtaste, um eine der farbig gekennzeichneten Optionen am unteren Bildschirmrand zu aktivieren.

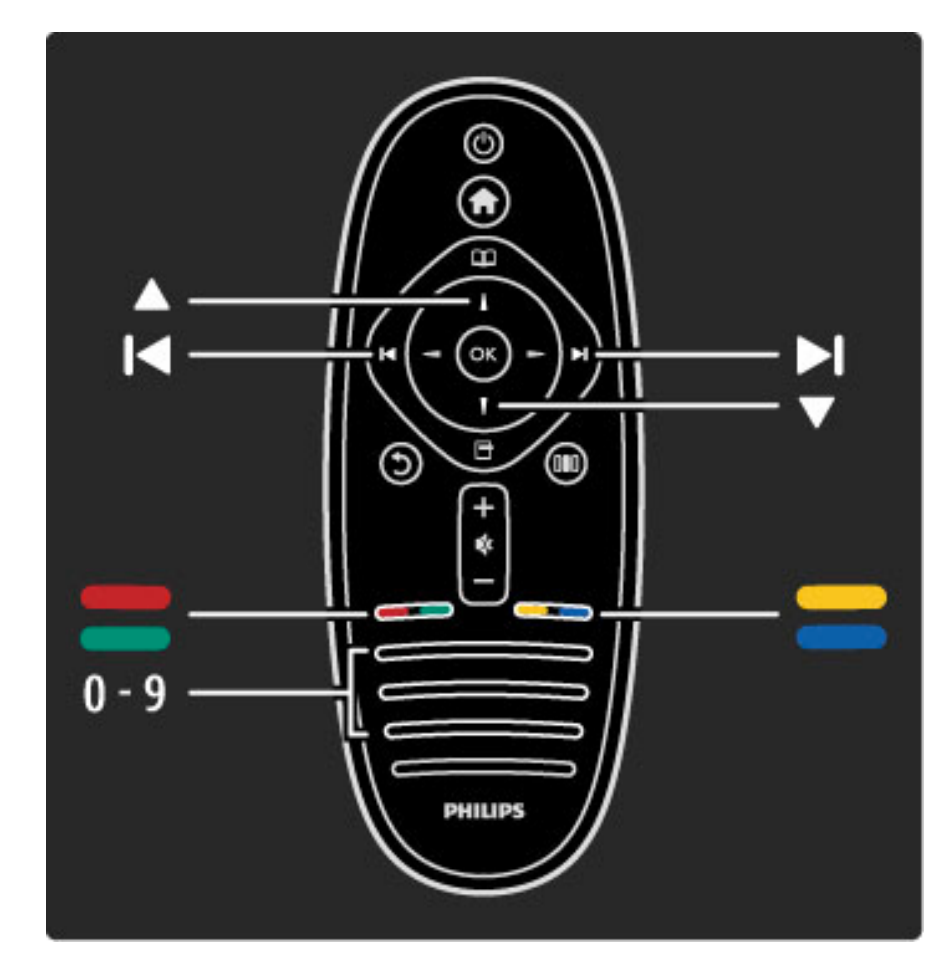

#### Videotextunterseiten

Eine Videotextseite kann unter ihrer Seitennummer mehrere Unterseiten enthalten. Die Nummern der Unterseiten werden auf der Leiste neben der Hauptseitenzahl angezeigt.

Um eine Unterseite auszuwählen, drücken Sie ◀ oder ▶.

#### T.O.P.-Videotextseiten

Manche Sendeanstalten bieten T.O.P.-Videotext. Um die T.O.P.-Videotextseiten innerhalb des Videotextes zu öffnen, drücken Sie  $\Box$  (OPTIONS), und wählen Sie T.O.P.-Übersicht.

#### Videotextsuche

Sie können ein Stichwort eingeben und den Videotext nach diesem Wort durchsuchen. Dies ist eine praktische Möglichkeit, nach einem bestimmten Thema zu suchen.

Öffnen Sie eine Seite im Videotext, und drücken Sie OK. Wählen Sie mithilfe der Navigationstasten ein Wort oder eine Zahl aus. Drücken Sie jetzt erneut OK, um sofort zur nächsten Stelle zu springen, an dem dieses Wort bzw. diese Zahl auftritt. Drücken Sie erneut OK, um zur darauffolgenden Stelle zu springen.

Um die Suche zu beenden, drücken Sie die Taste  $\blacktriangle$  solange, bis nichts mehr markiert ist.

#### Videotext von einem externen Gerät

Einige angeschlossene Geräte, die Fernsehsender empfangen, bieten u. U. auch Videotext.

Um den Videotext eines angeschlossenen Geräts zu öffnen, drücken Sie  $\bigoplus$ , wählen Sie ein Gerät aus, und drücken Sie OK. Drücken Sie während der Programmwiedergabe die Taste  $\Box$  (OPTIONS), wählen Sie Fernbedienung anzeigen, drücken Sie anschließend die Taste  $\bm \Xi$ , und drücken Sie dann die Taste **OK**. Drücken Sie  $\bm \Im$ (BACK), um die Tasten der Fernbedienung auszublenden. Um den Videotext zu schließen, drücken Sie Taste  $\mathfrak{D}$  (BACK).

#### Digitaler Text (nur in Großbritannien)

Manche digitalen Fernsehsender bieten für ihre digitalen Fernsehprogramme spezielle digitale Textdienste oder interaktive Dienste an. Für diese Dienste steht der normale Videotext mit den Ziffern-, Farb- und Navigationstasten für Auswahl und Navigation zur Verfügung.

Um den digitalen Text zu schließen, drücken Sie Taste  $\bigcirc$  (BACK).

Digitale Textdienste werden blockiert, wenn Untertitel übertragen werden und im Menü Untertitel die Option Untertitel ein aktiviert ist. Wählen Sie Untertitel aus, um die Anzeige des digitalen Textes zu ermöglichen.

#### Videotextoptionen

Drücken Sie im Videotext □ (OPTIONS), um eine der folgenden Optionen zu wählen:

- Seite anhalten
- Dual Bild
- T.O.P. Liste
- Vergrößern
- Aufdecken
- Unterseit. durchlaufen
- Sprache

#### Seite anhalten

Um das automatische Wechseln der Unterseiten anzuhalten, drücken Sie  $\Box$  (OPTIONS), und wählen Sie Seite anhalten.

#### Dual Bild/Vollbildschirm

Um den Fernsehsender und den Videotext nebeneinander anzuzeigen, drücken Sie  $\blacksquare$  (OPTIONS), und wählen Sie die Option Dual Bild. Wählen Sie den Modus Vollbildschirm, um wieder auf die Vollbildanzeige umzuschalten.

#### T.O.P. Liste

Um die T.O.P.-Videotext zu öffnen, drücken Sie  $\Box$  (OPTIONS), und wählen Sie T.O.P.-Übersicht.

#### Vergrößern

Sie können die Videotextseiten vergrößern, um das Lesen zu erleichtern. Drücken Sie hierfür <sup>1</sup> (OPTIONS), und wählen Sie Vergrößern. Um seitenweise nach unten zu blättern, drücken Sie v oder **A**.

#### Aufdecken

Um verborgene Informationen auf einer Seite einzublenden, drücken Sie  $\Box$  (OPTIONS), und wählen Sie Aufdecken.

#### Unterseiten durchlaufen

Um Unterseiten zu durchlaufen, wenn sie zur Verfügung stehen, drücken Sie <sup>n</sup> (OPTIONS) und wählen Sie Unterseit. durchlaufen.

#### Sprache

Um den Videotext richtig anzuzeigen, müssen Sie auf die entsprechende Zeichengruppe umschalten. Drücken Sie hierfür  $\blacksquare$ (OPTIONS), und wählen Sie Sprache.

### Einrichten des Videotexts

#### Videotextsprache

Einige digitale Sender stellen Videotext in verschiedenen Sprachen bereit.

Um Ihre bevorzugte oder alternative Sprache für den Videotext festzulegen, drücken Sie  $\bigcap$  > Konfiguration > Sendereinstellungen, und wählen Sie Bevorzugt oder Alternativer Videotext. Wählen Sie dann Ihre bevorzugten Sprachen für den Videotext.

#### Videotext 2.5

Videotext 2.5 bietet, sofern verfügbar, mehr Farben und bessere Grafiken. Videotext 2.5 ist in der Werksvoreinstellung aktiviert. Um diese Version auszuschalten, wählen Sie  $\bigoplus$  > Konfiguration > TV-Einstellungen > Bevorzugte Einstellungen > Videotext 2.5.

# 3.2 Interactive TV

### Vorteile

Interactive TV kann zusätzliche Infotainment-Optionen oder Programme auf einem digitalen Fernsehsender bieten. Interactive TV ist je nach Land oder Sendeanstalt verfügbar. Die Vorteile reichen von verbessertem Text bis hin zu Internet-Fernsehen und vieles mehr.

Bei einigen iTV-Diensten benötigen Sie eine Hochgeschwindigkeitsverbindung mit dem Internet. Weitere Informationen finden Sie unter Hilfe > Konfiguration > Netzwerk.

### iTV nutzen

Um iTV zu nutzen, drücken Sie die rote Taste, während Sie einen digitalen Sender wiedergeben. Wenn Interactive TV zur Verfügung steht, öffnet sich die Homepage der Sendeanstalt.

Um iTV zu schließen, drücken Sie wiederholt  $\mathfrak{D}$  (BACK), bis sich die iTV-Seite schließt.

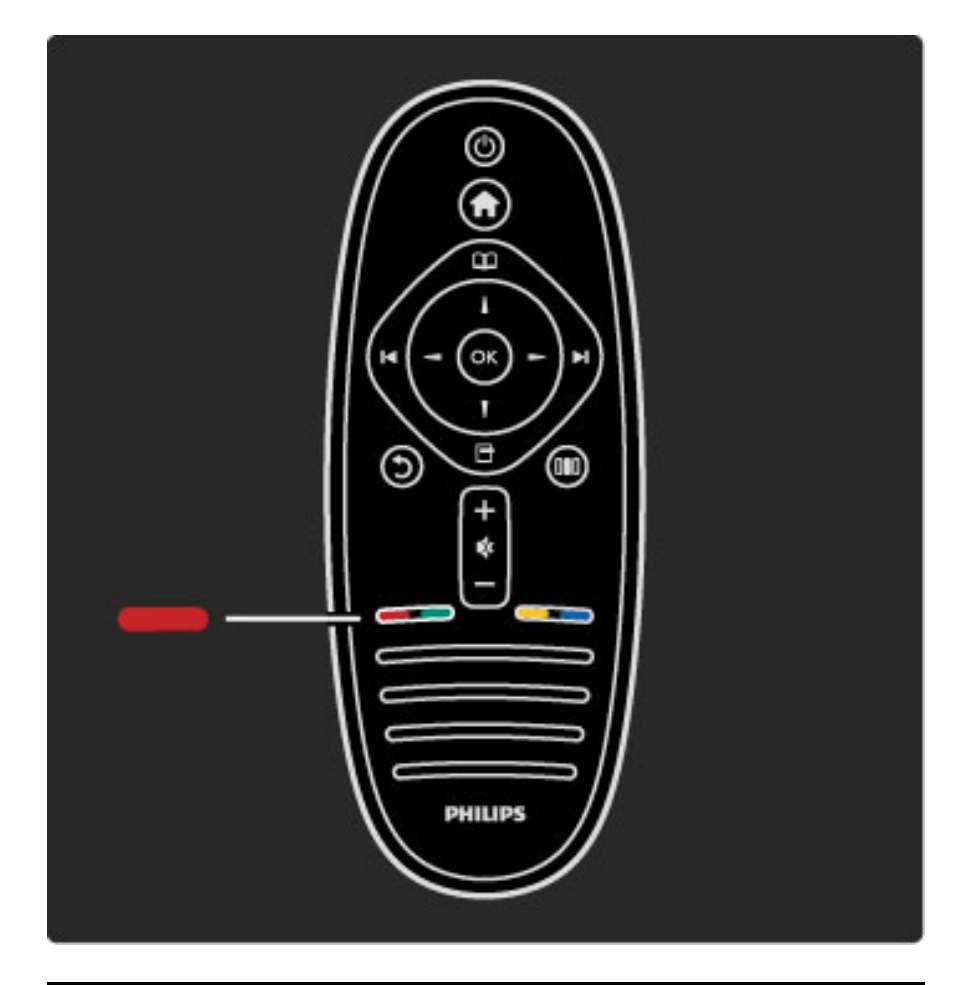

### MHP iTV

Bei einem für Italien installierten Fernsehgerät ist MHP (Multimedia Home Platform) aktiviert. Die MHP-Anwendungen werden von den Sendeanstalten bereitgestellt. Auf den MHP-Anwendungsseiten werden alle möglichen Interaktionsarten angeboten. So können Sie beispielsweise auf ein Programm oder eine Abstimmung reagieren, Online-Einkäufe tätigen oder die Leistung eines Video-On-Demand-Programms begleichen.

Damit Sie in den Genuss aller MHP-Funktionen kommen, benötigen Sie eine Hochgeschwindigkeitsverbindung mit dem Internet. Weitere Informationen zum Verbinden des Fernsehgeräts mit dem Internet finden Sie unter  $Hilfe >$  Konfiguration  $>$  Netzwerk.

#### Öffnen von MHP-Seiten

Wenn Sie einen Fernsehsender einschalten, der MHP anbietet, warten Sie auf das MHP-Symbol, damit die Anwendung vollständig geladen ist.

Zum Öffnen der MHP-Seiten drücken Sie je nach Anwendung die rote Farbtaste oder die Taste TELETEXT. Drücken Sie EXIT, um MHP zu beenden.

#### Navigieren in MHP-Seiten

Sie können zum Navigieren in den MHP-Seiten die Navigations- und Farbtasten sowie die Nummerntasten und die Taste  $\bigcirc$  (BACK) verwenden. Zur Eingabe von Text stehen Ihnen die Zifferntasten auf der Fernbedienung zur Verfügung, die Sie wie bei der Texteingabe für SMS- oder Textnachrichten verwenden können.

#### Autostart

Die Einstellungen des Fernsehgeräts sehen ein automatisches Laden der MHP-Seiten vor. Wenn Sie dies vermeiden möchten, können Sie den MHP-Autostart ausschalten.

Um den Autostart auszuschalten, drücken Sie Q (Durchsuchen). Wählen Sie MHP-Anwendung, und drücken Sie OK. Drücken Sie  $\blacktriangleright$ , um ggf. die Position am Bildschirm einzublenden. Wählen Sie die Option zum Deaktivieren des MHP-Autostarts, um das automatische Laden auszuschalten.

#### Auswählen von MHP-Anwendungen

Einige MHP-Seiten werden unter Umständen nicht geladen. In diesem Fall sollten Sie versuchen, die Anwendung aus der MHP-Anwendungsliste zu starten.

Drücken Sie  $\Box$  (Durchsuchen), wählen Sie MHP-Anwendung sowie die Option zum Deaktivieren des MHP-Autostarts. Diese Einstellung ermöglicht die Auswahl einer einzelnen Anwendung. Wählen Sie die gewünschte Anwendung (falls verfügbar) aus der Liste aus, und drücken Sie zum Start der Anwendung die Taste OK.

# 3.3 Multimedia

### USB durchsuchen

*Sie können Fotos und Musik von einem USB-Speichergerät wiedergeben.* Stecken Sie ein USB-Gerät in den USB-Anschluss auf der linken Seite des eingeschalteten Fernsehgeräts. Das Fernsehgerät erkennt das Gerät und öffnet eine Liste mit dem Inhalt des USB-Geräts. Wird die Inhaltsliste nicht automatisch angezeigt, drücken Sie die Taste  $\bigoplus$ , wählen Sie die Option USB durchs., und drücken Sie dann OK.

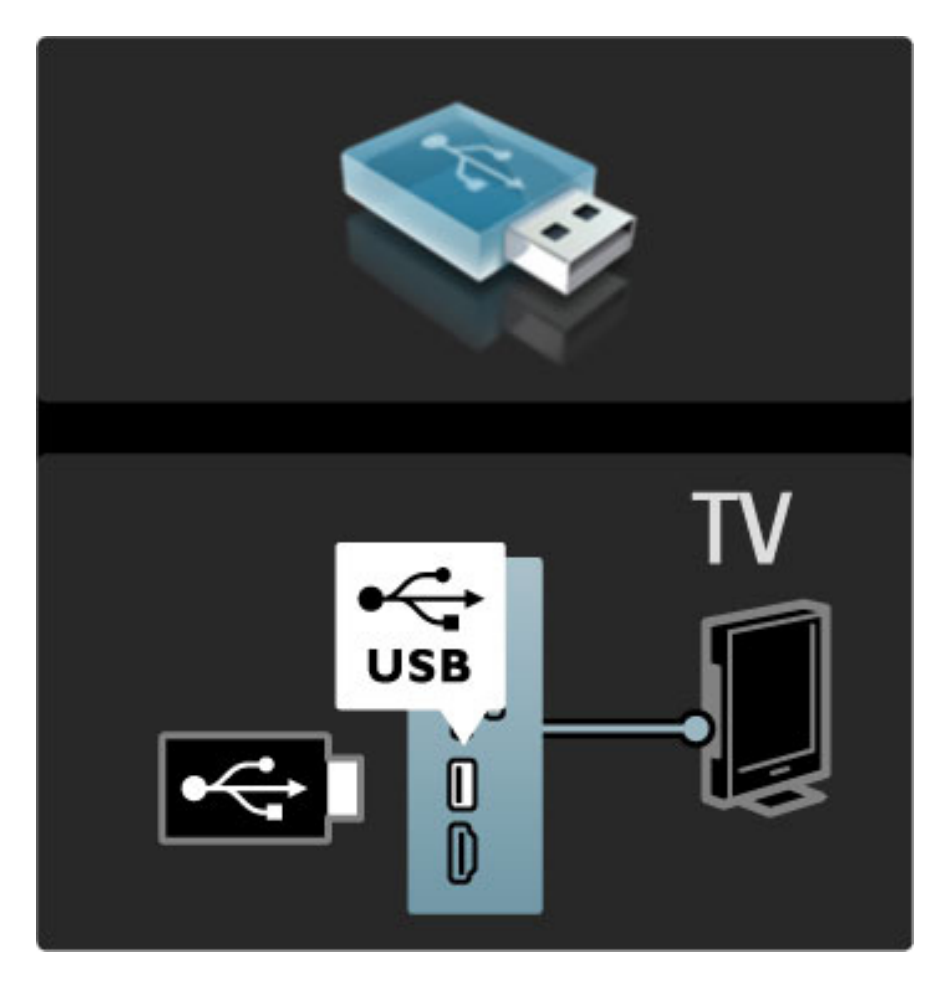

Um das USB-Menü zu verlassen, drücken Sie die Taste **fo**, und wählen Sie eine andere Aktivität aus, oder ziehen Sie das USB-Gerät vom Fernsehgerät ab.

#### Fotos ansehen

Um Fotos anzuzeigen, wählen Sie ein Foto aus der Liste, und drücken Sie dann OK. Wenn sich mehrere Fotos im Ordner befinden, startet das Fernsehgerät eine Diashow dieser Fotos.

Drücken Sie zum Abbrechen die Taste □ (OPTIONS), und wählen Sie Stoppen.

Um die Wiedergabe zu unterbrechen oder die Diashow erneut zu starten, drücken Sie OK.

Um das nächste Foto aufzurufen, drücken Sie 1.

Um das vorherige Foto aufzurufen, drücken Sie I<.

#### Optionen für Fotos

Drücken Sie **n** (OPTIONS), um eine der folgenden Optionen zu wählen:

- Info anzeigen
- Anhalten
- 1x abspielen/Wiederholen
- Drehen
- Shuffle ein/aus
- Diashow: Geschwindigkeit
- Diashow: Übergang
- Als Scenea einstellen

#### Zufallswiedergabe ein

Zufällige Wiedergabe von Dateien.

#### Als Scenea konfigurieren

Wählt das aktuelle Foto als Hintergrundbild für Scenea.

#### Wiedergeben von Videos oder Musik

Um Videos oder Musik wiederzugeben, wählen Sie die Datei in der Liste aus, und drücken Sie OK. Wenn sich mehrere Musik- oder Videodateien in dem Ordner befinden, gibt das Fernsehgerät die Dateien nacheinander wieder. Um die Wiedergabe anzuhalten, drücken Sie  $\Box$  (OPTIONS).

Um die Wiedergabe anzuhalten bzw. fortzusetzen, drücken Sie OK. Um die nächste Datei im Ordner wiederzugeben, wählen Sie W. Um die vorherige Datei wiederzugeben, drücken Sie K. Um den Vorlauf zu aktivieren, drücken Sie ▶. Um den Rücklauf zu aktivieren, drücken Sie <

#### Optionen für Musik und Videos

Drücken Sie  $\blacksquare$  (OPTIONS), um eine der folgenden Optionen zu wählen:

- Anhalten
- 1x abspielen/Wiederholen
- Shuffle ein/aus

### Musik mit Fotos

Sie können Musik und Fotos gleichzeitig wiedergeben. Sie müssen die Musik zuerst starten und dann die Fotos.

1 Wählen Sie einen Ordner mit Musikdateien aus, und drücken Sie die Taste OK.

2 Wählen Sie einen Ordner mit Bilddateien aus, und drücken Sie die Taste OK.

Drücken Sie zum Abbrechen die Taste □ (OPTIONS), und wählen Sie Stoppen.

#### Ausschalten des Bildschirms

Wenn Sie nur Musik hören, können Sie den Fernsehbildschirm ausschalten, um Energie zu sparen.

Um den Bildschirm auszuschalten, drücken Sie die grüne Taste, wählen Sie anschließend Bildschirm ausschalten, und drücken dann die Taste OK. Um den Fernsehbildschirm wieder einzuschalten, drücken Sie eine beliebige Taste auf der Fernbedienung.

Eine Liste mit kompatiblen Wiedergabeformaten finden Sie unter Hilfe > Spezifikationen > Multimedia.

### Durchsuchen eines PCs

*Sie können Fotos und Musik von einem PC in Ihrem Heimnetzwerk wiedergeben.*

#### Was Sie benötigen

Um diese PC-Dateien durchsuchen zu können, müssen Sie das Fernsehgerät mit Ihrem Heimnetzwerk verbinden. Sie müssen den PC-Medienserver einrichten, um Dateien für das Fernsehgerät freizugeben.

Weiteres über den Anschluss an ein Netzwerk lesen Sie unter Hilfe > Konfiguration > Netzwerk.

#### Durchsuchen eines PCs

Um Ihre PC-Dateien zu durchsuchen, drücken Sie  $\bigoplus$ , wählen Sie PC durchsuchen, und drücken Sie dann OK. Wenn das Netzwerk beim Auswählen der Option PC durchsuchen noch nicht installiert ist, wird die Netzwerkeinstellung automatisch gestartet. Folgen Sie den Anweisungen auf dem Bildschirm.

Um die Option PC durchsuchen zu beenden, drücken Sie die Taste **f**, und wählen Sie eine andere Option.

Weitere Informationen über das Auswählen, Aufrufen und Wiedergeben Ihrer Dateien finden Sie unter Hilfe > Infos zu ... More on … > Multimedia > USB durchsuchen.

Eine Liste mit kompatiblen Wiedergabeformaten finden Sie unter Hilfe > Spezifikationen > Multimedia.

### Scenea

*Mit der Scenea-Funktion können Sie ein Foto wie ein Gemälde an der Wand betrachten. Verwenden Sie ein beliebiges Foto aus Ihrer Sammlung.*

Um Scenea zu öffnen, drücken Sie die Taste **fa**, wählen Sie die Option Scenea, und drücken Sie die Taste OK. Wenn Sie noch kein eigenes Foto ausgesucht haben, wird ein voreingestelltes Foto gezeigt. Zum Verlassen der Scenea-Funktion, drücken Sie auf der Fernbedienung eine beliebige Taste.

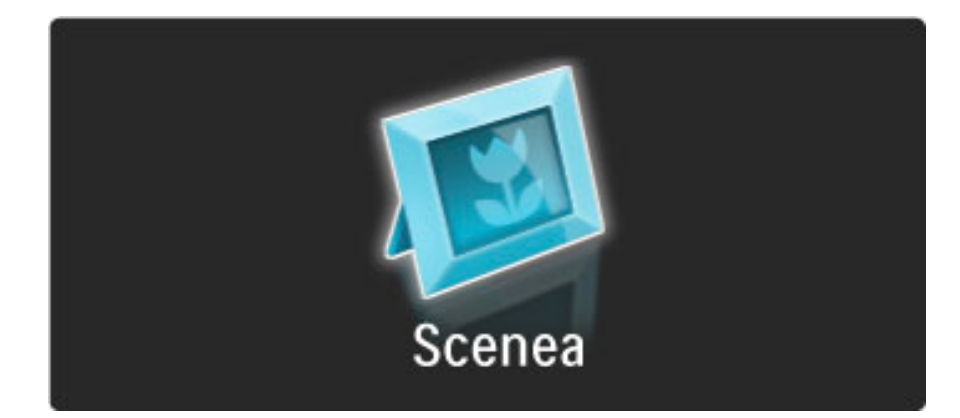

#### Auswählen von Fotos für Scenea

1 Wählen Sie ein Foto von einem angeschlossenen USB-Speichergerät oder von einem angeschlossenen PC. Dieses Foto muss im JPEG-Format vorliegen.

2 Wenn das Foto in der Option USB durchsuchen oder in der Liste PC durchsuchen markiert ist, drücken Sie  $\Box$  (OPTIONS), wählen Sie Als Scenea einstellen, und drücken Sie OK. Indem Sie zustimmen, das aktuelle Foto zu überschreiben, wird das neue Foto eingestellt.

#### Scenea LoungeLight

Um Ambilight auszuschalten, wenn Scenea eingeschaltet ist, drücken Sie DIO (Anpassen), oder drücken Sie C (Ambilight) an der Vorderseite des Fernsehgeräts.

#### Energiesparend

Um das Fernsehgerät in den Energiesparmodus zu versetzen, drücken Sie DD (Anpassen), wählen Sie Smart Picture, und drücken Sie die Taste OK. Wählen Sie Energiesparmodus.

#### Besonderheiten

Bei eingeschalteter Scenea-Funktion schaltet das Fernsehgerät automatisch nach 4 Stunden auf Standby. Sie werden eine Minute vor dem Umschalten auf Standby gewarnt. Dieses automatische Umschalten auf Standby vermeidet unnötigen Stromverbrauch, falls Sie nicht mehr daran denken, dass Scenea aktiviert wurde.

Wenn der Sleeptimer eingestellt ist, schaltet das Fernsehgerät ebenso auf Standby, sobald die vorprogrammierte Zeit abgelaufen ist. Scenea gibt keinen Ton aus.

## 3.4 Timer und Verriegelungsfunktionen

### Kindersicherungen

*Damit Kinder nicht unbeaufsichtigt einen Sender oder eine Sendung wiedergeben, können Sie Sender sperren oder Sendungen mit Altersfreigabe blockieren.*

#### Berechtigung durch Eltern

Einige digitale Sendeanstalten haben eine Altersfreigabe in ihre Sendungen integriert. Wenn die Freigabe gleich oder höher als das eingegebene Alter Ihres Kindes ist, wird die entsprechende Sendung blockiert.

Um ein gesperrtes Programm wiederzugeben, müssen Sie den Kindersicherungs-Code eingeben. Die Altersfreigabe ist für alle Sender eingestellt.

#### Festlegen einer Altersberechtigung

Drücken Sie  $\bigcap$  und wählen Sie Konfiguration > Sendereinstellungen > Kindersicherung > Altersfreigabe. Um eine Altersfreigabe zu wählen, müssen Sie zunächst Ihren vierstelligen Code für die Kindersicherung eingeben. Wenn noch kein Code festgelegt ist, können Sie jetzt einen Code festlegen.

Sobald der Code eingegeben ist, können Sie eine Altersfreigabe wählen. Sendungen mit gleicher oder höherer Altersfreigabe werden blockiert, und das Fernsehgerät fragt nach dem Code, um die Blockierung der Sendung aufzuheben. Einige Anbieter blockieren nur Sendungen mit einer höheren Altersfreigabe.

#### Sperren von Sendern

Um einen Sender zu sperren, drücken Sie  $\bigcap$ , und wählen Sie Konfiguration > Sendereinstellungen > Kindersicherung > Programmverriegelung. Wählen Sie dann in der Liste mit den Sendernummern einen Sender aus, und drücken Sie die Taste OK, um einen Sender zu sperren.

In der Liste wird ein gesperrter Sender mit einem X markiert. Jetzt können Sie einen weiteren Sender auswählen, um diesen zu sperren oder zu entsperren. Die Verriegelung ist aktiviert, sobald Sie das Menü schließen.

Bei angeschlossenen Geräten können Sie keine Programme sperren.

#### Ändern des Codes

Um den aktuellen Code zu ändern, drücken Sie die Taste  $\bigoplus$ , und wählen Sie Konfiguration > Sendereinstellungen, und wählen Sie dann Kindersicherung > Code ändern.

Geben Sie den aktuellen Code und anschließend zweimal den neuen Code ein. Der neue Code ist aktiviert.

#### Sie haben Ihren Code vergessen?

Falls Sie den Code vergessen haben, können Sie ihn durch Eingabe von 8888 überschreiben.

### Sleep Timer

*Mithilfe des Sleep-Timers kann das Fernsehgerät zu einer festgelegten Uhrzeit in den Standby-Modus wechseln.*

Um den Sleep-Timer einzustellen, drücken Sie  $\bigoplus$  > Konfiguration > TV-Einstellungen > Bevorzugte Einstellungen > Sleep-Timer. Mit dem Schieberegler können Sie den Sleep-Timer in Schritten von 5 Minuten auf bis zu 180 Minuten einstellen. Wenn Sie ihn auf 0 Minuten einstellen, ist er ausgeschaltet.

Sie können das Fernsehgerät jederzeit früher ausschalten oder die Zeit während des Countdowns zurücksetzen.

# 3.5 Untertitel und Sprachen

### Untertitel

*Für viele Sendungen sind Untertitel verfügbar. Sie können einstellen, dass Untertitel immer angezeigt werden. Wie Sie die dauerhafte Anzeige einstellen, hängt davon ab, ob der Sender analog oder digital ausgestrahlt wird. Bei digitalen Sendern können Sie eine bevorzugte Sprache für die Untertitel angeben.*

#### Untertitel für analoge Sender

Um Untertitel eines Senders anzuzeigen, wechseln Sie zu diesem Sender und drücken  $\Box$  (Durchsuchen), wählen Sie Videotext, und drücken Sie OK. Geben Sie die Nummer der Seite ein, die die Untertitel enthält (normalerweise 888), und drücken Sie wieder  $\square$ (Durchsuchen), um den Teletext zu schließen. Untertitel werden angezeigt, wenn sie verfügbar sind. Jeder analoge Sender muss einzeln eingestellt werden.

#### Untertitel für digitale Sender

Bei digitalen Sendern ist es nicht nötig, die Untertitel über Videotext zu aktivieren. Sie können eine bevorzugte und eine alternative Sprache für die Untertitel einstellen. Wenn diese Sprachen für einen Sender nicht verfügbar sind, können Sie eine andere verfügbare Sprache auswählen.

Um die bevorzugte und alternative Sprache für die Untertitel einzustellen, drücken Sie  $\bigoplus$ , und wählen Sie Konfiguration > Sendereinstellungen, dann Sprachen > Bevorzugte und Alternative Untertitelsprache.

Um eine Untertitelsprache zu wählen, wenn keine Ihrer bevorzugten Sprachen verfügbar ist, drücken Sie  $\Box$  (OPTIONS), wählen Untertitelsprache und dann eine Sprache, die Sie vorübergehend für Untertitel einstellen möchten.

#### Untertitelmenü

Drücken Sie ..., um das Untertitelmenü zu öffnen.

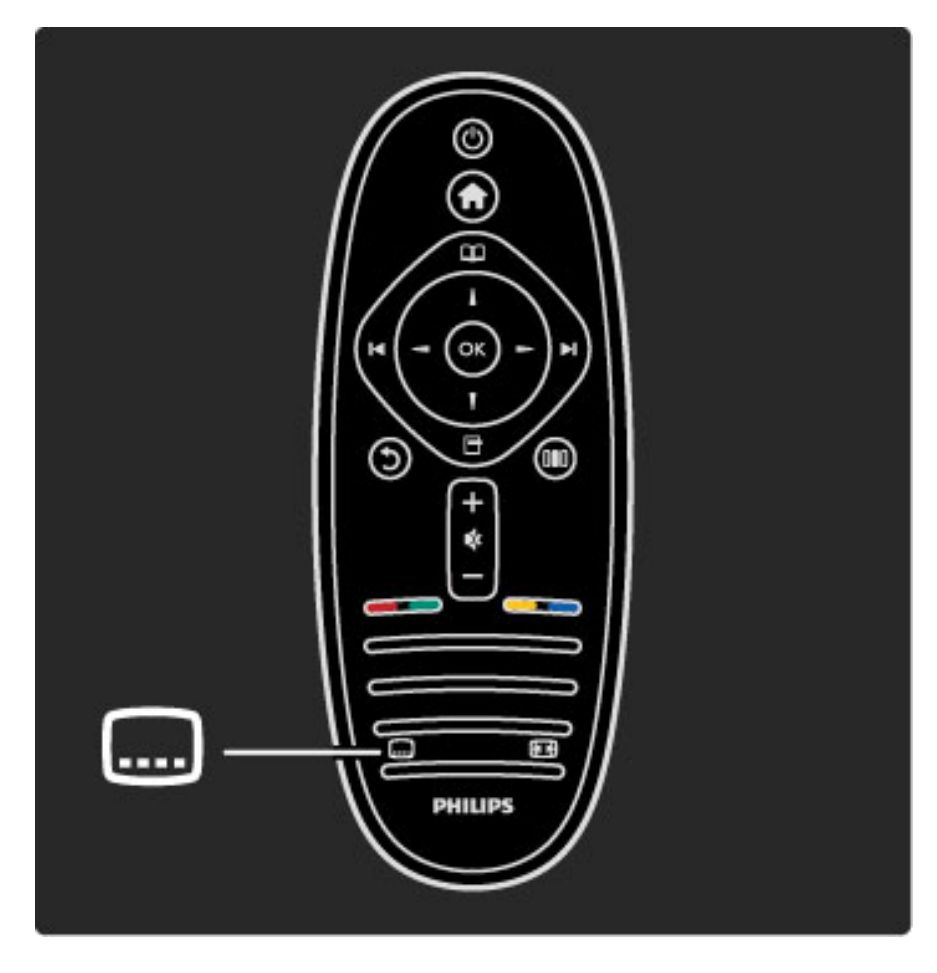

Im Untertitelmenü können Sie Untertitel Ein- oder Ausschalten. Wählen Sie Ein+Tonunterbrechung, um Untertitel nur dann anzuzeigen, wenn der Ton mit  $\mathbf{\&}$  unterbrochen ist.

### Audiosprachen

*Digitale Fernsehsender können Ton senden, der mehrere Sprachen für eine Sendung überträgt. Sie können das Fernsehgerät so einstellen, dass es zu Ihrer bevorzugten Sprache wechselt, wenn diese verfügbar ist.*

Um Ihre bevorzugte Audiosprache einzustellen, drücken Sie  $\bigoplus$ , wählen Sie Konfiguration > Sendereinstellungen und dann Sprachen > Bevorzugte und Alternative Audiosprache. Das Fernsehgerät schaltet dann automatisch auf die eingestellten Sprachen, wenn diese übertragen werden.

Um zu überprüfen, ob eine Audiosprache verfügbar ist, drücken Sie die Taste <sup>(</sup>OPTIONS), und wählen Sie die Option Audiosprache. Sie können eine weitere Audiosprache aus der Liste auswählen.

Einige digitale Fernsehsender übertragen spezielle Audiosprachen und Untertitel, die für hör- oder sehbehinderte Personen erstellt wurden. Weitere Informationen finden Sie unter Infos zu ... > Seh- und Hörhilfen.

# 3.6 Seh- und Hörhilfen

### **Einschalten**

*Mit den Seh- und Hörhilfen ist das Fernsehgerät für die Benutzung durch hör- und sehbehinderte Personen eingestellt.*

#### **Einschalten**

Wenn Sie die Seh- und Hörhilfen nicht beim ersten Einschalten eingestellt haben, können Sie sie auch über die Konfiguration aktivieren.

Um Seh- und Hörhilfen einzuschalten, drücken Sie  $\bigoplus$  > Konfiguration > TV-Einstellungen > Bevorzugte Einstellungen > Seh- und Hörhilfen. Wählen Sie Ein, und drücken Sie OK.

Wenn Seh- und Hörhilfen in der Konfiguration aktiviert wurden, ist die Option im Optionsmenü verfügbar. Mit dem Menü für Seh- und Hörhilfen innerhalb des Optionsmenüs können Sie bestimmte Einstellungen für seh- und hörbehinderte Personen vornehmen.

### Hörbehindert

Einige digitale Fernsehsender senden ein besonderes Audiosignal und Untertitel für hörbehinderte Personen. Wenn Hörhilfen eingeschaltet sind, wechselt das Fernsehgerät automatisch in den Modus mit angepasstem Audiosignal und Untertiteln, sofern verfügbar.

#### **Einschalten**

Um Hörhilfen einzuschalten, drücken Sie  $\Box$  (OPTIONS), wählen Seh- und Hörhilfen und drücken OK. Wählen Sie Hörbehindert, dann Ein, und drücken Sie wieder OK.

Um zu überprüfen, ob eine Audiosprache für Hörbehinderte verfügbar ist, drücken Sie die Taste  $\blacksquare$  (OPTIONS), und wählen Sie die Option Audiosprache. Suchen Sie nach einer Audiosprache, für die ein  $\mathbb{S}^2$  angezeigt wird.

Wenn Seh- und Hörhilfen nicht im Optionsmenü angezeigt werden, aktivieren Sie sie in der Konfiguration. Lesen Sie dazu Hilfe > Infos zu … > Seh- und Hörhilfen > Einschalten.

### Sehbeeinträchtigt

In einigen Ländern senden manche digitalen Fernsehsender besondere Audiosignale, die für sehbehinderte Personen angepasst sind. Das angepasste Audiosignal enthält zusätzliche Kommentare.

#### **Einschalten**

Um die Sehhilfe einzuschalten, drücken Sie  $\Box$  (OPTIONS), wählen Sie Seh- und Hörhilfen, und drücken Sie OK. Wählen Sie dann Sehbehindert und Ein, oder, wenn verfügbar, wählen Sie die Lautsprecher, mit denen das angepasste Audiosignal wiedergegeben werden soll. Wenn das Audiosignal für Sehbehinderte übertragen wird, wird es vom Fernsehgerät wiedergegeben.

#### Lautstärke - Sehbehindert

Wenn verfügbar, können Sie die Lautstärke des zusätzlichen Kommentars einstellen.

Um zu überprüfen, ob eine Audiosprache für Sehbehinderte verfügbar ist, drücken Sie die Taste  $\blacksquare$  (OPTIONS), und wählen Sie die Option Audiosprache. Suchen Sie nach einer Audiosprache, für die ein  $\mathbf{\mathcal{F}}$  angezeigt wird.

Wenn Seh- und Hörhilfen nicht im Optionsmenü angezeigt werden, aktivieren Sie sie in der Konfiguration. Lesen Sie dazu Hilfe > Infos zu … > Seh- und Hörhilfen > Einschalten.

### **Tastenton**

Den Tastenton hören Sie, wenn Sie eine Taste auf der Fernbedienung drücken. Die Lautstärke des Tons ist nicht einstellbar.

#### Einschalten

Um den Tastenton einzuschalten, drücken Sie  $\Box$  (OPTIONS), wählen Seh- und Hörhilfen und drücken OK. Wählen Sie dann Tastenton und Ein.

Wenn Seh- und Hörhilfen nicht im Optionsmenü angezeigt werden, aktivieren Sie sie in der Konfiguration. Lesen Sie dazu Hilfe > Infos zu … > Seh- und Hörhilfen > Einschalten.

# 4 Einstellung

#### 4.1 Bild, Ton, Ambilight

### Smart-Einstellungen

Sie können jede Smart-Einstellung mit den Einstellungen für Bild und Ton in Konfiguration - TV-Einstellungen anpassen. Stellen Sie die Helligkeit für eine bestimmte Smart Picture-Einstellung ein, oder mischen Sie für eine Smart Sound-Einstellung mehr Bass in die Tonwiedergabe.

Um die ursprünglichen Smart-Einstellungen wiederherzustellen und Ihre Anpassungen rückgängig zu machen, schalten Sie das Fernsehgerät zunächst in die Smart-Einstellung, die Sie zurücksetzen möchten. Drücken Sie dann  $\bigoplus$  > Konfiguration > TV-Einstellungen, wählen Sie Zurücksetzen, drücken Sie OK, und bestätigen Sie die Auswahl.

Mehr zu den Einstellungen für Smart Picture und Smart Sound finden Sie im Abschnitt Hilfe > Verwenden des Fernsehgeräts > Fernsehen > Einstellungen für Smart Picture und Smart Sound.

### Bild

*Im Menü Bild können Sie alle Bildeinstellungen einzeln anpassen.*

Um die Bildeinstellungen zu öffnen, drücken Sie  $\bigoplus$  > Konfiguration > TV-Einstellungen > Bild.

#### • Kontrast

- Legt den Kontrastwert des Bilds fest.
- Helligkeit
- Legt die Helligkeit des Bilds fest.
- Farbe
- Legt die Farbsättigung fest.

#### • Farbton

Bei NTSC-Sendungen gleicht der Farbton die Farbabweichungen aus. • Schärfe

- Legt die Schärfe von Bilddetails fest.
- Rauschunterdrückung
- Filtert und verringert das Rauschen im Bild.

#### • Farbweiß

Legt das Farbweiß auf Normal, Warm (rötlich) oder Kalt (bläulich) fest. Wählen Sie die Option Personalisiert, um im Menü

#### Personalisiert eigene Einstellungen festzulegen. • Personalisiertes Farbweiß

Verwenden Sie den Schieberegler, um die Farbtemperatur des Bilds festzulegen.

#### • Perfect Pixel HD

Steuert die erweiterten Einstellungen der Perfect Pixel HD Engine. - Perfect Natural Motion entfernt Bewegungsruckeln und bewirkt besonders bei Filmen fließende Bewegungen.

— 200 Hz Clear LCD/100 Hz Clear LCD führt zu überragender

Schärfe bei der Wiedergabe von Bewegungen, zu besseren Schwarzwerten, hohem Kontrast mit flimmerfreiem, ruhigem Bild und einem größeren Blickwinkel.

– Super Resolution ermöglicht insbesondere bei Linien und Konturen überragende Bildschärfe.

– Perfect Contrast legt den Wert fest, bei dem das Fernsehgerät automatisch Details in dunklen, mittelhellen und hellen Bereichen des Bilds optimiert.

– Dynamische Hintergrundbeleuchtung legt den Wert fest, bei dem der Stromverbrauch durch Verringerung der Bildschirmhelligkeit gesenkt werden kann. Sie haben die Wahl zwischen dem günstigsten Stromverbrauch und der besten Bildhelligkeit.

— MPEG-Artefaktunterdrückung glättet die digitalen Übergänge im Bild.

– Farboptimierung bewirkt kräftig leuchtende Farben und verbessert die Auflösung der Details bei hellen Farben.

— Gamma ist eine nicht-lineare Einstellung für die Bildbeleuchtung und den Kontrast. Mit dem Schieberegler können Sie den Gammawert erhöhen bzw. verringern.

#### • PC-Modus

Stellt das Fernsehgerät auf die ideale vordefinierte

Computereinstellung fest, falls ein Computer verbunden ist.

#### • Lichtsensor

Passt die Bild- und Ambilight-Einstellungen automatisch an die Beleuchtungsbedingungen im Raum an.

#### • Bildformat

Weitere Informationen finden Sie unter Hilfe > Verwenden des Fernsehgeräts > Fernsehen > Bildformat.

#### • Bildschirmränder

Vergrößert das Bild leicht, um verzerrte Ränder zu verbergen.

#### • Bild verschieben

Bewegt das Bild mit den Cursortasten nach oben/unten oder nach rechts/links.

### Sound

*Im Menü Ton können Sie alle Toneinstellungen einzeln anpassen.*

Drücken Sie  $\bigcap_{n=1}^{\infty}$  > Konfiguration > TV-Einstellungen > Ton, um die Toneinstellungen zu öffnen.

#### • Bässe

Legt die Stärke der Bässe im Ton fest.

#### • Höhen

- Legt die Stärke der Höhen im Ton fest.
- Raumklang

Stellt den Raumklangeffekt in den eingebauten Lautsprechern ein.

#### • Kopfhörerlautstärke

Legt die Lautstärke für den Kopfhöreranschluss des Fernsehgeräts fest.

#### • Autom. Lautstärkenivellierung

Verringert plötzliche Lautstärkeschwankungen, z. B. beim Beginn von Werbesendungen oder beim Umschalten zwischen den einzelnen Sendern.

#### • Balance

Passt die Balance-Einstellung des linken und rechten Lautsprechers an Ihre Hörposition an.

### Ambilight

Lesen Sie das Kapitel Ambilight in Hilfe > Verwenden des Fernsehgeräts > Ambilight.

### Stromspareinstellungen

*Unter Stromspareinstellungen finden Sie alle TV-Einstellungen, die dem Schutz der Umwelt dienen.*

Drücken Sie während des Fernsehens die grüne Taste, um die Stromspareinstellungen zu öffnen. Aktive Einstellungen sind mit einem  $\mathcal G$  markiert.

Drücken Sie die Taste erneut, um die Einstellungen zu schließen.

#### Energiesparend

Diese Smart Picture-Einstellung legt zusammen mit Ambilight die energiebewussteste Einstellung für die Bildwiedergabe fest. Um sie einzuschalten, wählen Sie Energiesparmodus in

Stromspareinstellungen und drücken OK.

Um den Energiesparmodus wieder auszuschalten, wählen Sie eine andere Smart Picture-Einstellung im Menü Anpassen DUD.

#### Ausschalten des Bildschirms

Wenn Sie nur Musik hören, können Sie den Bildschirm ausschalten, um Energie zu sparen. Wählen Sie Bildschirm stummschalten, und drücken Sie OK. Um den Bildschirm wieder einzuschalten, drücken Sie eine Taste auf der Fernbedienung.

#### Lichtsensor

Der integrierte Lichtsensor passt das Bild automatisch zusammen mit Ambilight an die vorherrschenden Lichtbedingungen an. Um diese Funktion einzuschalten, wählen Sie Lichtsensor und drücken OK. Um sie wieder auszuschalten, drücken Sie erneut OK.

# 4.2 Programme

### Neu ordnen und Umbenennen

Sie können Sender in der Senderliste neu ordnen und umbenennen.

Informationen zur Neupositionierung oder Umbenennung eines Senders finden Sie unter Hilfe > Verwenden des Fernsehgeräts > Menüs  $> \Omega$  Durchsuchen.

### Sender aktualisieren

*Beim ersten Einschalten listet das Fernsehgerät alle Sender in der Senderliste auf. Wenn es bereits digitale Sender installiert hat, kann das Fernsehgerät die Liste automatisch mit neuen Sendern aktualisieren. Sie können die Aktualisierung der Senderliste auch selber starten. Diese Aktualisierung betrifft nur digitale Sender.*

#### Automatische Senderaktualisierung

Täglich um 6 Uhr morgens aktualisiert das Fernsehgerät die Sender und speichert neu hinzugekommene Sender. Leere Sender werden entfernt. Neue oder entfernte Sender werden beim Einschalten des Fernsehgeräts mit einer Nachricht gemeldet. Das Fernsehgerät muss sich im Standby-Modus befinden, um Sender automatisch zu aktualisieren.

Um die Nachricht beim Einschalten des Geräts zu unterdrücken, drücken Sie  $\bigoplus$  > Konfiguration > Sendereinstellungen und dann OK. Wählen Sie dann Einstellung der Sender > Senderaktualisierungsnachricht und Aus.

Um die automatische Senderaktualisierung auszuschalten, drücken Sie  $\bigoplus$  > Konfiguration > Sendereinstellungen und OK. Wählen Sie Einstellung der Sender > Automatische Senderaktualisierung und dann Aus.

#### Aktualisierung starten

Um selbst eine Aktualisierung der Senderliste zu starten, drücken Sie  $\bigcap$  > Konfiguration > Sendersuche und dann OK. Wählen Sie Sender aktualisieren, und drücken Sie OK, gefolgt von Starten. Die Aktualisierung kann einige Minuten dauern. Folgen Sie den Anweisungen auf dem Bildschirm.

### DVB-T oder DVB-C

*Wenn sowohl DVB-T- als auch DVB-C-Empfang in Ihrem Land möglich ist, und wenn dieses Fernsehgerät für den DVB-T- und den DVB-C-Empfang in Ihrem Land ausgerüstet ist, haben Sie bei der Einstellung der Sender beim ersten Einschalten einen der beiden Modi gewählt.*

Wenn Sie die DVB-Einstellung ändern möchten, um eine neue Einstellung der Sender zu starten, drücken Sie  $\bigoplus$  > Konfiguration > Sendereinstellungen und OK. Wählen Sie Einstellung der Sender > Antenne/Kabel (DVB), und drücken Sie OK. Wählen Sie die gewünschte DVB-Einstellung.

#### DVB-C-Senderinstallation

Für eine einfache Bedienung sind alle Einstellungen für DVB-C auf automatisch gesetzt. Wenn Ihr DVB-C-Anbieter Ihnen bestimmte Werte für DVB-C mitgeteilt hat, wie eine Symbolrate oder eine Frequenz, geben Sie sie ein, wenn Sie vom Fernsehgerät während der Einstellung dazu aufgefordert werden.

#### DVB-T oder DVB-C

Sie können Ihr Fernsehgerät auf DVB-T oder DVB-C einrichten. Installieren Sie ein System nach dem anderen. Wenn beide Installationen vollständig sind, zeigt die Senderliste sowohl DVB-T- als auch DVB-C-Sender.

### Erneute Installation

*Beim ersten Einschalten richtet das Fernsehgerät alle Sender in der Senderliste ein. Sie können diese vollständige Einrichtung wiederholen, um die Angaben zu Ihrer Sprache und Ihrem Land zurückzusetzen und alle verfügbaren Fernsehsender zu installieren.*

#### Sender erneut installieren

Um das Fernsehgerät neu zu installieren, drücken Sie  $\bigcap$  > Konfiguration > Sendersuche und dann OK. Wählen Sie Sender erneut installieren, und drücken Sie dann OK und Starten. Die Aktualisierung kann einige Minuten dauern. Folgen Sie den Anweisungen auf dem Bildschirm.

Sie können Sender in der Senderliste neu ordnen und umbenennen.

### Empfangsqualität

*Wenn Sie digitale Fernsehübertragungen empfangen (DVB), können Sie die Signalstärke und -qualität eines Senders prüfen. Wenn Sie eine Antenne verwenden, können Sie durch Umstellen der Antenne den Empfang ggf. verbessern.*

Um die Empfangsqualität eines digitalen Senders zu prüfen, wechseln Sie zu diesem Sender und drücken  $\bigcap$  > Konfiguration > Sendereinstellungen und dann OK. Wählen Sie Einstellung der Sender > Digital: Kontrolle des Empfangs, und drücken Sie dann OK.

Für diesen Sender wird die digitale Frequenz angezeigt. Wenn der Empfang schlecht ist, können Sie Ihre Antenne umstellen. Um die Signalqualität dieser Frequenz erneut zu prüfen, wählen Sie Suche und drücken OK.

Um selbst eine bestimmte digitale Frequenz einzugeben, wählen Sie die Frequenz, positionieren die Pfeile mit ▶ und ◀ auf eine Zahl und ändern diese Zahl mittels ▲ und ▼. Um die Frequenz zu prüfen, wählen Sie Suche und drücken OK.

Wenn Sie mit DVB-C Sender empfangen, stehen Ihnen die Optionen Modus für Symbolrate und Symbolrate zur Verfügung. Wählen Sie für den Modus für Symbolrate die Option Automatisch, sofern Ihnen nicht Ihr Anbieter einen besonderen Wert für die Symbolrate mitgeteilt hat. Geben Sie ggf. den Wert der Symbolrate mit den Zahlentasten ein.

### Manuelle Einstellung – Analog

*Analoge Fernsehsender können nacheinander manuell eingestellt werden.*

Um analoge Sender manuell einzustellen, drücken Sie  $\bigcap$  > Konfiguration > Sendereinstellungen und OK. Wählen Sie Einstellung der Sender > Analog: manuelle Einstellung, und drücken Sie OK.

#### 1 System

Um das Fernsehsystem einzurichten, wählen Sie System und drücken OK. Wählen Sie Ihr Land oder den Teil der Welt, in dem Sie sich befinden.

#### 2 Sender suchen

Um einen Sender zu finden, wählen Sie Sender suchen und drücken OK. Wählen Sie Suche, und drücken Sie erneut auf OK. Sie können auch selbst eine Frequenz eingeben. Wenn der Empfang schlecht ist, drücken Sie erneut Suche. Wenn Sie den Sender speichern möchten, wählen Sie Fertig und drücken OK.

#### 3 Feinabstimmung

Um einen Sender fein abzustimmen, wählen Sie Feinabstimmung und drücken OK. Sie können den Sender mit ▲ oder ▼ fein abstimmen. Wenn Sie den gefundenen Sender speichern möchten, wählen Sie Fertig und drücken OK.

#### 4 Speichern

Sie können den Sender unter der aktuellen Sendernummer oder mit einer neuen Sendernummer speichern. Wählen Sie Aktuellen Sender speichern oder Als neuen Sender speichern.

Sie können diese Schritte wiederholen, bis alle verfügbaren analogen Fernsehsender eingestellt sind.

### Uhrzeiteinstellungen

*Digitale Fernsehanstalten senden in einigen Ländern keine Weltzeitdaten. Deshalb werden möglicherweise die Wechsel zwischen Sommer- und Winterzeit nicht beachtet, und das Fernsehgerät kann eine falsche Zeit anzeigen.*

Um die Uhr des Fernsehgeräts zu korrigieren, drücken Sie  $\bigcap$  > Konfiguration > TV-Einstellungen > Bevorzugte Einstellungen > Uhr, und wählen Sie dann Landesabhängig, gefolgt von Sommerzeit und der entsprechenden Einstellung.

Um Datum und Zeit manuell einzustellen, wählen Sie Manuell und dann Zeit oder Datum.

# 4.3 Netzwerk

### Vorteile

#### Durchsuchen eines PCs

Wenn Sie das Fernsehgerät an ein Heimnetzwerk anschließen, können Sie Fotos, Musik und Videos von Ihrem Computer oder Ihrem Speichermedium über das Fernsehgerät wiedergeben. Sobald das Netzwerk am Fernsehgerät installiert ist, können Sie auf dem Bildschirm nach den Dateien auf Ihrem PC suchen und sie wiedergeben.

#### Net TV

Wen Sie das Fernsehgerät an ein Heimnetzwerk anschließen, können Sie es mit Net TV verbinden. Net TV bietet Internetservices und Websites speziell für Ihr Fernsehgerät. Hören Sie Musik, sehen Sie sich Videos oder Infotainment-Sendungen an, mieten Sie Filme... Sobald das Netzwerk installiert ist, können Sie das Beste aus dem Internet auf Ihrem Fernsehgerät genießen.

### Was Sie benötigen

Um das Fernsehgerät mit einem Heimnetzwerk und dem Internet zu verbinden, benötigen Sie einen Router in Ihrem Heimnetzwerk. Auf dem Router muss der DHCP-Server auf Ein gestellt werden. Nutzen Sie einen Router mit einem Hochgeschwindigkeitszugang zum Internet.

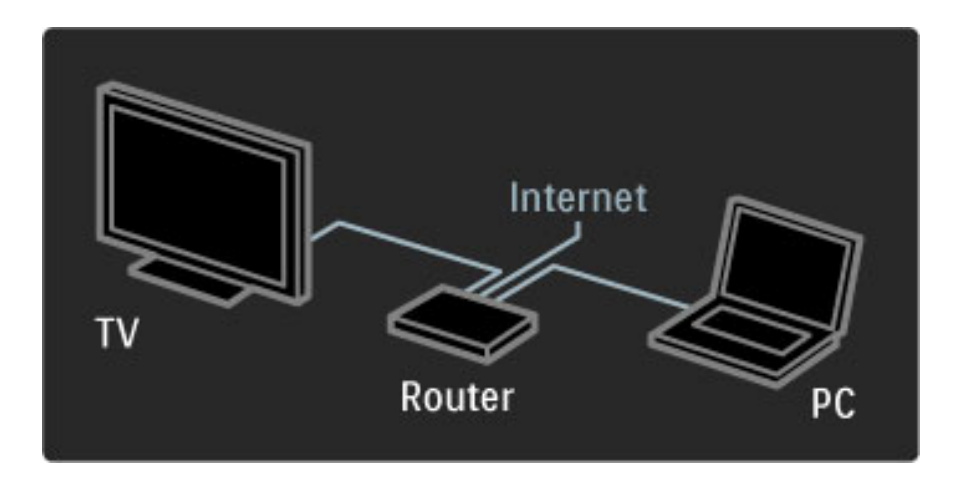

Wenn Sie eine kabelgebundene Verbindung zum Router herstellen möchten, benötigen Sie ein Netzwerkkabel (Ethernet).

Das Fernsehgerät nutzt ein DLNA-zertifiziertes Protokoll. Sie können einen PC mit Microsoft Windows XP oder Vista, Intel Mac OSX oder Linux als Betriebssystem verwenden.

#### Suchen von PC-Dateien

Um Ihre PC-Dateien auf dem Bildschirm auszuwählen, benötigen Sie ein aktuelles Medienserverprogramm auf Ihrem PC, zum Beispiel Windows Media Player 11 oder ähnliche. Um die Dateien auf dem Fernsehgerät zu finden, müssen bei einigen Medienserverprogrammen die Freigabe der PC-Dateien für das Fernsehgerät eingerichtet werden.

Die Liste der unterstützten Medienserverprogramme finden Sie unter Hilfe > Technische Daten > Multimedia.

### Kabelgebundene Installation

Schließen Sie den Router am Fernsehgerät an, und schalten Sie ihn ein, bevor Sie mit der Netzwerkinstallation beginnen.

Um mit der Netzwerkinstallation zu beginnen, drücken Sie  $\spadesuit$ , wählen Sie Konfiguration > Mit Netzw. verbind., und drücken Sie die Taste OK. Folgen Sie den Anweisungen auf dem Bildschirm.

Das Fernsehgerät sucht konstant nach einer Netzwerkverbindung. Am Router muss die Option für den DHCP-Server eingeschaltet sein.

Wenn Sie dazu aufgefordert werden, akzeptieren Sie die Endbenutzer-Lizenzvereinbarung.

Weitere Informationen zur Verbindung erhalten Sie unter Hilfe > Anschlüsse > Netzwerk > Kabelgebunden.

### Netzwerkeinstellungen

Um die Netzwerkeinstellungen zu öffnen, drücken Sie  $\bigcap$  > Konfiguration > Netzwerkeinstellungen und dann OK.

Sie können die Netzwerkart, die IP- und MAC-Adresse, die Signalstärke, die Geschwindigkeit und die Verschlüsselungsmethode sowie weitere Informationen sehen. Einstellen können Sie DHCP und Auto-IP, die IP-Konfigurationseinstellungen, DMR und den Netzwerknamen des Fernsehgeräts.

# 4.4 Geräte

### EasyLink HDMI-CEC

*Geräte, die über EasyLink (HDMI-CEC) verfügen und mit einem HDMI-Kabel angeschlossen sind, können Sie über die Fernbedienung des Fernsehgeräts steuern. Geräte mit EasyLink zeigen ihre Aktivität automatisch im Home-Menü. Bei Lieferung ist EasyLink am Fernsehgerät eingeschaltet.*

Wenn ein EasyLink-Gerät angeschlossen ist, bietet EasyLink folgende Möglichkeiten:

#### • Wiedergabe per Tastendruck

Legen Sie eine Disc ein, und drücken Sie auf dem Gerät die Wiedergabetaste. Das Fernsehgerät wird aus dem Standby-Modus eingeschaltet und gibt die Disc automatisch wieder.

#### • System Standby-Modus

Drücken Sie **(b** auf der Fernbedienung, um alle EasyLink-Geräte auf Standby zu schalten.

Stellen Sie sicher, dass alle HDMI-CEC-Einstellungen auf dem Gerät ordnungsgemäß definiert sind. EasyLink und die EasyLink-Steuerung arbeiten unter Umständen nicht mit Geräten anderer Hersteller zusammen.

#### HDMI-CEC und andere Marken

Die HDMI-CEC-Funktionalität wird bei verschiedenen Marken verschieden benannt. Einige Beispiele sind: Anynet, Aquos Link, Bravia Theatre Sync, Kuro Link, Simplink und Viera Link. Nicht alle Marken sind vollständig mit EasyLink kompatibel.

### EasyLink-Fernbedienung

*Mit der EasyLink-Fernbedienung kann die TV-Fernbedienung das momentan von Ihnen verwendete Gerät steuern. Dazu muss EasyLink (HDMI-CEC) auf dem Gerät verfügbar und eingeschaltet sein, und das Gerät muss über ein HDMI-Kabel angeschlossen sein.*

Wählen Sie ein angeschlossenes EasyLink-Gerät (eine Aktivität), für die die Fernbedienung des Fernsehgeräts die Steuerung einiger oder aller Funktionen übernimmt.

Wenn Sie wieder auf das Fernsehgerät umschalten möchten, wählen Sie im Home-Menü **f** die Option Fernsehen, und drücken Sie die Taste OK.

#### EasyLink-Fernbedienung ausschalten

Um die EasyLink-Fernbedienung auszuschalten, drücken Sie Home  $\bigcap$  > Konfiguration > TV-Einstellungen, und wählen Sie EasyLink > EasyLink-Fernbedienung gefolgt von Aus.

Mehr zu EasyLink erfahren Sie unter Hilfe > Konfiguration > Geräte > EasyLink HDMI-CEC.

### Hinzufügen eines neuen Geräts

Die Aktivität von über EasyLink (HDMI-CEC) angeschlossenen Geräten wird automatisch im Home-Menü angezeigt. Ein einzelnes Gerät kann mehrere Aktivitäten hinzufügen. Das Gerät muss über ein HDMI-Kabel angeschlossen sein.

Wenn Ihr angeschlossenes Gerät nicht im Home-Menü erscheint, ist es möglich, dass EasyLink am Gerät ausgeschaltet ist.

Wenn das angeschlossene Gerät nicht über EasyLink (HDMI-CEC) verfügt oder nicht über ein HDMI-Kabel verbunden ist, müssen Sie das Gerät manuell hinzufügen. Verwenden Sie dazu im Home-Menü die Option Geräte hinzufügen.

#### Hinzufügen von Geräten

Wählen Sie im Home-Menü die Option Geräte hinzufügen, und drücken Sie auf OK. Folgen Sie den Anweisungen auf dem Bildschirm.

Sie werden aufgefordert, das Gerät sowie die entsprechende Verbindung auszuwählen.

Das Gerät und seine Aktivitäten werden nun dem Home-Menü hinzugefügt.

#### Umbenennen eines Geräts

Um eine hinzugefügte Aktivität oder ein Gerät umzubenennen, drücken Sie die Taste  $\Box$  (OPTIONS), und wählen Sie die Option Umbenennen aus. Verwenden Sie zur Eingabe des Namens die Zifferntasten auf der Fernbedienung wie bei der Texteingabe für SMS- oder Textnachrichten.

#### Löschen eines Geräts

Um eine Aktivität oder ein Gerät im Home-Menü zu löschen, wählen Sie diese aus, drücken die Taste  $\Box$ , und wählen Sie anschließend die Option Dieses Gerät entfernen aus.

Wenn das Gerät oder die Aktivität weiterhin im Home-Menü erscheint, obwohl Sie sie gelöscht haben, schalten Sie die EasyLink-Funktion am Gerät aus, um das automatische Popup-Fenster zu deaktivieren.

### Sound

Mit einem angeschlossenen Audiosystem bietet EasyLink folgende Möglichkeiten:

#### • System-Audiosteuerung

Wenn Sie ein Audiosystem anschließen, können Sie den Ton des Fernsehgeräts über das Audiosystem hören. Die Lautsprecher des Fernsehgeräts werden automatisch stummgeschaltet.

#### • Surround-Modus

Wenn Sie ein neueres Gerät von Philips im Home-Menü auswählen, können Sie die Toneinstellung des Geräts am Fernsehgerät ändern. Um diese Einstellung zu ändern, drücken Sie DDI (Anpassen), wählen Surround-Modus und drücken OK. Bei Nächster Modus drücken Sie wiederholt OK, um durch die verfügbaren Modi des Geräts zu wechseln.

#### • Smart Sound

Wenn Sie ein neueres Gerät von Philips im Home-Menü auswählen, können Sie die Smart Sound-Einstellung des Geräts am Fernsehgerät ändern. Um diese Einstellung zu ändern, drücken Sie DOD (Anpassen), wählen Smart Sound und drücken OK. Wählen Sie dann einen Sound-Modus aus der Liste.

#### • Abschalten des Bildschirms

Wenn ein neueres Gerät von Philips, das Sie im Home-Menü auswählen, nur Audio an das Fernsehgerät sendet, kann das Gerät automatisch eine Nachricht zum Abschalten des Bildschirms senden. Um den Bildschirm auszuschalten, wenn diese Nachricht angezeigt wird, wählen Sie Bildschirm abschalten und drücken OK. Um den Bildschirm wieder einzuschalten, drücken Sie  $\biguparrow$ .

#### • TV Lautsprecher

Die Lautsprecher am Fernsehgerät werden automatisch stumm geschaltet, wenn ein EasyLink-Audiogerät im Home-Menü ausgewählt ist. Sie können die Lautsprecher auch so einrichten, dass Sie immer oder niemals Ton wiedergeben, oder Sie stellen das Fernsehgerät so ein, dass immer das Audiogerät gestartet und der Ton über das Gerät wiedergegeben wird.

Um die Lautsprecher des Fernsehgeräts einzurichten, drücken Sie  $\biguparrow$ > Konfiguration > TV-Einstellungen > EasyLink > TV Lautsprecher. Wählen Sie EasyLink-Autostart nur dann, wenn Sie möchten, dass der Ton immer über das Audiogerät wiedergegeben wird.

### Audio-Video-Synchronisierung

*Wenn ein Home Entertainment-System (HES) angeschlossen ist, sollten Sie das Bild auf Ihrem Fernsehgerät mit dem Ton des HES synchronisieren. Eine mangelhafte Synchronisierung wird bei Szenen mit sprechenden Personen deutlich, wenn der Satz beendet wird, bevor die Lippenbewegungen zu Ende sind.*

#### HDMI-ARC

Die neuesten Home Entertainment-Systeme mit eingebauten Disc-Playern passen die Audio-Video-Synchronisierung automatisch an, wenn Sie am HDMI-ARC (HDMI - Audio Return Channel) angeschlossen sind.

#### Audio-Sync-Verzögerung

Andere Home Entertainment-Systeme erfordern möglicherweise eine Audio-Sync-Verzögerung, um sich synchronisieren zu können. Erhöhen Sie am HTS den Wert für die Verzögerung, bis Bild und Ton übereinstimmen. Eine Verzögerung von bis zu 180 ms ist normal. Schlagen Sie dazu im Handbuch des HES nach.

Wenn ein Verzögerungswert am HES eingestellt ist, müssen Sie Audio-Ausgangsverzögerung am Fernsehgerät ausschalten, wenn das HES diese Verzögerung auf alle seine Ausgangsanschlüsse anwendet. Um Audio-Ausgangsverzögerung auszuschalten, drücken Sie  $\bigoplus$  , und wählen Sie Konfiguration > TV-Einstellungen > Bevorzugte Einstellungen > Audio-Ausgangsverzögerung. Wählen Sie Aus, und drücken Sie OK .

Wenn Sie am HES keine Verzögerung einstellen können oder die maximale Einstellung nicht ausreicht, können Sie am Fernsehgerät zusätzlich die Bildverarbeitung über Perfect Natural Motion ausschalten. Um Perfect Natural Motion auszuschalten, drücken Sie  $\bigoplus$ , und wählen Sie TV-Einstellungen > Bild > Perfect Natural Motion. Wählen Sie Aus, und drücken Sie OK. .

### Automatische Untertitelverschiebung

Wenn Sie eine DVD oder Blu-ray-Disc auf einem neueren Player von Philips wiedergeben, kann das Fernsehgerät die Untertitel automatisch nach oben verschieben. Untertitel sind dann immer sichtbar, egal, welches Bildformat Sie auswählen. Bei Lieferung ist Automatische Untertitelverschiebung am Fernsehgerät eingeschaltet.

Um die automatische Verschiebung auszuschalten, drücken Sie  $\bigcap$  > Konfiguration > TV-Einstellungen > EasyLink > Automatische Untertitelverschiebung. Wählen Sie Aus .

### PIXEL PLUS-Link

Manche Geräte, z. B. DVD- oder Blu-ray Disc-Player, verfügen möglicherweise über eigene Funktionen zur Bildqualitätsverarbeitung. Um eine schlechte Bildqualität durch Interferenzen mit der Bildqualitätsverarbeitung des Fernsehgeräts zu vermeiden, sollten Sie diese Funktionen deaktivieren. Das Fernsehgerät wird mit eingeschalteter Pixel Plus Link-Funktion geliefert und deaktiviert automatisch die Bildqualitätsverarbeitung eines angeschlossenen Geräts.

Um Pixel Plus Link auszuschalten, drücken Sie  $\bigcap$  > Konfiguration > TV-Einstellungen > EasyLink > Pixel Plus Link. Wählen Sie Aus .

# 4.5 Software

### Aktuelle Version

Um die Version der aktuellen Software des Fernsehgeräts zu sehen, drücken Sie  $\bigoplus$  > Konfiguration > Softwareeinstellungen und dann OK. Wählen Sie Informationen zur aktuellen Software und lesen Sie Version: ...

### Aktualisieren über das Internet

Wenn das Fernsehgerät an das Internet angeschlossen ist, erhalten Sie möglicherweise eine Nachricht von Philips über eine Aktualisierung der Software des Fernsehgeräts. Hierfür benötigen Sie einen Hochgeschwindigkeits-Internetzugang.

Wir empfehlen, die Aktualisierung durchzuführen, wenn Sie diese Nachricht erhalten. Wählen Sie Aktualisieren. Folgen Sie den Anweisungen auf dem Bildschirm.

Sie können auch selbst nach Aktualisierungen suchen. Dazu drücken Sie  $\bigoplus$  > Konfiguration > Aktualisieren der Software und dann OK. Folgen Sie den Anweisungen auf dem Bildschirm.

Wenn die Aktualisierung abgeschlossen ist, schaltet sich das Fernsehgerät automatisch aus und wieder ein. Warten Sie, bis es sich automatisch erneut einschaltet, und benutzen Sie nicht den Netzschalter  $\bigcup$  am Gerät.

### Aktualisieren über USB

Es kann erforderlich werden, die Software des Fernsehgeräts zu aktualisieren. Sie benötigen einen PC mit einer Hochgeschwindigkeits-Internetverbindung und einem USB-

Speichergerät zum Upload der Software auf das Fernsehgerät. Verwenden Sie ein USB-Speichergerät mit 256 MB freiem Speicher, und vergewissern Sie sich, dass der Schreibschutz deaktiviert ist.

- 1 Starten
- 2 Identifizieren
- 3 Herunterladen
- 4 Aktualisieren des Fernsehgeräts

#### 1 Starten Sie die Aktualisierung am Fernsehgerät

Um die Software-Aktualisierung zu starten, drücken Sie  $\bigcap$  > Konfiguration > Jetzt aktual.

#### 2 Identifizieren des Fernsehgeräts

Setzen Sie den USB-Speicher an der Seite des Fernsehgeräts ein, wählen Sie Starten, und drücken Sie OK. Eine Identifizierungsdatei wird in den USB-Speicher geschrieben.

#### 3 Herunterladen der Software des Fernsehgeräts

Setzen Sie den USB-Speicher in Ihren PC ein. Suchen Sie auf dem Speicher nach der Datei update.htm, und doppelklicken darauf. Klicken Sie dann auf **ID senden**. Wenn neue Software verfügbar ist, laden Sie die ZIP-Datei herunter. Entzippen Sie die Datei nach dem Herunterladen, und kopieren Sie die Datei autorun.upg auf den USB-Speicher. Diese Datei darf nicht in einem Ordner gespeichert werden.

#### 4 Aktualisieren der Software des Fernsehgeräts

Setzen Sie den USB-Speicher wieder in das Fernsehgerät ein. Die Aktualisierung startet automatisch. Das Fernsehgerät schaltet sich für 10 Sekunden ab und dann wieder an. Bitte warten Sie. NICHT ...

- die Fernbedienung verwenden
- den USB-Speicher aus dem Fernsehgerät entfernen

Wenn während des Aktualisierungsvorgangs ein Stromausfall auftritt, darf das USB-Speichergerät nicht vom Fernsehgerät getrennt werden. Sobald die Stromversorgung wieder gewährleistet ist, wird die Aktualisierung fortgesetzt.

Sobald die Aktualisierung abgeschlossen ist, wird auf dem Bildschirm anhand einer Meldung angezeigt, dass der Vorgang erfolgreich war. Entfernen Sie das USB-Speichergerät, und drücken Sie die Taste  $\bigcirc$ auf der Fernbedienung.

#### NICHT ...

 $\cdot$   $\circ$  zweimal drücken

• den Schalter  $\bigcup$  am Fernsehgerät benutzen

Das Fernsehgerät schaltet sich aus und (nach 10 Sekunden) wieder ein. Bitte warten Sie.

Die Software des Fernsehgeräts wurde aktualisiert. Sie können das Fernsehgerät wieder normal nutzen.

Um eine versehentliche Aktualisierung der Software des Fernsehgeräts zu verhindern, löschen Sie die Datei autorun.upg vom USB-Speicher.

# 5 Anschlüsse

#### 5.1 Erste Anschlüsse herstellen

### Netzkabel

Schließen Sie das Netzkabel an die Stromversorgungsbuchse des Fernsehgeräts an.

Um das Stromkabel vom Netzanschluss zu trennen, ziehen Sie niemals am Kabel, sondern immer am Stecker.

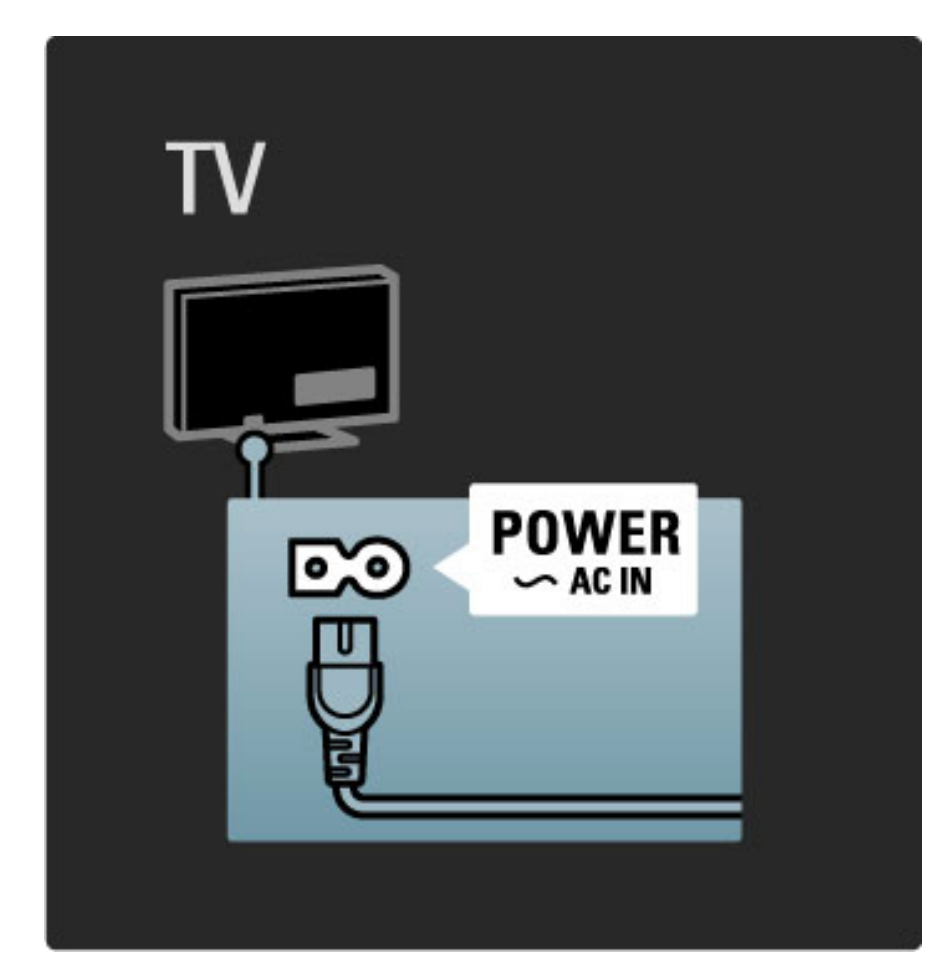

Obwohl dieses Fernsehgerät im Standby einen sehr niedrigen Energieverbrauch hat, sollten Sie es mit dem Netzschalter ausschalten, wenn Sie es längere Zeit nicht verwenden, um Strom zu sparen.

#### Mehr zum Netzschalter lesen Sie unter Hilfe > Erste Schritte > Tasten des Fernsehgeräts > Netzschalter.

Stellen Sie sicher, dass das Netzkabel fest in das Fernsehgerät gesteckt ist. Stellen Sie sicher, dass der Zugang zum Netzstecker in der Wandsteckdose jederzeit möglich ist.

### Antennenkabel

Der Antennenanschluss befindet sich auf der Rückseite des Fernsehgeräts. Stecken Sie das Antennenkabel fest in die Buchse ANTENNA**nt**.

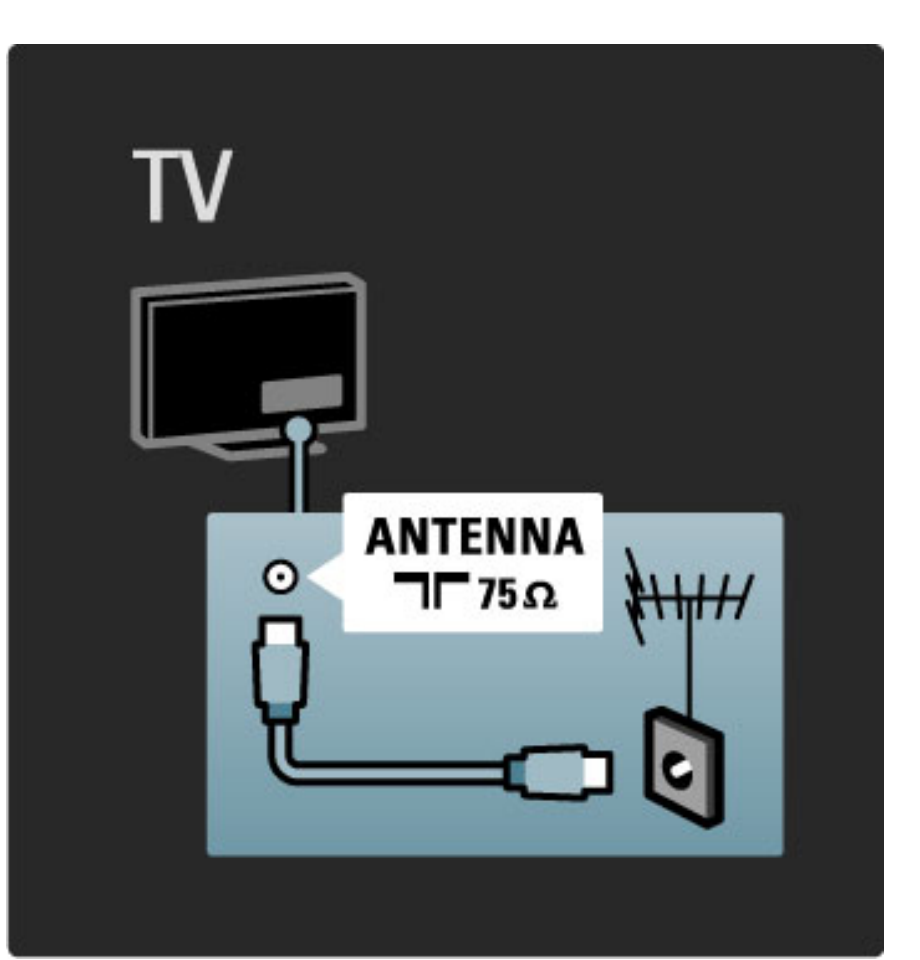

# 5.2 Kabel

### Kabelqualität

Bevor Sie weitere Geräte mit dem Fernsehgerät verbinden, überprüfen Sie die Stecker und Buchsen der Geräte. Verwenden Sie zum Verbinden der Geräte mit dem Fernsehgerät die hochwertigste verfügbare Verbindungsart. Gute Kabel sorgen für eine gute Übertragung von Bild und Ton. Lesen Sie hierzu auch die weiteren Kapitel zum Thema Kabel.

Die Anschlüsse, die im Diagramm Anschlüsse unter Hilfe > Anschlüsse > Anschließen von Geräten gezeigt werden, sind Empfehlungen. Andere Lösungen sind ebenfalls möglich.

### HDMI

Eine HDMI-Verbindung bietet die beste Bild- und Tonqualität. In einem HDMI-Kabel werden Video- und Audiosignale kombiniert. Verwenden Sie ein HDMI-Kabel für High Definition-TV-Signale (HDTV). Ein HDMI-Kabel überträgt Bild- und Tonsignale in nur eine Richtung. Verwenden Sie HDMI-Kabel nur bis zu einer maximalen Länge von 5 m.

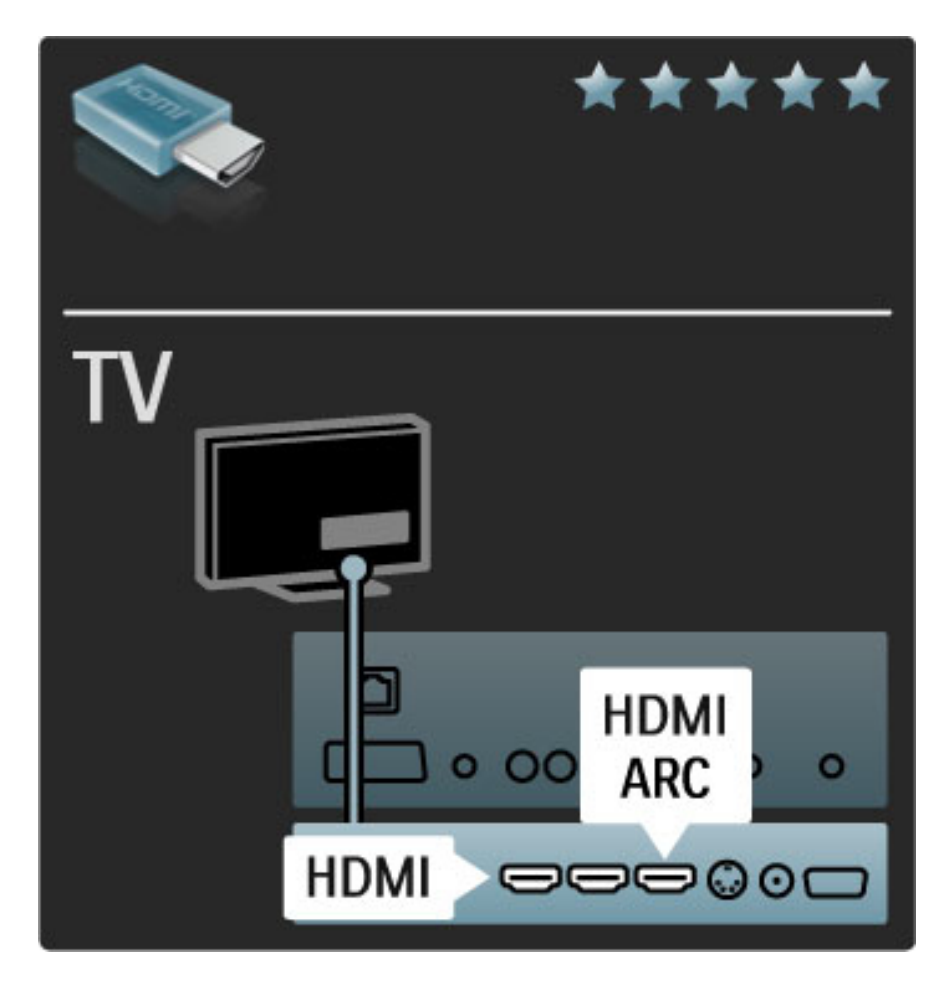

#### EasyLink HDMI-CEC

Wenn Ihre Geräte über HDMI angeschlossen sind und über EasyLink verfügen, können Sie sie mit der Fernbedienung des Fernsehgeräts steuern. Mehr zu EasyLink erfahren Sie unter Hilfe > Konfiguration > Geräte > EasyLink HDMI-CEC.

#### HDMI-ARC

Wenn Sie über ein Home Entertainment-System mit einem HDMI-ARC (Audio-Rückkanal)-Anschluss verfügen, können Sie dieses Gerät nur über ein HDMI-Kabel mit dem Fernsehgerät verbinden. Nutzen Sie dazu den HDMI1-ARC-Anschluss.

Sie müssen das zusätzliche Audiokabel, das die digitalen Audio-In/Out-Anschlüsse des Geräts und des Fernsehgeräts verbindet, nicht anschließen. Die Audioverbindung in Gegenrichtung ist in diesen HDMI-ARC-Stecker eingebaut. Sie benötigen kein besonderes HDMI-Kabel.

Sie können den ARC-Kanal eingeschaltet lassen, wenn Sie das zusätzliche digitale Audiokabel verwenden. Wenn Sie ihn dennoch in der HDMI1-Verbindung ausschalten möchten, drücken Sie  $\bigoplus$  > Konfiguration > TV-Einstellungen > EasyLink > HDMI1 ARC, wählen Aus und drücken OK.

#### DVI zu HDMI

Verwenden Sie einen DVI-HDMI-Adapter, wenn Ihr Gerät nur eine DVI-Verbindung hat. Verwenden Sie dazu einen der HDMI-Anschlüsse und zusätzlich ein Audio L/R-Kabel am Anschluss Audioeingang VGA/HDMI an der Rückseite des Fernsehgeräts für den Ton.

#### Kopierschutz

DVI- und HDMI-Kabel unterstützen HDCP (High-Bandwidth Digital Contents Protection). HDCP ist ein Kopierschutzsignal, das verhindert, dass Inhalte von einer DVD oder Blu-ray-Disc kopiert werden. Es wird auch DRM (Digital Rights Management) genannt.

### Y Pb Pr

Verwenden Sie für den Ton den Component Video-Anschluss Y Pb Pr zusammen mit einem Audio L/R-Kabel.

Achten Sie beim Anschließen auf die gleichen Farben bei Y Pb Pr-Anschluss und Kabelstecker. Y Pb Pr ist für HD TV-Signale geeignet.

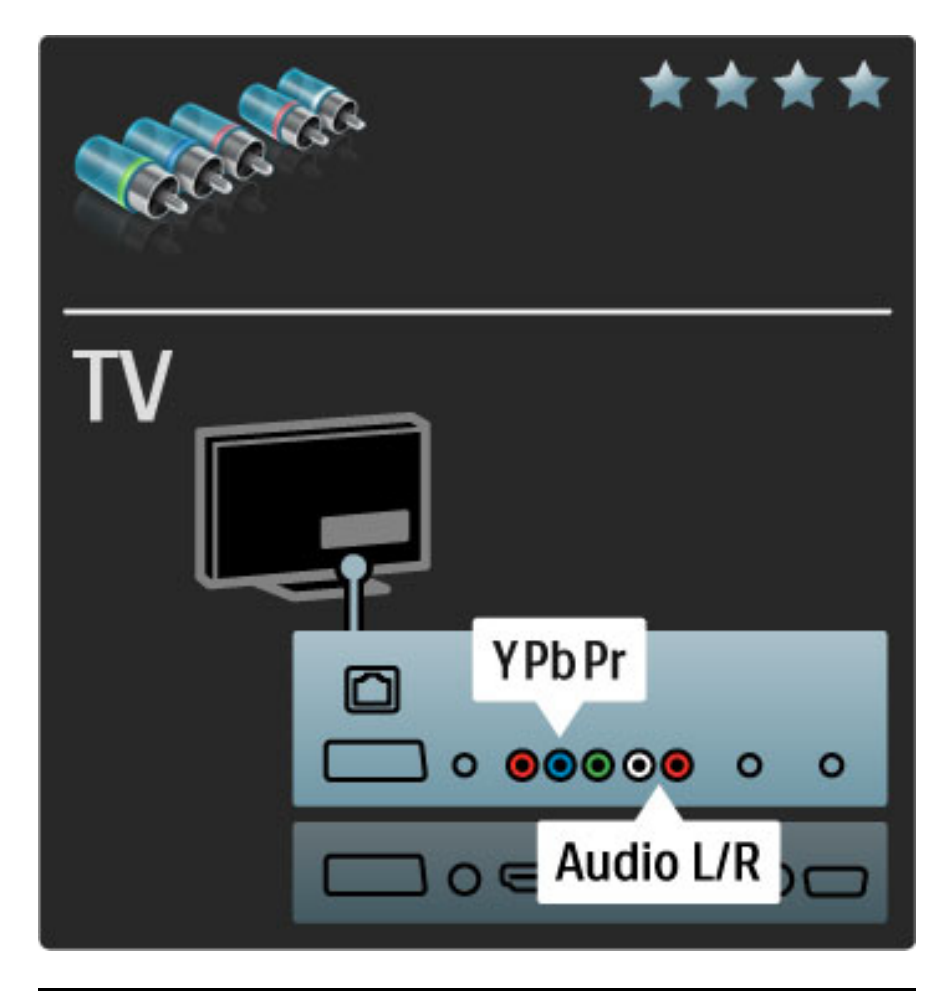

### Scart

Video- und Audiosignale sind in einem Scart-Kabel kombiniert. Scart-Anschlüsse können RGB-Videosignale verarbeiten, aber keine HD TV-Signale (High Definition).

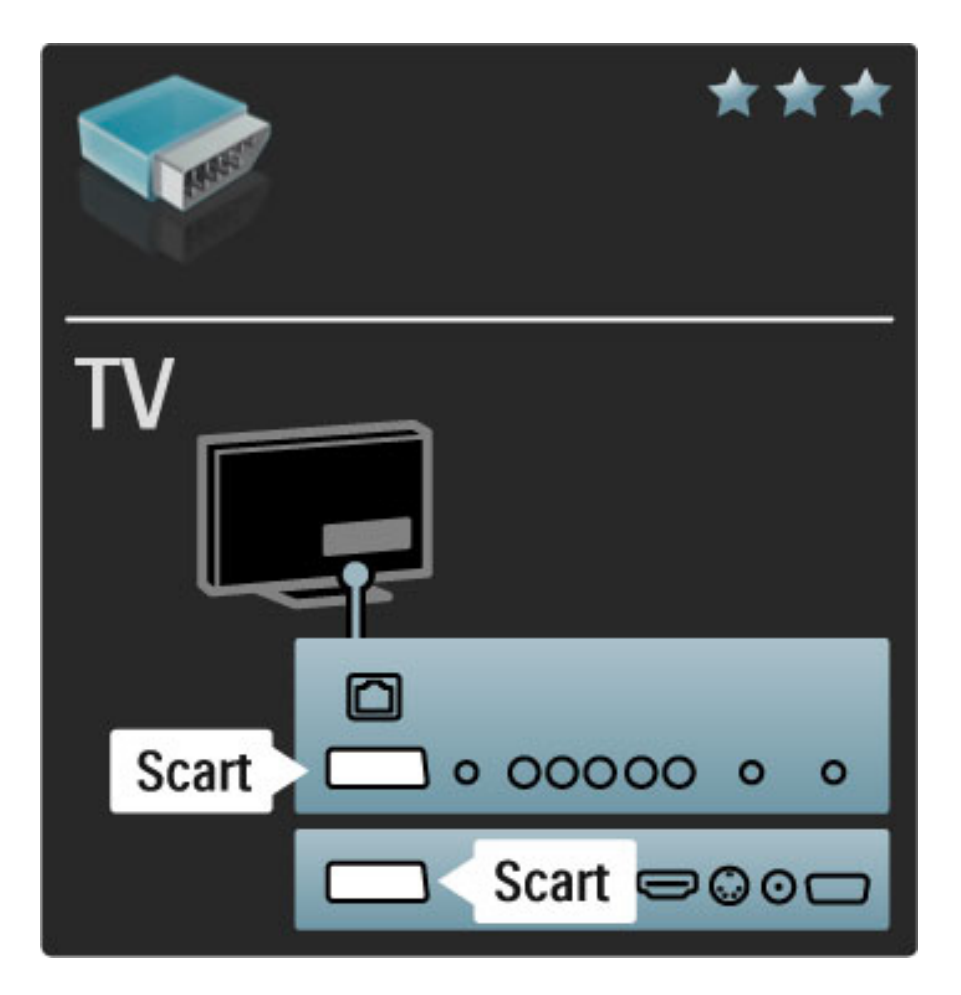

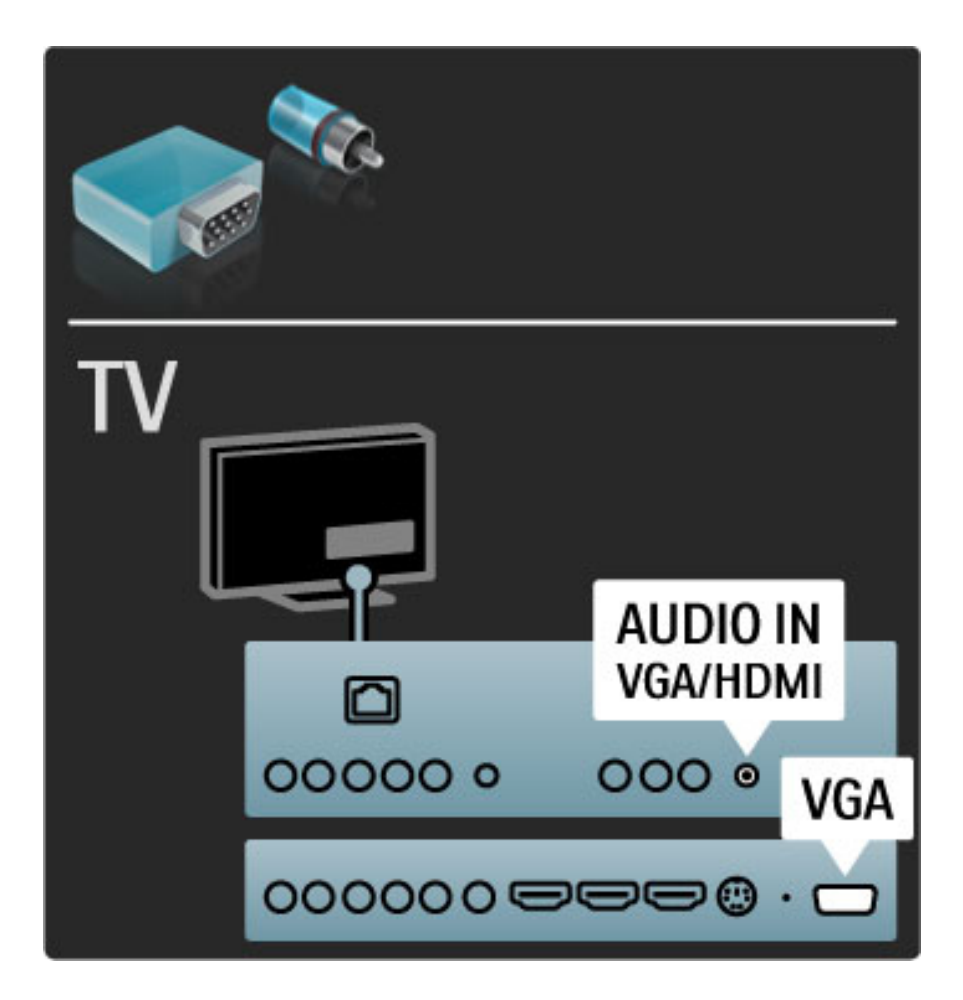

### Video

Wenn Sie ein Gerät haben, das nur über einen Video (CVBS)- Anschluss verfügt, müssen Sie einen Video-Scart-Adapter verwenden (nicht mitgeliefert). Sie können Audio L/R-Anschlüsse hinzufügen. Schließen Sie den Adapter an einen Scart-Anschluss am Fernsehgerät an.

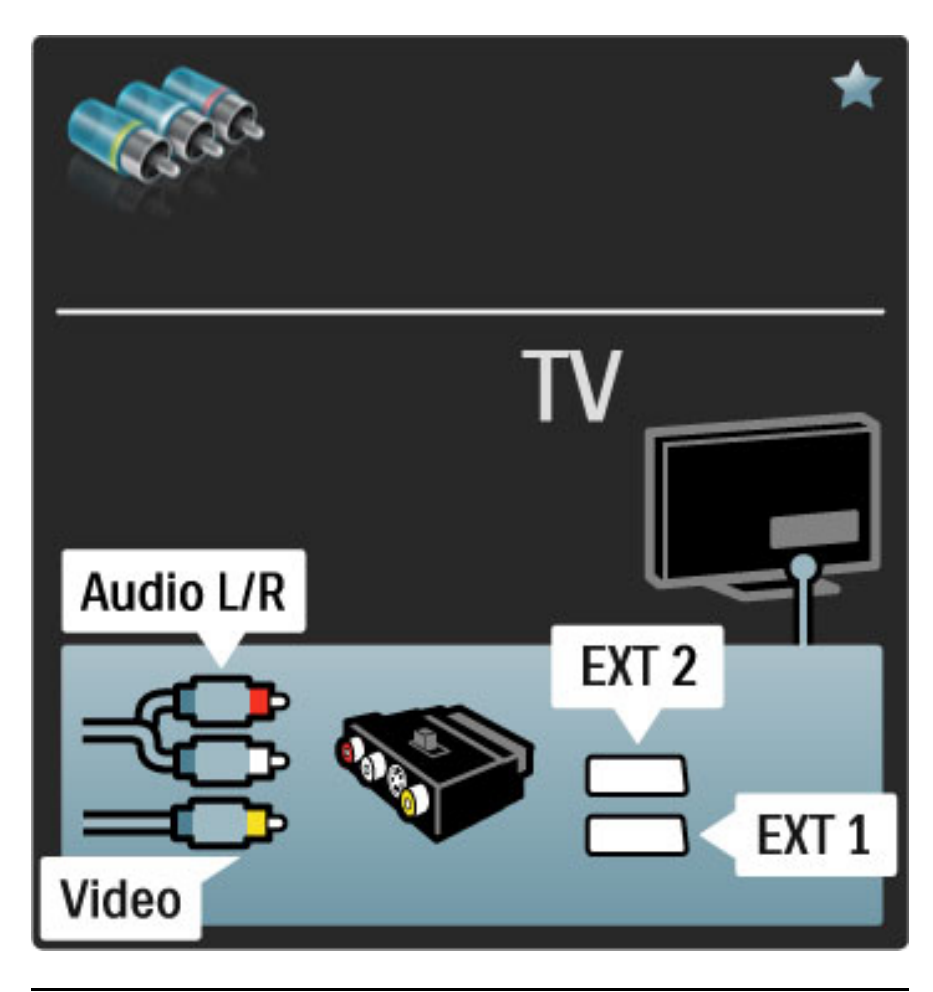

### VGA

Nutzen Sie ein VGA-Kabel (15 pol. SUB-D), um einen Computer an das Fernsehgerät anzuschließen. Mit dieser Verbindung können Sie das Fernsehgerät als Computermonitor nutzen. Für den Ton können Sie ein Audio L/R-Kabel anschließen.

Mehr zur Verbindung eines Computers mit dem Fernsehgerät über die VGA-Verbindung erfahren Sie unter Hilfe > Anschlüsse > Weitere Geräte anschließen > Fernsehgerät als PC-Monitor.

# 5.3 Anschließen von Geräten

### **SoundBar**

Verbinden Sie das Gerät über ein HDMI-Kabel mit dem Fernsehgerät.

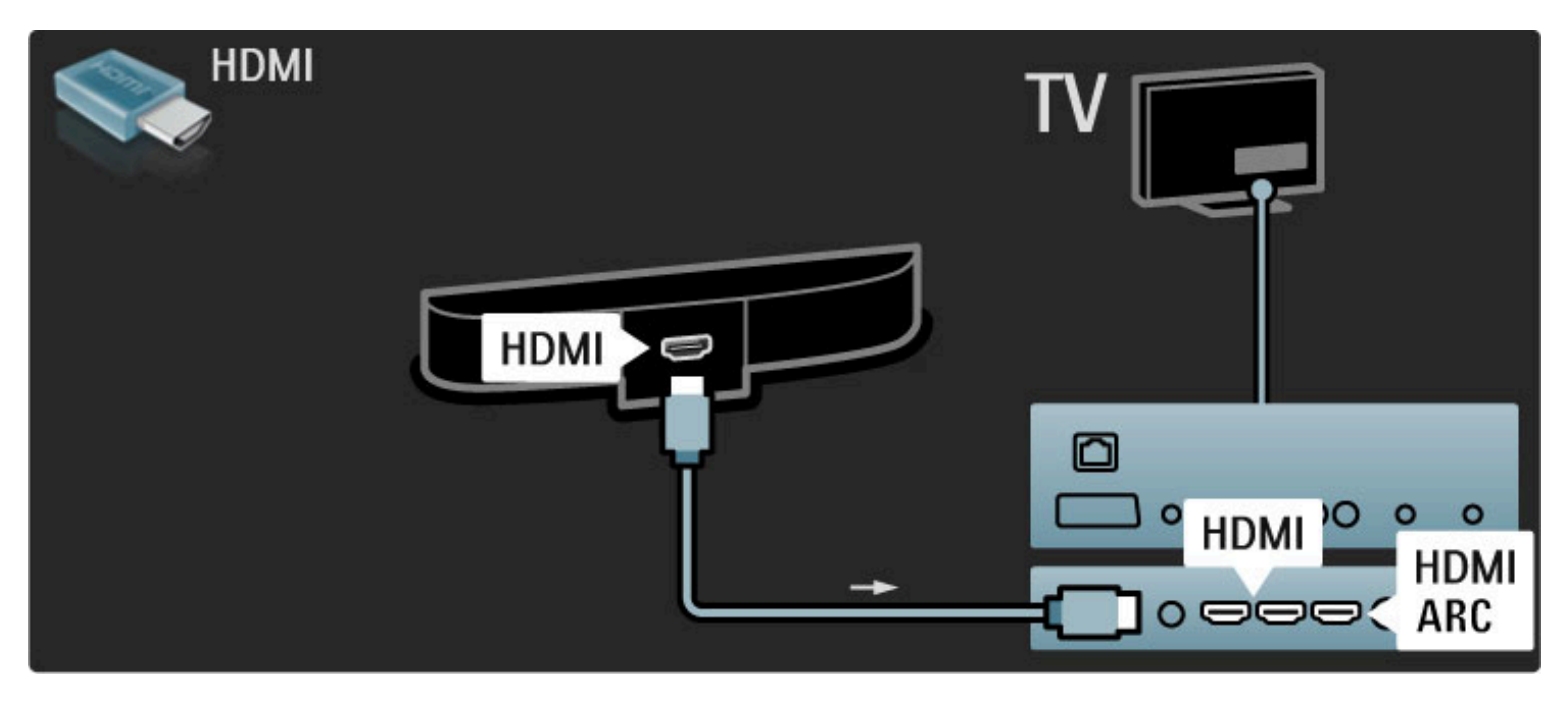

Wenn Sie die HDMI-ARC-Anschlüsse sowohl am Fernsehgerät als auch am Gerät verwenden, benötigen Sie kein weiteres Kabel. Falls nicht, lesen Sie weiter.

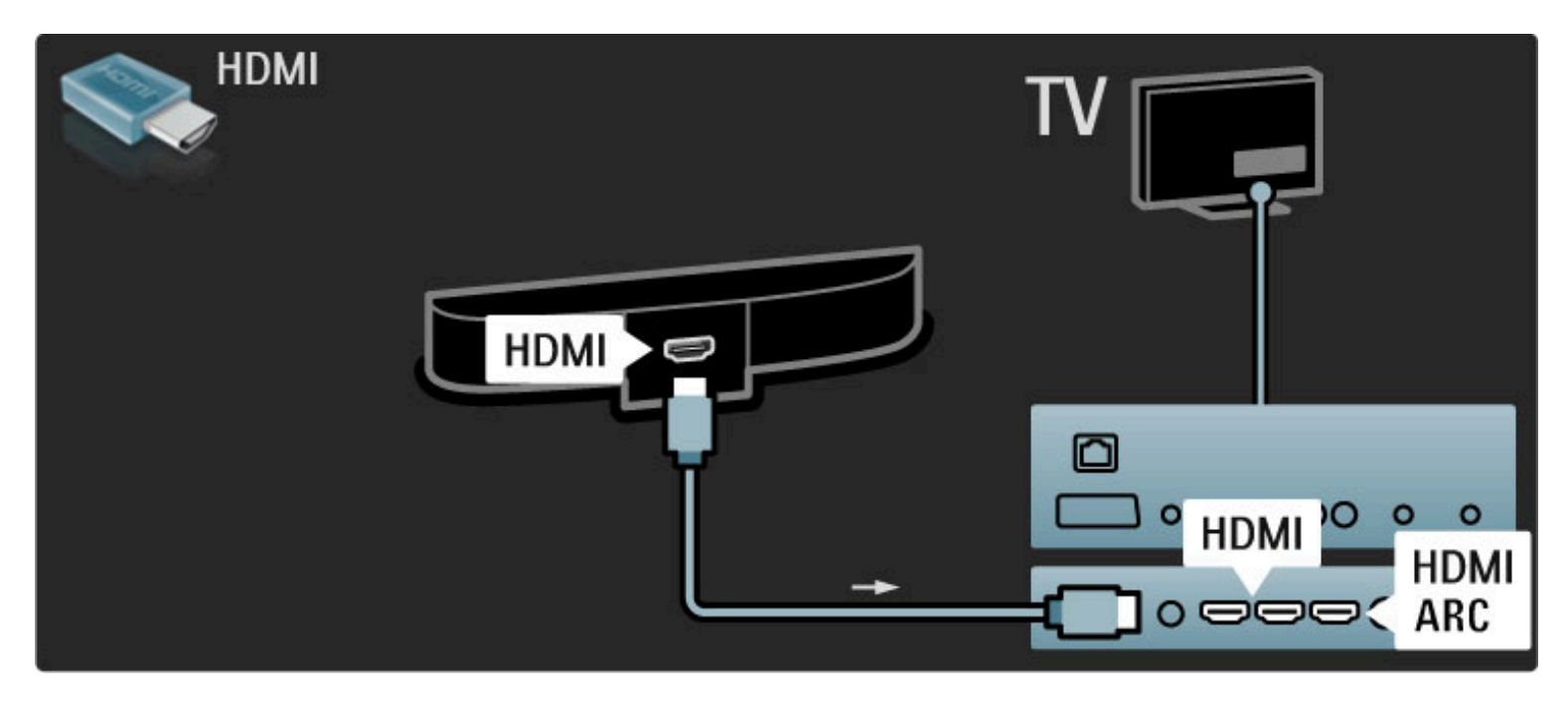

Wenn Sie die HDMI-ARC-Verbindung nicht nutzen, fügen Sie ein digitales Audiokabel hinzu (Cinch/Koaxial).

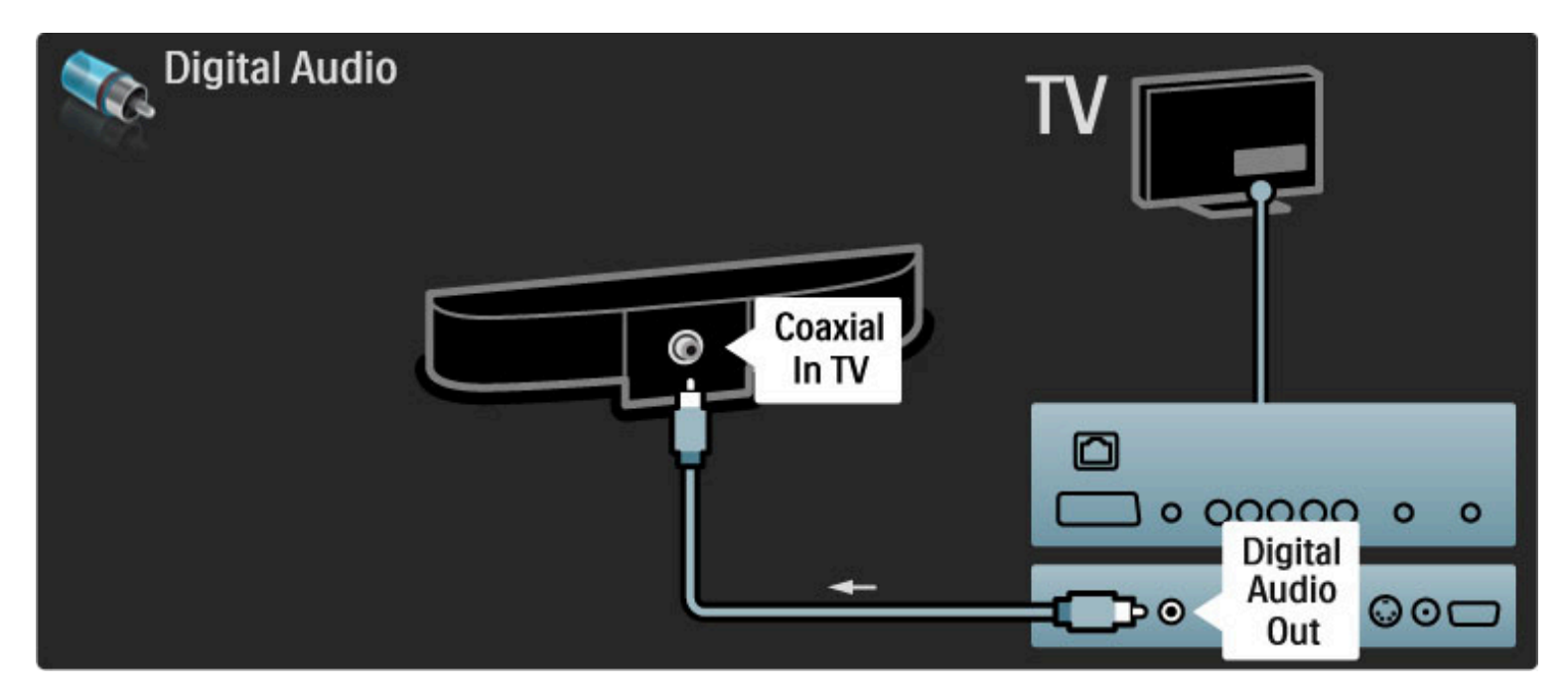

Blu-ray Disc-/DVD-Player

Verbinden Sie das Gerät über ein HDMI-Kabel mit dem Fernsehgerät.

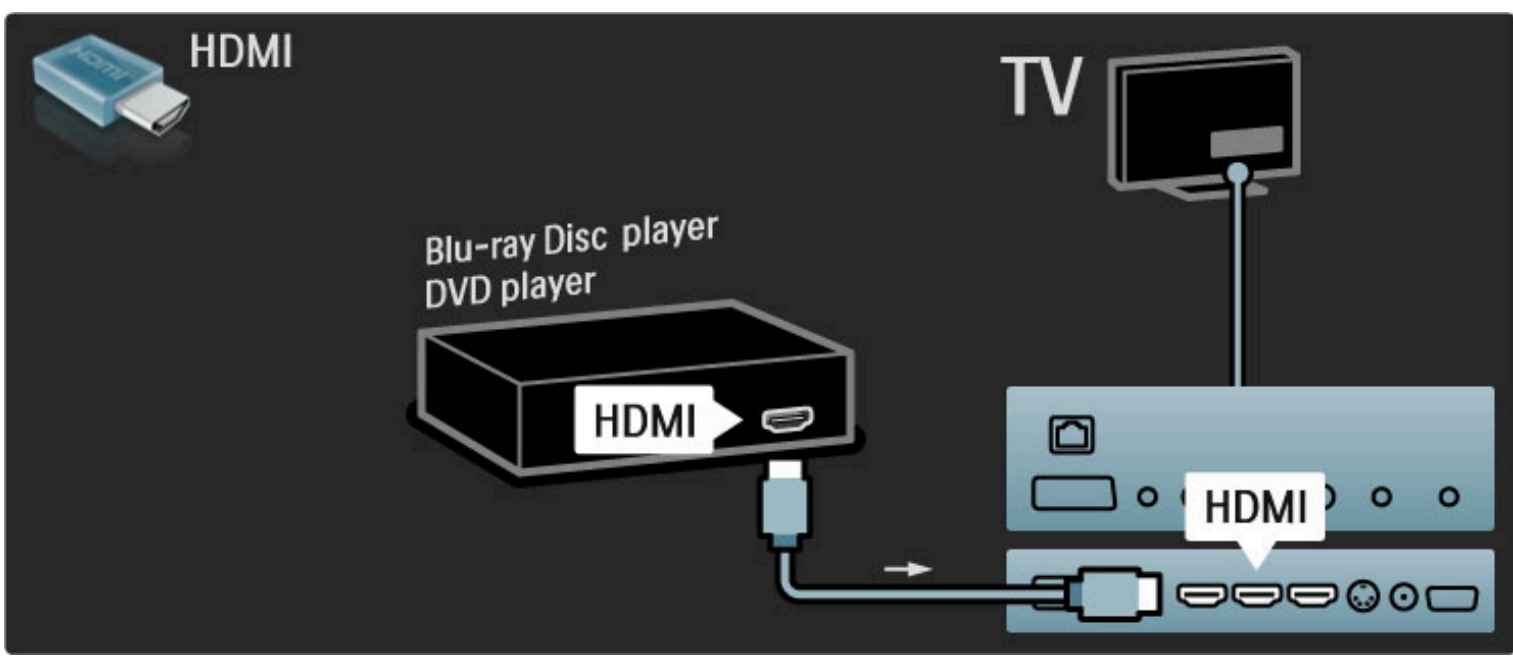

### Home Entertainment-System mit Disc-Player

Verbinden Sie das Gerät über ein HDMI-Kabel mit dem Fernsehgerät.

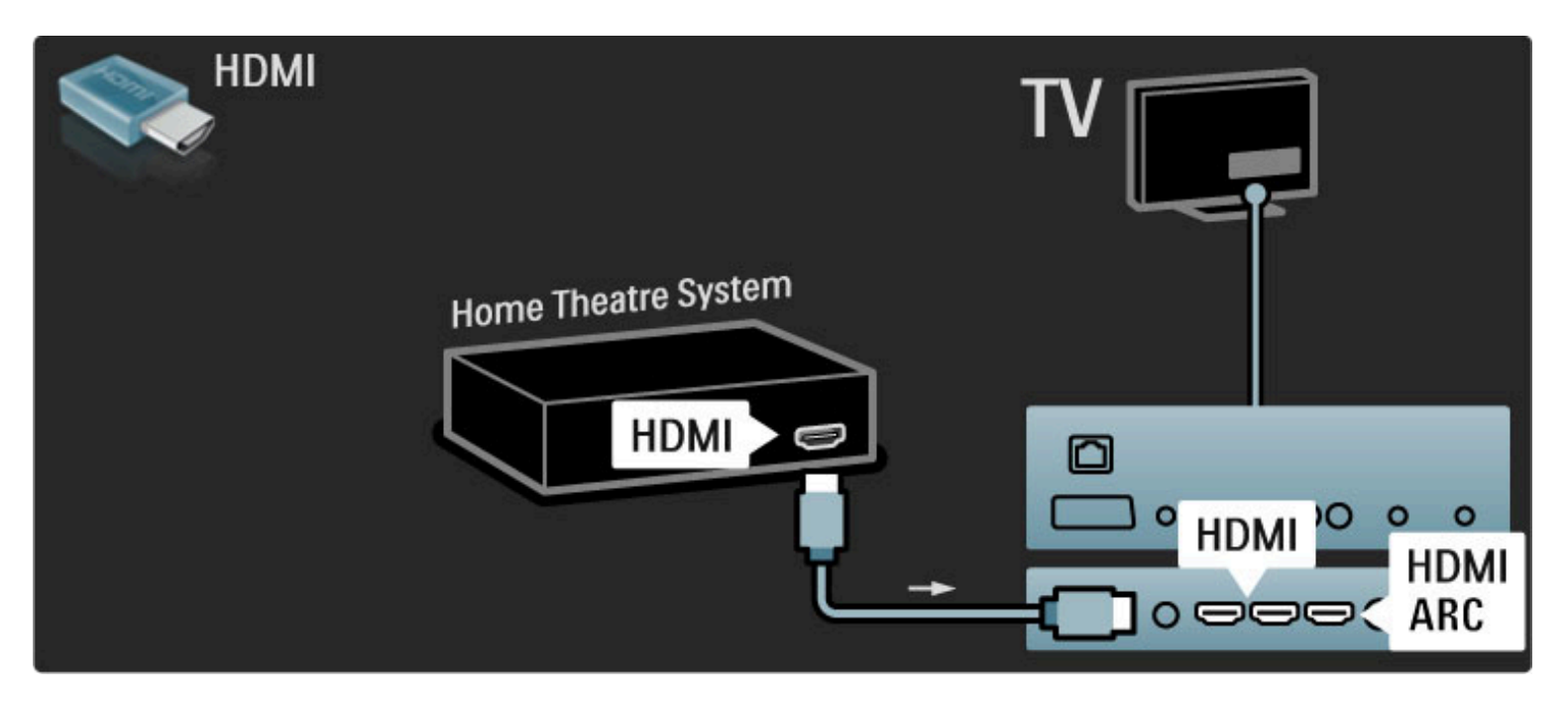

Wenn Sie die HDMI-ARC-Anschlüsse sowohl am Fernsehgerät als auch am Gerät verwenden, benötigen Sie kein weiteres Kabel. Falls nicht, lesen Sie weiter.

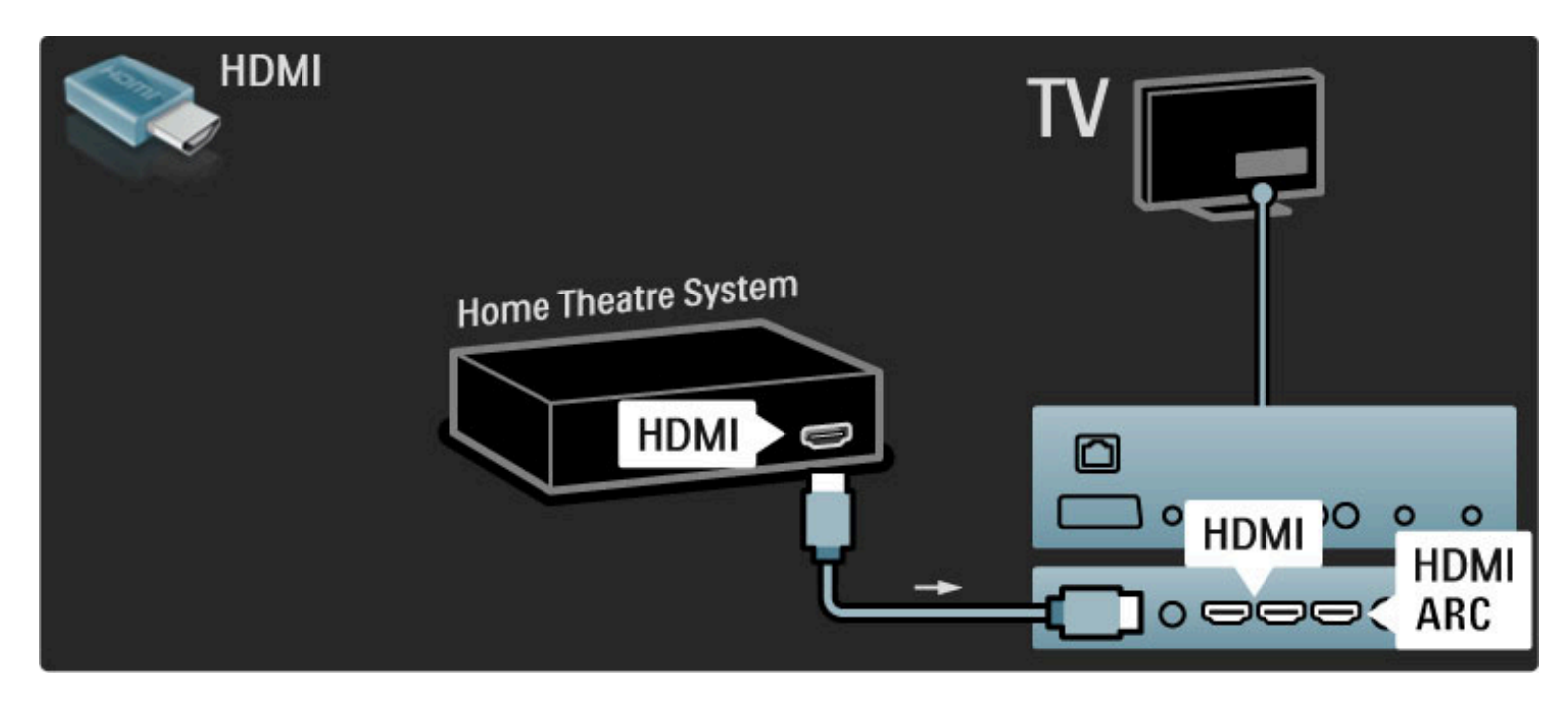

Wenn Sie die HDMI-ARC-Verbindung nicht nutzen, fügen Sie ein digitales Audiokabel hinzu (Cinch/Koaxial).

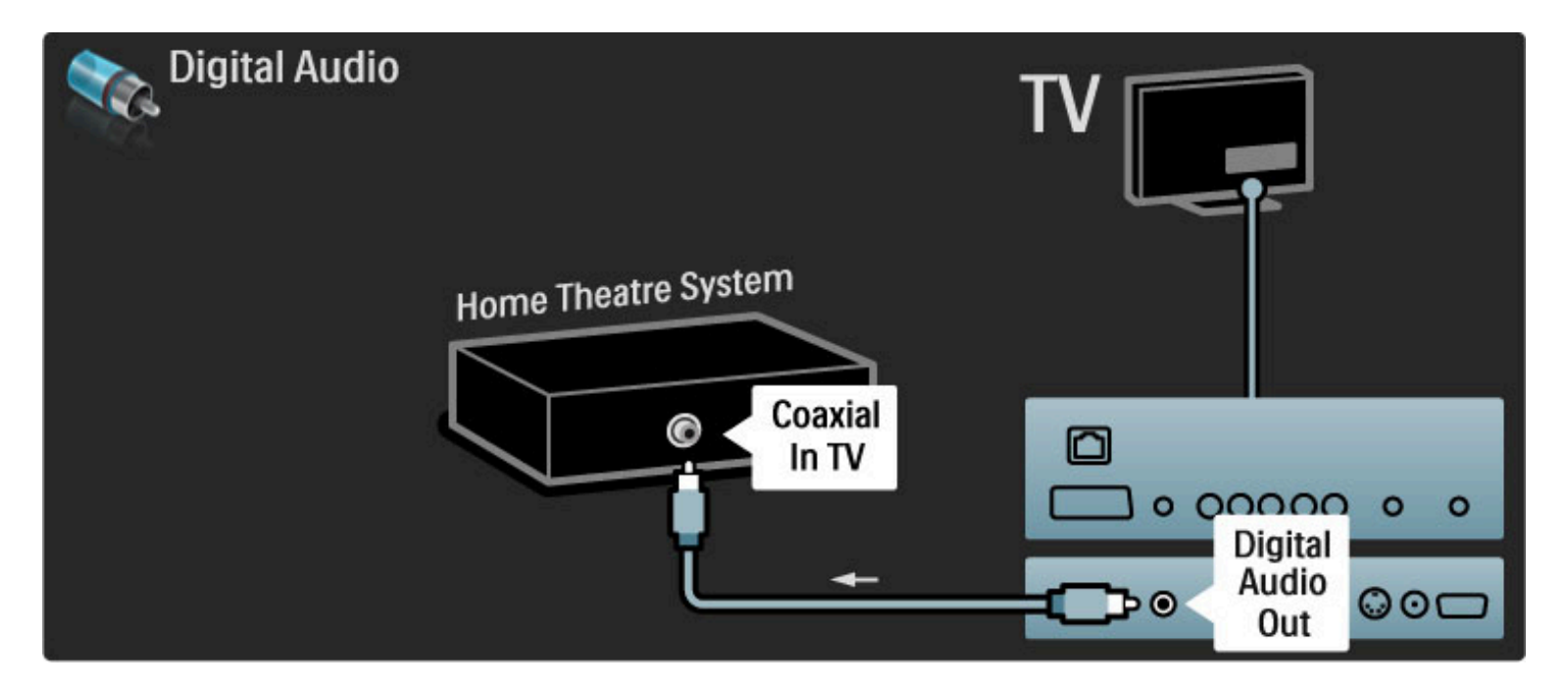

#### Audio-Video-Synchronisierung (Sync)

Wenn der Ton nicht mit der Anzeige auf dem Bildschirm übereinstimmt, können Sie auf den meisten DVD Home Entertainment-Systemen eine Verzögerung einstellen, um eine Übereinstimmung zu erreichen. Weitere Informationen zur Audio-Video-Synchronisierung finden Sie

unter Hilfe > Konfiguration > Geräte > Audio-Video-Synchronisierung.

Schließen Sie das Audiosignal eines DVD-Players oder eines anderen Geräts nicht direkt an das Home Entertainment-System an. Führen Sie den Ton immer zuerst über das Fernsehgerät.

#### Recorder

Verwenden Sie zwei Antennenkabel, um die Antenne mit dem Gerät und dem Fernsehgerät zu verbinden.

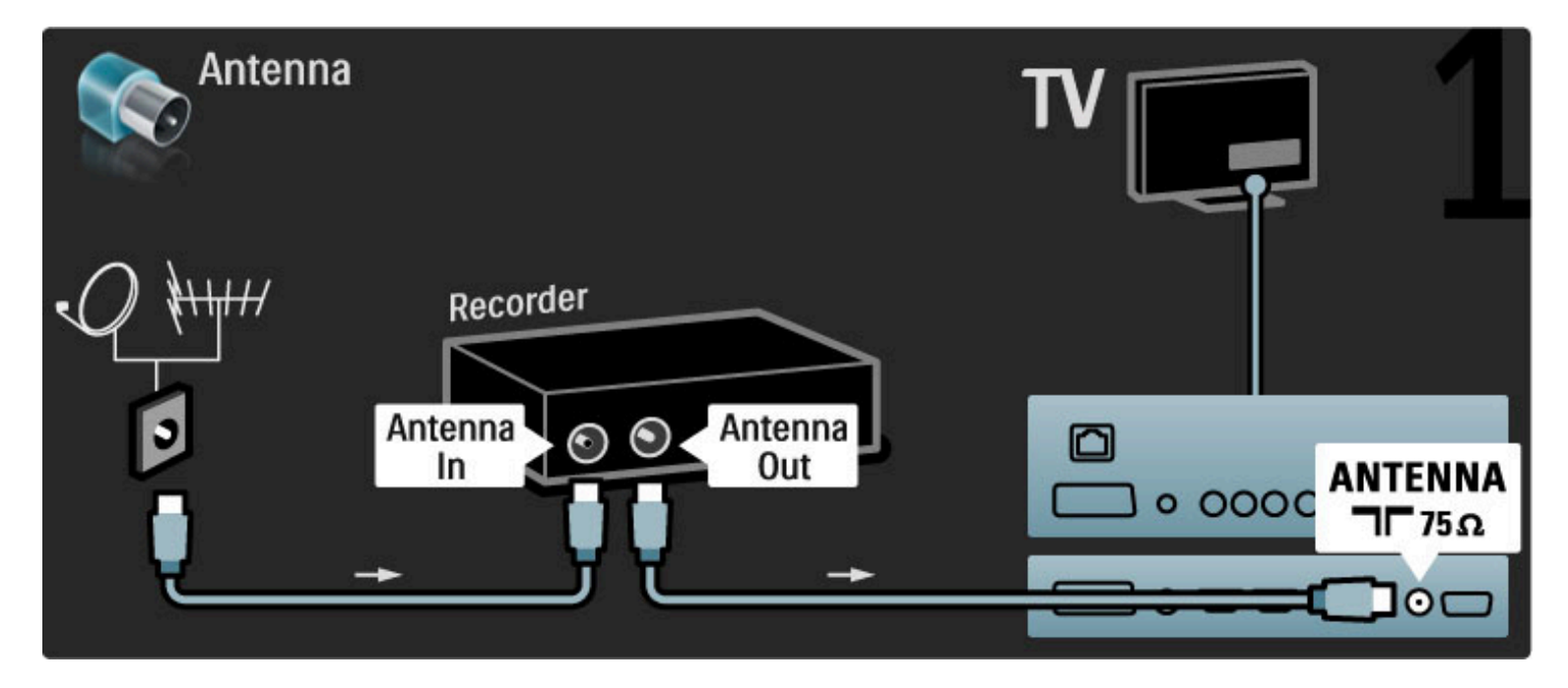

Verbinden Sie das Gerät über ein HDMI-Kabel mit dem Fernsehgerät.

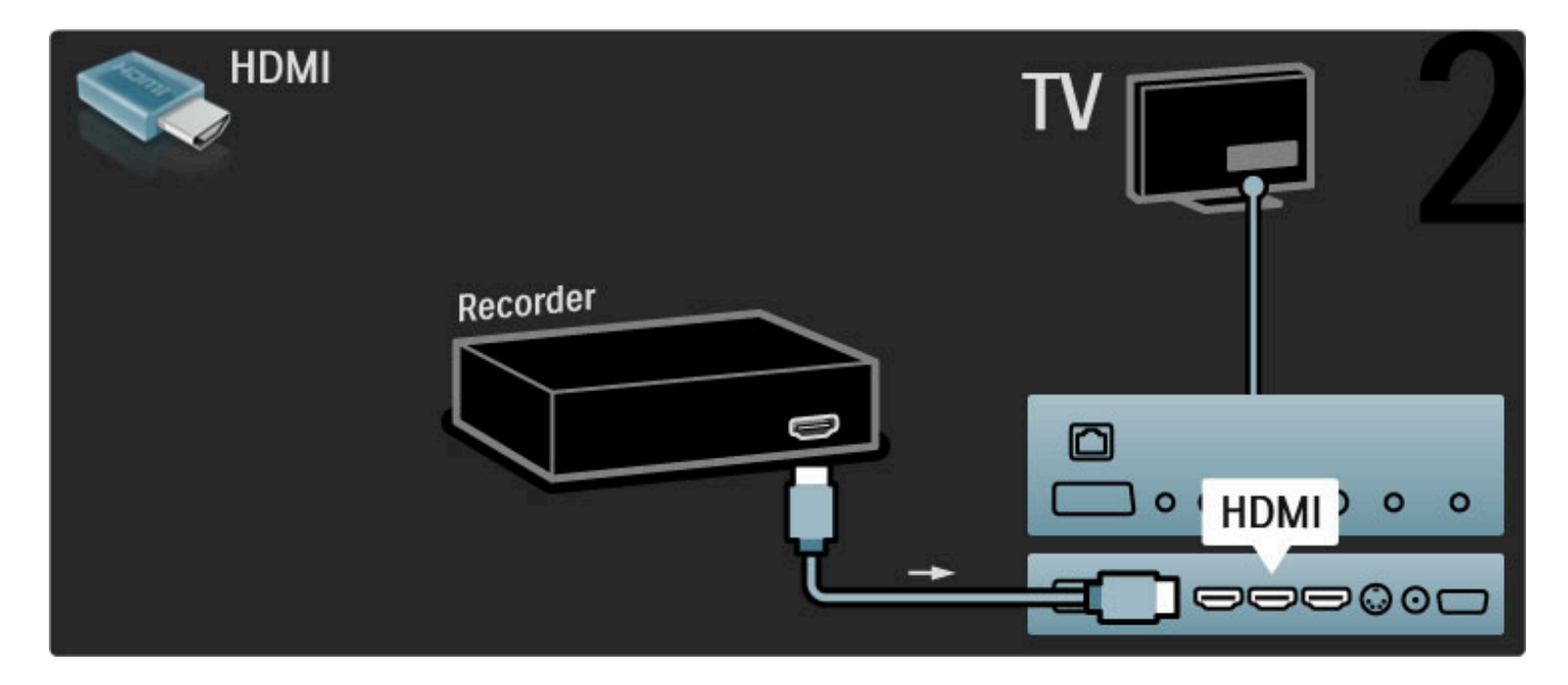

### Digitalreceiver/Sat.

Verwenden Sie zwei Antennenkabel, um die Antenne mit dem Gerät und dem Fernsehgerät zu verbinden.

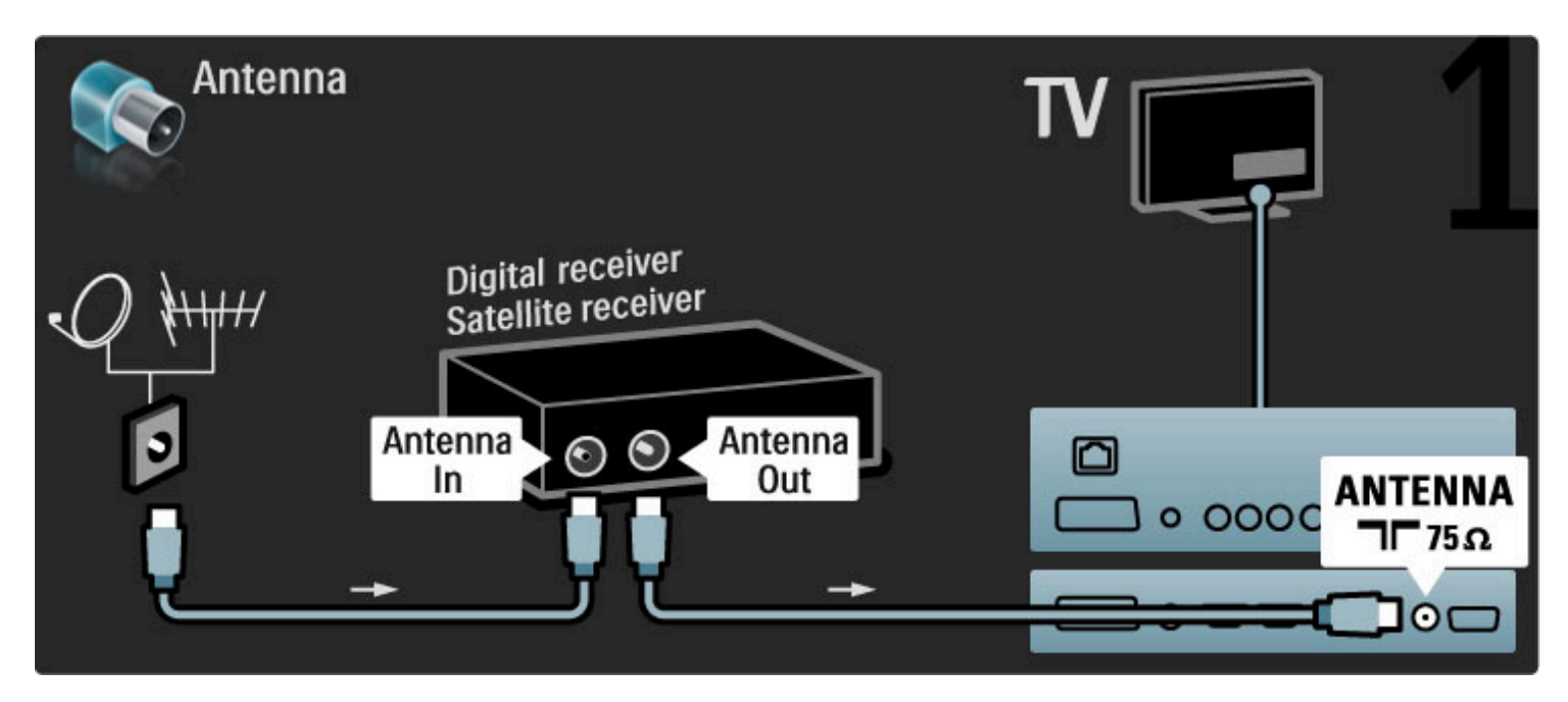

Verbinden Sie das Gerät über ein HDMI-Kabel mit dem Fernsehgerät.

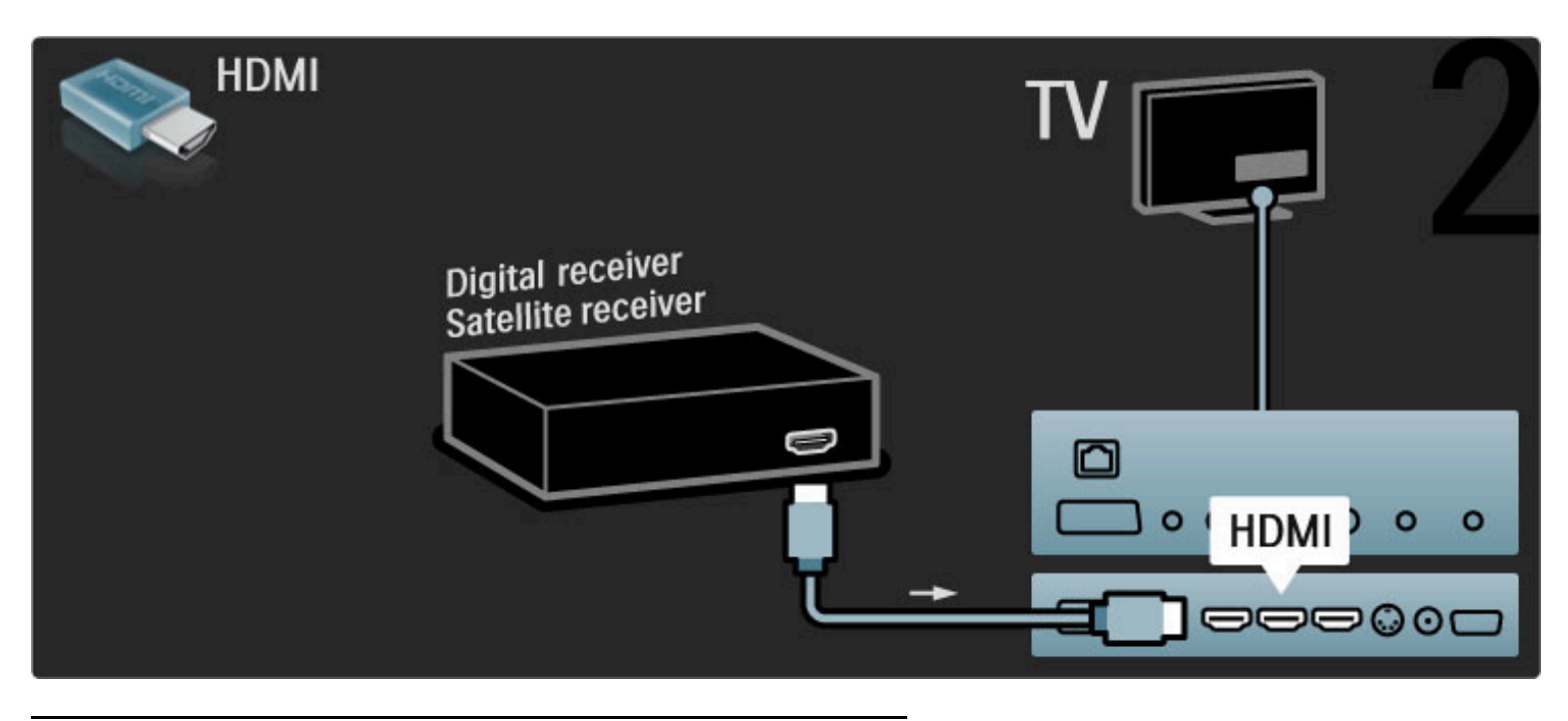

### Digitalreceiver und DVD-Recorder

Verbinden Sie zuerst über drei Antennenkabel die Geräte und das Fernsehgerät.

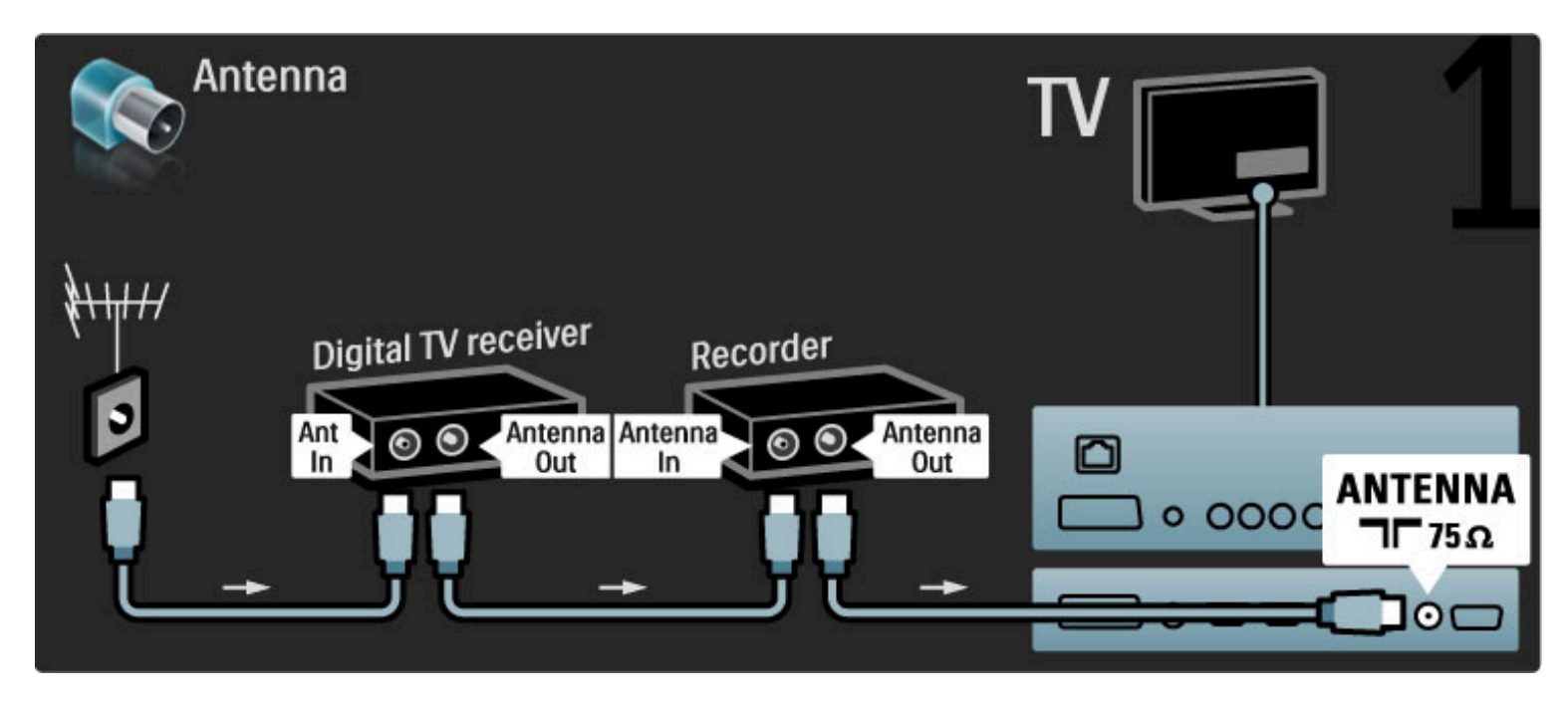

Verbinden Sie dann den digitalen Receiver über ein HDMI-Kabel mit dem Fernsehgerät.

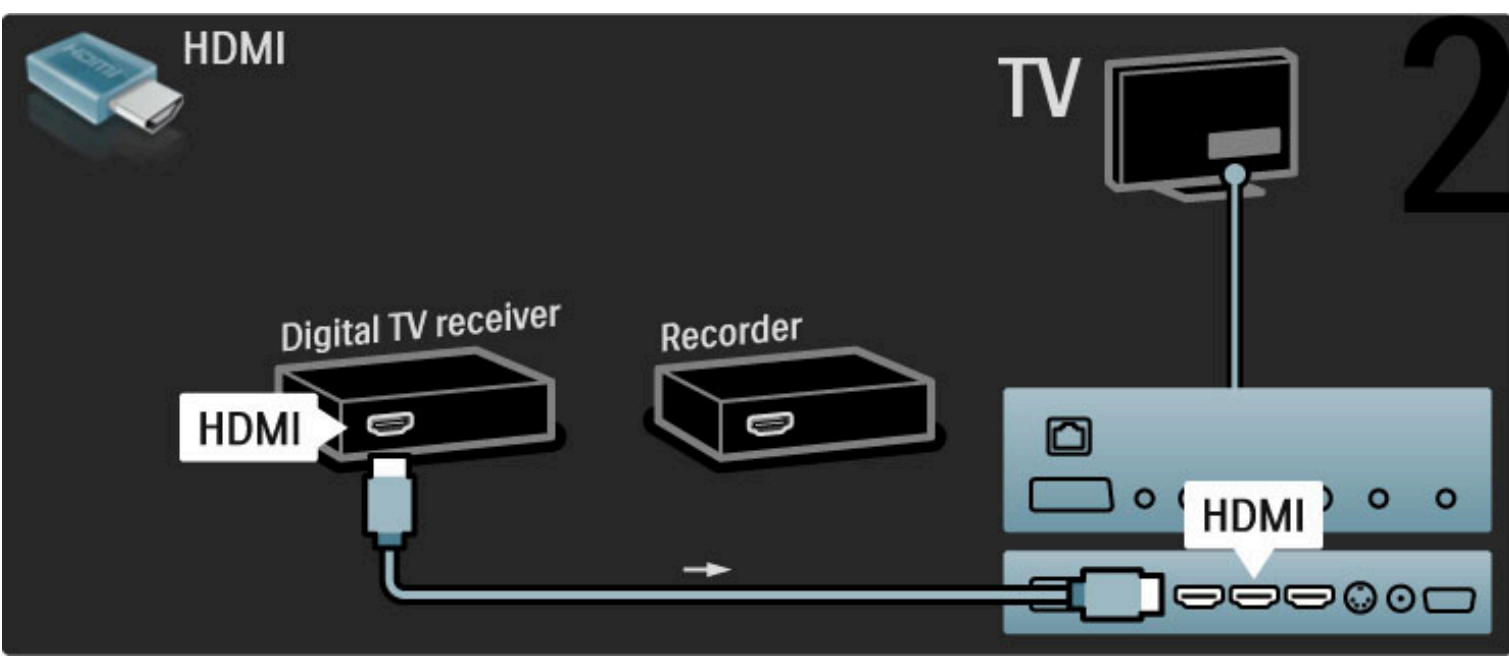

Verbinden Sie schließlich den Disc-Recorder über ein HDMI-Kabel mit dem Fernsehgerät.

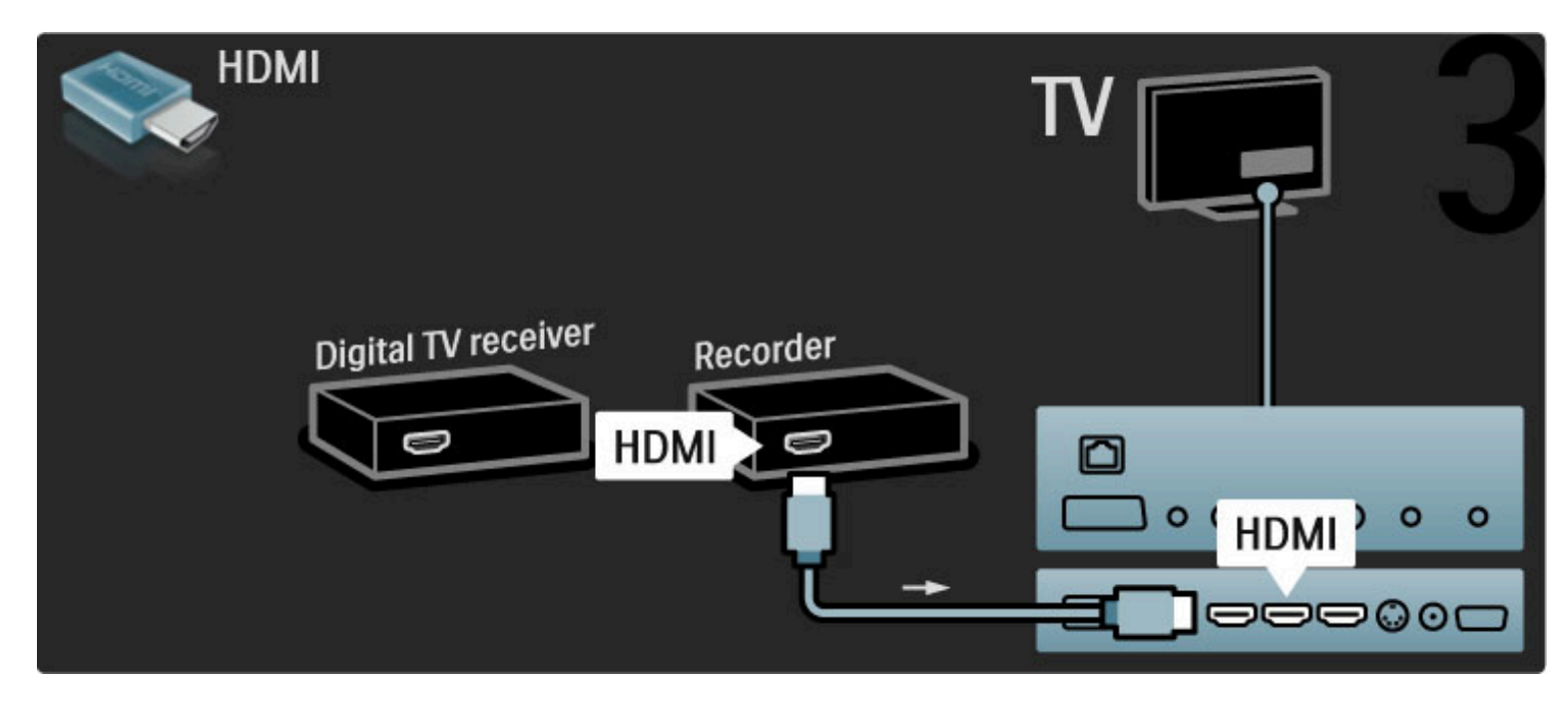

### Digitalreceiver, Disc-Recorder und Home Entertainment-System

Verbinden Sie zuerst über drei Antennenkabel die Geräte und das Fernsehgerät.

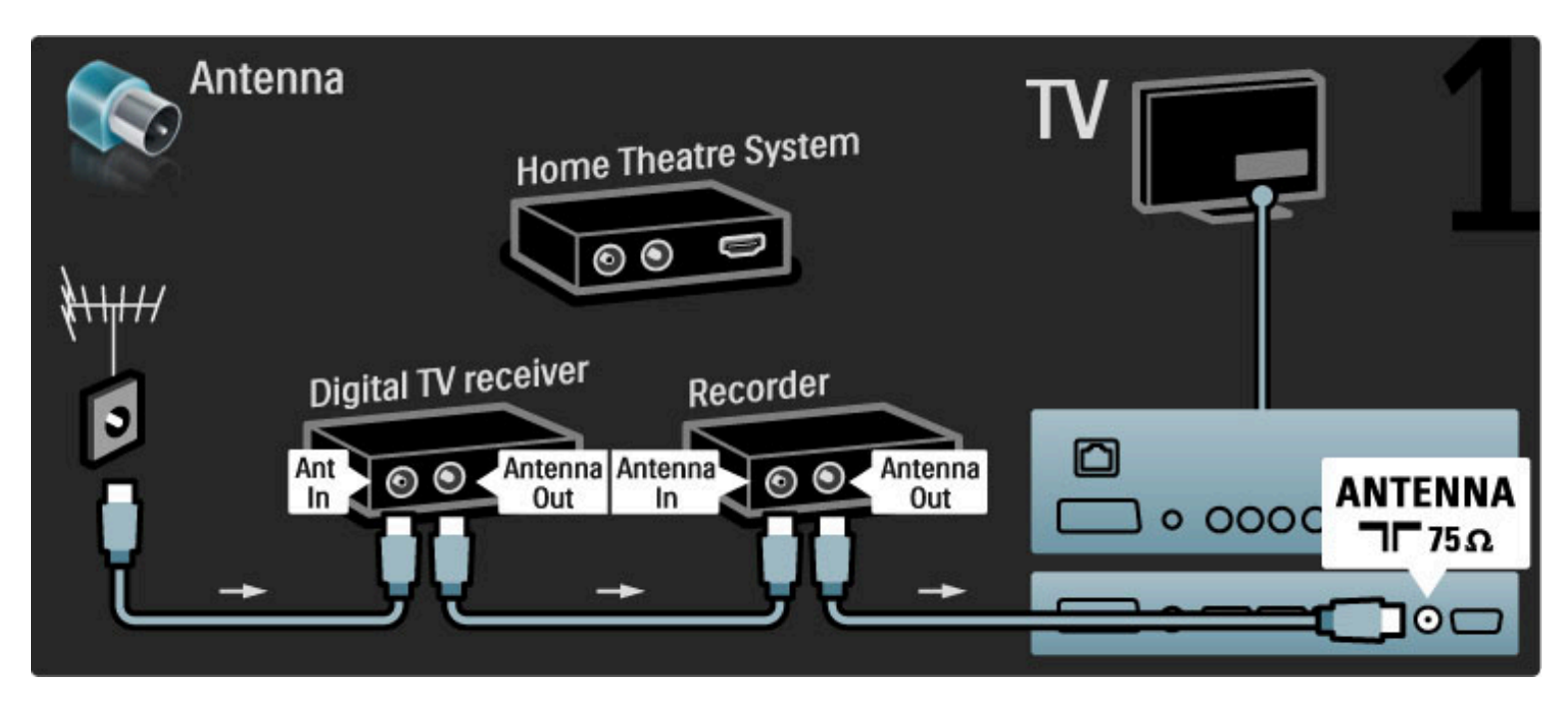

#### Verbinden Sie dann den digitalen Receiver über ein HDMI-Kabel mit dem Fernsehgerät.

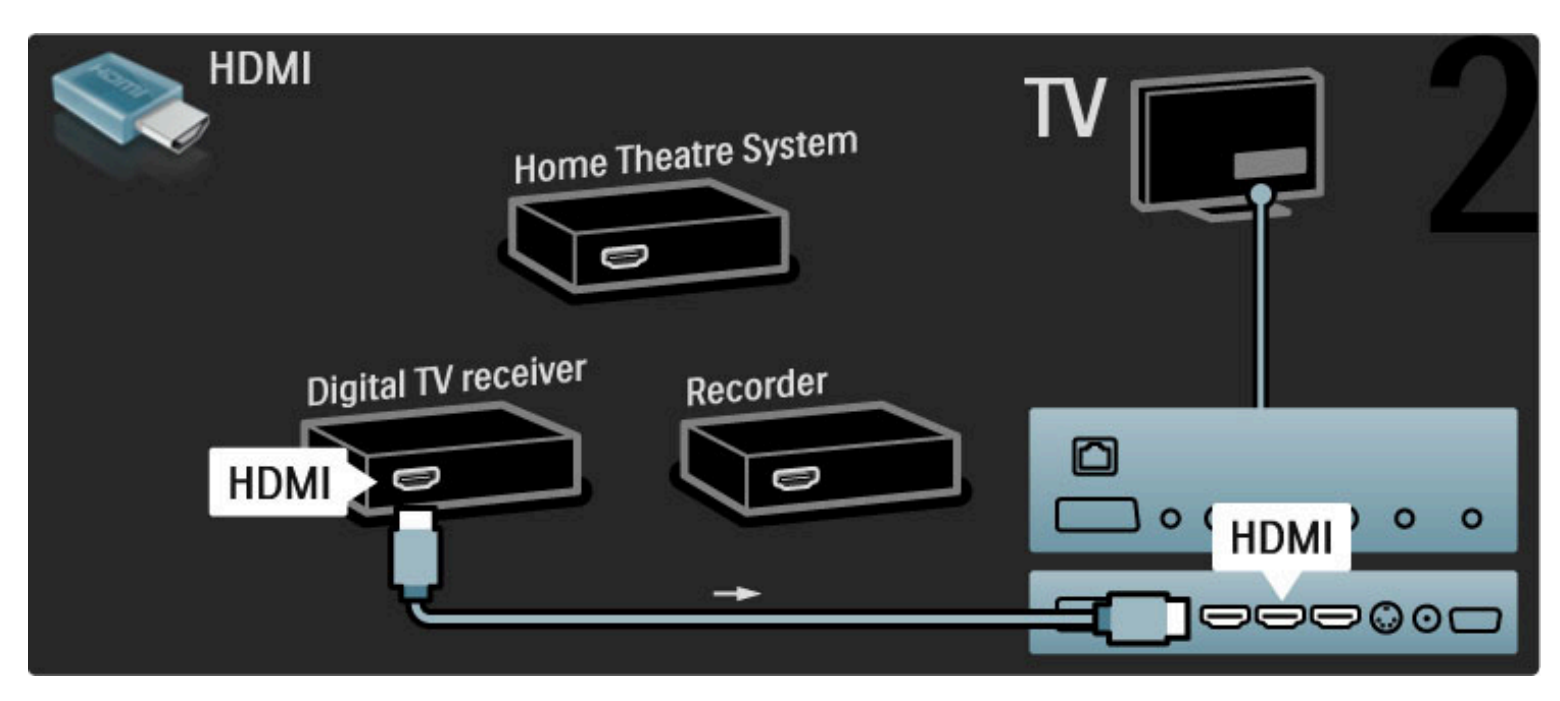

#### Verbinden Sie dann den Disc-Recorder über ein HDMI-Kabel mit dem Fernsehgerät.

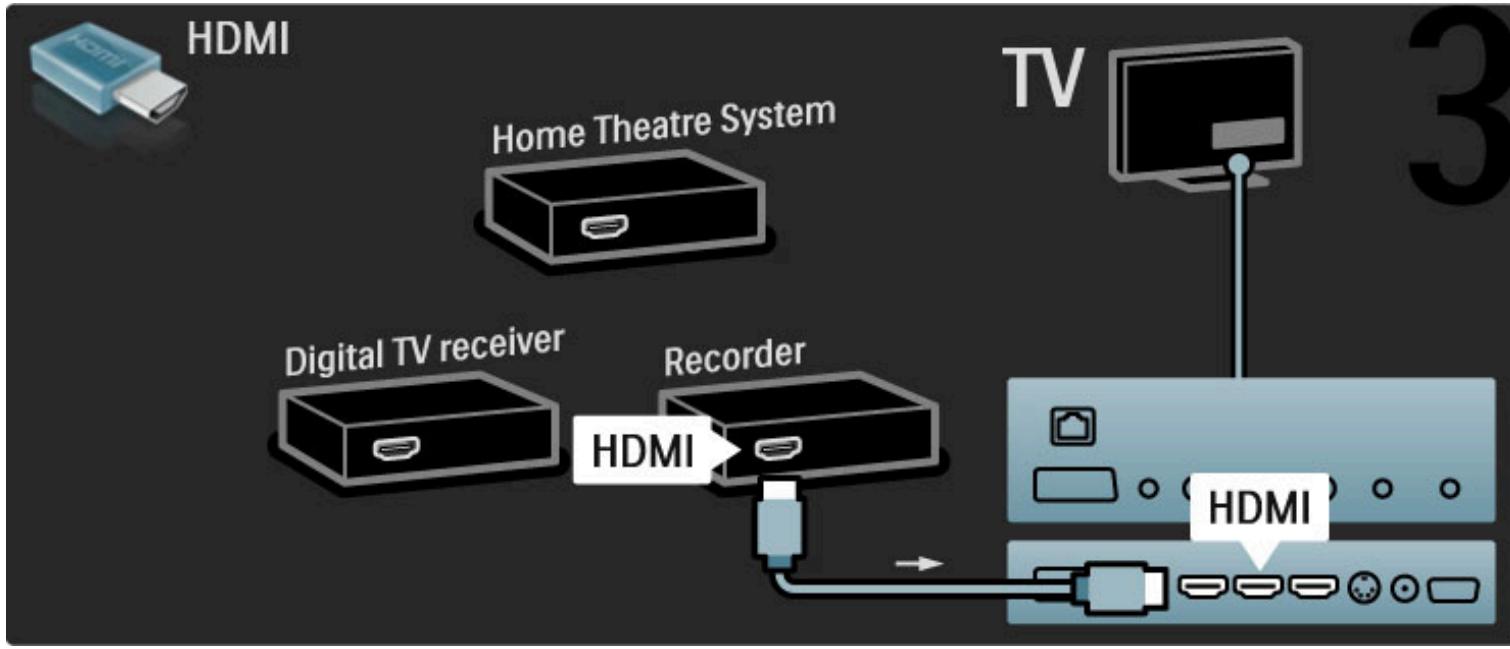

Verbinden Sie dann über ein HDMI-Kabel das Home Entertainment-System mit dem Fernsehgerät.

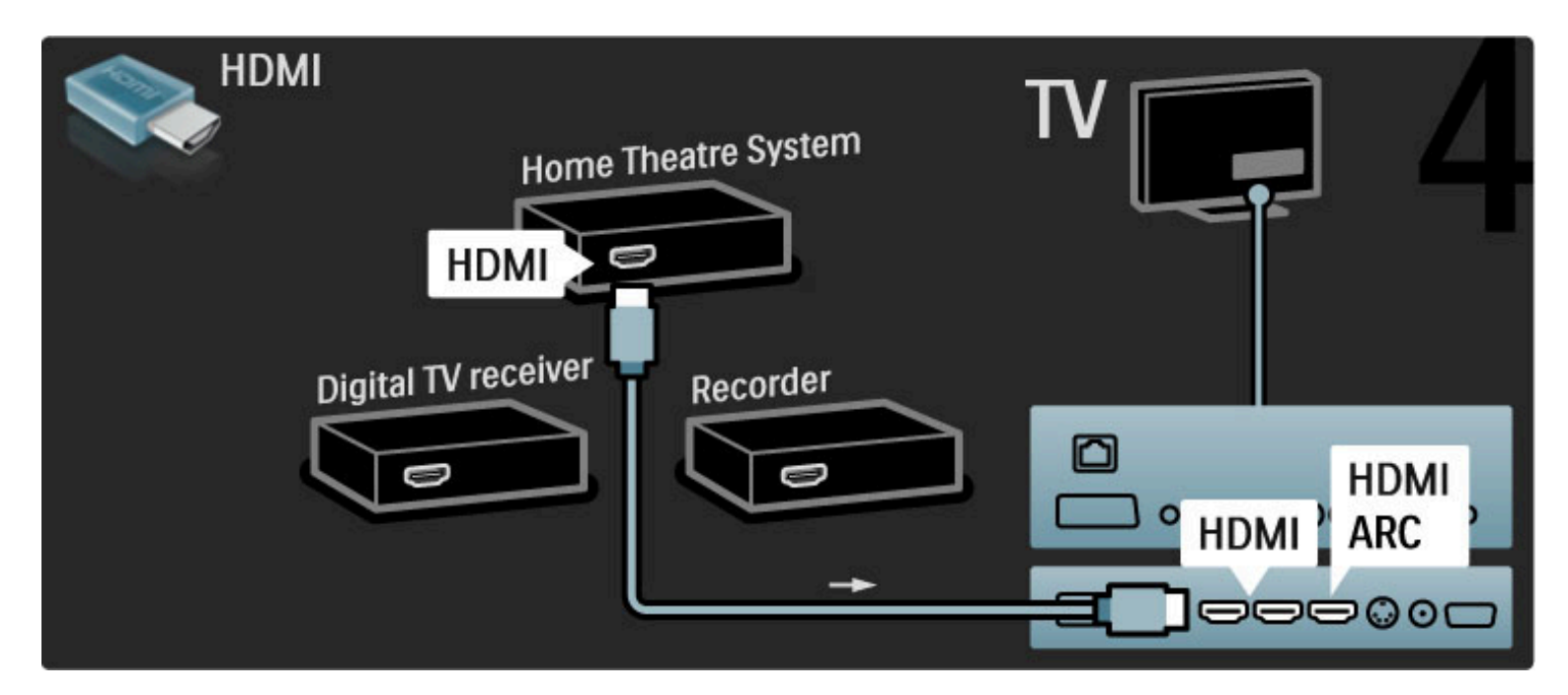

Wenn Sie die HDMI-ARC-Anschlüsse am Fernsehgerät und am Gerät nicht nutzen, fügen Sie ein digitales Audiokabel hinzu (Cinch/Koaxial).

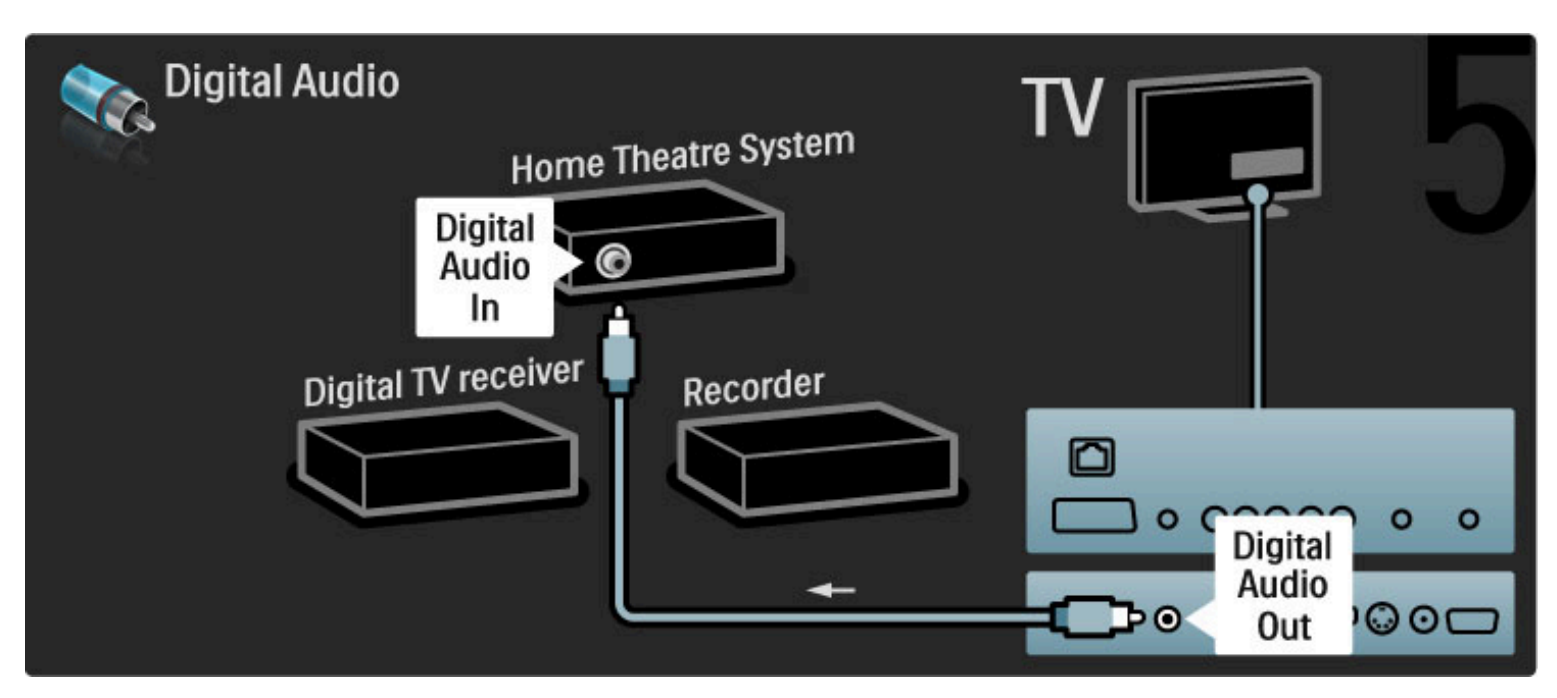

### Digitaler HD-Receiver

Verbinden Sie zuerst über 2 Antennenkabel das Gerät und das Fernsehgerät.

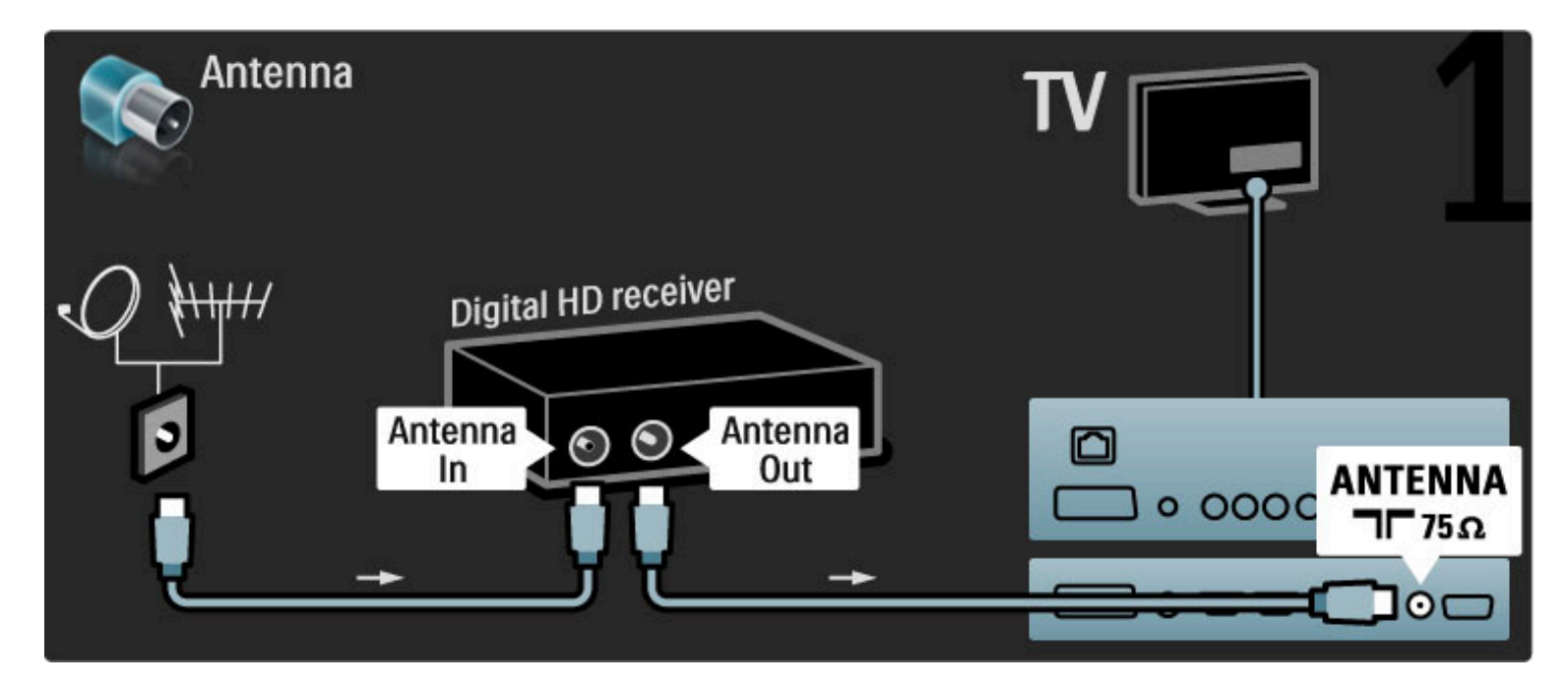

Verbinden Sie das Gerät über ein HDMI-Kabel mit dem Fernsehgerät.

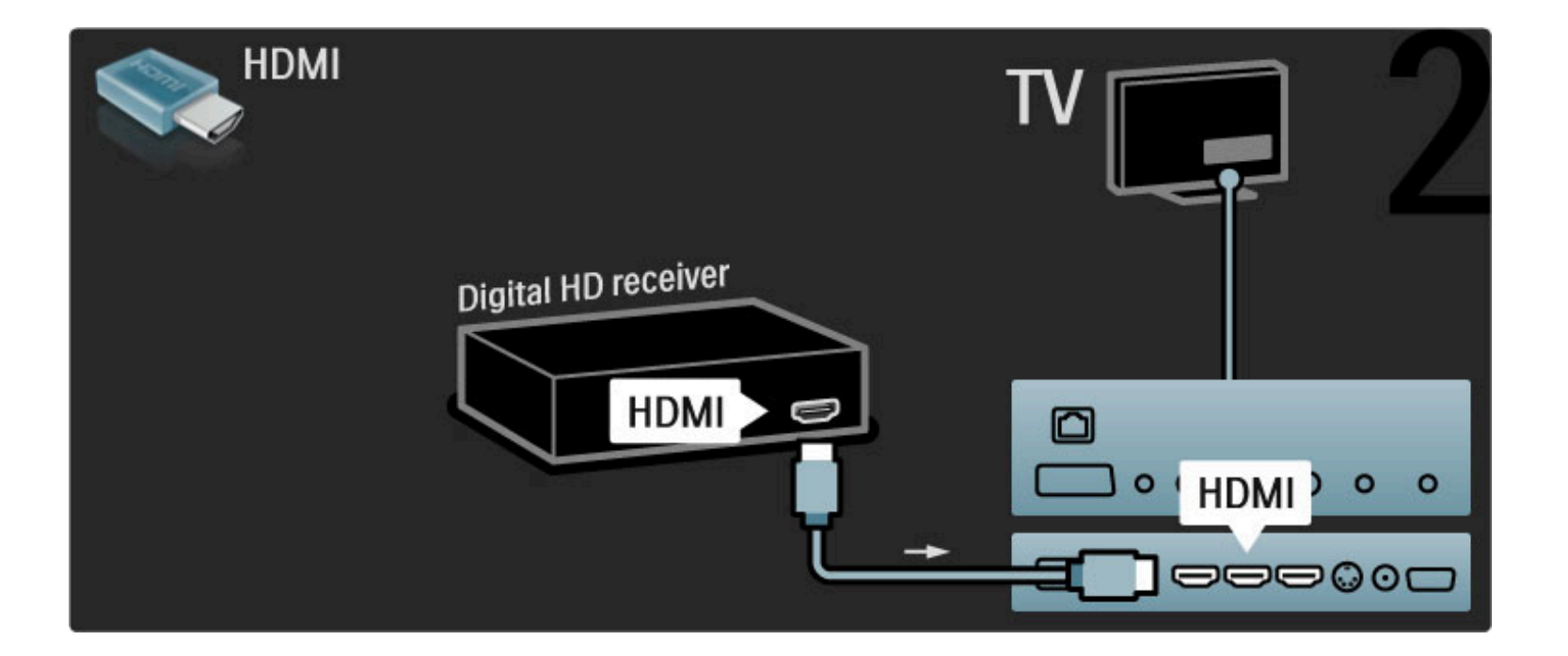

## 5.4 Weitere Geräte anschließen

### Spiel

Eine Spielkonsole schließen Sie an der Seite oder an der Rückseite des Fernsehgeräts an. Sie können den HDMI-, YPbPr- oder den Scart-Anschluss nutzen. Wenn Ihre Spielkonsole nur einen Video (CVBS)- und einen Audio L/R-Ausgang hat, nutzen Sie einen Video-Audio L/R-Scart-Adapter, um sie an den Scart-Anschluss anzuschließen.

#### Bildverzögerung

Um beim Spielen eine Bildverzögerung zu vermeiden, schließen Sie die Hilfe und drücken DID (Anpassen). Wählen Sie Smart Picture > Spiel, und drücken Sie OK. Vergessen Sie nicht, nach dem Spiel wieder die Smart Picture-Einstellung für das Fernsehen einzustellen.

Verwenden Sie ein HDMI-Kabel, um das Gerät an der Seite des Fernsehgeräts anzuschließen.

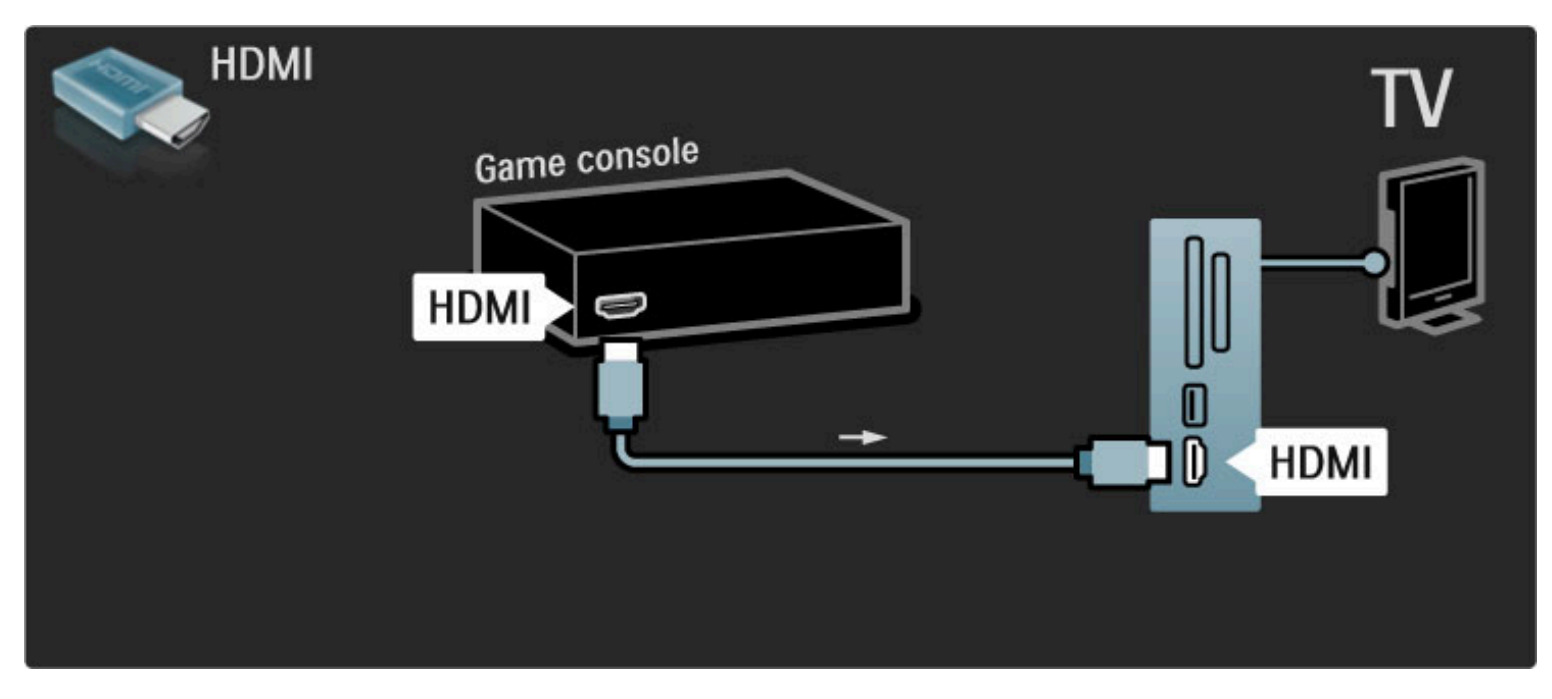

#### Oder nutzen Sie einen Scart-Adapter, um das Gerät an das Fernsehgerät anzuschließen.

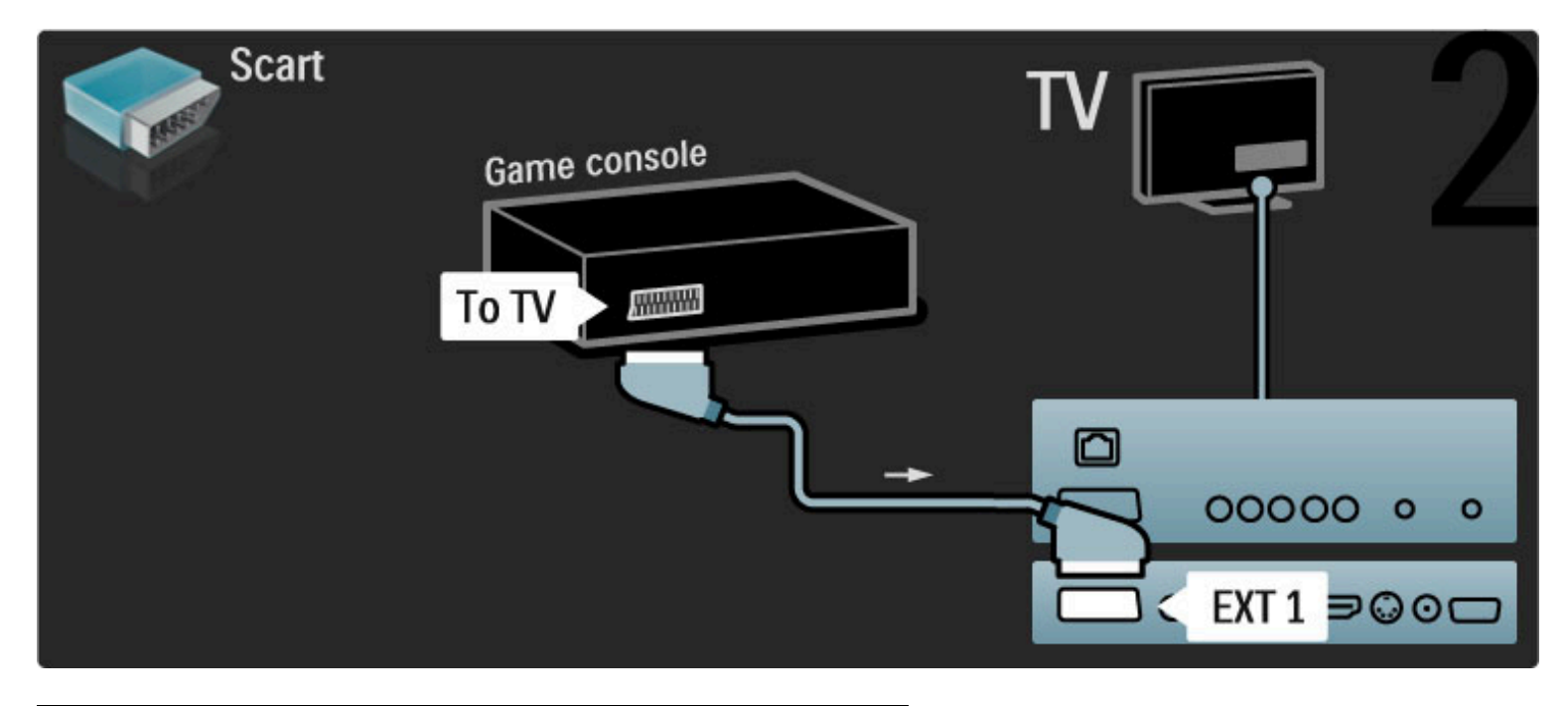

### HD-Spiel

Verbinden Sie eine High Definition-Spielkonsole über ein HDMI-Kabel oder Y Pb Pr-Kabel in Verbindung mit einem Audiokabel (L/R) mit dem Fernsehgerät.

Informationen zum Anschluss einer HD-Spielkonsole finden Sie unter Hilfe > Anschlüsse > Weitere Geräte anschließen > Spiel.

Verbinden Sie Ihre Digitalkamera direkt mit dem Fernsehgerät, um darauf gespeicherte Bilder anzuzeigen. Verwenden Sie für die Verbindung den USB-Anschluss an der Seite des Fernsehgeräts. Schalten Sie nach erfolgreicher Verbindung die Kamera ein.

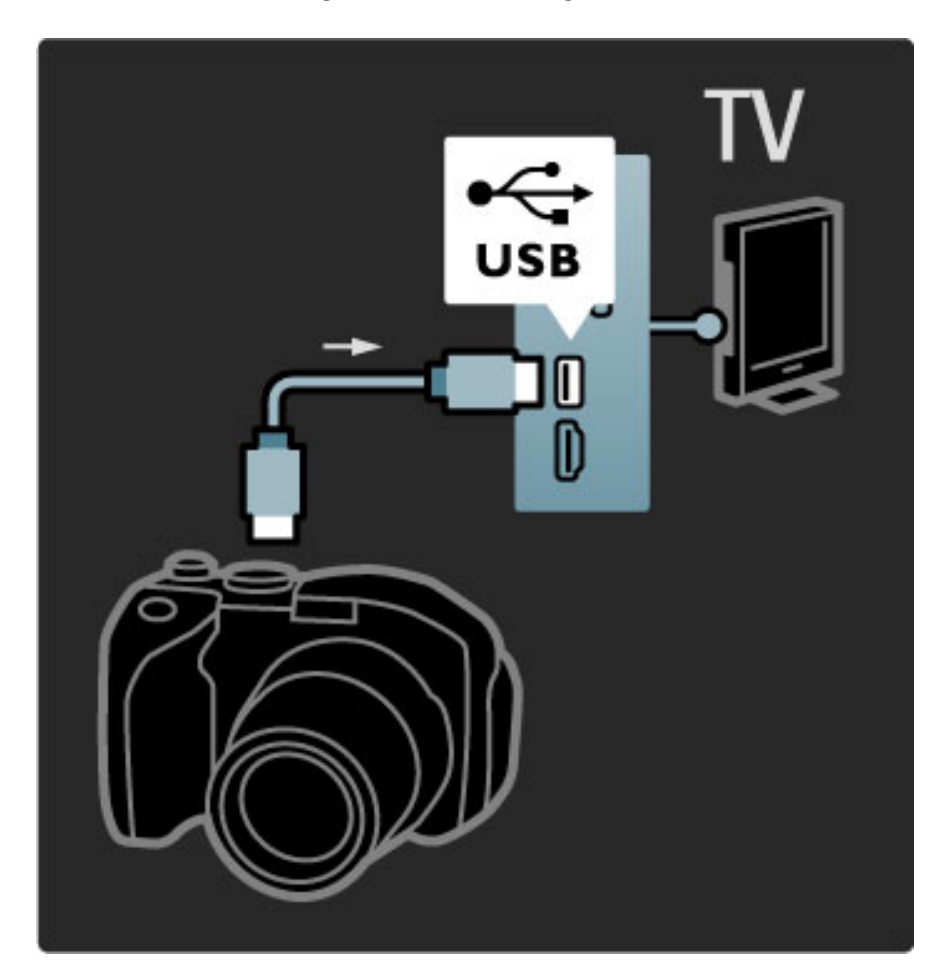

Wenn die Inhalte auf der Kamera nicht automatisch angezeigt werden, muss an Ihrer Kamera unter Umständen die Inhaltsübertragung über PTP (Picture Transfer Protocol) eingestellt werden. Weitere Informationen finden Sie in der Bedienungsanleitung Ihrer Digitalkamera.

### **Camcorder**

Schließen Sie Ihren Camcorder an der Seite oder Rückseite des Fernsehgeräts an. Sie können den HDMI-, YPbPr- oder Scart-Anschluss verwenden. Wenn Ihr Camcorder nur über einen Video (CVBS)- und Audio L/R-Ausgang verfügt, müssen Sie einen Video Audio L/R-Scart-Adapter verwenden, um ihn an den Scart-Anschluss des Fernsehgeräts anzuschließen.

Weitere Informationen zum Anschluss des Camcorders finden Sie auf den folgenden Seiten.

Verwenden Sie ein HDMI-Kabel, um das Gerät an der Seite des Fernsehgeräts anzuschließen.

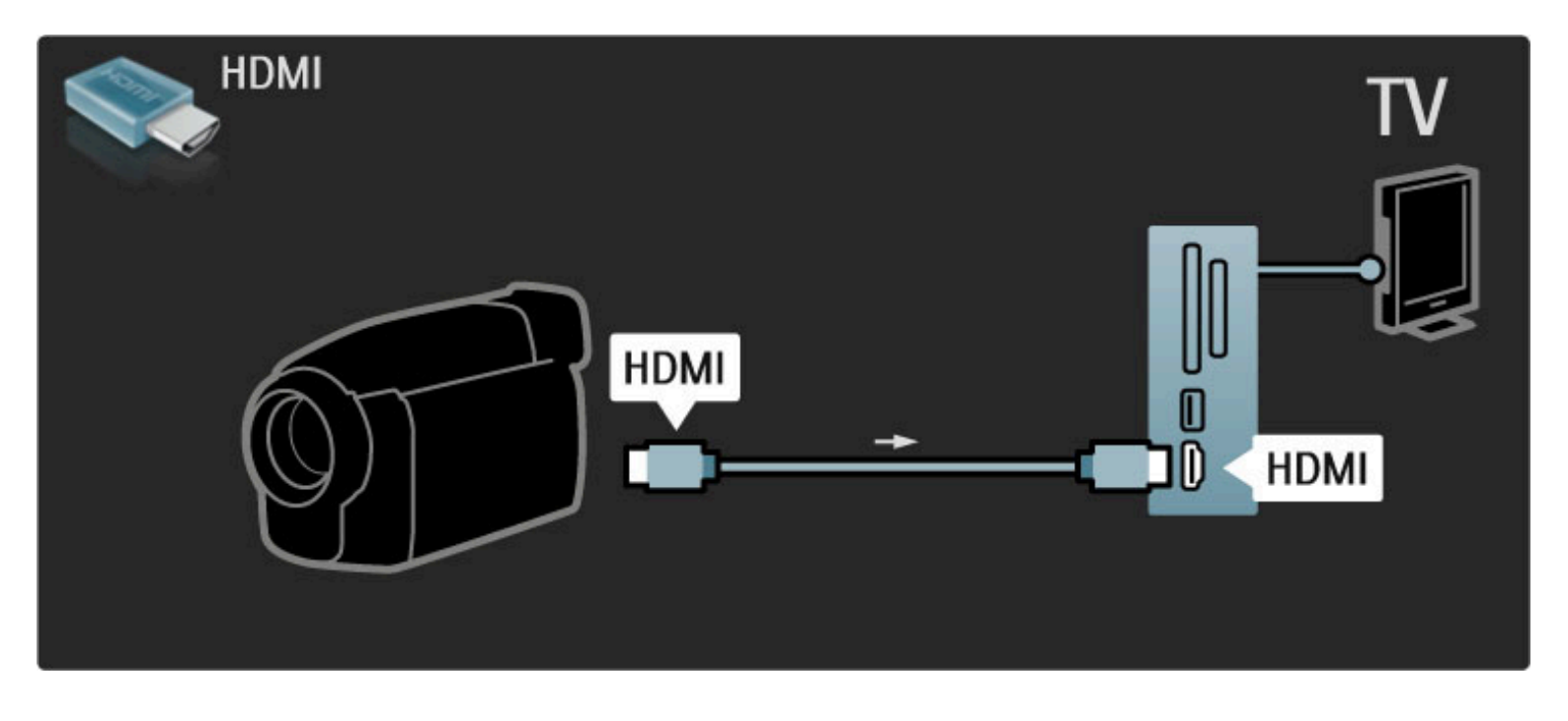

Oder nutzen Sie einen Scart-Adapter, um das Gerät an das Fernsehgerät anzuschließen.

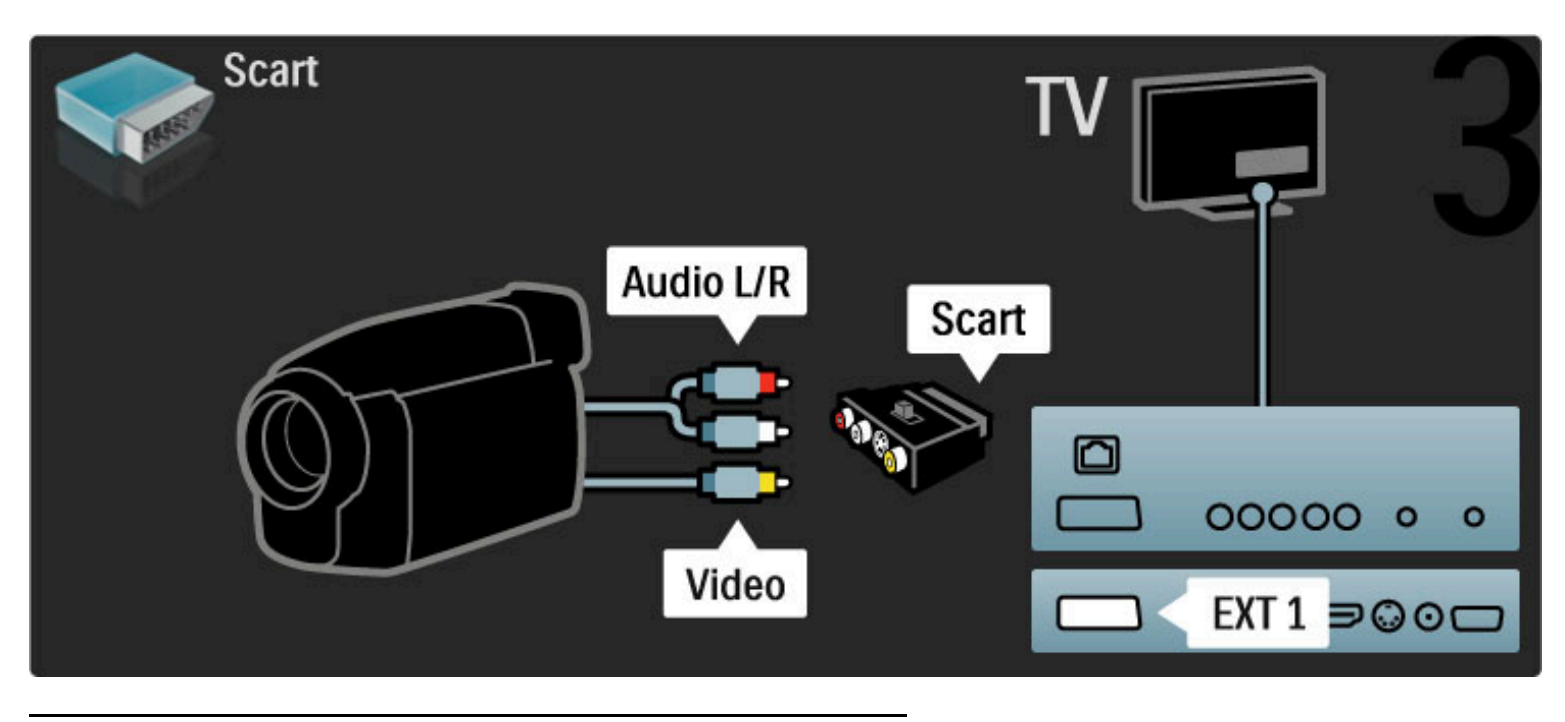

### Fernsehgerät als PC-Monitor

Sie können das Fernsehgerät als PC-Monitor an Ihren PC anschließen. Bevor Sie den PC anschließen, müssen Sie die Bildwiederholfrequenz des PC-Monitors auf 60 Hz einstellen.

Weitere Informationen zum Anschluss eines Computers finden Sie auf den folgenden Seiten.

Verwenden Sie ein VGA-Kabel, um den PC mit dem VGA-Anschluss zu verbinden, sowie ein Audio L/R-Kabel, um den VGA Audio L/R-Anschluss auf der Rückseite des Fernsehgeräts zu verbinden.

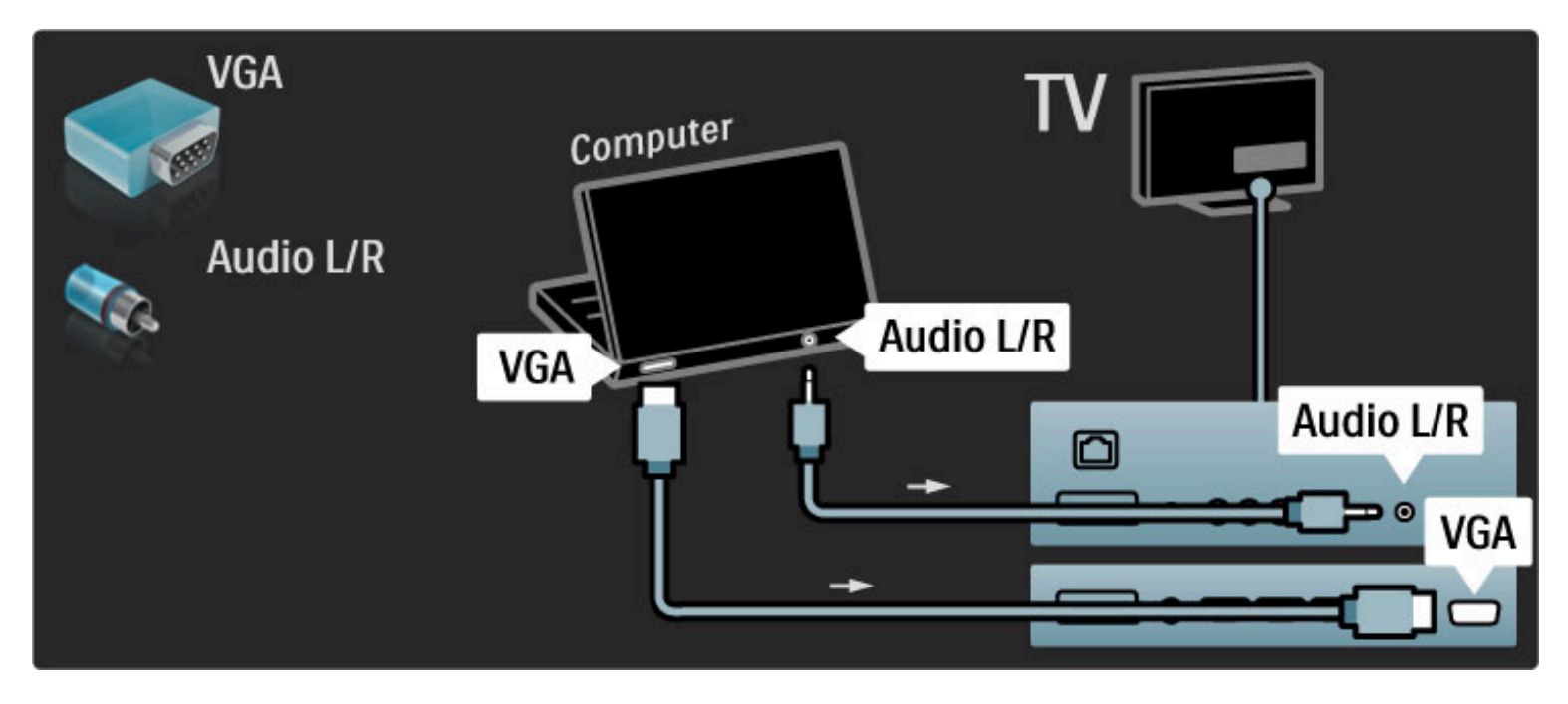

Verwenden Sie einen DVI-zu-HDMI-Adapter, um den PC mit dem HDMI-Anschluss zu verbinden, sowie ein Audio L/R-Kabel, um den Audio L/R-Anschluss an der Rückseite des Fernsehgeräts zu verbinden.

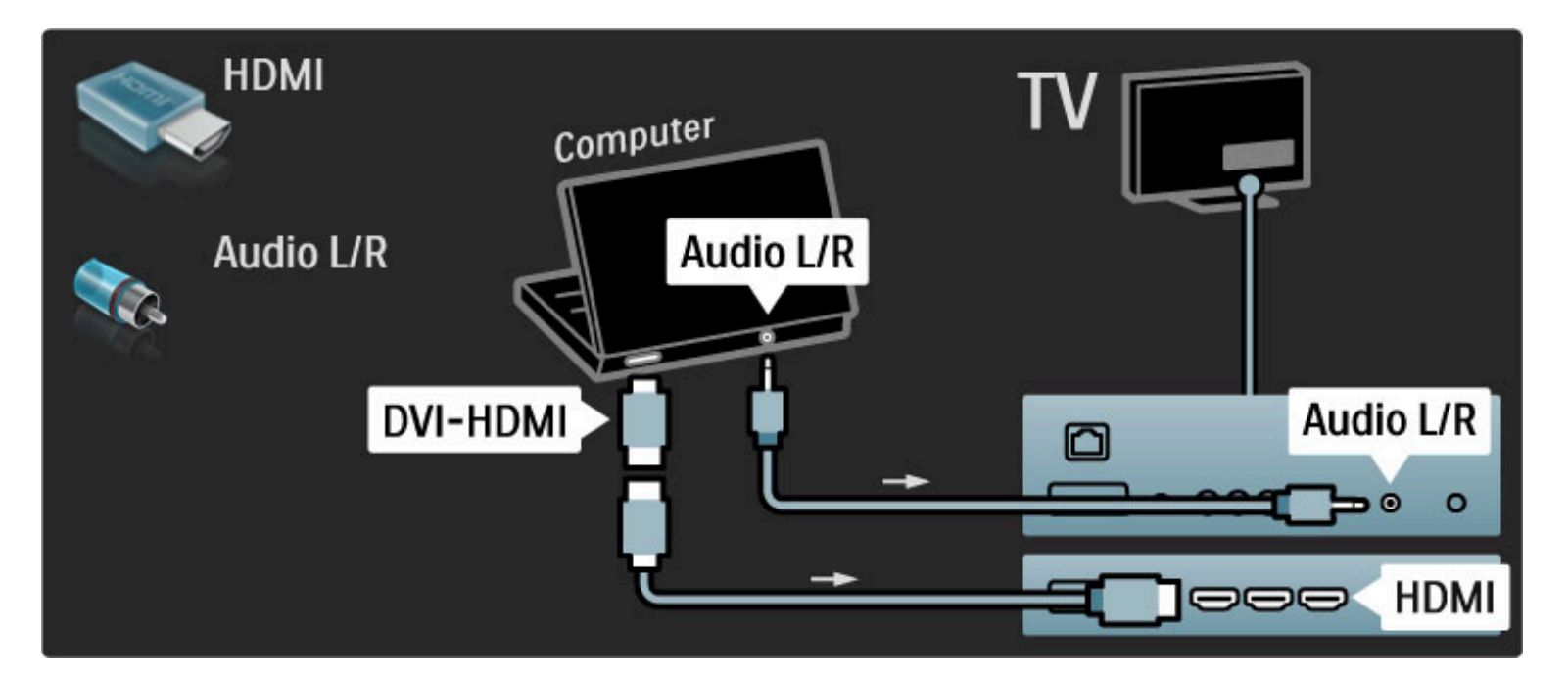

#### Ideale Einstellungen für das Fernsehgerät

Legen Sie zum Erreichen der besten Bildschärfe das TV-Bildformat auf Nicht skaliert fest. Drücken Sie während der TV-Programmwiedergabe die Taste  $\Box$ , und wählen Sie die Optionen Bildformat und Nicht skaliert.

Eine Liste unterstützter Auflösungen finden Sie unter Hilfe > Technische Daten > Auflösungen.

#### Decoder

Verwenden Sie ein Scart-Kabel, um einen Decoder anzuschließen, der analoge Sender über Antenne decodiert. Verwenden Sie die Anschlüsse EXT1 oder EXT2 auf der Rückseite des Fernsehgeräts.

Sie müssen das Fernsehprogramm als zu decodierenden Sender zuordnen. Anschließend weisen Sie den Anschluss zu, mit dem der Decoder verbunden ist.

Um das Fernsehprogramm zuzuordnen, drücken Sie  $\bigoplus$  > Konfiguration > Sendereinstellungen > Decoder. Wählen Sie Sender, um den zu decodierenden Sender einzurichten. Wählen Sie Status, um den Anschluss einzurichten, den Sie für den Decoder nutzen.

# 5.5 Netzwerk

### Kabelgebunden

Informationen zur Einrichtung der kabelgebundenen Netzwerkverbindung finden Sie unter Hilfe > Konfiguration > Netzwerk.

Verbinden Sie den Router über ein Netzwerkkabel mit dem Fernsehgerät. Verwenden Sie ein abgeschirmtes FTP-5E-Ethernetkabel, um den EMC-Anforderungen zu entsprechen.

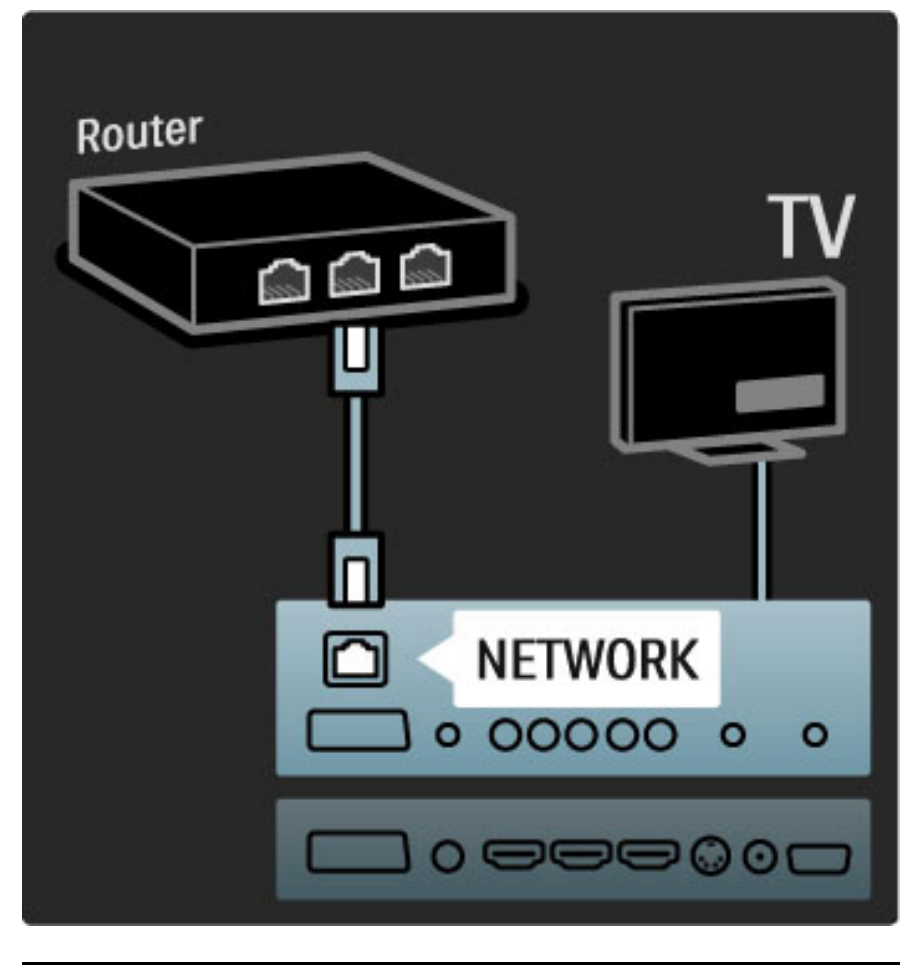

### WiFi-kompatibel

Dieses Fernsehgerät ist WiFi-kompatibel. Mit dem zusätzlichen, kabellosen USB-Adapter PTA01 (nicht mitgeliefert) können Sie das Fernsehgerät kabellos an Ihr Netzwerk anschließen. Neben der kabellosen Verbindung kann die kostenlose Software WiFi MediaConnect Ihren PC-Bildschirm auf dem Fernsehgerät anzeigen. Sie können so Video, Musik, Präsentationen usw., die auf Ihrem Laptop oder Desktop-PC gespeichert sind, auf dem Fernsehgerät wiedergeben.

#### Was Sie benötigen

Zur Nutzung von WiFi MediaConnect müssen Sie das Fernsehgerät mit Ihrem Heimnetzwerk verbinden. Hierzu benötigen Sie einen Kabellos-Router.

Weiteres über den Anschluss an ein Netzwerk lesen Sie unter Hilfe > Konfiguration > Netzwerk.

#### WiFi MediaConnect installieren

1 Legen Sie die WiFi MediaConnect-CD-ROM in Ihren PC ein. Das ist die CD-ROM, die mit dem PTA01-Gerät geliefert wurde. 2 Ihr PC startet Ihren Internetbrowser und öffnet die Downloadseite von WiFi MediaConnect – www.philips.com/wifimediaconnect. Auf dieser Webseite können Sie die Systemanforderungen für Ihren PC prüfen.

3 Geben Sie den Code ein, der auf dem Umschlag der CD-ROM aufgedruckt ist.

4 Klicken Sie auf "Jetzt herunterladen", um die kostenlose Software WiFi MediaConnect herunterzuladen.

5 Starten Sie nach dem Download die Datei "WiFi

MediaConnect\_setup.exe". Befolgen Sie die Anweisungen auf dem Bildschirm.

#### Name des Fernsehnetzwerks

Wenn Sie mehr als ein Fernsehgerät in Ihrem Heimnetzwerk haben, können Sie dieses Fernsehgerät umbenennen. Um dieses Fernsehgerät im Netzwerk umzubenennen, drücken Sie  $\bigcap$  > Konfiguration > Netzwerkeinstellungen, und wählen Sie Netzwerkname des Fernsehgeräts.

Für die Eingabe des Namens können Sie mit OK die Bildschirmtastatur öffnen oder die Fernbedienung nutzen.

#### Hilfe zu WiFi MediaConnect

Um die Hilfe zu WiFi MediaConnect zu lesen, klicken Sie mit der rechten Maustaste auf das Programmsymbol im Infobereich der Taskleiste am PC-Bildschirm, und wählen Sie Hilfe.

#### Besonderheiten

Je nach Rechenleistung Ihres Computers können Sie Videos in High Definition (HD) oder Standard Definition (SD) übertragen.

Geschützte DVDs oder Blu-ray-Discs können möglicherweise nur eingeschränkt auf einem Fernsehgerät angezeigt werden, wenn Sie über einen PC wiedergegeben werden.

Das Fernsehgerät zeigt PC-Mediendateien mit geringer Verzögerung an.

WiFi MediaConnect ist nur in einer PC-Version erhältlich.

#### PC-Anforderungen

Windows XP, Vista, Windows 7 (nur PC)

Mindestanforderungen an den PC

- Intel Pentium Core 2 Duo 1,8 GHz
- 512 MB RAM
- 200 MB freier Festplattenspeicher
- WiFi 802.11g
- Internetverbindung

Empfohlene PC-Voraussetzungen

- Intel Pentium Core 2 Duo 2,1 GHz
- 1 GB RAM
- 200 MB freier Festplattenspeicher
- WiFi 802.11n
- Internetverbindung

# 5.6 SD-Karte

### Speichergröße

Um gemietete Videos von Net TV herunterzuladen, müssen Sie eine SD-Speicherkarte in den SD-Kartensteckplatz am Fernsehgerät einsetzen. Entfernen Sie die SD-Karte auch nach der Formatierung nicht.

#### Speichergröße der SD-Karte

Wir empfehlen eine SDHC-Karte (High Capacity) der Klasse 2 mit mindestens 4 GB Speicher. Für HD-Filme empfehlen sich 8 GB.

Weitere Informationen zum Mieten von Videos finden Sie unter Hilfe > Verwenden des Fernsehgeräts > Net TV > Videoshops.

### Einsetzen einer SD-Karte

Vergewissern Sie sich, dass die SD-Speicherkarte entsperrt ist, bevor Sie sie einsetzen.

Um die SD-Karte zu formatieren, schalten Sie das Fernsehgerät an und setzen sie in den SD-Kartensteckplatz ein. Das Fernsehgerät beginnt automatisch mit der Formatierung. Entfernen Sie die SD-Karte nicht.

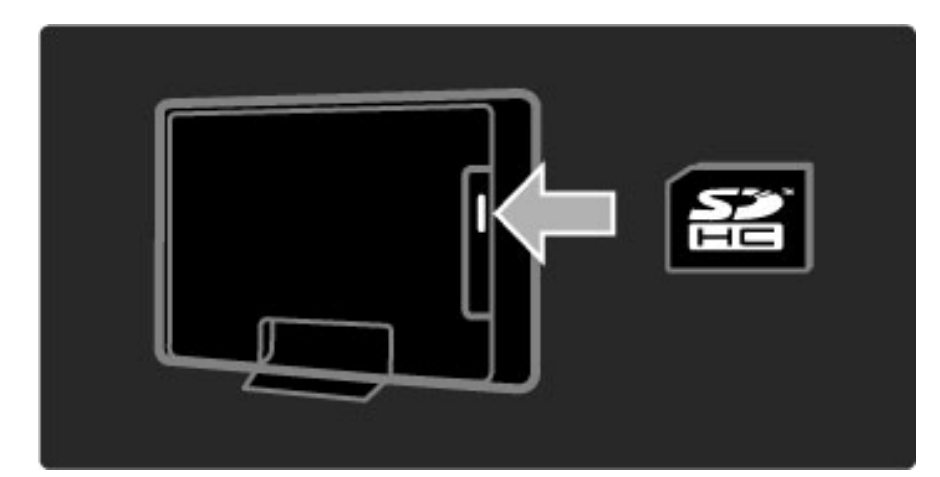
## 5.7 Common Interface CAM

### **CAM**

*Verschlüsselte digitale Fernsehsendungen können mit einem CA-Modul (CAM, Conditional Access Module) decodiert werden. Digitale TV-Dienstanbieter stellen das CA-Modul zur Verfügung, wenn Sie ihre Dienste abonnieren. Wenden Sie sich an Ihren Betreiber für digitale Fernsehdienste, um sich über weitere Details und die Bedingungen zu informieren.*

#### Einstecken eines CA-Moduls

Schalten Sie das Fernsehgerät aus, bevor Sie ein CA-Modul einstecken.

Achten Sie beim Einstecken des CA-Moduls auf die richtige Ausrichtung. Eine falsche Ausrichtung kann das CA-Modul und das Fernsehgerät beschädigen.

Suchen Sie auf der Rückseite des Fernsehgeräts nach dem Steckplatz für das Common Interface. Setzen Sie das CA-Modul vorsichtig so weit wie möglich in den Steckplatz ein, und nehmen Sie es nicht wieder heraus.

Es kann ein paar Minuten dauern, bis das CA-Modul aktiviert ist. Wenn das CA-Modul entfernt wird, wird der digitale Fernsehdienst deaktiviert.

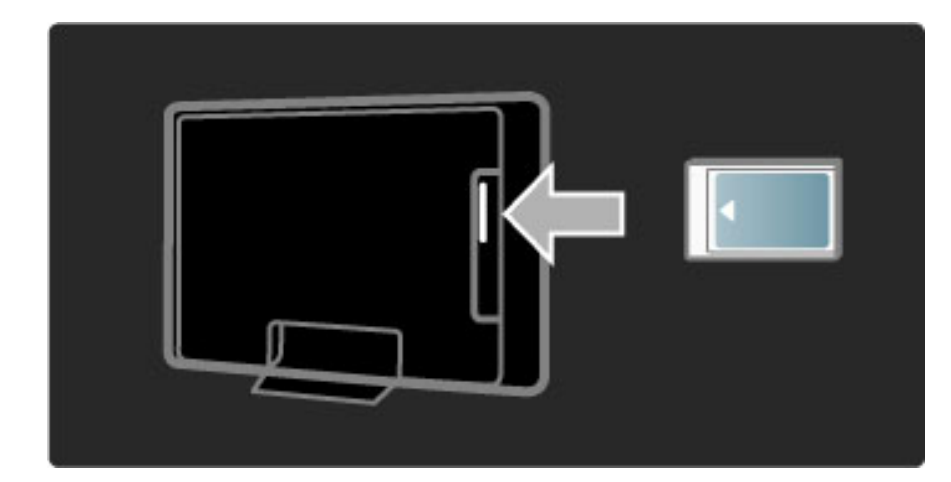

#### Ansehen eines CAM-Dienstes

Wenn ein CA-Modul eingesetzt und Abonnementgebühren gezahlt werden, werden die Sendungen des Dienstanbieters für digitales Fernsehen angezeigt. Die Anwendungen, ihre Funktion, der Inhalt und die Bildschirmmeldungen kommen von dem Anbieter des CAM-Dienstes.

#### CAM-Einstellungen

Um Kennwörter oder PIN-Codes für den CAM-Dienst festzulegen, drücken Sie  $\bigcap$  > Konfiguration > Sendereinstellungen > Common Interface. Wählen Sie den CAM-Anbieter aus, und drücken Sie die Taste OK.

## CI+

Dieses Fernsehgerät ist für das Zugangsberechtigungssystem CI+ geeignet.

Mit CI+ können Dienstanbieter HD-Digitalsender wie Sport- und Filmsender in hoher Qualität und mit hohem Kopierschutz anbieten.

Informationen zum Einsetzen eines CA-Moduls für CI+ finden Sie im Kapitel Conditional Access Module (CAM).

## 5.8 3D

## 3D

Dieses Fernsehgerät ist für die Verwendung zukünftigen 3D-Zubehörs vorbereitet (nur die Modelle 40PFL8605 und 46PFL8605).

## 6 Fehlerbehebung

#### 6.1 Kontaktinformationen

Wenn die Hinweise und Vorschläge in der Fehlerbehebung nicht zu einer Lösung führen, schalten Sie das Gerät aus und wieder ein.

#### Warnung

Nicht mehr funktionierende Fernsehgeräte dürfen NIEMALS selbst repariert werden.

#### Kundendienst

Wenn Sie das Problem mit Ihrem Fernsehgerät nicht lösen können, kontaktieren Sie die Hotline des Philips Kundendienstzentrums in Ihrem Land. Notieren Sie das Modell und die Seriennummer des Fernsehgeräts, bevor Sie anrufen. Die Telefonnummer finden Sie in der gedruckten Dokumentation, die Sie gemeinsam mit dem Fernsehgerät erhalten haben. Sie können auch unsere Website unter www.philips.com/support besuchen.

#### TV-Modellnummer und Seriennummer

Sie finden diese Nummern auf dem Verpackungsetikett oder auf dem Typenschild an der Unter- oder Rückseite des Fernsehgeräts.

## 6.2 Fernsehgerät und Fernbedienung

#### Das Fernsehgerät lässt sich nicht einschalten.

• Schalten Sie das Fernsehgerät mit dem Schalter an der Unterseite aus und wieder ein.

• Prüfen Sie die Verbindung des Netzkabels.

• Versuchen Sie, das Fernsehgerät mit den Tasten direkt am Gerät einzuschalten.

#### Das Fernsehgerät lässt sich aus dem Standby-Modus nicht einschalten

• Stellen Sie sicher, dass die Batterien der Fernbedienung nicht leer oder schwach sind. Prüfen Sie die richtige Ausrichtung der Batterien. • Versuchen Sie, das Fernsehgerät mit den Tasten direkt am Gerät einzuschalten.

#### Das Fernsehgerät reagiert nicht auf die Fernbedienung.

• Stellen Sie sicher, dass die Batterien der Fernbedienung nicht leer oder schwach sind. Prüfen Sie die richtige Ausrichtung der Batterien. • Reinigen Sie die Sensoroptik an der Fernbedienung und am Fernsehgerät.

• Während des Einschaltens, das mit verbundenen Geräten bis zu zwei Minuten dauern kann, reagieren das Fernsehgerät und einige externe Geräte nicht sofort auf Befehle der Fernbedienung. Dies ist als normal anzusehen.

#### Das Fernsehgerät schaltet sich aus, und die rote LED blinkt.

• Schalten Sie das Fernsehgerät mit dem Schalter an der Unterseite aus und wieder ein. Prüfen Sie, ob um die Lüftung herum genügend Platz ist. Warten Sie, bis das Fernsehgerät abgekühlt ist.

Wenn sich das Fernsehgerät nicht aus dem Standby-Modus einschaltet, die LED jedoch erneut blinkt, wenden Sie sich bitte an das Philips Kundendienstzentrum.

Sie haben den Code für die Kindersicherung vergessen? Lesen Sie hierzu Hilfe > Infos zu ... > Timer- und Verriegelungsfunktionen > Kindersicherung.

## 6.3 Fernsehsender

#### Einige Fernsehsender sind nicht mehr gespeichert.

• Prüfen Sie, ob in der Senderliste die richtige Liste ausgewählt ist. Drücken Sie bei Anzeige der Senderliste <sup>1</sup> (OPTIONS), und wählen Sie die gewünschte Liste mit Liste wählen.

• In der Senderliste können Sender ausgeblendet sein. Lesen Sie mehr zur Senderliste im Thema Hilfe > Verwenden des Fernsehgeräts > Menüs > Durchsuchen.

### Während der Installation wurden keine digitalen Sender gefunden

• Vergewissern Sie sich, dass das Fernsehgerät DVB-T oder DVB-C in Ihrem Land unterstützt. Überprüfen Sie dazu das Etikett Digital TV Country Compatibility (Kompatibilität für Digitalfernsehen nach Ländern) auf der Rückseite des Fernsehgeräts.

## 6.4 Bild und Ton

#### Es wird kein Bild angezeigt.

- Vergewissern Sie sich, dass die Antenne richtig angeschlossen ist.
- Prüfen Sie, ob das richtige Gerät ausgewählt und ordnungsgemäß angeschlossen ist.
- Prüfen Sie die Einstellungen für Kontrast und Helligkeit unter  $\bigcap$  > Konfiguration > TV-Einstellungen > Kontrast oder Helligkeit.

#### Die Bildqualität ist schlecht.

• Schlechtes Wetter kann die Bildqualität beeinflussen.

• Vergewissern Sie sich, dass die Antenne richtig angeschlossen ist. • Nicht geerdete Audiogeräte, Leuchtstoffröhren, hohe Gebäude oder Berge können die Bildqualität beeinträchtigen. Versuchen Sie, die Bildqualität zu verbessern, indem Sie die Position der Antenne ändern oder den Abstand zu anderen Geräten vergrößern.

• Vergewissern Sie sich, dass im Menü Manuelle Einstellung das richtige Fernsehsystem ausgewählt ist.

• Falls die Qualität nur bei einem Sender schlecht ist, versuchen Sie, diesen Sender im Menü "Feinabstimmung" besser einzustellen. Weitere Informationen finden Sie unter  $Hilfe \geq Konfiguration \geq$ Sender > Manuelle Einstellung – Analog.

#### Die Farbwiedergabe ist schlecht.

• Prüfen Sie die Farbeinstellungen unter  $\bigoplus$  > Konfiguration > TV-Einstellungen, oder drücken Sie DD (Anpassen), um eine Smart Bild-Einstellung auszuwählen.

#### Bildverzögerung bei angeschlossener Spielkonsole.

• Um Bildverzögerungen zu vermeiden, drücken Sie DD (Anpassen), und wählen Sie Smart Bild > Spiel.

Im Fernsehgerät sind die Einstellungen nach dem Einschalten nicht mehr gespeichert.

• Prüfen Sie, ob das Fernsehgerät auf den Standort Zuhause eingestellt ist. Drücken Sie dazu  $III >$  Konfiguration > TV-Einstellungen > Bevorzugte Einstellungen > Standort.

#### Das Bild passt nicht auf den Bildschirm.

• Drücken Sie DID (Anpassen), Bildformat, und wählen Sie dann Sichtb. Bereich max. größer.

#### Die Bildposition aus dem Bildschirm ist nicht korrekt.

• Um ein verschobenes Bild zu korrigieren, drücken Sie DID (Anpassen), und wählen Sie Bild verschieben. Verwenden Sie die Navigationstasten, um die Bildposition einzustellen. Drücken Sie OK, um die Bildverschiebung zu beenden.

• Wenn die Bildschirmränder verzerrt sind, drücken Sie  $\bigoplus$  > Konfiguration > TV-Einstellungen > Bild > Bildschirmränder und vergrößern das Bild mit dem Schieberegler leicht.

#### Es wird ein Bild, jedoch kein Ton wiedergegeben.

- Vergewissern Sie sich, dass die Lautstärke nicht auf 0 eingestellt ist. • Vergewissern Sie sich, dass der Ton nicht mit der Taste stummgeschaltet ist.
- Prüfen Sie, ob alle Kabel richtig angeschlossen sind.

• Wenn kein Tonsignal erkannt wird, schaltet das Fernsehgerät den Ton automatisch aus. Diese Funktion ist beabsichtigt und stellt keinen Fehler dar.

#### Die Tonqualität ist schlecht.

• Versuchen Sie es mit einer der Smart Ton-Einstellungen: drücken Sie DOO (Anpassen) und Smart Ton.

• Prüfen Sie, ob der Ton auf Stereo eingestellt ist.

Der Ton wird nur über einen Lautsprecher wiedergegeben. • Prüfen Sie die Balance-Einstellung. Drücken Sie  $\bigcap$  > Konfiguration > TV-Einstellungen > Ton > Balance. Stellen Sie die Balance mit dem Schieberegler ein.

#### Tonverzögerung

• Wenn bei Nutzung eines Home Entertainment-Systems Audio und Video nicht synchronisiert sind, muss eine Audio-Sync-Verzögerung eingestellt werden. Mehr zur Audio-Sync-Verzögerung erfahren Sie unter Hilfe > Konfiguration > Geräte > Audio-Video-Synchronisierung.

## 6.5 Geräte

#### HDMI-Anschlüsse

• Der HDMI-HDCP-Kopierschutzvorgang kann einige Sekunden in Anspruch nehmen, bevor die Bildwiedergabe von einem Gerät startet.

• Wenn das Fernsehgerät das Gerät nicht erkennt und kein Bild angezeigt wird, können Sie den HDCP-Kopierschutzvorgang erneut starten, indem Sie zwischen den verschiedenen Geräten hin- und herschalten. Oder schalten Sie das Gerät aus und wieder ein.

• Falls fortwährende Tonunterbrechungen auftreten, überprüfen Sie anhand der Bedienungsanleitung des Geräts die betreffenden Ausgangseinstellungen. Sollte hierdurch keine Abhilfe geschaffen werden, schließen Sie ein zusätzliches Audiokabel an.

• Falls ein DVI-HDMI-Adapter verwendet wird, vergewissern Sie sich, dass zur Ergänzung der DVI-Verbindung eine zusätzliche Audioverbindung besteht.

#### EasyLink HDMI-CEC

• Stellen Sie sicher, dass das angeschlossene Gerät den HDMI-CEC-Standard unterstützt und ordnungsgemäß eingerichtet ist. Weitere Informationen finden Sie in der Bedienungsanleitung des Geräts. • Überprüfen Sie, ob das HDMI-Kabel ordnungsgemäß angeschlossen ist.

• Prüfen Sie, ob EasyLink sowohl am Fernsehgerät als auch am Gerät eingeschaltet ist.

• Vergewissern Sie sich, dass die System-Audiosteuerung in Ihrem HDMI-CEC-Audiogerät ordnungsgemäß eingerichtet ist. Weitere Informationen finden Sie in der Bedienungsanleitung des Geräts.

#### PC-Anzeige

• Die Bildwiederholfrequenz eines PCs, der über einen VGA-HDMIoder DVI-HDMI-Adapter an das Fernsehgerät angeschlossen ist, sollte 60 Hz betragen.

• Prüfen Sie, ob die richtige Auflösung auf Ihrem PC gewählt ist. Die Liste finden Sie unter Hilfe > Technische Daten > Auflösungen.

## 6.6 Multimedia

#### Die Dateien auf meinem USB-Gerät werden nicht angezeigt.

• Stellen Sie das Gerät (Kamera) so ein, dass es kompatibel mit der Massenspeicherklasse ist.

• Möglicherweise benötigt das USB-Gerät eine bestimmte Treibersoftware. Leider kann diese Software nicht auf das Fernsehgerät heruntergeladen werden.

• Nicht alle Audio- und Bilddateien werden unterstützt. Die Liste unterstützter Formate finden Sie unter Hilfe > Technische Daten > Multimedia.

#### Dateien von einem USB-Gerät werden nicht ruckelfrei wiedergegeben.

• Die Übertragungsrate wird von der Übertragungsleistung des USB-Geräts begrenzt.

#### Die Dateien auf meinem PC werden nicht angezeigt.

• Um mit "PC durchsuchen" nach Dateien in Ihrem Heimnetzwerk zu suchen, muss die Medienserver-Software auf dem PC die Dateien für das Fernsehgerät freigeben. Eine Liste kompatibler Medienserver-Software finden Sie unter Hilfe > Technische Daten > Multimedia.

## 6.7 Netzwerk

#### Net TV funktioniert nicht.

• Wenn die Verbindung zum Router ordnungsgemäß funktioniert, prüfen Sie die Verbindung des Routers mit dem Internet. • Sie benötigen für den Router eine Hochgeschwindigkeitsverbindung mit dem Internet.

# 7 Technische Daten

## 7.1 Software

## **Softwareversion**

Um die Version der aktuellen Software des Fernsehgeräts zu sehen, drücken Sie  $\hat{\mathbf{H}}$  > Konfiguration > Softwareeinstellungen und dann OK. Wählen Sie Informationen zur aktuellen Software und lesen Sie Version:.

## Open-Source-Software

Dieses Fernsehgerät enthält Open-Source-Software. Philips bietet hiermit an, auf Anfrage und gegen eine Gebühr, die die tatsächlichen Vertriebskosten nicht übersteigt, eine vollständige computerlesbare Kopie des entsprechenden Quellcodes auf einem für den elektronischen Datenaustausch üblichen Medium zu liefern oder verfügbar zu machen.

Dieses Angebot gilt während 3 Jahren nach dem Kaufdatum des Produkts. Schreiben Sie an folgende Adresse, um den Sourcecode zu erhalten:

Open-Source-Team, Philips Electronics High Tech Campus Bld HTC-44 5600 AE Eindhoven Niederlande E-Mail: open.source@philips.com

Lesen Sie die Open-Source-Lizenzen unter Hilfe > Erste Schritte > Open-Source-Lizenzen.

## 7.2 Umweltschutz

## Umweltzeichen

Philips legt großen Wert auf die Umweltfreundlichkeit seiner innovativen Verbraucherprodukte. Daher achten wir auf eine umweltschonende Produktion, auf die Vermeidung von schädlichen Substanzen, auf einen energiesparenden Verbrauch sowie auf Anleitungen zu Entsorgung und Recycling der Produkte.

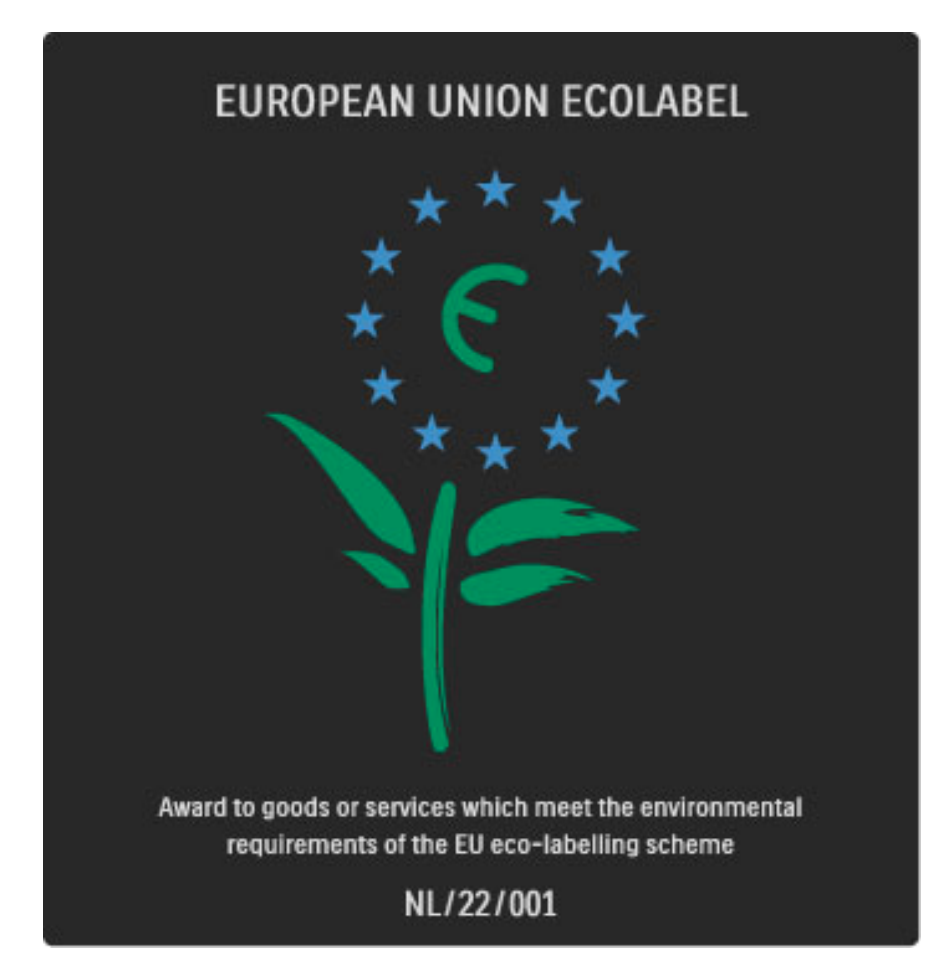

Dank unseres Engagements für den Umweltschutz wurde dieses Fernsehgerät mit dem EU-Umweltzeichen, der Blume, ausgezeichnet (www.ecolabel.eu).

Detaillierte Informationen zu Energieverbrauch im Standby-Modus, Garantierichtlinien, Ersatzteilen und Entsorgung dieses Fernsehgeräts finden Sie auf der Philips Website für Ihr Land unter www.philips.com.

## Energiesparend

#### Lichtsensor

Der integrierte Umgebungslichtsensor verringert die Helligkeit des Bildschirms bei sinkenden Lichtverhältnissen und spart so Energie. Energiesparend

Die Energiesparfunktion unter den Smart Picture-Einstellungen reduziert durch eine Kombination mehrerer Einstellungen den Stromverbrauch.

#### Geringer Stromverbrauch im Standby-Betrieb

Die führende und fortschrittliche Energieversorgungstechnik sorgt für einen extrem niedrigen Energieverbrauch des Fernsehgeräts ohne Verzicht auf eine dauerhafte Standby-Funktion.

#### Energieverwaltung

Die fortschrittliche Energieverwaltung des Fernsehgeräts ermöglicht eine optimale Nutzung der Energie. Sie können überprüfen, inwiefern Ihre persönlichen TV-Einstellungen, die Helligkeit von aktuell auf dem Bildschirm angezeigten Bildern und die umgebenden Lichtverhältnisse den entsprechenden Energieverbrauch beeinflussen.

Um den Energieverbrauch zu prüfen, drücken Sie  $\bigcap$  > Konfiguration und dann > M. Wählen Sie Demos anzeigen > Active Control, und drücken Sie OK. Wählen Sie eine Smart-Einstellung und vergleichen Sie die entsprechenden Werte.

## Nutzungsende

#### Entsorgen des alten Geräts und der Batterien

Ihr Gerät wurde unter Verwendung hochwertiger Materialien und Komponenten entwickelt und hergestellt, die recycelt und wiederverwendet werden können. ...

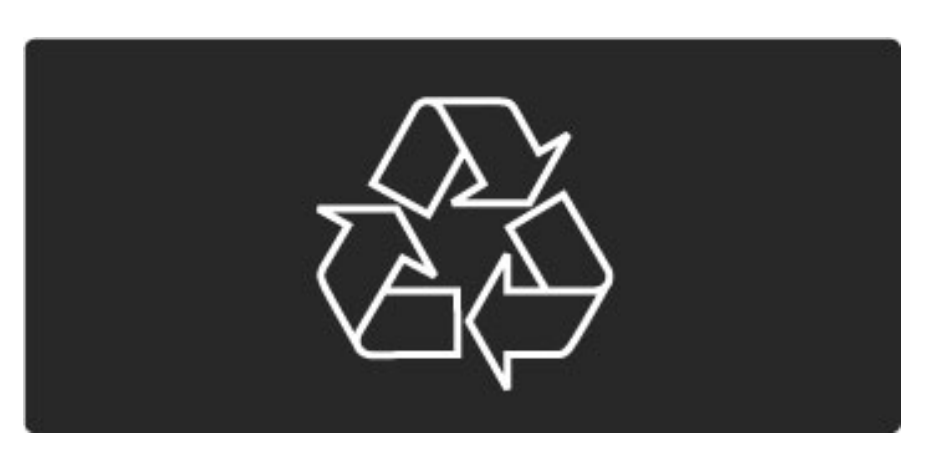

Befindet sich dieses Symbol (durchgestrichene Abfalltonne auf Rädern) auf dem Gerät, bedeutet dies, dass für dieses Gerät die Europäische Richtlinie 2002/96/EG gilt.

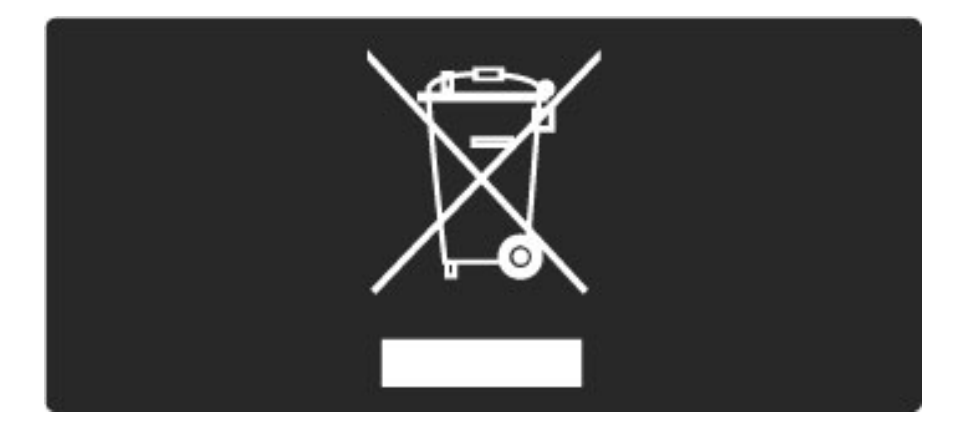

Informieren Sie sich über die getrennte Sammlung von Elektro- und Elektronik-Altgeräten in Ihrem Land.

Beachten Sie die geltenden regionalen Bestimmungen, und entsorgen Sie Altgeräte nicht mit dem normalen Hausmüll. Die korrekte Entsorgung des nicht mehr benötigten Produkts hilft, negative Auswirkungen auf Umwelt und Gesundheit zu vermeiden.

Ihr Produkt enthält Batterien, die der Europäischen Richtlinie 2006/66/EG unterliegen. Diese dürfen nicht mit dem normalen Haushaltsmüll entsorgt werden.

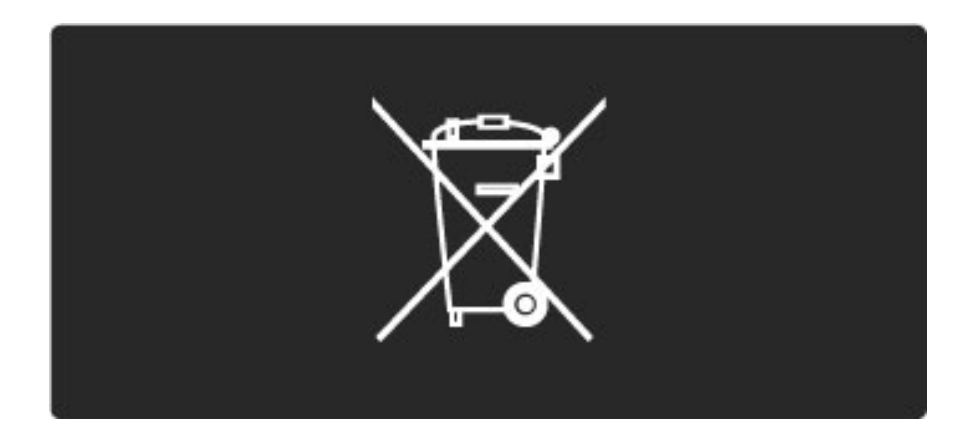

Informieren Sie sich über die getrennte Sammlung von Batterien in Ihrem Land. Die korrekte Entsorgung der Batterien hilft, negative Auswirkungen auf Umwelt und Gesundheit zu vermeiden.

## 7.3 Netzanschluss und Empfang

## Leistung

*Produktdaten können ohne Vorankündigung geändert werden. Weitere Details zu den Produktdaten finden Sie unter www.philips.com/support.*

#### Leistung

- Netzspannung: AC 220 bis 240 V, +/-10 %
- Umgebungstemperatur: 5 bis 35 °C
- Stromverbrauch Standby: < 0,15 W

• Energiesparfunktionen: Lichtsensor, Eco-Modus, Bildabschaltung (bei Radiobetrieb), Ausschalt-Timer, Menü für

Stromspareinstellungen.

## Empfang

- Antenneneingang: 75 Ohm, Koaxialbuchse (IEC75)
- TV-System: DVB COFDM 2K/8K
- Videowiedergabe: NTSC, SECAM, PAL
- DVB: DVB Terrestrisch\*, DVB-T MPEG4\*, DVB-C MPEG4\*, DVB-

S MPEG4 HD, MHEG (siehe Länderliste auf dem Typenschild des Fernsehgeräts)

• Tuner-Band: Hyperband, S-Channel, UHF, VHF

## 7.4 Bild und Ton

#### Anzeige / Bild

- Diagonale:
- 32PFL8605: 81 cm
- 37PFL8605: 94 cm
- 40PFL8605: 102 cm
- 46PFL8605: 116 cm
- 52PFL8605: 132 cm
- Bild-Verbesserung:
- Perfect Pixel HD Engine
- 32PFL8605: 100 Hz Clear LCD
- 37, 40, 46, 52PFL8605: 200 Hz Clear LCD
- Displaytyp: LCD, Full HD, Edge-Lit LED-Hintergrundbeleuchtung
- Bildschirmauflösung: 1920 x 1080p
- Farbverarbeitung: 2250 Billionen Farben, 17-Bit-RGB
- Helligkeit: 500 cd/m2
- Dynamisches Kontrastverhältnis: 500.000:1
- Reaktionszeit (typisch): 1 ms (BEW-Äquiv.)

#### Sound

- Ausgangsleistung (RMS): 2 x 10 W
- Dolby Digital Plus, Dolby Pulse Dolby und das Doppel-D-Symbol
- sind registrierte Handelsmarken der Dolby Laboratories.
- Lautsprechertypen: 2 Woofer

## 7.5 Auflösungen

#### Videoformate

Auflösung – Bildwiederholfrequenz

- 480i 60 Hz
- 480p 60 Hz
- $576i 50 Hz$
- 576p 50 Hz
- 720p 50 Hz, 60 Hz
- 1080i 50 Hz, 60 Hz
- 1080p 24 Hz, 25 Hz, 30 Hz
- 1080p 50 Hz, 60 Hz

#### Computerformate

Auflösung – Bildwiederholfrequenz

- 640 x 480p 60 Hz (VGA/HDMI)
- 600 x 800p 60 Hz (VGA/HDMI)
- $1024 \times 768p 60$  Hz (VGA/HDMI)
- 1280 x 768p 60 Hz (VGA/HDMI)
- 1360 x 765p 60 Hz (VGA/HDMI)
- $1360 \times 768p 60$  Hz (VGA/HDMI)
- $1280 \times 1024p 60$  Hz (HDMI)
- $1920 \times 1080p 60$  Hz (HDMI)
- $1920 \times 1080p 60$  Hz (HDMI)

## 7.6 Multimedia

#### Anschlüsse

- USB
- Ethernet-LAN RJ-45

Unterstützte Formate von USB-/Speichergeräten

• FAT 16, FAT 32, NTFS

#### Wiedergabeformate

- MP3, AAC
- WMA v2 bis v9.2
- Standbilder: JPEG
- MPEG 1, MPEG 2, MPEG 4
- H.264 (MPEG-4 AVC)
- WMV9
- MPEG-Program-Stream und Transport-Stream
- AVI, MP4, MKV, ASF

#### Unterstützte Medienserver-Software

• Windows Media Player 11 (für Microsoft Windows XP, Vista oder Windows 7)

- Google (für Windows XP)
- Twonky Media PacketVideo 4.4.9 (für PC und Intel MacOX) (5.0.68 MacOX)
- Sony Vaio-Medienserver (für Microsoft Windows XP oder Vista)
- Sony PS3 Medienserver (für Windows XP)
- Nero 8 Nero MediaHome (für Microsoft Windows XP)
- DiXiM (für Windows XP)
- Macrovision Network-Medienserver (für Microsoft Windows XP)
- Fuppes (für Linux)
- uShare (für Linux)
- Philips NAS SPD8020 (v. 1.2.9.47)
- TVersity 1.7 pro (für Windows XP)
- Nokia N82, N96, N95
- Nokia N78, N80, N81, 8 GB, N800, N810, N92, N93, N93i,N96
- Samsung SGH-i780

#### ESD-Bestimmungen

Dieses Gerät entspricht den Leistungskriterien A für ESD. Ein Eingreifen des Benutzers ist erforderlich, wenn das Gerät aufgrund einer elektrostatischen Entladung nicht mehr aus dem DLNA-Modus zurückschaltet.

## 7.7 Anschlussmöglichkeiten

#### Rückseite des Fernsehgeräts

- EXT1 (Scart): Audio links/rechts, CVBS-Eingang, RGB
- EXT2 (Scart): Audio links/rechts, CVBS-Eingang, RGB
- EXT3: Y Pb Pr, Audio links/rechts
- VGA (D-sub 15), Audioeingang (3,5 mm Miniklinkenbuchse)
- HDMI 1 ARC-Eingang (HDMI v1.4)
- HDMI 2-Eingang (HDMI v1.3)
- HDMI 3-Eingang (HDMI v1.3)
- Audioeingang (DVI an HDMI) (3,5 mm Miniklinkenbuchse)

• Audioausgang links/rechts — anzeigesynchron (koaxial, Cinch, S/P-DIF)

- Kopfhörer (3,5 mm Stereo-Miniklinkenbuchse)
- Netzwerk  $(R/45)$
- 3D-Ausgang (nur für 40PFL8605 und 46PFL8605)

#### Seite des Fernsehgeräts

- HDMI Seiteneingang (HDMI v1.3)
- USB
- Common Interface-Steckplatz (CAM)
- SD-Karten-Steckplatz (High Capacity-SD) (als Videospeicher)

## 7.8 Abmessungen und **Gewichte**

#### 32PFL8605

Breite 779 mm Höhe 496 mm Tiefe 44 mm Gewicht ±13 kg ... mit Standfuß Höhe 532 mm Tiefe 228 mm Gewicht ±16 kg

#### 37PFL8605

Breite 900 mm Höhe 565 mm Tiefe 44 mm Gewicht ±16 kg ... mit Standfuß Höhe 601 mm Tiefe 248 mm Gewicht ±19 kg

#### 40PFL8605

Breite 965 mm Höhe 600 mm Tiefe 50 mm Gewicht ±18 kg ... mit Standfuß Höhe 636 mm Tiefe 248 mm Gewicht ±20 kg

#### 46PFL8605

Breite 1102 mm Höhe 675 mm Tiefe 51 mm Gewicht ±25 kg ... mit Standfuß Höhe 711 mm Tiefe 268 mm Gewicht ±28 kg

#### 52PFL8605

Breite 1245 mm Höhe 758 mm Tiefe 51 mm Gewicht ±30 kg ... mit Standfuß Höhe 802 mm Tiefe 268 mm Gewicht ±33 kg

UMv 3104 327 0034.3 - 100906

# Index

#### 2

2-in-1-Standfuß 11

#### A

Aktuelle Software des Fernsehgeräts 54 Ambilight 33 Ambilight Farbe 33 Anschlüsse 56 Anzeigen von Fotos 42 Audio-Ausgangsverzögerung 53 Ausgeblendete Sender 26 Automatische Untertitelverschiebung 53

## B

Balance 47 Berechtigung durch Eltern 44 Bevorzugte Sender 29 Bild verschieben 27 Bildeinstellungen 47 Bildschirmränder 47 Bildverzögerung 66

### C

CAM 73  $Cl+ 73$ Clock; Uhr; Wecker 50 Component Video-Anschluss Y Pb Pr 56

### D

Digitaler Text 39 Digitales Audiokabel 56 Dual Bild 40 DVB 49 DVI-HDMI-Adapter 56

### E

Ein+Tonunterbrechung 45 Empfangsqualität 49 ESD 87

### F

Fernsehen 28

### G

Gemeinsamer Schnittstellensteckplatz 73

### H

HD TV 10 HD-Videoclip 10 HDMI-ARC (Audio-Rückkanal) 56 HDMI-CEC 52 HDMI-Verbindung 56 Heimnetzwerk 51 Hinzufügen von Geräten 24 Home-Menü 24

## I

Infrarot-Sensor 23 Interactive TV 41 Internet-Websites 37

### K

Kabelgebundene Netzwerkverbindung 70 Kabelgebundenes Netzwerk 51 Kopfhörerlautstärke 47 Kundendienst 75

## L

Liste wählen 25 Löschen des Net TV-Verlaufs 37 Löschen eines Geräts 24

### M

Medienserver-Software 51, 87 Menü Anpassen 26 Menü Durchsuchen 25 Menü Optionen 26 MHP 41 Musik mit Fotos 42

### N

Net TV 35 Net TV-Speicher löschen 37

#### O

Online-Videoshop 37 Open-Source-Software 82 Optionen der Senderliste 25

### P

Perfect Pixel HD Engine 47 PIXEL PLUS-Link 53 Programmliste 25

## R

Radiokanäle 28 Router 51

## S

Schwarze Balken 30 SD-Kartensteckplatz 72 SD-Speicherkarte 37 Seh- und Hörhilfen 46 Sender 28 Sender aktualisieren 49 Sender neu anordnen 25 Sicherungscode 44 Smart Sound 30 Sperren von Net TV 35 Stromspareinstellungen 48 Stromverbrauch 83 Suche 20 Surround Sound 27

### T

T.O.P.-Videotext 40 Tastaturbildschirm 26 Toneinstellungen 47 TV-Tour 7

## $\cup$

Umbenennen eines Geräts 24 Umbenennen eines Senders 25 Untertitelsprache 45

### V

Video (CVBS)-Anschluss 57 Videoauswahl 28 Videos wiedergeben 42

### W

Wandfarbe 33

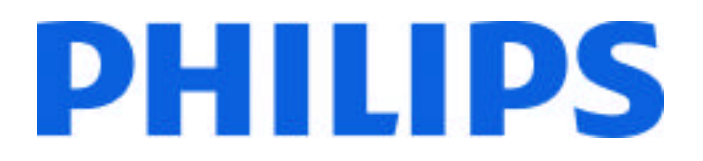

## Philips Consumer Lifestyle

Philips Consumer Lifestyle BV. Tussendiep 4 9206 AD Drachten Netherlands.

## AGB32-JLA-15.1005 CE2010

*(Report No. / Numéro du Rapport) (Year in which the CE mark is affixed) (Année au cours de laquelle le marquage CE a été apposé)*

# **EC DECLARATION OF CONFORMITY**

*(DECLARATION DE CONFORMITE CE)*

## We / Nous, PHILIPS CONSUMER LIFESTYLE BV.

*(Name / Nom de l'entreprise)*

## TUSSENDIEP 4, 9206 AD DRACHTEN, NETHERLANDS

*(address / adresse)*

declare under our responsibility that the electrical product: *(Déclarons sous notre propre responsabilité que le produit électrique:)*

Philips 32/40/46PFL9705H/12 H/60 K/02 M/08, 58PFL9955H/12

*(brand name, nom de la marque) (Type version or model, référence ou modèle)*

 *(product description, description du produit)* LCD Television Receiver with integrated Wi-Fi module WUS-N11

to which this declaration relates is in conformity with the following standards: *(Auquel cette déclaration se rapporte, est conforme aux normes harmonisées suivantes)*

EN60065:2002+A1:2006, A11:2008 EN55013:2001+A1:2003, A2:2006 EN55020:2007 EN55022:2006

EN61000-3-2:2006, -3-3:1995+A1:2001 EN62311:2008 EN62087:2003

EN61000-4-3:2006, -4-4:2004 EN300328: V1.7.1 EN301489-17: V1.8.1+V1.3.2:2008

EN55024:1998+A1:2001, A2:2003

EN61000-4-2:1995+A1:1998, A2:2001

*(title, number and date of issue of the standard / titre, numéro et date de parution de la norme)*

following the provisions of LVD, EMC, EuP and R&TTE Directives *(Conformément aux exigences essentielles de)*

and is produced by a manufacturing organisation on ISO9001 level. *(Et sont fabriqués conformément à une qualité au moins conforme à la norme ISO 9001)*

Taurees

Brugge, 2010-05-06

Jan Laurent, Approbation Mgr. *(place, date / lieu, date) (signature, name and function / signature, nom et fonction)*

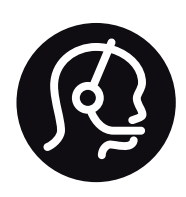

# Contact information

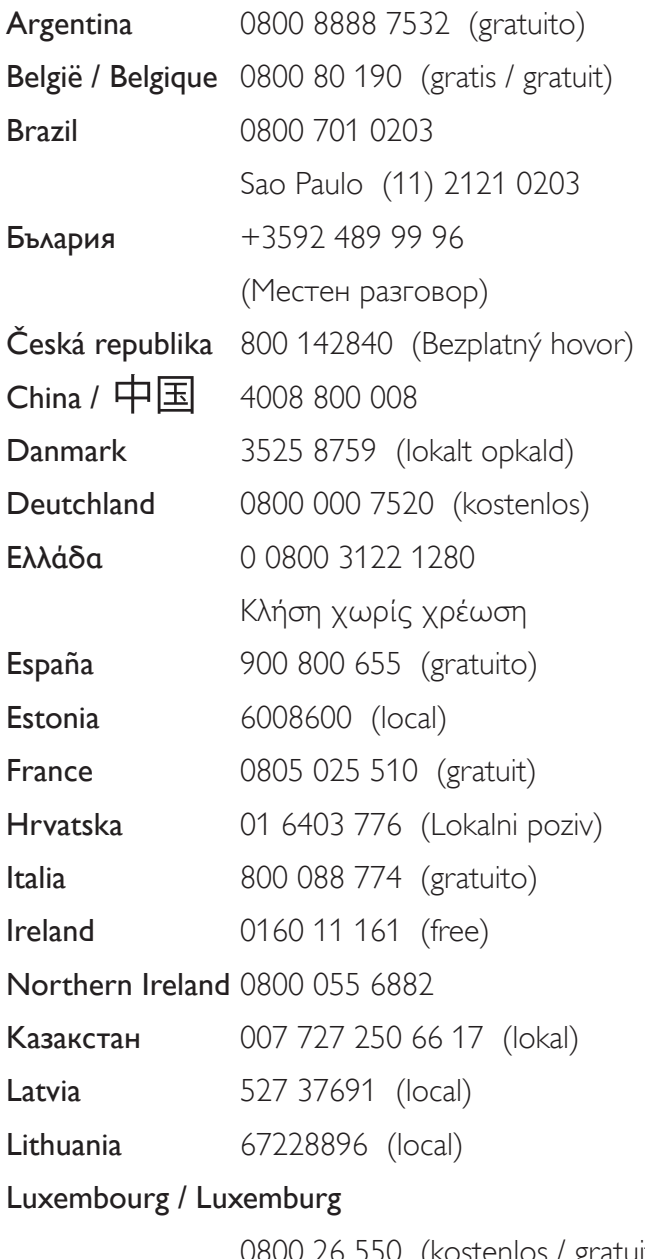

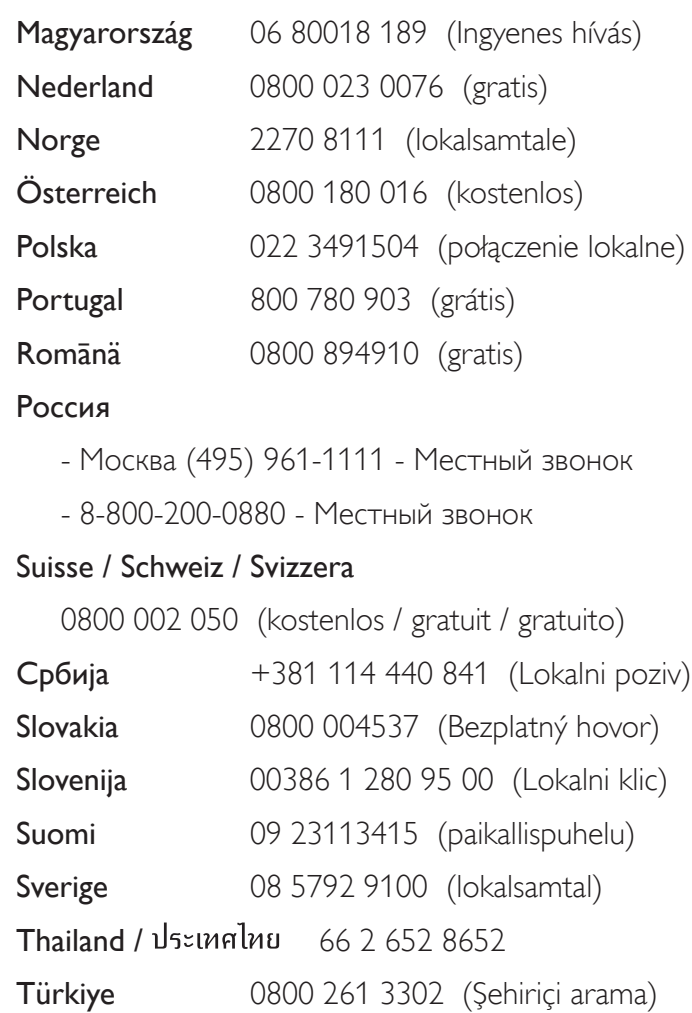

United Kingdom 0800 331 6015 (toll free)

0800 26 550 (kostenlos / gratuit)

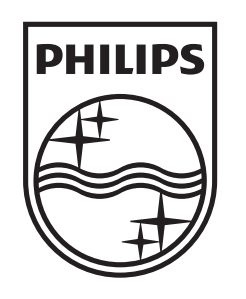

Non-contractual images / Images non contractuelles / Außervertragliche Bilder All registered and unregistered trademarks are property of their respective owners.

Specifications are subject to change without notice Trademarks are the property of Koninklijke Philips Electronics N.V. or their respective owners 2010 © Koninklijke Philips Electronics N.V. All rights reserved

www.philips.com